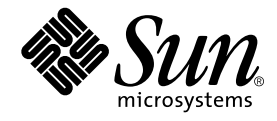

# Sun Fire<sup>™</sup> V480 Server Handbuch zur Systemverwaltung

Sun Microsystems, Inc. 901 San Antonio Road Palo Alto, CA 94303-4900 U.S.A. 650-960-1300

Bestellnr. 816-2303-10 Februar 2002 Ausgabe A

Schicken Sie Ihre Meinung und Ihre Anregungen zu dem vorliegenden Dokument an: docfeedback@sun.com

Copyright 2002 Sun Microsystems, Inc., 901 San Antonio Road, Palo Alto, California 94303, U.S.A. Alle Rechte vorbehalten.

Die Technologie des Produkts, das in dem vorliegenden Dokument beschrieben wird, ist das geistige Eigentum von Sun Microsystems, Inc. Dieses geistige Eigentum kann insbesondere und ohne Einschränkung ein oder mehrere der unter http://www.sun.com/patents aufgeführten US-Patente sowie ein oder mehrere zusätzliche Patente oder anhängige Patentanmeldungen in den Vereinigten Staaten und anderen Ländern umfassen.

Das vorliegende Dokument und das Produkt, auf das sich dieses Dokument bezieht, werden im Rahmen von Lizenzen verbreitet, die ihre Verwendung, Vervielfältigung, Verteilung und Entkompilierung beschränken. Ohne die vorherige schriftliche Genehmigung von Sun und etwaiger Lizenzgeber darf weder das Produkt noch die Dokument ganz oder teilweise in irgendeiner Form oder auf irgendeine Art und Weise reproduziert werden.

Software Dritter, einschließlich Schriftart-Technologie, ist urheberrechtlich geschützt und wird von den Lieferanten von Sun lizenziert.

Teile des Produkts sind möglicherweise von Berkeley BSD-Systemen abgeleitet, für die von der University of California eine Lizenz erteilt wurde. UNIX ist eine eingetragene Marke in den USA und anderen Ländern und wird ausschließlich durch X/Open Company, Ltd. lizenziert.

Sun, Sun Microsystems, das Sun-Logo, Sun Fire, Solaris, VIS, Sun StorEdge, Solstice DiskSuite, Java, SunVTS und das Solaris-Logo sind Marken oder eingetragene Marken von Sun Microsystems, Inc. in den USA und anderen Ländern.

Alle SPARC-Warenzeichen werden im Rahmen von Lizenzen verwendet und sind Marken oder eingetragene Marken von SPARC International, Inc. in den USA und anderen Ländern. Produkte mit SPARC-Warenzeichen basieren auf einer von Sun Microsystems, Inc. entwickelten Architektur.

Die grafische Benutzeroberfläche (GUI) für OPEN LOOK und Sun™ wurde von Sun Microsystems, Inc. für ihre Benutzer und Lizenznehmer entwickelt. Sun erkennt die Pionierarbeit von Xerox auf dem Gebiet der Forschung und Entwicklung des Konzepts visueller oder grafischer Benutzeroberflächen für die Computerbranche an. Sun besitzt eine nicht ausschließliche Lizenz von Xerox für die grafische Benutzeroberfläche (GUI) von Xerox, die sich auch auf die Lizenznehmer von Sun erstreckt, die OPEN LOOK-GUIs implementieren und anderweitig die schriftlichen Lizenzverträge von Sun einhalten.

DIE DOKUMENTATION WIRD OHNE MANGELGEWÄHR ZUR VERFÜGUNG GESTELLT. ALLE AUSDRÜCKLICHEN ODER STILLSCHWEIGENDEN BEDINGUNGEN, GEWÄHRLEISTUNGEN UND ZUSICHERUNGEN, EINSCHLIESSLICH DIE STILLSCHWEIGENDE GARANTIE DER MARKTFÄHIGKEIT, EIGNUNG FÜR EINEN BESTIMMTEN ZWECK ODER NICHTVERLETZUNG VON BESTIMMUNGEN UND RECHTEN, SIND AUSGESCHLOSSEN, ES SEI DENN, DIESE HAFTUNGSAUSSCHLÜSSE BESITZEN KEINE RECHTLICHE GÜLTIGKEIT.

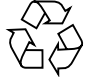

Bitte wiederverwerten

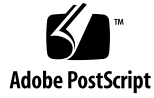

### Konformitätserklärung

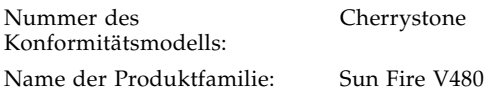

### **EMV**

Europäische Union Dieses Gerät erfüllt die folgenden Anforderungen der EMV-Richtlinie 89/336/EEC:

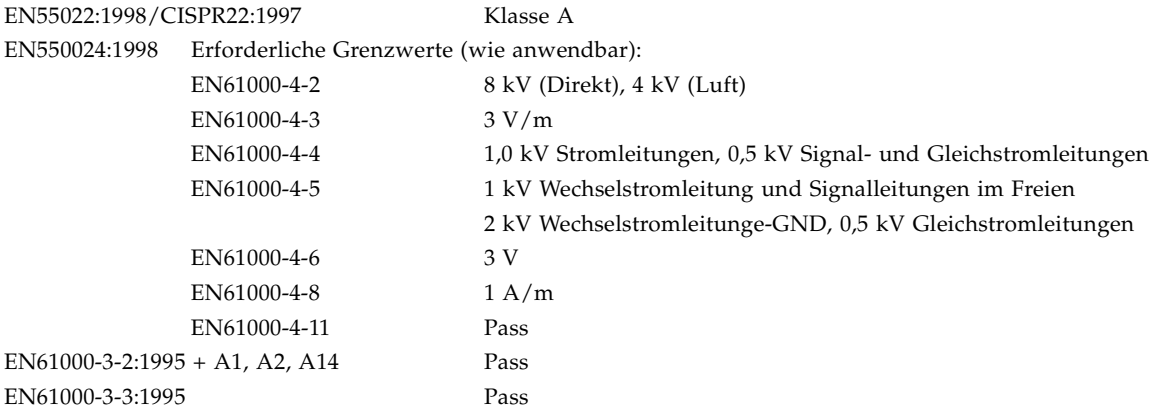

### **Sicherheit**

Dieses Gerät erfüllt die folgenden Anforderungen der Niederspannungsrichtlinie 73/23/EEC:

EU-Typenprüfzertifikate:

EN60950:1992, 2. Ausgabe, Änderungen 1, 2, 3, 4, 11 TÜV Rheinland Zertifikatnummer S 2171515 IEC 950:1991, 2. Ausgabe, Änderungen 1, 2, 3, 4 CB Schema Zertifikat-Nr. fällig am 14.12.01 Evaluiert für alle CB-Länder UL-Listing: E113363; Band 15, 16; Abschnitt 3, 5

### **Zusätzliche Informationen**

Dieses Produkt wurde getestet und erfüllt alle Anforderungen für das CE-Zeichen.

Burt Hemp

Burt Hemp 11. Dez. 2001 Manager, Compliance Engineering

Sun Microsystems, Inc. One Network Drive Burlington, MA 01803 USA

Tel: 781-442-0006 Fax: 781-442-1673

Peter Arkless 11. Dez. 2001 Quality Manager

Sun Microsystems Scotland, Limited Springfield, Linlithgow West Lothian, EH49 7LR Scotland, United Kingdom

Tel: 0506-670000 Fax: 1506-672323

**iv** Sun Fire V480 Server Handbuch zur Systemverwaltung • Februar 2002

### Erklärungen zur Einhaltung regulierungsbehördlicher Vorschriften

Ihr Sun-Produkt ist mit mindestens einem Prüfzeichen der folgenden Regulierungsbehörden bzw. -instanzen gekennzeichnet:

- Federal Communications Commission (FCC) USA
- Industry Canada Equipment Standard for Digital Equipment (ICES-003) Kanada
- Voluntary Control Council for Interference (VCCI) Japan
- Bureau of Standards Metrology and Inspection (BSMI) Taiwan

Lesen Sie bitte den entsprechenden Abschnitt zur Kennzeichnung Ihres Sun-Produkts, bevor Sie mit der Installation des Produkts beginnen.

### FCC Class A

Dieses Gerät entspricht den Vorschriften in Teil 15 der FCC-Richtlinien. Der Betrieb des Geräts unterliegt den folgenden Bedingungen:

- 1. Das Gerät darf keine gefährlichen Interferenzen verursachen.
- 2. Das Gerät muss alle empfangenen Interferenzen annehmen, einschließlich Interferenzen, die den Betrieb stören können.

**Hinweis:** Dieses Gerät wurde erfolgreich auf die Einhaltung der Grenzwerte für digitale Geräte der Klasse A (Class A) gemäß Teil (Part) 15 der FCC-Vorschriften (FCC Rules) geprüft. Diese Grenzwerte sollen ausreichenden Schutz vor schädlichen Störungen bei Einsatz des Geräts in einem geschäftlichen Umfeld bieten. Dieses Gerät kann hochfrequente Energie erzeugen, verwenden und abstrahlen und bei nicht den Anweisungen entsprechender Installation und Verwendung zu Funkstörungen führen. Der Einsatz dieses Geräts in einem Wohngebiet kann schädliche Störungen nach sich ziehen, die vom Benutzer auf eigene Kosten zu beseitigen sind.

**Abgeschirmte Kabel:** Für die Verbindung zwischen Arbeitsstation und Peripheriegeräten müssen abgeschirmte Kabel verwendet werden, um den FCC-Vorgaben für die Emission von Funkfrequenzen zu entsprechen. Netzwerkverbindungen können über nicht abgeschirmte Twisted-Pair-(UTP)-Kabel hergestellt werden.

**Änderungen:** Änderungen an diesem Gerät, die nicht von Sun Microsystems, Inc. genehmigt wurden, können dazu führen, dass die FCC ihre Genehmigung zurückzieht, sodass das Gerät nicht in Betrieb genommen werden darf.

### FCC Class B

Dieses Gerät entspricht den Vorschriften in Teil 15 der FCC-Richtlinien. Der Betrieb des Geräts unterliegt den folgenden Bedingungen:

- 1. Das Gerät darf keine gefährlichen Interferenzen verursachen.
- 2. Das Gerät muss alle empfangenen Interferenzen annehmen, einschließlich Interferenzen, die den Betrieb stören können.

**Hinweis:** Dieses Gerät wurde erfolgreich auf die Einhaltung der Grenzwerte für digitale Geräte der Klasse B (Class B) gemäß Teil (Part) 15 der FCC-Vorschriften (FCC Rules) geprüft. Diese Grenzwerte sollen ausreichenden Schutz vor schädlichen Störungen bei der Installation in einem Wohngebiet bieten. Dieses Gerät kann hochfrequente Energie erzeugen, verwenden und abstrahlen und bei nicht der Anweisung entsprechender Installation und Verwendung zu Funkstörungen führen. Jedoch gibt es keine Garantie, dass in einer bestimmten Installation nicht dennoch Störungen auftreten. Wenn das Gerät in eingeschaltetem Zustand den Radio- oder Fernsehempfang stört, sollte der Benutzer die Störung mithilfe der folgenden Maßnahmen beseitigen:

- Richten Sie die Empfangsantenne neu aus, oder versetzen Sie sie.
- Vergrößern Sie den Abstand zwischen dem Gerät und dem Empfänger.
- Schließen Sie das Gerät an eine Steckdose an, die sich nicht im selben Stromkreis wie der Empfänger befindet.
- Fragen Sie den Händler oder einen erfahrenen Radio-/Fernsehtechniker um Rat.

**Abgeschirmte Kabel:** Verbindungen zwischen Arbeitsstation und Peripheriegeräten müssen mithilfe von abgeschirmten Kabeln realisiert werden, damit die FCC-Grenzwerte für Funkfrequenzemissionen eingehalten werden können. Netzwerkverbindungen hingegen sind auch mit nicht abgeschirmten Twisted-Pair (UTP)-Kabeln möglich.

**Änderungen:** Änderungen an diesem Gerät, die nicht von Sun Microsystems, Inc. genehmigt wurden, können dazu führen, dass die FCC ihre Genehmigung zurückzieht, sodass das Gerät nicht in Betrieb genommen werden darf.

### ICES-003 Class A / Avis NMB-003, Classe A

Dieses digitale Gerät der Klasse A entspricht der kanadischen Vorschrift ICES-003. Cet appareil numérique de la classe A est conforme à la norme NMB-003 du Canada.

### ICES-003 Class B / Avis NMB-003, Classe B

Dieses digitale Gerät der Klasse B entspricht der kanadischen Vorschrift ICES-003. Cet appareil numérique de la classe B est conforme à la norme NMB-003 du Canada.

### VCCI 基準について

### クラスAVCCI基準について

クラスAVCCIの表示があるワークステーションおよびオプション製品は、クラスA情報技 術装置です。これらの製品には、下記の項目が該当します。

この装置は、情報処理装置等電波障害自主規制協議会(VCCI)の基準に基づくクラス A情報技術装置です。この装置を家庭環境で使用すると電波妨害を引き起こすことが あります。この場合には使用者が適切な対策を講ずるよう要求されることがあります。

### クラスBVCCI 基準について

クラスBVCCIの表示 |VC | があるワークステーションおよびオプション製品は、クラ スB情報技術装置です。これらの製品には、下記の項目が該当します。

この装置は、情報処理装置等電波障害自主規制協議会(VCCI)の基準に基づくクラス B情報技術装置です。この装置は、家庭環境で使用することを目的としていますが、 この装置がラジオやテレビジョン受信機に近接して使用されると、受信障害を引き起 こすことがあります。取扱説明書に従って正しい取り扱いをしてください。

**vi** Sun Fire V480 Server Handbuch zur Systemverwaltung • Februar 2002

### BSMI Class A

Die folgende Aussage gilt für Produkte, die nach Taiwan geliefert und als Geräte der Klasse A auf dem Aufkleber für Produktkonformität gekennzeichnet sind.

> 警告使用者: 這是甲類的資訊產品,在居住的環境中使用 時,可能會造成射頻干擾,在這種情況下, 使用者會被要求採取某些適當的對策。

**viii** Sun Fire V480 Server Handbuch zur Systemverwaltung • Februar 2002

### Inhalt

**[Vorwort](#page-24-0) xxiii**

### **[Erster Teil – Installation 1](#page-28-0)**

**1. [Installation des Sun Fire V480 Servers](#page-30-0) 3** [Lieferumfang 4](#page-31-0) [Installieren des Sun Fire V480 Servers](#page-32-0) 5

### **Zweiter Teil – Hinte[rgrundinformat](#page-32-1)ionen 9**

### **2. Überblick über das System 11**

[Der Sun Fire V480 Server](#page-36-0) [12](#page-36-0)

[Komponenten auf der Vorders](#page-38-0)eite des Servers 15

[Sicherheitsschloss und](#page-39-0) Schloss auf der Oberseite des Servers 16

[LED-Statusanzeigen 16](#page-42-0)

[Netzschalter 18](#page-43-0)

Syste[msteuerungsschalter](#page-43-1) 19

Kom[ponenten auf de](#page-45-0)r Rückseite des Servers 21

[Funktionen für Zuverlässigk](#page-46-0)eit, Verfügbarkeit und Wartungsfähigkeit 23

[Hot-Plug- und Hot-Swap-fähige Kompon](#page-48-0)enten 24

[1+1-Netzteilredundanz 24](#page-50-0)

[Überwachung und Steuerung der Umgebungsbed](#page-51-0)ingungen 25

[Automatische Systemwied](#page-51-1)erherstellung (Automatic System [Recovery, ASR\) 26](#page-52-0) [MPxIO 27](#page-53-0) [Sun Remote System Co](#page-53-0)ntrol 27 [Hardware](#page-54-0)-Watchdog-Mechanismus und XIR 28 [FC-AL-Subsystem mit Zwei-Sc](#page-54-1)hleifen-Unterstützung (Dual-Loop) 29 [Unterstützung für RAID-Speicherkonfiguration](#page-55-0)en 29 [Fehlerkorrektur und Paritätsprüfung 30](#page-56-0)

### **3. Hard[warekonfiguration](#page-56-1) [31](#page-56-1)**

Hot-[Plug- und Hot-Swap-fähige Komponent](#page-57-0)en 32 [Stromversorgungseinh](#page-58-0)eiten 32 [Plattenlaufwerke 33](#page-59-0) CPU[-/Speicher-Platinen 33](#page-59-1) Speic[hermodule 34](#page-60-0) [Verschachtelter Arbei](#page-60-1)tsspeicher 36 [Unabhängige](#page-61-0) Speichersubsysteme 36 [Konfigurationsregeln 37](#page-63-0) PCI-[Karten und -Busse 38](#page-63-1) [Konfigurationsregeln 3](#page-64-0)9 [Die Sun Remote System C](#page-65-0)ontrol-Karte 40 [Konfigurationsregeln 4](#page-66-0)2 [Hardware-Jumper 43](#page-67-0) [Jumper auf der PCI-Rise](#page-69-0)r-Platine 44 [RSC Karten-Jum](#page-70-0)per 45 Stro[mversorgungseinheiten 46](#page-71-0) [Konfigurationsregel](#page-72-0) 48 [Lüftereinbaurahmen 48](#page-73-0) [Konfigurationsregel 5](#page-75-0)0

**x** Sun Fire V480 Server Handbuch zur Systemverwaltung • Februar 2002

[FC-AL-Technologie 5](#page-75-1)0 FC-[AL-Backplane 52](#page-77-0) [Konfigurationsre](#page-77-1)geln 52 [HSSDC-FC-AL-Ansc](#page-79-0)hluss 53 FC-[AL-Hostadapter 53](#page-79-1) [Konfigurationsregeln](#page-80-0) 53 [Interne Plattenlaufwer](#page-80-1)ke 54 [Konfigurationsregel 54](#page-80-2) [Der serielle Anschluss 55](#page-81-0) USB-[Anschlüsse 55](#page-81-1)

### **4. [Netzwerkschnittstellen](#page-82-0) und Systemfirmware 57**

[Netzwerkschnittste](#page-82-1)llen 58

[Redundante Netzwerkschnittstellen 59](#page-84-0)

[Die Eingabeaufforderung](#page-85-0) ok 59

[Wichtige Hinweise für den Zugri](#page-86-0)ff auf die Eingabeaufforderung ok 60

[Möglichkeiten für de](#page-86-1)n Zugriff auf die Eingabeaufforderung ok 61

[Ordnungsgemäßes Anhalten 61](#page-87-0)

[Tastenfolge L1-A oder die Unterbrechungstaste 61](#page-88-0)

[XIR \(Externally Initiated Reset\)](#page-88-1) 62

[Manuelles Zurücksetzen des Systems 62](#page-88-2)

Weit[ere Informationen 62](#page-89-0)

OpenBoot[-Umgebungsüberwachung 63](#page-89-1)

[Aktivieren und Deaktivie](#page-89-2)ren der OpenBoot-Umgebungsüberwachung 63

[Automatisches Herunterfahren de](#page-90-0)s Systems 64

[Statusinformationen für die OpenBoot-Umgebung 64](#page-90-1)

Ope[nBoot-Notfallprozeduren 65](#page-91-0)

[OpenBoot-Notfallprozeduren für Systeme mit Standa](#page-91-1)rdtastaturen 65

[OpenBoot-Notfallprozedur](#page-92-0)en für Systeme mit USB-Tastaturen 66

[Funktionen des Befehls Stop-A 66](#page-92-1)

[Funktionen des Befehls Stop-N 66](#page-93-0)

[Funktionen des Befehls Stop-F 6](#page-93-1)7

[Funktionen des Befehls Stop-D 6](#page-93-2)7

Automatis[che Systemwiederherstellung \(Au](#page-94-0)tomatic System Recovery, ASR) 68

Opti[onen für automatisches Starten 6](#page-94-1)9

[Fehlerbehandlung im Überblick 69](#page-95-0)

[Szenarien für das Zurücksetzen des Sy](#page-96-0)stems 71

[ASR-Benutzerbefehle 71](#page-96-1)

```
5. Systemverwaltungssoftware 73
```
Syste[mverwaltungssoftware](#page-98-1) 74

[Multipathing-Software 75](#page-100-0)

[Weitere Informationen 7](#page-101-0)5

[Volume-Management-Sof](#page-102-0)tware 76

[VERITAS Dynamic Multi](#page-102-1)pathing 77

[Multiplexed I/O \(MPxIO\) 7](#page-103-0)7

[RAID-Konzepte 77](#page-104-0)

[Plattenverkettung 78](#page-104-1)

[RAID 1: Platt](#page-104-2)enspiegelung 78

[RAID 0: Platten-Strip](#page-105-0)ing 79

[RAID 5: Platten-Striping mit](#page-105-1) verteilter Parität 79

[Hot Spares \(Hot Relocation](#page-106-0)) 80

Weit[ere Informationen 80](#page-106-1)

Sun Clust[er-Software 80](#page-107-0)

[Weitere Informationen 8](#page-107-1)1

[Kommunikation mit dem](#page-107-2) System 81

[Funktion der Systemkons](#page-108-0)ole 82

[Verwendung der Systemkonso](#page-108-1)le 82

[Standardkonfiguration de](#page-109-0)r Systemkonsole 83 [Alternative Konfiguration für](#page-109-1) die Systemkonsole 83

**6. Diagnose[werkzeuge 85](#page-110-1)**

Übersicht über die Diagnosewerkzeuge 86

[Über Diagnose und Boo](#page-112-0)t-Prozess 90

[Erste Stufe: OpenBoot-Firmware und](#page-113-0) POST 90

[Welche Aufgabe hat der](#page-117-0) Einschaltselbsttest (POST)? 91

[Was macht der POST-Test? 92](#page-117-1)

[Was bedeuten die POST-Fehlermeldungen? 93](#page-118-0)

[Steuerung des POST-Tests 9](#page-119-0)4

Zwei[te Stufe: OpenBoot Diagnostics-Tests 97](#page-120-0)

[Welche Aufgabe haben die O](#page-121-0)penBoot Diagnostics? 97

[Steuerung der OpenBoot Diagnostics](#page-124-0) 97

[Was bedeuten die Fehlermeldungen der OpenBoot D](#page-124-1)iagnostics? 101

[I²C-Bus-Gerätetests 101](#page-124-2)

[Weitere OpenBoot-Befehle 102](#page-128-0)

Dritt[e Stufe: Die Betriebsum](#page-128-1)gebung 105

[Protokolldateien für Fehler- u](#page-129-0)nd Systemmeldungen 106

[Befehle zur Abfrage von Solaris S](#page-132-0)ysteminformationen 106

Werk[zeuge und der Boot-Prozess: Eine Übersicht 113](#page-133-0)

Isolieren v[on Systemfehlern 113](#page-133-1)

Über[wachen des Systems 115](#page-140-0)

[Überwachen des Systems](#page-140-1) mit Sun Remote System Control 115

[Überwachen des Syste](#page-142-0)ms mit Sun Management Center 116

[Die Funktionsweise des Sun Management Center 117](#page-142-1)

[Weitere Funktionen des Sun Management Center 1](#page-143-0)18

[Für wen ist das Sun Management Center gedacht?](#page-144-0) 118

Inhalt **xiii**

[Aktuelle Informationen 119](#page-145-0)

Überprüfe[n des Systems 119](#page-145-1)

Über[prüfen des Systems mit de](#page-146-0)r SunVTS-Software 120

[SunVTS-Softwar](#page-146-1)e und Sicherheit 121

[Überwachen des Systems mit der Hardware Diagnos](#page-147-0)tic Suite 122

[Wann sollten Sie die Hardware Dia](#page-148-0)gnostic Suite ausführen? 122

[Voraussetzungen für die Hardware Diagnostic Suite 122](#page-149-0)

Referenz z[u den Tests und Befehlen der OpenBoot Diagnostics 123](#page-149-1)

Referenz z[u den Testmeldungen der I²C-Diagnose 125](#page-149-2)

[Referenz der in der Diagnoseausgabe verwendeten Begriffe 128](#page-150-0)

#### **Dritter Teil – A[nweisungen](#page-152-0) [131](#page-152-0)**

**[7. Konfigurieren](#page-158-0) von Geräten 133**

Vermeiden von elektrostatischen Entladungen 134

[Einschalten des Systems 136](#page-160-0) [Ausschalten des Systems 138](#page-161-0) Wec[hseln zur Eingab](#page-161-1)eaufforderung ok 140 Ansc[hließen des Twisted-Pair-Ethernet](#page-161-2)-Kabels 141 Zugr[iff auf die Systemko](#page-162-0)nsole über eine tip-Verbindung 142 [Ändern der Datei](#page-163-0) /etc/remote 144 Prüf[en der Einstellun](#page-163-1)gen der seriellen Anschlüsse 146 Einri[chten eines alphanumerischen Ter](#page-163-2)minals als Systemkonsole 147 Konf[igurieren eines loka](#page-165-0)len Grafikterminals als Systemkonsole 149 [Ausführen eines Neukonfig](#page-165-1)urationsstarts 152 Refer[enz für die Eins](#page-165-2)tellungen der OpenBoot-Variablen der Systemkonsole 155 **8. Konf[igurieren von Netzwerkschnittst](#page-167-0)ellen sowie des Boot-Geräts 157** [Konfigurieren der primären Netzwerkschnittstell](#page-168-0)e 158 Konf[igurieren zusätz](#page-168-1)licher Netzwerkschnittstellen 160 Aus[wählen des Boot-Geräts 163](#page-169-0)

### **9. Konf[igurieren der Syste](#page-169-1)mfirmware 167**

[Aktivieren der OpenBoot-Umgebungsüb](#page-169-2)erwachung 168 Deak[tivieren der Ope](#page-169-3)nBoot-Umgebungsüberwachung 168 Abru[fen von Statusinformationen zur O](#page-170-0)penBoot-Umgebung 169 Akti[vieren des Watchdo](#page-171-0)g-Mechanismus und seiner Optionen 170 [Aktivieren von AS](#page-171-1)R 171 Deak[tivieren von AS](#page-172-0)R 172 Abru[fen von ASR-Statusinformationen](#page-172-1) 172 Uml[eiten der Systemkon](#page-173-0)sole auf RSC 173 [Wiederherstellen der lokalen Systemkonsole 175](#page-173-1) [Wiederher](#page-173-2)stellen der lokalen Konsole an Ihrem ttya-Anschluss 175 [Wiederherstellen der lokalen](#page-173-3) Konsole an Ihrer Grafikkonsole 176 Man[uelles Dekonfigurie](#page-174-0)ren eines Geräts 176 [Manuelles Neukonfigurieren eines Geräts 179](#page-174-1)

#### **10. Iden[tifizieren ausge](#page-174-2)fallener und fehlerhafter Komponenten 181**

Bedi[enung der Locator-LED 182](#page-174-3) Serv[er im Diagnosemod](#page-176-0)us 183 [Identifizieren von Fehlern mithilfe von LEDs 184](#page-176-1) Ident[ifizieren von Fe](#page-176-2)hlern mithilfe von POST-Diagnoseroutinen 188 Ident[ifizieren von Fehlern anhand der i](#page-176-3)nteraktiven OpenBoot-Diagnosetests 189 Anze[igen von Diagnoset](#page-179-0)estergebnissen 192 [Anzeigen und Setzen von OpenBoot-Konfig](#page-179-1)urationsvariablen 193 Refer[enz für die Aus](#page-180-0)wahl eines Werkzeugs zur Fehleridentifizierung 194

### **11. Über[wachen des System](#page-181-0)s 197**

[Überwachen des Systems unter Verwendung der Software](#page-182-0)  Sun Management Center 198 [Überwachen des Systems mit RSC 203](#page-184-0)

[Verwenden von Solaris-Systeminformationsbefehlen](#page-185-0) 211 Ver[wenden von Ope](#page-185-1)nBoot-Informationsbefehlen 212

#### **12. Über[prüfen des Systems](#page-185-2) [215](#page-185-2)**

Prüf[en des Systems mit](#page-186-0) der Software SunVTS 216 [Ist die Software SunVTS installiert?](#page-187-0) [220](#page-187-0)

### **A. Ansc[hlussbelegungen 223](#page-188-0)**

Refer[enz für den serielle](#page-190-0)n Anschluss 224

[Schematische Darstellung](#page-190-1) des seriellen Anschlusses 224

[Signale des seri](#page-191-0)ellen Anschlusses 224

Refer[enz für die USB-Anschlüsse 225](#page-191-1)

[Schematische Dars](#page-192-0)tellung eines USB-Anschlusses 225

Signale der USB-Anschlüsse 225

[Referenz für den Twisted-Pair-Ethernet](#page-194-0)-Anschluss 226

[Schematische Darstellung des TPE-Anschlusses](#page-195-0) 226

[Signale des TPE-Anschlusses](#page-195-1) [22](#page-195-1)6

Refer[enz für den RSC-Et](#page-195-2)hernet-Anschluss 227

[Schematische Darstellung des RSC-Ethernet-Anschl](#page-195-3)usses 227

[Signale des RSC-Ethernet-Anschlusses](#page-196-1) [227](#page-196-1)

[Referenz für den RSC-M](#page-198-0)odemanschluss 228 [Schematische Darstellung des RSC](#page-198-1)-Modemanschlusses 228 [Signale des RSC-M](#page-198-2)odemanschlusses 228 [Referenz für den seriellen](#page-199-0) RSC-Anschluss 229 [Schematische Darstellung des ser](#page-199-1)iellen RSC-Anschlusses 229 [Signale des seriellen RSC-Anschluss](#page-199-2)es 229 Refer[enz für den FC-AL-HSSDC-Ansch](#page-199-3)luss 230 [Schematische Dars](#page-200-0)tellung des HSSDC-Anschlusses 230 [Signale des HSSDC-Anschlusses](#page-200-1) 230

### **B. Syst[emspezifikationen](#page-201-0) 231**

[Referenz für physische Spezifikationen 232](#page-202-0) Refer[enz für elektrische Spezifikationen](#page-202-1) 232 Referenz f[ür Umgebungsspezifikationen 233](#page-202-2) Referenz f[ür Zulassungsspezifikationen 234](#page-203-0) Refer[enz für Abstands- u](#page-203-1)nd Wartungszugangsspezifikationen 234

### **C. [Sicherheitsvorkehrungen 235](#page-203-2)**

**Inde[x 239](#page-205-0)**

**xviii** Sun Fire V480 Server Handbuch zur Systemverwaltung • Februar 2002

# [Abbildungen](#page-238-0)

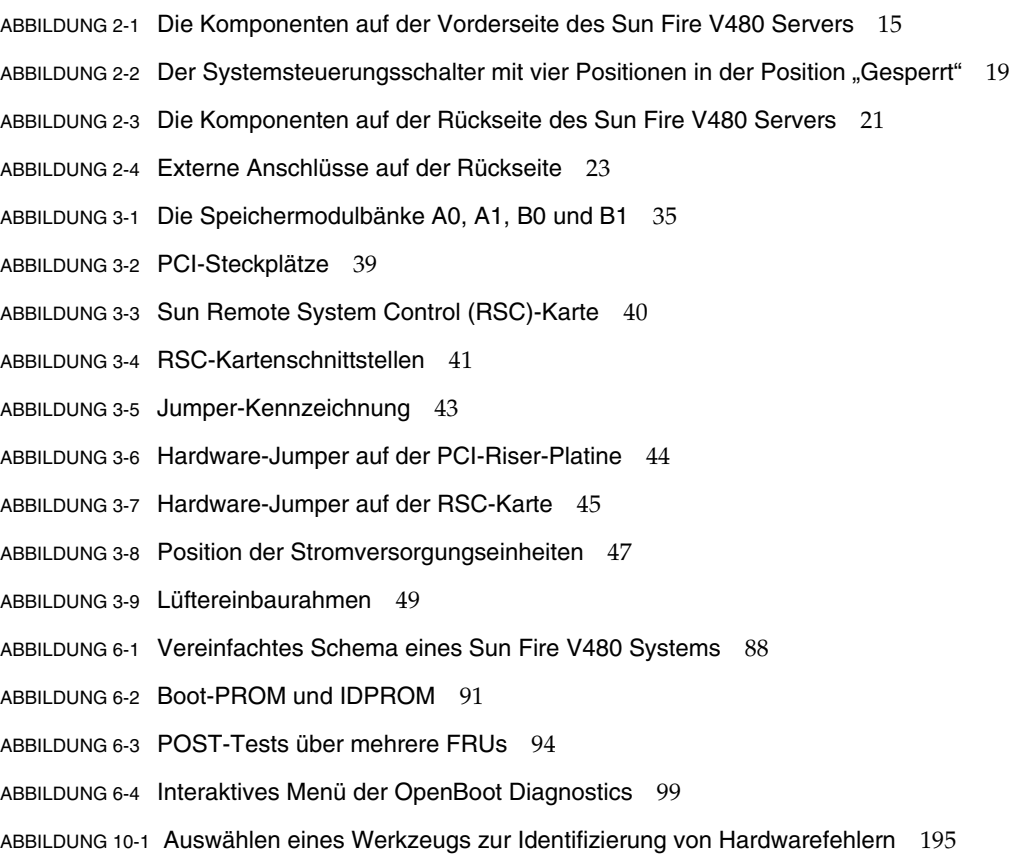

**xx** Sun Fire V480 Server Handbuch zur Systemverwaltung • Februar 2002

# Tabellen

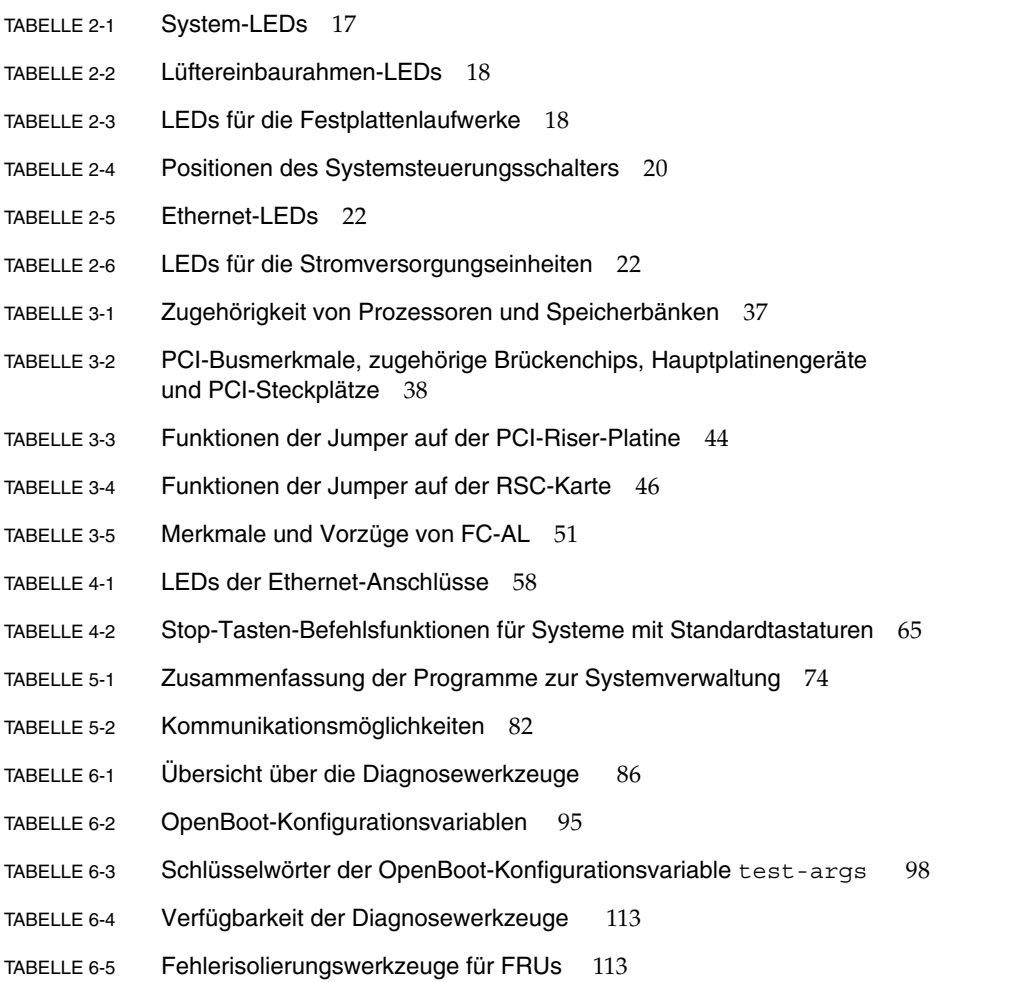

- TABELLE 6-6 Nicht durch Diagnosewerkzeuge isolierbare FRUs 114
- TABELLE 6-7 Von RSC überwachte Teile 116
- TABELLE 6-8 Von Sun Management Center überwachte Teile 117
- TABELLE 6-9 Die von den Systemüberwachungswerkzeugen geprüften FRUs 119
- TABELLE 6-10 Aus dem Menü der OpenBoot Diagnostics abrufbare Tests 123
- TABELLE 6-11 Menübefehle der OpenBoot Diagnostics 124
- TABELLE 6-12 Sun Fire V480 I²C-Bus-Geräte 125
- TABELLE 6-13 In der Diagnoseausgabe verwendete Abkürzungen und Akronyme 128
- TABELLE 7-1 Möglichkeiten für den Zugriff auf die Eingabeaufforderung ok 141
- TABELLE 7-2 OpenBoot-Konfigurationsvariablen, die sich auf die Systemkonsole auswirken 155
- TABELLE 11-1 Verwenden von Solaris-Informationsanzeigebefehlen 211
- TABELLE 11-2 Verwenden von OpenBoot-Informationsbefehlen 213
- TABELLE 12-1 Nützliche SunVTS-Tests für ein Sun Fire V480 System 219

### Vorwort

Das *Sun Fire V480 Server Handbuch zur Systemverwaltung* wurde für erfahrene Systemverwalter entwickelt. Es enthält eine allgemeine Beschreibung des Sun Fire™ V480 Servers sowie ausführliche Anweisungen für die Installation, Konfiguration und Verwaltung des Systems wie auch für die Diagnose von Problemen. Die praktische Umsetzung der Informationen in dem vorliegenden Handbuch, insbesondere der Kapitel mit Anweisungen, erfordert die Kenntnis von Computernetzwerkkonzepten und der zugehörigen Begriffe. Des Weiteren sollten Sie mit der Betriebsumgebung Solaris™ eingehend vertraut sein.

### Einige einleitende Worte

Obwohl im ersten Teil des Handbuchs die Installation des Sun Fire V480 Servers im Mittelpunkt steht, wird an dieser Stelle nicht näher auf den Einbau in einen Schrank oder ein 2-beiniges Rack eingegangen. Diesbezügliche Anweisungen finden Sie im *Sun Fire V480 Server Handbuch über Einrichtung und Rack-Einbau*. Anweisungen für den Rack-Einbau können Sie auch den Aufklebern auf dem Servergehäuse entnehmen.

Befolgen Sie die Instruktionen für den Einbau des Server in einen Schrank oder ein 2-beiniges Rack, bevor Sie sich den Installations- und Konfigurationsanweisungen zuwenden.

### Aufbau des vorliegenden Handbuchs

Das *Sun Fire V480 Server Handbuch zur Systemverwaltung* ist in drei Teile gegliedert:

- Erster Teil Installation
- Zweiter Teil Hintergrundinformationen
- Dritter Teil Anweisungen

Die einzelnen Teile sind wiederum in Kapitel unterteilt.

Erster Teil:

Kapitel 1 enthält Anweisungen zur Installation des Sun Fire V480 Servers.

Zweiter Teil:

In Kapitel 2 wird der Server anhand von Abbildungen erklärt. Eine Beschreibung der RAS-Funktionen für Zuverlässigkeit, Verfügbarkeit und Wartungsfähigkeit rundet die Erläuterungen ab.

Kapitel 3 ist den wichtigsten Hardwarekomponenten gewidmet.

In Kapitel 4 werden die Netzwerkschnittstellen und die Systemfirmware, einschließlich der OpenBoot™-Umgebungsüberwachung, beschrieben.

Kapitel 5 enthält Informationen (keine Anweisungen) zu Systemverwaltungsaufgaben.

In Kapitel 6 werden die Diagnosewerkzeuge besprochen.

Dritter Teil:

Kapitel 7 enthält Anweisungen für die Konfiguration von Systemgeräten.

In Kapitel 8 finden Sie Instruktionen für die Konfiguration von Netzwerkschnittstellen sowie des Boot-Geräts.

Kapitel 9 gibt Anweisungen für die Konfiguration der Systemfirmware.

Mithilfe der Instruktionen in Kapitel 10 sind Sie in der Lage, fehlerhafte und ausgefallene Komponenten zu identifizieren.

In Kapitel 11 erhalten Sie Informationen zur Überwachung des Systems.

Die Anweisungen in Kapitel 12 ermöglichen Ihnen die Überprüfung des Systems.

Darüber hinaus enthält das vorliegende Handbuch die folgenden Referenzanhänge:

Anhang A erläutert die Anschlussbelegungen.

Die Tabellen in Anhang B enthalten verschiedene Systemspezifikationen.

In Anhang C werden die Sicherheitsvorkehrungen erläutert.

# Verwendung von UNIX-Befehlen

Dieses Dokument enthält unter Umständen keine Informationen zu grundlegenden UNIX®-Befehlen und -Verfahren (z. B. das Herunterfahren oder Starten des Systems und das Konfigurieren von Geräten).

<span id="page-24-0"></span>Weiterführende Informationen zu diesem Thema finden Sie in den folgenden Dokumenten:

- *Solaris-Handbuch für Sun-Peripheriegeräte*
- AnswerBook2™-Online-Dokumentation für die Betriebsumgebung Solaris
- Weitere Softwaredokumentationen, die im Lieferumfang des Systems enthalten sind

# Typografische Konventionen

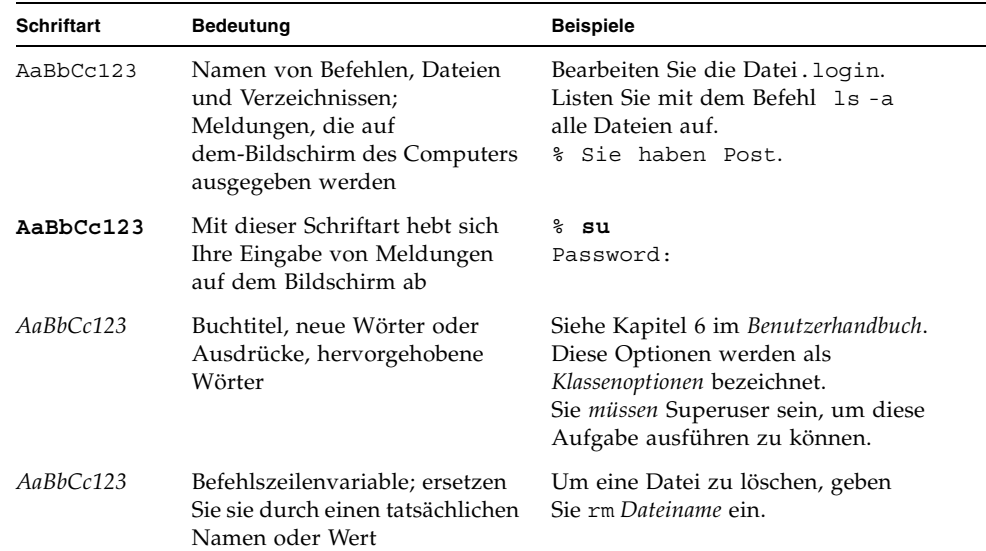

## Shell-Eingabeaufforderungen

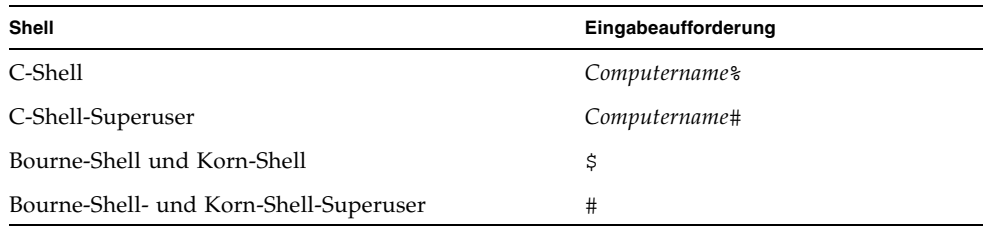

# Zugehörige Dokumentation

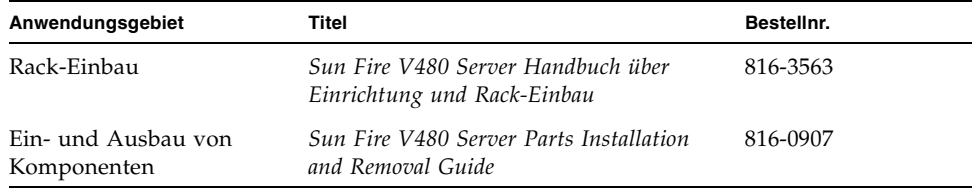

## Sun-Dokumentation im Internet

Eine große Auswahl an Dokumenten über Sun-Systeme finden Sie unter:

http://www.sun.com/products-n-solutions/hardware/docs

Eine vollständige Sammlung von Solaris-Dokumenten sowie viele weitere Titel stehen Ihnen unter der folgenden Webadresse zur Verfügung:

http://docs.sun.com

**xxvi** Sun Fire V480 Server Handbuch zur Systemverwaltung • Februar 2002

# Kommentare und Anregungen

Da wir an einer ständigen Verbesserung unserer Dokumentationen interessiert sind, freuen wir uns über Ihre Kommentare und Anregungen. Sagen Sie uns Ihre Meinung unter der folgenden E-Mail-Adresse:

docfeedback@sun.com

Bitte geben Sie in der Betreffzeile Ihrer E-Mail die Bestellnr. (816-2303) Ihres Dokuments an.

Vorwort **xxvii**

**xxviii** Sun Fire V480 Server Handbuch zur Systemverwaltung • Februar 2002

## <span id="page-28-0"></span>Erster Teil – Installation

Der erste Teil des *Sun Fire V480 Server Handbuch zur Systemverwaltung* enthält die Installationsanweisungen für Ihren Server.

Nähere Informationen zu den Hardware- und Softwarekomponenten des Sun Fire V480 Servers finden Sie zusammen mit den zugehörigen Abbildungen in den Kapiteln des zweiten Teils.

Die Konfiguration und Verwaltung des Servers sowie die Ausführung verschiedener Diagnoseroutinen zur Problemlösung werden ausführlich in den Kapiteln des dritten Teils behandelt.

### KAPITEL **1**

# <span id="page-30-0"></span>Installation des Sun Fire V480 Servers

Dieses Kapitel enthält einen Überblick sowie Informationen über die Hardwareund Softwareaufgaben, die zur Inbetriebnahme des Sun Fire V480 Servers ausgeführt werden müssen. Ferner werden die erforderlichen Maßnahmen und Schritte erläutert. Verweise auf die jeweiligen Abschnitte in dem vorliegenden Handbuch oder auf andere Handbücher ermöglichen den schnellen Zugriff auf detaillierte Informationen.

Es werden die folgenden Themen behandelt:

- ["Lieferumfang" auf Seite 4](#page-31-0)
- ["Installieren des Sun Fire V480 Servers" auf Seite 5](#page-32-0)

## <span id="page-31-0"></span>Lieferumfang

Die Standardkomponenten für Sun Fire V480 Systeme sind bereits ab Werk vorinstalliert. Bestellte Optionen wie Bildschirme u. ä. werden separat geliefert.

Zusätzlich sollten Sie die Datenträger und Dokumentationen für die gesamte relevante Systemsoftware erhalten haben. Prüfen Sie, ob Sie alles entsprechend Ihrer Bestellung erhalten haben.

**Hinweis –** Untersuchen Sie alle Transportkartons auf Anzeichen von Beschädigung. Sollte eine Verpackung beschädigt sein, bitten Sie den Vertreter des Speditionsunternehmens, bei der Öffnung des Kartons anwesend zu sein. Bewahren Sie den gesamten Inhalt sowie sämtliches Verpackungsmaterial für eine Prüfung durch den Vertreter auf.

Hinweise für das Auspacken der Ware finden Sie auf der Außenseite des Verpackungskartons.

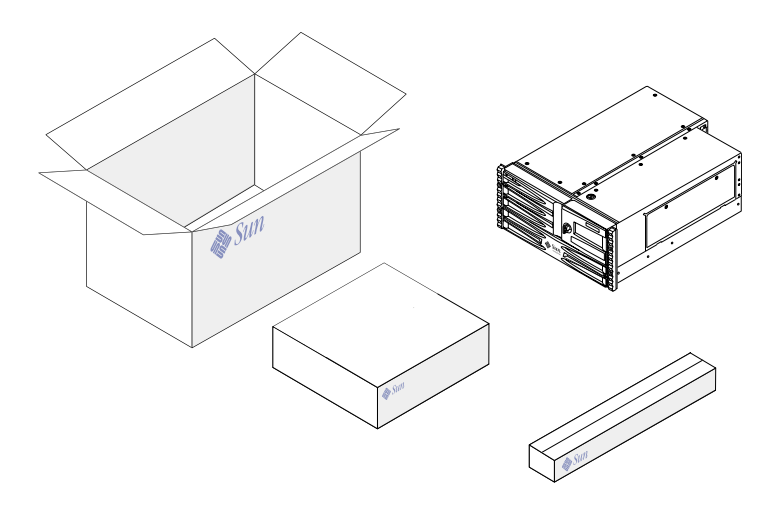

**4** Sun Fire V480 Server Handbuch zur Systemverwaltung • Februar 2002

## <span id="page-32-0"></span>Installieren des Sun Fire V480 Servers

Jeder Schritt dieser Beschreibung bezieht sich auf ein bestimmtes Dokument oder einen bestimmten Abschnitt des vorliegenden Handbuchs. Führen Sie die beschriebenen Schritte stets in der angegebenen Reihenfolge durch.

Es empfiehlt sich, die Installation eines Sun Fire V480 Servers mit dem Einbau in ein Rack und der Einrichtung zu beginnen. Die entsprechenden Informationen finden Sie im *Sun Fire V480 Server Handbuch über Einrichtung und Rack-Einbau.* Dieses Handbuch ist im Lieferumfang Ihres Servers enthalten.

### <span id="page-32-1"></span>Vorbereitung

Der Sun Fire V480 Server ist ein Mehrzweckserver, den Sie für viele Anwendungen einsetzen können. Wie Sie das System im Einzelnen einrichten müssen, hängt davon ab, welche Funktionen es erfüllen soll.

Diese Anleitung ist sehr allgemein gehalten, um möglichst vielen Situationen gerecht zu werden. Nichtsdestotrotz müssen Sie bestimmte Entscheidungen treffen, um diese Einrichtungsprozedur erfolgreich durchzuführen:

■ In welchem Netzwerk bzw. in welchen Netzwerken soll der Server eingesetzt werden?

Die Installation der Betriebsumgebung Solaris erfordert die Angabe einiger spezifischer Netzwerkinformationen über den Server. Einzelheiten zur Netzwerkunterstützung finden Sie unter ["Netzwerkschnittstellen" auf Seite 58](#page-85-1).

■ Wie wollen Sie die internen Festplatten des Systems verwenden oder konfigurieren?

Hintergrundinformationen zu den internen Festplatten finden Sie unter "Interne [Plattenlaufwerke" auf Seite 54.](#page-81-2)

■ Mit welcher Software möchten Sie arbeiten?

Die im Solaris™-Media-Kit und anderen Softwareprodukten enthaltene Software benötigt unter Umständen zusätzlichen freien Speicherplatz oder setzt eine spezielle Partitionierung voraus. Diesbezügliche Informationen finden Sie in der Dokumentation der jeweiligen Software.

**Hinweis –** Für eine minimale Installation von Solaris 8 sind mindestens 64 MB Arbeitsspeicher und 1,7 GB Festplattenspeicher erforderlich.

Sobald Sie diese Fragen beantwortet haben, können Sie mit der Installation des Systems beginnen.

### Auszuführende Arbeitsschritte

Nachdem Sie die Anweisungen im *Sun Fire V480 Server Handbuch über Einrichtung und Rack-Einbau* befolgt haben, fahren Sie mit Schritt 7 fort.

#### **1. Überprüfen Sie, ob Sie alle Systemkomponenten erhalten haben.**

Siehe ["Lieferumfang" auf Seite 4](#page-31-0).

- **2. Bauen Sie das System unter Beachtung der Anweisungen im** *Sun Fire V480 Server Handbuch über Einrichtung und Rack-Einbau* **entweder in ein 2-Post-Rack oder in einen 4-Post-Schrank ein.**
- **3. Richten Sie ein Terminal oder eine Konsole für den Server ein.**

Sie müssen ein Terminal oder eine Konsole einrichten, um die Betriebsumgebung Solaris sowie Anwendungssoftware installieren zu können.

Sie können entweder eine tip-Verbindung von einem anderen Server einrichten oder ein ASCII-Terminal, das an den seriellen Port angeschlossen ist, verwenden. Hintergrundinformationen zu diesem Thema finden Sie unter "Kommunikation mit [dem System" auf Seite 81](#page-108-2) . Schlagen Sie auch in den Abschnitten im vorliegenden Handbuch mit den folgenden Anweisungen nach:

- ["Zugriff auf die Systemkonsole über eine tip-Verbindung" auf Seite 142](#page-169-4)
- ["Einrichten eines alphanumerischen Terminals als Systemkonsole" auf Seite 147](#page-174-4)

**Hinweis –** Um eine serielle Verbindung unter Verwendung einer Sun™-Workstation oder eines Dumb-Terminals einzurichten, müssen Sie das RJ-45-Kabel an den DB-25-Adapter (Bestellnr. 530-2889-03) anschließen, der im Lieferumfang Ihres Servers enthalten ist. Verbinden Sie den Adapter mit dem seriellen DB-25-Anschluss am Terminal oder an der Sun-Workstation. Wenn Sie einen Netzwerkterminalserver (NTS) einsetzen, erfahren Sie unter "Referenz für den seriellen Anschluss" auf [Seite 224](#page-251-3), ob Sie den Adapter benötigen.

#### **4. Installieren Sie alle optionalen Komponenten, die Sie zusammen mit Ihrem System erhalten haben.**

Wenn Sie Zusatzgeräte bestellt haben, die nicht werkseitig vorinstalliert wurden, finden Sie im *Sun Fire V480 Server Handbuch über den Ein- und Ausbau von Komponenten* die entsprechenden Anleitungen zur Installation.

**Hinweis –** Mit Ausnahme der Plattenlaufwerke und der Stromversorgungseinheiten dürfen alle anderen internen Komponenten nur von qualifizierten Fachkräften installiert werden. Die Installationsanleitungen für diese Komponenten finden Sie im *Sun Fire V480 Server Handbuch über den Ein- und Ausbau von Komponenten* auf der Sun Fire V480 Dokumentations-CD*.*

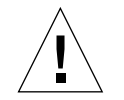

**Achtung –** Die Netzkabel leiten statische Elektrizität ab und sollten daher während des Einbaus von oder der Arbeit an internen Komponenten in der Steckdose verbleiben.

**6** Sun Fire V480 Server Handbuch zur Systemverwaltung • Februar 2002

#### **5. Konfigurieren der Netzwerkschnittstelle(n).**

Der Sun Fire V480 Server verfügt über zwei On-Board-Ethernet-Schnittstellen, die sich auf der Systemhauptplatine befinden und dem Ethernet-Standard IEEE 802.3z entsprechen. Die Verbindung zu den On-Board-Ethernet-Schnittstellen wird über die beiden RJ-45-Anschlüsse auf der Rückseite des Geräts realisiert. Die Schnittstellen konfigurieren sich je nach Netzwerk automatisch für den 10-MBit/s-, 100-MBit/soder 1000-MBit/s-Betrieb.

Eine Reihe von unterstützten PCI-Karten ermöglichen die Verbindung zu zusätzlichen Ethernet-Netzwerken oder anderen Netzwerktypen. Genauere Informationen zu Netzwerkschnittstellenoptionen und Konfigurationsprozeduren finden Sie unter:

- ["Netzwerkschnittstellen" auf Seite 58](#page-85-1)
- ["Konfigurieren der primären Netzwerkschnittstelle" auf Seite 158](#page-185-3)
- ["Konfigurieren zusätzlicher Netzwerkschnittstellen" auf Seite 160](#page-187-1)

**Hinweis –** Die Ethernet- und Modemschnittstellen für die Sun™ Remote System Control (RSC)-Karte stehen erst *nach* der Installation der Betriebssystemsoftware sowie der RSC-Software zur Verfügung. Nähere Angaben zur Konfiguration dieser Schnittstellen erhalten Sie im *Sun Remote System Control (RSC) Benutzerhandbuch*.

#### **6. Schalten Sie Ihren Server ein.**

Siehe "Einschalten des Systems" auf Seite 136. Informationen zu den LED-Statusanzeigen während des Hochfahrens finden Sie unter "LED-Statusanzeigen" [auf Seite 16](#page-43-2).

#### **7. Installieren und starten Sie die Betriebsumgebungssoftware Solaris.**

Die entsprechenden Installationsanweisungen finden Sie in den Unterlagen, die Sie zusammen mit der Software Solaris erhalten haben. Das Handbuch *Solaris 8 Sun Hardware Platform Guide* enthält darüber hinaus plattformspezifische Informationen zur Softwareinstallation.

#### **8. Konfigurieren Sie die OpenBoot-PROM-Optionen wie gewünscht.**

Über die OpenBoot™-PROM-Befehle und -Konfigurationsvariablen können Sie verschiedene Aspekte des Systemverhaltens steuern. Weitere Informationen zu diesem Thema finden Sie unter [Kapitel 9](#page-194-1), ["Konfigurieren der Systemfirmware" auf Seite 167](#page-194-2).

#### **9. Installieren Sie weitere Softwarekomponenten aus dem Solaris-Media-Kit (optional).**

Das (separat erhältliche) Solaris-Media-Kit umfasst mehrere Software-CDs, die Sie beim Betrieb, bei der Konfiguration und bei der Verwaltung Ihres Servers unterstützen. Eine vollständige Liste der enthaltenen Software sowie detaillierte Installationsanweisungen finden Sie in der Dokumentation des Solaris-Media-Kit.

### **10. Installieren Sie die Online-Dokumentation von der Sun Fire V480 Dokumentations-CD.**

Sie können den Inhalt der CD auf ein lokales Laufwerk oder ein Netzwerklaufwerk kopieren oder die Dokumentation direkt von der CD auf dem Bildschirm ausgeben. Anweisungen zur Installation finden Sie im der CD beiliegenden Sun Fire V480 Dokumentations-Set.

### **11. Installieren und konfigurieren Sie weitere Sun Remote System Control (RSC)-Software aus dem Solaris-Media-Kit (optional).**

Die Sun RSC-Software befindet sich auf der Computer Systems Supplement-CD für Ihre jeweilige Solaris-Version. Anweisungen zur Installation finden Sie im *Solaris 8 Sun Hardware Platform Guide*, das dem Solaris-Media-Kit beiliegt. Informationen zur Konfiguration und Verwendung der RSC finden Sie im *Sun Remote System Control (RSC) Benutzerhandbuch*, das zusammen mit der RSC-Software geliefert wird.

Nachdem Sie die RSC-Software installiert haben, können Sie das System so konfigurieren, dass RSC als Systemkonsole verwendet wird. Ausführliche Informationen zu diesem Thema finden Sie unter "Umleiten der Systemkonsole [auf RSC" auf Seite 173.](#page-200-2)

### **12. Installieren eines lokalen Grafikterminals (optional).**

Nach der Installation des Sun Fire V480 Systems und der Betriebsumgebung Solaris haben Sie die Möglichkeit, eine Grafikkarte einzubauen und einen Bildschirm, eine Maus und eine Tastatur an den Server anzuschließen, wenn Sie ein Grafikterminal als Systemkonsole vorziehen. Siehe ["Konfigurieren eines lokalen Grafikterminals als](#page-176-4)  [Systemkonsole" auf Seite 149](#page-176-4).

**8** Sun Fire V480 Server Handbuch zur Systemverwaltung • Februar 2002
# Zweiter Teil – Hintergrundinformationen

Im Rahmen der fünf Kapitel dieses Teils des *Sun Fire V480 Server Handbuch zur Systemverwaltung* werden die verschiedenen Komponenten der Hardware, Software und Firmware des Servers detailliert beschrieben und anhand von Abbildungen erklärt. Lernen Sie mithilfe dieser Kapitel die Vorder- und Rückseite sowie die Kabel, Karten, Schalter usw. Ihres Servers kennen.

Die Konfiguration und Verwaltung des Servers sowie die Ausführung verschiedener Diagnoseroutinen zur Problemlösung werden ausführlich in den Kapiteln des dritten Teils behandelt.

Der zweite Teil des vorliegenden Handbuchs enthält die folgenden Kapitel:

- Kapitel 2 Überblick über das System
- Kapitel 3 Hardwarekonfiguration
- Kapitel 4 Netzwerkschnittstellen und Systemfirmware
- Kapitel 5 Systemverwaltungssoftware
- Kapitel 6 Diagnosewerkzeuge

#### KAPITEL **2**

# Überblick über das System

Dieses Kapitel enthält eine Einführung in den Sun Fire V480 Server sowie eine Beschreibung einiger seiner Funktionen.

Es werden die folgenden Themen behandelt:

- ["Der Sun Fire V480 Server" auf Seite 12](#page-39-0)
- ["Komponenten auf der Vorderseite des Servers" auf Seite 15](#page-42-0)
- ["Systemsteuerungsschalter" auf Seite 19](#page-46-0)
- ["Komponenten auf der Rückseite des Servers" auf Seite 21](#page-48-0)
- ["Funktionen für Zuverlässigkeit, Verfügbarkeit und Wartungsfähigkeit"](#page-50-0)  [auf Seite 23](#page-50-0)

### <span id="page-39-0"></span>Der Sun Fire V480 Server

Das Sun Fire V480 System ist ein hochleistungsfähiger Server mit symmetrischem Multiprocessing und gemeinsamer Nutzung des Arbeitsspeichers (Shared Memory), der bis zu vier UltraSPARC™ III-Prozessoren unterstützt. Der UltraSPARC III-Prozessor implementiert die SPARC™ V9 Instruction Set Architecture (ISA) sowie die Visual Instruction Set (VIS™)-Erweiterungen, die für eine Beschleunigung der Verarbeitung von Multimedia-, Netzwerk-, Verschlüsselungs- und Java™-Prozessen sorgen.

Das System kann in ein 4-Post- oder 2-Post-Rack eingebaut werden. Es ist 22,23 cm (5 Rack-Einheiten – RE) hoch, 44,7 cm breit und (ohne seinen Kunststofffrontrahmen) 60,96 cm tief und wiegt etwa 39,9 kg.

Die Prozessorleistung wird durch maximal zwei Dual-CPU-/Speicher-Platinen bereitgestellt. Jede dieser Platinen ist mit den folgenden Komponenten ausgestattet:

- Zwei UltraSPARC III Cu-Prozessoren mit 900 MHz
- 8 MB lokalem externem SRAM (Static Random Access Memory)-Cache-Speicher pro Prozessor
- Steckplätzen für bis zu 16 DIMM-Speichermodule (acht pro Prozessor)

Ein vollständig konfiguriertes System enthält insgesamt vier UltraSPARC III-CPUs auf zwei CPU-/Speicher-Platinen. Weitere Informationen zu diesem Thema finden Sie unter ["CPU-/Speicher-Platinen" auf Seite 33](#page-60-0).

Der Systemhauptspeicher besteht aus bis zu 32 DIMM-Modulen der nächsten Generation, die mit einer Taktfrequenz von 75 MHz arbeiten. Das System unterstützt DIMM-Module mit 256 MB, 512 MB und 1 GB. Der gesamte Systemhauptspeicher kann von allen CPUs im System genutzt werden (Shared-Memory-Technik). Seine Kapazität liegt zwischen 2 GB (eine CPU-/Speicher-Platine mit acht 256-MB-DIMM-Modulen) und 32 GB (zwei Platinen, die mit der maximalen Anzahl von 1-GB-DIMM-Modulen bestückt sind). Detaillierte Angaben zum Systemspeicher finden Sie unter ["Speichermodule" auf Seite 34](#page-61-0).

Die System-E/A-Prozesse werden über vier separate PCI-Busse abgewickelt. Diese Busse nach Industriestandard unterstützen zusätzlich zu den sechs Steckplätzen für PCI-Schnittstellenkarten alle On-Board-E/A-Controller des Systems. Vier der PCI-Steckplätze arbeiten mit einer Taktfrequenz von 33 MHz und zwei mit 33 bzw. 66 MHz. Alle Steckplätze entsprechen den Spezifikationen für lokale PCI-Busse (Revision 2.1). Weitere Informationen finden Sie unter ["PCI-Karten und -Busse" auf Seite 38.](#page-65-0)

Für die interne Datenspeicherung stehen bis zu zwei Hot-Plug-fähige FC-AL (Fibre Channel-Arbitrated Loop)-Plattenlaufwerke von 1 Zoll zur Verfügung. Es werden Konfigurationen sowohl mit einer als auch mit zwei Schleifen unterstützt. Das Basissystem verfügt über eine FC-AL-Platten-Backplane mit zwei 36-GB- oder 72-GB-Festplatten. Darüber hinaus unterstützt das System über einen FC-AL-Anschluss auf der Rückseite des Geräts auch externe Massenspeicherlösungen. Siehe ["Komponenten auf der Rückseite des Servers" auf Seite 21.](#page-48-0)

Die Backplane ermöglicht den Zwei-Schleifen-Zugriff auf jedes der FC-AL-Plattenlaufwerke. Eine der beiden Schleifen wird von einem On-Board-FC-AL-Controller gesteuert, der in die Hauptplatine des Systems integriert ist. Die Steuerung der zweiten Schleife erfolgt über eine PCI-FC-AL-Hostadapterkarte (als Systemoption erhältlich). Diese Zwei-Schleifen-Konfiguration ermöglicht den gleichzeitigen Zugriff auf interne Speichermedien über zwei verschiedene Controller und erhöht somit die verfügbare E/A-Bandbreite. Zur Gewährleistung der Hardwareredundanz und der Ausfallsicherheit können Zwei-Schleifen-Konfigurationen auch mit Multipathing-Software kombiniert werden. Sollte durch den Ausfall einer Komponente der Zugriff auf eine Schleife nicht mehr möglich sein, ist die Software in der Lage, den Datenverkehr automatisch auf die zweite Schleife umzuleiten, um die Verfügbarkeit des Systems aufrechtzuerhalten. Weitere Informationen zur internen Plattenbestückung des Systems finden Sie unter "FC-AL-Technologie" auf [Seite 50,](#page-77-0) ["FC-AL-Backplane" auf Seite 52](#page-79-0) sowie ["FC-AL-Hostadapter" auf Seite 53.](#page-80-0)

Durch die Installation von Ein- oder Mehrkanal-PCI-Hostadapterkarten und der entsprechenden Systemsoftware können auch externe, aus mehreren Platten bestehende Speichersubsysteme und RAID (Redundant Array of Independent Disks)-Speicher-Arrays unterstützt werden. Softwaretreiber für FC-AL sowie andere Gerätetypen sind in der Betriebsumgebung Solaris enthalten.

Das System stellt zwei On-Board-Ethernet-PCI-Hostadapter zur Verfügung, die verschiedene Betriebsmodi (10, 100 und 1000 MBit/s) unterstützen.

Zusätzliche Ethernet-Schnittstellen oder Anschlüsse für andere Netzwerkkartentypen lassen sich durch die Installation der entsprechenden PCI-Schnittstellenkarten bewerkstelligen. Zur Gewährleistung der Hardwareredundanz und der Ausfallsicherheit können mehrere Netzwerkschnittstellen mit Multipathing-Software kombiniert werden. Sollte eine der Schnittstellen ausfallen, leitet die Software automatisch den gesamten Netzwerkverkehr auf eine der anderen Schnittstellen um, sodass die Verfügbarkeit des Netzwerks erhalten bleibt. Weitere Informationen zu Netzwerkverbindungen finden Sie unter ["Konfigurieren der primären Netzwerkschnittstelle" auf Seite 158](#page-185-0)  sowie ["Konfigurieren zusätzlicher Netzwerkschnittstellen" auf Seite 160](#page-187-0).

Der Sun Fire V480 Server besitzt eine serielle Kommunikationsschnittstelle, auf die Sie über einen RJ-45-Anschluss auf der Rückseite des Systems zugreifen können. Weitere Informationen zu diesem Thema finden Sie unter "Der serielle Anschluss" [auf Seite 55](#page-82-0).

Auf der Rückseite des Geräts befinden sich darüber hinaus zwei USB (Universal Serial Bus)-Schnittstellen für den Anschluss von USB-Peripheriegeräten wie Modem, Drucker, Scanner, Digitalkamera oder eine Sun Type 6 USB-Tastatur und -Maus. Die USB-Anschlüsse unterstützen sowohl den isochronen als auch den asynchronen Modus. Sie ermöglichen Datenübertragungsgeschwindigkeiten von 12 MBit/s. Weitere Informationen finden Sie unter ["USB-Anschlüsse" auf Seite 55](#page-82-1).

Als lokale Systemkonsole kann entweder ein Standard-ASCII-Zeichen-Terminal oder eine lokale Grafikkonsole Verwendung finden. Das ASCII-Terminal wird mit einem seriellen Anschluss des Systems verbunden, während eine lokale Grafikkonsole die Installation einer PCI-Grafikkarte, eines Monitors, einer USB-Tastatur sowie einer Maus erforderlich macht. Sie haben auch die Möglichkeit, das System über eine entfernte Arbeitsstation im Ethernet-Netzwerk oder von einer Sun Remote System Control (RSC)-Konsole aus zu verwalten.

RSC ist ein sicheres Serververwaltungsprogramm, mit dessen Hilfe Sie Ihren Server über eine serielle Modemverbindung oder in einem Netzwerk überwachen und steuern können. RSC ermöglicht die entfernte Systemverwaltung von geografisch verteilten Systemen bzw. von Systemen, zu denen kein direkter Zugang möglich ist. Die RSC-Software greift auf die RSC-Karte zu, die in allen Sun Fire V480 Servern enthalten ist.

Die RSC-Karte arbeitet unabhängig vom Hostserver und wird mit einer von den Stromversorgungseinheiten des Systems bereitgestellten 5-Volt-Standby-Spannung betrieben. Darüber hinaus ist die Karte mit einer Batterie ausgestattet, die bei Stromausfall für ca. 30 Minuten die Stromversorgung übernehmen kann. Aufgrund dieser Merkmale eignet sich RSC hervorragend als Management-Tool, denn es funktioniert selbst dann noch, wenn das Betriebssystem des Servers heruntergefahren wurde, die Stromversorgung des Servers unterbrochen ist oder ein Stromausfall auftritt. Weitere Informationen finden Sie unter "Die Sun Remote [System Control-Karte" auf Seite 40](#page-67-0).

Das Basissystem verfügt über zwei 1184-Watt-Stromversorgungseinheiten mit jeweils zwei internen Lüftern. Die Einheiten sind direkt mit der Stromverteilungsplatine (PDB) verbunden. Eine Stromversorgungseinheit bietet ausreichend Energie für ein System mit maximaler Konfiguration. Die zweite Stromversorgung bietet eine  $n<sub>1</sub> + 1<sup>u</sup>$ -Redundanz, d. h. der Betrieb des Systems wird bei einem Ausfall der ersten Stromversorgungseinheit nicht unterbrochen. Eine Stromversorgungseinheit in einer redundanten Konfiguration ist Hot-Swap-fähig und ermöglicht Ihnen somit den Austausch einer defekten Einheit, ohne dass Sie dazu das Betriebssystem herunterfahren oder die Stromversorgung des Systems unterbrechen müssen. Weitere Informationen zu den Stromversorgungseinheiten finden Sie unter ["Stromversorgungseinheiten" auf Seite 46.](#page-73-0)

Zur Verbesserung der Zuverlässigkeit, Verfügbarkeit und Wartungsfähigkeit des Systems verfügt der Server u. a. über Hot-Plug-fähige Festplattenlaufwerke und redundante, Hot-Swap-fähige Stromversorgungseinheiten. Eine vollständige Liste dieser Komponenten finden Sie im Abschnitt "Funktionen für Zuverlässigkeit, [Verfügbarkeit und Wartungsfähigkeit" auf Seite 23.](#page-50-0)

# <span id="page-42-0"></span>Komponenten auf der Vorderseite des Servers

In der nachstehenden Abbildung sind die Systemkomponenten dargestellt, die Sie über die Vorderseite des Systems erreichen. Die Tür zu den Medienschächten (oben rechts) und die Zugriffsabdeckung für die Stromversorgungseinheiten (unten) sind in dieser Abbildung nicht enthalten.

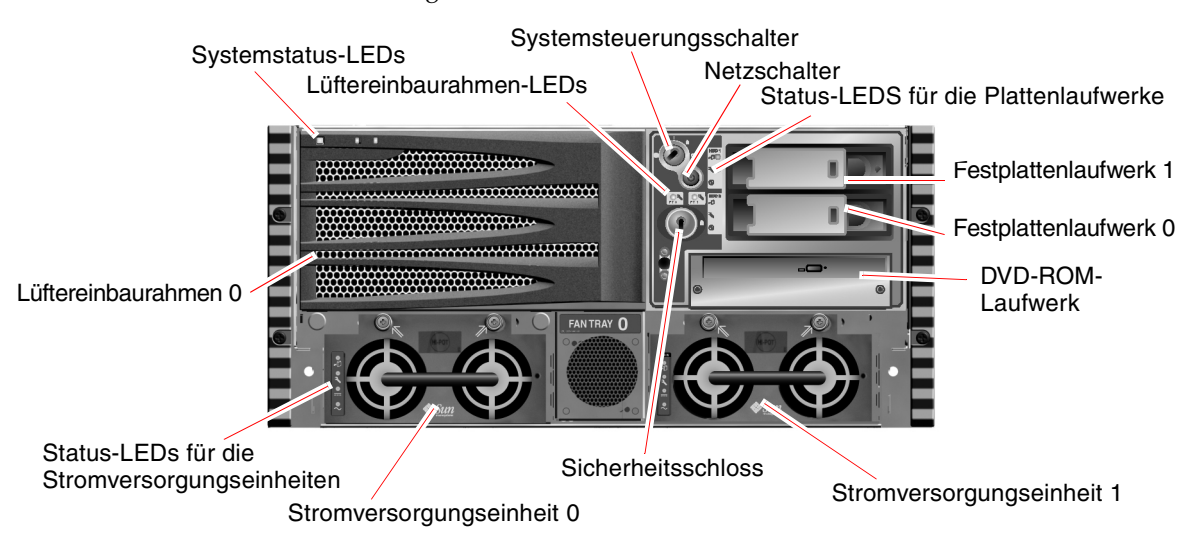

<span id="page-42-1"></span>**ABBILDUNG 2-1** Die Komponenten auf der Vorderseite des Sun Fire V480 Servers

Informationen zu den Bedienelementen und Anzeigen auf der Vorderseite des Servers finden Sie unter ["LED-Statusanzeigen" auf Seite 16](#page-43-0). Der *Sun Fire V480 Server Handbuch über den Ein- und Ausbau von Komponenten* enthält darüber hinaus detaillierte Angaben und Abbildungen.

### Sicherheitsschloss und Schloss auf der Oberseite des Servers

Neben dem Sicherheitsschloss auf der Vorderseite des Systems kontrolliert ein Schloss auf der Oberseite des Servers sowohl die PCI- als auch die CPU-Zugriffsabdeckung. Wenn sich der Schlüssel in senkrechter Position befindet, ist die Tür zu den Medienschächten nicht verriegelt. Aber selbst wenn sich das Schloss auf der Oberseite des Servers in verriegelter Position befindet und somit die PCI- und CPU-Zugriffsabdeckungen abgeschlossen sind, können Sie noch immer das Sicherheitsschloss der *Tür zu den Medienschächten* entriegeln und auf die Festplattenlaufwerke, die Stromversorgungseinheiten und den Lüftereinbaurahmen 0 zugreifen. Wenn die Tür zu den Medienschächten abgeschlossen ist und sich die Zugriffsabdeckung der Stromversorgungseinheiten an Ort und Stelle befindet, sind Sie nicht in der Lage, auf die Stromversorgungen, die Festplattenlaufwerke und den Lüftereinbaurahmen 0 zuzugreifen, auch wenn die PCI-Zugriffsabdeckung nicht verriegelt ist.

**Hinweis –** Für das Sicherheitsschloss, den Systemsteuerungsschalter (siehe ["Systemsteuerungsschalter" auf Seite 19\)](#page-46-0) und das Schloss auf der Oberseite des Servers für die PCI- und CPU-Zugriffsabdeckungen wird derselbe Schlüssel verwendet.

Das Standardsystem ist mit zwei Stromversorgungseinheiten konfiguriert, die von der Vorderseite des Servers zugänglich sind. Die LED-Anzeigen geben den Betriebsstatus an. Weitere Informationen finden Sie unter ["LED-Statusanzeigen" auf Seite 16](#page-43-0).

### <span id="page-43-0"></span>LED-Statusanzeigen

Die LED-Statusanzeigen auf der Vorder- und Rückseite des Servers zeigen allgemeine Informationen zum Status des Systems an, machen Sie auf Systemprobleme aufmerksam und helfen Ihnen, Systemfehler zu bestimmen.

Auf der Vorderseite des Systems befinden sich oben links drei allgemeine System-LEDs. Zwei dieser LEDs, die *Fehler*-LED des Systems und die *Betriebs-/OK-*LED, liefern eine Momentaufnahme des Systemgesamtstatus. Eine LED (die *Locator*-LED) ermöglicht die schnelle Lokalisierung eines bestimmten Systems, selbst wenn es sich um eines von unzähligen Systemen in einem Raum handelt. Die Locator-LED befindet sich oben, ganz links außen auf der Vorderseite des Servers. Sie leuchtet nach dem entsprechenden Befehl des Systemverwalters. Diesbezügliche Anweisungen finden Sie unter ["Bedienung der Locator-LED" auf Seite 182.](#page-209-0)

Andere LEDs, die sich auf der Vorderseite des Systems befinden, arbeiten in Verbindung mit bestimmten Fehler-LED-Symbolen. So leuchtet beispielsweise bei einem Fehler im Festplattensubsystem eine Festplattenlaufwerk-Fehler-LED in der Mitte der LED-Gruppe auf, die sich neben dem betroffenen Laufwerk befindet. Da alle Status-LEDs auf der Vorderseite mit der 5-Volt-Standby-Stromversorgung des Systems betrieben werden, leuchten die Fehler-LEDs auch bei Fehlern und Ausfällen, die zur Abschaltung des Systems führen.

Auch auf der Rückseite des Servers befinden sich oben links Locator-, Fehler- und Betriebs-/OK-LEDs. Des Weiteren sind auf der Rückseite LEDs für die beiden Stromversorgungseinheiten des Systems und die RJ-45-Ethernet-Anschlüsse angebracht.

Die Abbildungen unter [ABBILDUNG 2-1](#page-42-1), ["Die Komponenten auf der Vorderseite des](#page-42-1)  [Sun Fire V480 Servers" auf Seite 15](#page-42-1) und [ABBILDUNG 2-3,](#page-48-1) "Die Komponenten auf der [Rückseite des Sun Fire V480 Servers" auf Seite 21](#page-48-1) zeigen die Positionen der LEDs auf der Vorder- und Rückseite des Servers.

Während des Systemstarts werden die LEDs ein- und ausgeschaltet, um sicherzustellen, dass sie ordnungsgemäß funktionieren.

In den nachfolgenden Tabellen sind die LEDs auf der Vorderseite des Systems aufgeführt und beschrieben: System-LEDs, Lüftereinbaurahmen-LEDs und Festplattenlaufwerk-LEDs.

Die System-LEDs funktionieren wie nachstehend beschrieben (von links nach rechts).

<span id="page-44-0"></span>

| Name       | <b>Beschreibung</b>                                                                                                    |
|------------|----------------------------------------------------------------------------------------------------|
| Locator    | Diese weiße LED leuchtet durch den entsprechenden Befehl<br>des Sun Management Center oder der Sun Remote System<br>Control-Software oder durch den Solaris-Befehl zur<br>Lokalisierung eines Systems. |
| Fehler     | Diese gelbe LED gibt an, dass die Hardware oder Software<br>des Systems einen Systemfehler entdeckt hat.                                                                                               |
| Betrieb/OK | Diese grüne LED zeigt an, dass das System mit der<br>Hauptstromversorgung (48 Volt Gleichstrom) betrieben wird.                                                                                        |

**TABELLE 2-1** System-LEDs

In der folgenden Tabelle werden die Lüftereinbaurahmen-LEDs beschrieben.

<span id="page-45-0"></span>**TABELLE 2-2** Lüftereinbaurahmen-LEDs

| Name                        | <b>Beschreibung</b>                                       |
|-----------------------------|-----------------------------------------------------------|
| Lüftereinbaurahmen 0 (FT 0) | Diese gelbe LED leuchtet bei einem Fehler der CPU-Lüfter. |
| Lüftereinbaurahmen 1 (FT 1) | Diese gelbe LED leuchtet bei einem Fehler der PCI-Lüfter. |

In der folgenden Tabelle werden die LEDs für die Festplattenlaufwerke beschrieben.

<span id="page-45-1"></span>**TABELLE 2-3** LEDs für die Festplattenlaufwerke

| Name      | <b>Beschreibung</b>                                                                                                    |  |
|-----------|----------------------------------------------------------------------------------------------------|--|
| Ausbau OK | Diese blaue LED leuchtet, wenn das Festplattenlaufwerk<br>sicher aus dem System entfernt werden kann.                                                                                                    |  |
| Fehler    | Diese gelbe LED leuchtet, wenn die Systemsoftware einen<br>Fehler im Zusammenhang mit einer überwachten Festplatte<br>entdeckt hat. Achtung: Die Systemfehler-LED auf der<br>Vorderseite des Servers leuchtet ebenfalls.       |  |
| Aktiv     | Diese grüne LED leuchtet, wenn sich eine Festplatte im<br>überwachten Einbauschacht befindet. Diese LED blinkt<br>langsam, wenn das Laufwerk hoch- bzw. herunterfährt,<br>und schnell, um die Festplattenaktivität anzuzeigen. |  |

Weitere Informationen zum Einsatz von LEDs für Diagnosezwecke finden Sie im Abschnitt ["Identifizieren von Fehlern mithilfe von LEDs" auf Seite 184.](#page-211-0)

#### Netzschalter

Der Netzschalter des Systems ist vertieft im Gehäuse angebracht, um ein unbeabsichtigtes Ein- bzw. Ausschalten des Servers zu verhindern. Ob das System über den Netzschalter auch tatsächlich ein- oder ausgeschaltet werden kann, hängt von der Stellung des Systemsteuerungsschalters ab. Siehe den Abschnitt ["Systemsteuerungsschalter" auf Seite 19.](#page-46-0)

Wenn das Betriebssystem ausgeführt wird, bewirkt das kurzzeitige Drücken des Netzschalters ein ordnungsgemäßes, softwaregesteuertes Herunterfahren des Systems. Wird der Netzschalter länger als fünf Sekunden gedrückt, schaltet sich das System sofort hardwaregesteuert aus.

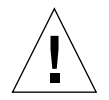

**Achtung –** Vorzugsweise sollte die softwaregesteuerte Methode Verwendung finden. Ein erzwungenes sofortiges hardwaregesteuertes Herunterfahren kann zu Schäden an den Plattenlaufwerken und Datenverlust führen.

# <span id="page-46-0"></span>Systemsteuerungsschalter

Der Systemsteuerungsschalter mit vier Positionen auf dem Status- und Bedienfeld des Servers kontrolliert die Einschaltmodi des Servers und verhindert, dass unbefugte Benutzer das System ausschalten oder Systemfirmware umprogrammieren. In der nachfolgenden Abbildung befindet sich der Systemsteuerungsschalter in der Position "Gesperrt".

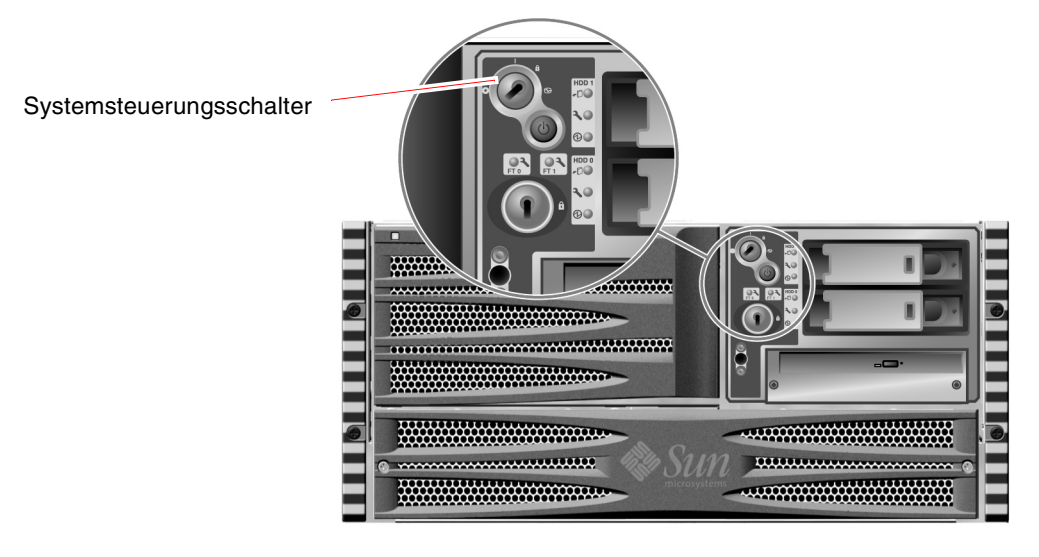

**ABBILDUNG 2-2** Der Systemsteuerungsschalter mit vier Positionen in der Position "Gesperrt"

In der folgenden Tabelle werden die Funktionen der verschiedenen Positionen des Systemsteuerungsschalters beschrieben.

**TABELLE 2-4** Positionen des Systemsteuerungsschalters

| <b>Position</b>    | Symbol | Beschreibung                                                                                                    |
|--------------------|--------|----------------------------------------------------------------------------------------------------|
| Normal             |        | In dieser Position kann der Netzschalter zum Ein- bzw.<br>Ausschalten des Systems verwendet werden. Wenn das<br>Betriebssystem ausgeführt wird, bewirkt das kurzzeitige<br>Drücken des Netzschalters ein ordnungsgemäßes,<br>softwaregesteuertes Herunterfahren des Systems. Wird der<br>Netzschalter länger als fünf Sekunden gedrückt, schaltet sich<br>das System sofort hardwaregesteuert aus.                                                                                                    |
| Gesperrt           |        | Mit dieser Stellung wird der Netzschalter des Systems<br>deaktiviert, sodass das System nicht durch Unbefugte ein-<br>bzw. ausgeschaltet werden kann. Darüber hinaus werden<br>der Tastaturbefehl L1-A (Stop-A), die Pausentaste des<br>Terminals sowie der ~# tip-Fensterbefehl deaktiviert, um zu<br>verhindern, dass Benutzer den Betrieb des Systems anhalten,<br>um auf die Systemeingabeaufforderung ok zuzugreifen.                                                                                                    |
|                    |        | Die Position "Gesperrt", die für die normalen, täglichen<br>Operationen verwendet wird, schützt auch vor unbefugtem<br>Programmieren des System-Boot-PROM.                                                                                                    |
| Diagnose           |        | Mit dieser Position legen Sie fest, dass während des<br>Systemstarts sowie beim Zurücksetzen (Reset) des Systems<br>der Selbsttest (Power-On Self-Test, POST) und die<br>OpenBoot-Diagnosesoftware ausgeführt werden. Der<br>Netzschalter funktioniert auf dieselbe Weise wie der<br>Systemsteuerungsschalter in der Position "Normal".                                                                                                    |
| Erzwungenes<br>Aus |        | In dieser Position wird das System sofort ausgeschaltet und in<br>den 5-Volt-Standby-Modus versetzt. Außerdem wird der<br>Netzschalter des Systems deaktiviert. Diese Position eignet sich<br>vor allem für Situationen, in denen die Stromversorgung<br>unterbrochen ist und das System nicht automatisch neu starten<br>soll, sobald die Stromversorgung wiederhergestellt ist. Wenn<br>das System vor dem Ausfall der Stromversorgung in Betrieb<br>war und sich der Systemsteuerungsschalter nicht in der<br>Position "Erzwungenes Aus" befindet, wird das System bei<br>Wiederherstellung der Stromversorgung automatisch neu<br>gestartet. |
|                    |        | Diese Position verhindert auch, dass eine RSC-Sitzung einen<br>Neustart des Systems veranlasst. Die RSC-Karte arbeitet<br>jedoch mithilfe der 5-Volt-Standby-Stromversorgung<br>des Systems auch weiterhin.                                                                                                    |

# <span id="page-48-0"></span>Komponenten auf der Rückseite des Servers

In der nachstehenden Abbildung sind die Systemkomponenten dargestellt, die Sie über die Rückseite des Servers erreichen.

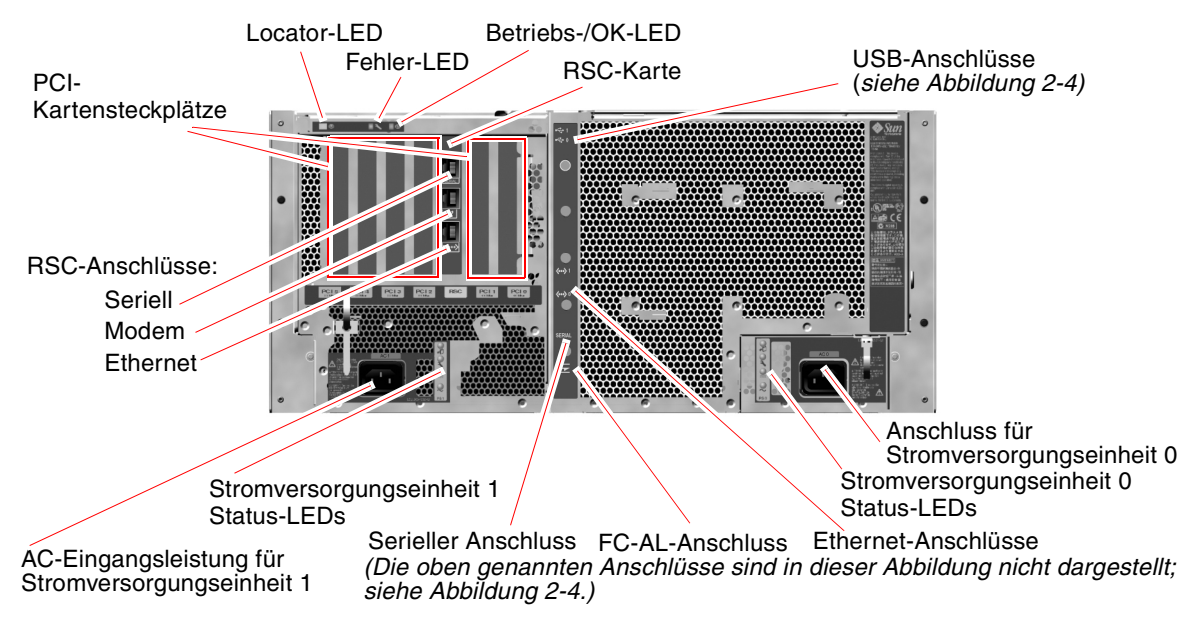

<span id="page-48-1"></span>**ABBILDUNG 2-3** Die Komponenten auf der Rückseite des Sun Fire V480 Servers

Die Hauptsystem-LEDs (Locator, Fehler und Betrieb/OK) befinden sich auch auf der Rückseite des Geräts. (Eine Beschreibung der LEDs auf der Vorderseite des Servers finden Sie unter [TABELLE 2-1,](#page-44-0) [TABELLE 2-2](#page-45-0) und [TABELLE 2-3](#page-45-1).) Darüber hinaus sind auf der Rückseite des Systems LEDs angebracht, die den Status der beiden Stromversorgungseinheiten sowie der On-Board-Ethernet-Anschlüsse anzeigen. Zwei LEDs auf jedem Ethernet-RJ-45-Anschluss geben den Status der Ethernet-Aktivität an. Jede Stromversorgung wird von vier LEDs überwacht.

Informationen zum Einsatz von LEDs für Diagnosezwecke finden Sie im Abschnitt ["Identifizieren von Fehlern mithilfe von LEDs" auf Seite 184](#page-211-0).

[TABELLE 2-5](#page-49-0) enthält eine Aufzählung und Beschreibung der Ethernet-LEDs auf der Rückseite des Systems.

<span id="page-49-0"></span>**TABELLE 2-5** Ethernet-LEDs

| Name               | <b>Beschreibung</b>                                                                                                    |
|--------------------|----------------------------------------------------------------------------------------------------|
| Ethernet-Aktivität | Diese gelbe LED zeigt an, dass über den jeweiligen<br>Anschluss Daten übertragen bzw. empfangen werden.                        |
| Ethernet Link Up   | Diese grüne LED leuchtet, wenn an dem jeweiligen<br>Anschluss eine Verbindung mit dem Verbindungspartner<br>hergestellt wurde. |

[TABELLE 2-6](#page-49-1) enthält eine Aufzählung und Beschreibung der LEDs für die Stromversorgungseinheiten auf der Rückseite des Systems.

<span id="page-49-1"></span>

| Name                                      | <b>Beschreibung</b>                                                                                                    |
|-------------------------------------------|----------------------------------------------------------------------------------------------------|
| Stromversorgungseinheit<br>Ausbau OK      | Diese blaue LED leuchtet, wenn die<br>Stromversorgungseinheit sicher aus dem System<br>entfernt werden kann.                                                                                                    |
| Stromversorgungseinheit<br>Fehler         | Diese gelbe LED leuchtet, wenn der interne Microcontroller<br>der Stromversorgung einen Fehler in der überwachten<br>Einheit entdeckt. Achtung: Die Fehler-LED auf der<br>Vorderseite des Servers leuchtet ebenfalls. |
| Stromversorgung DC<br>vorhanden           | Diese grüne LED leuchtet, wenn die Stromversorgung<br>eingeschaltet ist und eine konstante Leistung innerhalb<br>der angegebenen Grenzwerte abgibt.                                                                   |
| Stromversorgung<br>Wechselstrom vorhanden | Diese grüne LED leuchtet, wenn eine korrekte<br>Wechselstrom-Spannungsquelle als Eingangsleistung<br>für die Stromversorgung dient.                                                                                   |

**TABELLE 2-6** LEDs für die Stromversorgungseinheiten

Ebenfalls über die Rückseite erreichbar sind:

- Einlässe für beide AC-Stromversorgungseinheiten
- Sechs PCI-Kartensteckplätze
- Ein Sun Remote System Control (RSC)-Kartensteckplatz
- Sechs externe Datenschnittstellen: USB, seriell, Ethernet und FC-AL (siehe [ABBILDUNG 2-4](#page-50-1))

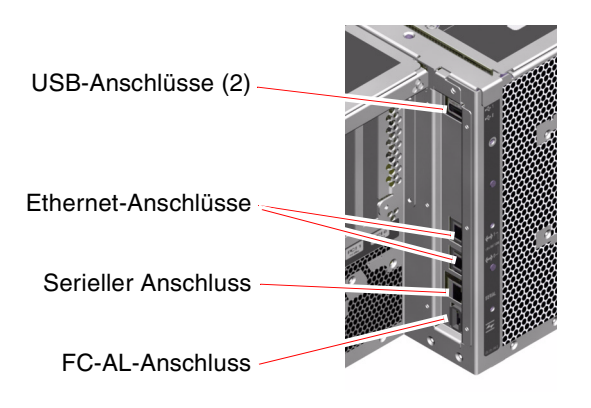

**ABBILDUNG 2-4** Externe Anschlüsse auf der Rückseite

# <span id="page-50-1"></span><span id="page-50-0"></span>Funktionen für Zuverlässigkeit, Verfügbarkeit und Wartungsfähigkeit

Zuverlässigkeit, Verfügbarkeit und Wartungsfähigkeit sind Designaspekte, die den unterbrechungsfreien Betrieb des Systems sowie möglichst kurze Reparaturund Wartungszeiten sicherstellen. Mit Zuverlässigkeit wird der kontinuierliche, fehlerfreie Betrieb des Systems unter Wahrung der Datenintegrität bezeichnet. Die Verfügbarkeit des Systems bezieht sich auf die Zeit (in Prozent), die das System verfügbar und nutzbar ist. Mit der Wartungsfähigkeit wird angegeben, wie lange es dauert, bis der Server nach einem Systemausfall wieder in Betrieb genommen werden kann. Diese drei Aspekte gewährleisten einen nahezu ununterbrochenen Systembetrieb.

Zur Gewährleistung eines hohen Maßes an Zuverlässigkeit, Verfügbarkeit und Wartungsfähigkeit bietet das Sun Fire V480 System die folgenden Funktionen:

- Hot-Plug-fähige Festplattenlaufwerke
- Hot-Swap-fähige redundante Stromversorgungseinheiten
- Uberwachung der Umgebungsbedingungen und Ausfallschutz
- ASR-Funktionen (Automatic System Recovery, automatische Systemwiederherstellung)
- Multiplexed I/O (MPxIO)
- Sun Remote System Control (RSC)-Fernverwaltungsfunktionen, selbst bei Systemen mit ausgefallener Stromversorgung
- Hardware-Watchdog-Mechanismus und XIR
- FC-AL-Subsystem mit Zwei-Schleifen-Unterstützung (Dual-Loop)
- Unterstützung für Platten- und Netzwerk-Multipathing-Funktionen mit automatischem Ausfallschutz
- Fehlerkorrektur und Paritätsprüfung für größere Datenintegrität
- Einfachen Zugang zu allen austauschbaren Komponenten im Inneren des Systems
- Volle Wartungsfähigkeit im Rack durch Ausziehschienen

### Hot-Plug- und Hot-Swap-fähige Komponenten

Die Sun Fire V480 Hardware unterstützt Hot-Plug-fähige interne Festplattenlaufwerke und Hot-Swap-fähige Stromversorgungseinheiten. Mit der richtigen Softwareunterstützung können Sie diese Komponenten bei laufendem Systembetrieb installieren bzw. entfernen. Mit der Hot-Plug- und Hot-Swap-Technologie erhöhen sich Servicefreundlichkeit und Verfügbarkeit erheblich, denn Sie haben die Möglichkeit:

- Die Speicherkapazität dynamisch zu erweitern, um größeren Belastungen entsprechen zu können und die Systemleistung zu verbessern
- Festplattenlaufwerke und Stromversorgungseinheiten ohne Unterbrechung des Betriebs auszutauschen

Weitere Informationen zu den Hot-Plug- und Hot-Swap-fähigen Komponenten des Systems, einschließlich einer Erläuterung der Unterschiede zwischen den beiden Praktiken, finden Sie unter "Hot-Plug- und Hot-Swap-fähige Komponenten" auf [Seite 32.](#page-59-0)

#### 1+1-Netzteilredundanz

Das System verfügt über zwei Hot-Swap-fähige Stromversorgungseinheiten, von denen jede die volle Systemlast übernehmen kann. Somit bietet das System eine "1+1"-Redundanz, die den kontinuierlichen Betrieb auch bei Ausfall einer der beiden Stromversorgungseinheiten oder der AC-Stromquelle sicherstellt. Weitere Informationen zu den Stromversorgungseinheiten, zur Redundanz und zu den Konfigurationsregeln finden Sie unter ["Stromversorgungseinheiten" auf Seite 46.](#page-73-0)

### Überwachung und Steuerung der Umgebungsbedingungen

Der Sun Fire V480 Server verfügt über ein Subsystem zur Überwachung der Umgebungsbedingungen, das Schutz vor den folgenden Bedingungen bietet:

- Extreme Temperaturen
- Kein adäquater Luftstrom im System
- Ausfall der Stromversorgung

Die Überwachungs- und Steuerungsfunktionen sind sowohl auf der Betriebssystemebene als auch in der Flash-PROM-Firmware des Systems angesiedelt. Dadurch wird sichergestellt, dass die Überwachungsfunktionen auch dann noch korrekt arbeiten, wenn das System angehalten wurde oder nicht mehr gestartet werden kann.

Für das Subsystem zur Überwachung der Umgebungsbedingungen kommt ein I²C-Bus nach Industriestandard zum Einsatz. Der I²C-Bus ist ein einfacher, aus zwei Drähten bestehender serieller Bus, der das gesamte System durchzieht, um die Überwachung und Steuerung der Temperatursensoren, der Lüfter, der Stromversorgungseinheiten, der Status-LEDs und des Systemsteuerungsschalters auf der Vorderseite des Systems zu ermöglichen.

Überall im System sind Temperatursensoren angebracht, die die Umgebungstemperatur des Systems sowie die Temperatur der ASICs überwachen. Das Überwachungssubsystem ruft die Werte der einzelnen Sensoren ab, meldet anhand der so gemessenen Temperaturen alle Überhitzungs- oder Unterkühlungszustände und leitet gegebenenfalls entsprechende Maßnahmen ein.

Durch das Zusammenspiel von Hardware und Software wird sichergestellt, dass die Temperaturen innerhalb des Gehäuses nicht die vordefinierten Werte für einen sicheren Betrieb unter- bzw. überschreiten. Wenn die Temperatur, die durch einen Sensor überwacht wird, die Unterkühlungswarnschwelle unter- oder die Überhitzungswarnschwelle überschreitet, erzeugt die Software des Überwachungssubsystems eine Warnmeldung, die in Form einer leuchtenden Fehler-LED auf dem vorderen Status- und Bedienfeld ausgegeben wird.

Alle Fehler- und Warnmeldungen werden auf der Systemkonsole (sofern eine solche angeschlossen ist) ausgegeben und in der Datei /var/adm/messages protokolliert. Die Fehler-LEDs auf der Vorderseite leuchten auch nach dem automatischen Herunterfahren des Systems weiter, um die Problemdiagnose zu unterstützen.

Das Überwachungssubsystem kann auch den Ausfall von Lüftern erkennen. Der Server verfügt über zwei Lüftereinbaurahmen mit insgesamt fünf einzelnen Lüftern. Falls ein Lüfter ausfällt, erkennt das Überwachungssubsystem diesen Ausfall und erzeugt eine Fehlermeldung, die in der Datei /var/adm/messages protokolliert wird. Zur visuellen Warnung leuchten am Gerät die Lüftereinbaurahmen-LED sowie die Fehler-LED des Systems.

Das Stromversorgungssubsystem wird auf ähnliche Weise überwacht. Das Überwachungssubsystem fragt in regelmäßigen Abständen die Statusregister der Stromversorgung ab und zeigt den Status der DC-Leistungsabgabe einer jeden Einheit an.

Erkennt das Subsystem ein Problem mit einer Stromversorgungseinheit, wird auf der Systemkonsole eine entsprechende Fehlermeldung ausgegeben, die in der Datei /var/adm/messages protokolliert wird. Darüber hinaus leuchten die LEDs jeder Stromversorgungseinheit auf, um zusätzlich auf den Fehler aufmerksam zu machen.

### Automatische Systemwiederherstellung (Automatic System Recovery, ASR)

Das System verfügt über Funktionen zur automatischen Wiederherstellung des Systems bei Ausfall der folgenden Hardwarekomponenten:

- CPUs
- Speichermodule
- PCI-Busse und -Karten
- FC-AL-Subsystem
- Ethernet-Schnittstelle
- USB-Schnittstellen
- Serielle Schnittstelle

Die ASR ermöglicht die Wiederaufnahme des Systembetriebs nach weniger schwerwiegenden Hardwarefehlern oder -ausfällen. Anhand des automatischen Selbsttests kann der Server ausgefallene Hardwarekomponenten erkennen. Eine in die Boot-Firmware des Systems integrierte Funktion zur automatischen Konfiguration ermöglicht die Dekonfiguration ausgefallener Komponenten und die Wiederinbetriebnahme des Systems. Solange der Server auch ohne die ausgefallene Komponente arbeitet, ermöglichen die ASR-Funktionen den automatischen Systemneustart, ohne dass dazu ein Eingriff von Benutzerseite erforderlich ist.

Wenn während des Startvorgangs eine defekte Komponente erkannt wird, wird diese deaktiviert und der Startvorgang fortgesetzt, sofern das System auch ohne diese Komponente funktionsfähig ist. In einem laufenden System kann der Ausfall bestimmter Komponenten (z. B. eines Prozessors) zum Absturz des gesamten Systems führen. In diesem Fall wird der Server mithilfe der ASR-Funktion sofort neu gestartet, wenn er auch ohne die ausgefallene Komponente arbeiten kann. Dadurch wird verhindert, dass eine defekte Hardwarekomponente das gesamte System außer Betrieb setzt oder ständig abstürzen lässt.

**Hinweis –** Die ASR-Funktionen müssen durch den Benutzer aktiviert werden. Sie werden durch eine Reihe von OpenBoot-PROM-Befehlen und -Konfigurationsvariablen gesteuert. Weitere Informationen finden Sie unter ["Automatische Systemwiederherstellung \(Automatic System Recovery, ASR\)" auf](#page-95-0)  [Seite 68.](#page-95-0)

#### MPxIO

Multiplexed I/O (MPxIO) ist eine native Multipathing-Lösung für Speichergeräte wie Sun StorEdge™ Platten-Arrays und Bestandteil der Betriebsumgebung Solaris 8. MPxIO bietet:

- Multipathing auf Hostebene (für Boot-fähige-Geräte besteht keine Multipathing-Unterstützung)
- pHCI (Physical Host Controller Interface)-Unterstützung
- Unterstützung für Sun StorEdge T3 und Sun StorEdge A5x00
- Auslastungsverteilung
- Parallelen Einsatz neben AP (Alternate Pathing) und DMP (Dynamic Multipathing)

Weitere Informationen zu MPxIO finden Sie unter "Multiplexed I/O (MPxIO)" [auf Seite 77](#page-104-0). Schlagen Sie auch in Ihrer Solaris-Dokumentation nach.

#### Sun Remote System Control

Sun Remote System Control (Die RSC)-Software ist ein sicheres Serververwaltungsprogramm, mit dessen Hilfe Sie Ihren Server über eine serielle Modemverbindung oder in einem Netzwerk überwachen und steuern können. RSC ermöglicht die entfernte Systemverwaltung von geografisch verteilten Systemen bzw. von Systemen, zu denen kein direkter Zugang möglich ist. Die RSC-Software greift auf die RSC-Karte auf der PCI-Riser-Platine des Sun Fire V480 Systems zu. Die RSC-Karte bietet Modem- und private Ethernet-Verbindungen zu einer entfernten Konsole sowie eine serielle Verbindung zu einem lokalen alphanumerischen Terminal.

Nachdem RSC für die Verwaltung Ihres Servers konfiguriert wurde, können Sie mithilfe der Software Diagnoseprüfungen durchführen, Diagnose- und Fehlermeldungen anzeigen, den Server neu starten und Statusinformationen zu den Umgebungsbedingungen auf einer Konsole an einem anderen Standort ausgeben. Wenn das Betriebssystem nicht ausgeführt wird, kann RSC per E-Mail oder Pager Warnmeldungen über Strom- und Hardwareausfälle oder andere wichtige Ereignisse im Zusammenhang mit dem Serverbetrieb versenden.

RSC bietet die folgenden Funktionen:

- Fernüberwachung des Systems und Fehlermeldung (einschließlich Diagnoseergebnisse)
- Ferngesteuertes Neustarten, Einschalten, Ausschalten und Zurücksetzen (Reset)
- Fernüberwachung der Umgebungsbedingungen des Systems
- Durchführung von Diagnoseprüfungen von einer entfernten Konsole aus
- Fernerfassung und -speicherung des Konsolenprotokolls, das Sie unter Umständen zu einem späteren Zeitpunkt überprüfen oder abrufen möchten
- Benachrichtigung bei Überhitzung, Ausfall von Stromversorgungseinheiten, schwerwiegenden Systemfehlern sowie Herunterfahren oder Zurücksetzen des Systems per E-Mail oder Pager
- Fernzugriff auf ausführliche Ereignisprotokolle
- Verbindung mit einer entfernten Konsole über Modem, Ethernet oder die serielle Schnittstelle

Weitere Informationen zur RSC-Hardware finden Sie unter:

■ ["Die Sun Remote System Control-Karte" auf Seite 40](#page-67-0)

Informationen zur Installation, Konfiguration und Verwendung von RSC erhalten Sie unter ["Überwachen des Systems mit RSC" auf Seite 203](#page-230-0) sowie im *Sun Remote System Control (RSC) Benutzerhandbuch*, das zusammen mit der RSC-Software geliefert wird.

#### Hardware-Watchdog-Mechanismus und XIR

Das Sun Fire V480 System verfügt über einen Hardware-Watchdog-Mechanismus, mit dem es erkennen kann, wenn der Systembetrieb "hängt", um entsprechende Maßnahmen einzuleiten. Bei diesem Mechanismus handelt es sich um einen Hardware-Timer, der ständig zurückgesetzt wird, solange das Betriebssystem läuft. Wenn das System hängt, ist das Betriebssystem nicht mehr in der Lage, den Timer zurückzusetzen. Sobald der eingestellte Grenzwert für den Timer überschritten wurde, wird das System ohne Benutzereingriff automatisch zurückgesetzt (XIR). Wenn der Watchdog-Mechanismus den XIR-Befehl ausführt, werden Informationen zur Fehlersuche an die Systemkonsole weitergeleitet.

**Hinweis –** Der Hardware-Watchdog-Mechanismus muss vom Benutzer aktiviert werden. Detaillierte Anweisungen finden Sie unter "Aktivieren des [Watchdog-Mechanismus und seiner Optionen" auf Seite 170.](#page-197-0)

Die XIR-Funktion kann auch manuell über die RSC-Konsole ausgelöst werden. Sie verwenden den Befehl xir manuell, wenn sich das System "aufgehängt" hat und der Tastaturbefehl L1-A (Stop-A) nicht funktioniert. Wenn Sie den Befehl xir manuell über RSC ausführen, kehrt das System sofort zur OpenBoot™ PROM (OBP)-Eingabeaufforderung ok zurück. Von der Eingabeaufforderung aus können Sie dann mithilfe von OBP-Befehlen das System testen, um Fehler zu bereinigen.

### FC-AL-Subsystem mit Zwei-Schleifen-Unterstützung (Dual-Loop)

Die Dual-Port-FC-AL-Plattenlaufwerke und die FC-AL-Backplanes mit Zwei-Schleifen-Unterstützung (Dual-Loop) können mit einer optionalen PCI-FC-AL-Hostadapterkarte kombiniert werden, um die Fehlertoleranz und die Verfügbarkeit der Daten zu verbessern. Diese Zwei-Schleifen-Konfiguration ermöglicht den Zugriff auf jedes Festplattenlaufwerk über zwei separate Datenpfade, wodurch die Bandbreite vergrößert und die Hardwareredundanz verbessert wird. Dies bedeutet, dass bei einem Komponentenausfall in einem Pfad alle Datenübertragungen auf einen anderen Pfad umgeleitet werden.

Das FC-AL-Subsystem wird in den folgenden Abschnitten detaillierter beschrieben:

- ["FC-AL-Technologie" auf Seite 50](#page-77-0)
- ["FC-AL-Backplane" auf Seite 52](#page-79-0)
- ["FC-AL-Hostadapter" auf Seite 53](#page-80-0)

#### Unterstützung für RAID-Speicherkonfigurationen

Durch den Anschluss eines oder mehrerer externer Speichergeräte an den Sun Fire V480 Server haben Sie die Möglichkeit, eine Software-RAID-Anwendung wie beispielsweise Solstice DiskSuite™ oder VERITAS Volume Manager für die Konfiguration des Systemplattenspeichers in verschiedenen RAID-Ebenen einzusetzen. Die Konfigurationsoptionen umfassen RAID 0 (Striping), RAID 1 (Mirroring), RAID 0+1 (Striping plus Mirroring), RAID 1+0 (Mirroring plus Striping) und RAID 5 (Striping mit verteilter Parität). Die individuelle RAID-Konfiguration hängt von den Kosten-, Leistungs-, Zuverlässigkeits- und Verfügbarkeitsvorgaben für Ihr System ab. Sie können auch eines oder mehrere Ihrer Laufwerke als "Hot Spare" konfigurieren, das bzw. die beim Ausfall eines Laufwerks automatisch dessen Aufgaben übernehmen.

Weitere Informationen zu diesem Thema finden Sie unter ["Volume-Management-Software" auf Seite 76.](#page-103-0)

#### Fehlerkorrektur und Paritätsprüfung

Auf allen internen Systemdatenpfaden kommt ECC (Error Correcting Code) zum Einsatz, um ein hohes Maß an Datenintegrität sicherzustellen. Alle Daten, die zwischen den Prozessoren, dem Arbeitsspeicher und den PCI-Brücken transportiert werden, sind auf ihrem gesamten Weg durch ECC geschützt.

Das System meldet und protokolliert korrigierbare ECC-Fehler. Unter einem korrigierbaren ECC-Fehler versteht man einen Ein-Bit-Fehler in einem 128-Bit-Feld. Solche Fehler werden sofort nach ihrer Entdeckung korrigiert. Die ECC-Implementierung kann auch Doppel-Bit-Fehler im selben 128-Bit-Feld sowie Mehr-Bit-Fehler im selben "Nibble" (4-Bit-Einheit) erkennen.

Neben dem ECC-Schutz für Daten bietet das System auf allen Systemadressbussen Paritätsschutz. Der Paritätsschutz kommt auch auf den PCI- und SCSI-Bussen sowie im internen und externen Cache der UltraSPARC III-CPU zum Einsatz.

#### KAPITEL **3**

# Hardwarekonfiguration

Dieses Kapitel enthält Informationen zur Hardwarekonfiguration des Sun Fire V480 Servers.

Es werden folgende Themen behandelt:

- ["Hot-Plug- und Hot-Swap-fähige Komponenten" auf Seite 32](#page-59-1)
- ["CPU-/Speicher-Platinen" auf Seite 33](#page-60-1)
- ["Speichermodule" auf Seite 34](#page-61-1)
- ["PCI-Karten und -Busse" auf Seite 38](#page-65-1)
- ["Die Sun Remote System Control-Karte" auf Seite 40](#page-67-1)
- ["Hardware-Jumper" auf Seite 43](#page-70-0)
- ["Stromversorgungseinheiten" auf Seite 46](#page-73-1)
- ["Lüftereinbaurahmen" auf Seite 48](#page-75-0)
- ["FC-AL-Technologie" auf Seite 50](#page-77-1)
- ["FC-AL-Backplane" auf Seite 52](#page-79-1)
- ["HSSDC-FC-AL-Anschluss" auf Seite 53](#page-80-2)
- ["FC-AL-Hostadapter" auf Seite 53](#page-80-1)
- ["Interne Plattenlaufwerke" auf Seite 54](#page-81-0)
- ["Der serielle Anschluss" auf Seite 55](#page-82-3)
- ["USB-Anschlüsse" auf Seite 55](#page-82-2)

Konfigurationsinformationen zu den Netzwerkschnittstellen finden Sie unter:

- ["Konfigurieren der primären Netzwerkschnittstelle" auf Seite 158](#page-185-0)
- ["Konfigurieren zusätzlicher Netzwerkschnittstellen" auf Seite 160](#page-187-0)

# <span id="page-59-1"></span><span id="page-59-0"></span>Hot-Plug- und Hot-Swap-fähige Komponenten

In einem Sun Fire V480 System sind die FC-AL-Festplattenlaufwerke *Hot-Plug-fähig* und die Stromversorgungseinheiten *Hot-Swap-fähig*. (Nur diese Systemkomponenten sind Hot-Plug- bzw. Hot-Swap-fähig.) Hot-Plug-fähige Komponenten können im laufenden Betrieb ein- oder ausgebaut werden, ohne dass dadurch die übrigen Systemfunktionen beeinträchtigt werden. In vielen Fällen muss jedoch das Betriebssystem vor einer Hot-Plug-Operation mithilfe bestimmter Systemverwaltungsaufgaben entsprechend vorbereitet werden. Für die Stromversorgungseinheiten ist eine solche Vorbereitung nicht erforderlich, da sie Hot-Swap-fähig sind. Hot-Swap-fähige Komponenten können jederzeit ausund eingebaut werden, ohne dass es dazu irgendeiner Vorbereitung des Betriebssystems bedarf. Alle Hot-Swap-fähigen Komponenten sind auch Hot-Plug-fähig, aber nicht jede Hot-Plug-fähige Komponente ist auch Hot-Swap-fähig.

Genauere Informationen zu den einzelnen Komponenten finden Sie in den folgenden Abschnitten. (Im Rahmen dieser Erläuterungen wird nicht auf Geräte für den Anschluss an die USB-Schnittstelle eingegangen, da diese generell Hot-Plug-fähig sind.)

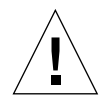

**Achtung –** Die RSC-Karte ist *nicht* Hot-Plug-fähig. Vor dem Ein- oder Ausbau einer RSC-Karte müssen Sie das System ausschalten und alle Netzkabel ziehen.

#### Stromversorgungseinheiten

Die Stromversorgungseinheiten des Sun Fire V480 Servers sind Hot-Swap-fähig, d. h. sie können jederzeit ohne vorherige Softwarevorbereitung entfernt bzw. eingebaut werden. Eine Stromversorgungseinheit ist jedoch nur Hot-Swap-fähig, solange sie Teil einer redundanten Stromversorgungskonfiguration ist, d. h. eines Systems, das mit zwei betriebsbereiten Stromversorgungseinheiten konfiguriert ist. (Logischerweise können Sie eine Stromversorgungseinheit nicht im laufenden Betrieb entfernen, wenn sie die einzige noch funktionierende im System ist.)

Im Gegensatz zu anderen Hot-Plug-fähigen Geräten lässt sich eine Stromversorgungseinheit ein- bzw. ausbauen, während sich das System auf der Eingabeaufforderungsebene ok befindet, wenn die blaue LED "Ausbau OK" leuchtet.

Weitere Informationen zu diesem Thema finden Sie unter "Stromversorgungseinheiten" [auf Seite 46](#page-73-1). Anweisungen für den Ein- und Ausbau von Stromversorgungseinheiten erhalten Sie im *Sun Fire V480 Server Handbuch über den Ein- und Ausbau von Komponenten*.

#### Plattenlaufwerke

Die internen Festplattenlaufwerke des Sun Fire V480 Servers sind Hot-Plug-fähig. Jedoch sind vor dem Aus- bzw. Einbau eines Laufwerks bestimmte Softwarevorbereitungen erforderlich. Für Hot-Plug-Operationen mit den Festplatten des Sun Fire V480 verwenden Sie das Dienstprogramm luxadm von Solaris. luxadm ist ein Befehlszeilenprogramm zur Verwaltung intelligenter Speicher-Arrays wie der Platten-Arrays der Sun StorEdge A5x00-Baureihe oder der internen Speicher-Arrays des Sun Fire V480. Weitere Informationen zu diesem Dienstprogramm finden Sie auf der luxadm-Handbuchseite. Das *Sun Fire V480 Server Handbuch über den Ein- und Ausbau von Komponenten* enthält eine komplette Beschreibung der Hot-Plug-Prozeduren für Festplatten.

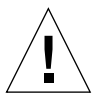

**Achtung –** Vergewissern Sie sich vor der Hot-Plug-Operation mit einem Plattenlaufwerk, dass die LED "Ausbau OK" der Einheit leuchtet. Nachdem Sie das Laufwerk von der FC-AL-Backplane getrennt haben, warten Sie etwa 30 Sekunden, bis es komplett heruntergefahren ist, bevor Sie es entfernen.

# <span id="page-60-1"></span><span id="page-60-0"></span>CPU-/Speicher-Platinen

Die Steckplätze auf der Hauptplatine des Systems ermöglichen den Anschluss von bis zu zwei CPU/Speicher-Platinen. Auf jeder CPU-/Speicher-Platine befinden sich zwei UltraSPARC III Cu-Prozessoren mit jeweils 900 MHz und einem externen SRAM-Cache-Speicher mit 8 MB sowie Steckplätze für bis zu 16 Speichermodule. Der externe Cache-Speicher kann nicht aufgerüstet werden.

Die Steckplätze für die Speichermodule sind mit A und B gekennzeichnet. Die CPUs im System sind von 0 bis 3 nummeriert, je nachdem, in welchem Steckplatz sich die jeweilige CPU befindet. So enthält beispielsweise eine im Steckplatz B installierte CPU-/Speicher-Platine immer die CPUs 1 und 3, auch wenn das System keine weiteren CPU-/Speicher-Platinen besitzt.

**Hinweis –** Die CPU/Speicher-Platinen in einem Sun Fire V480 System sind *nicht* Hot-Plug-fähig.

Der UltraSPARC III ist ein hochleistungsfähiger und hochintegrierter superskalarer Prozessor, der die SPARC V9-64-Bit-Architektur implementiert. Er unterstützt sowohl zwei- als auch dreidimensionale Grafik und arbeitet mit der modernen VIS (Visual Instruction Set)-Erweiterung für Anwendungen wie Bildverarbeitung, Videokomprimierung und -dekomprimierung und Videoeffekte. VIS verbessert die Multimedia-Leistung und ermöglicht die Komprimierung und Dekomprimierung von Videos in Echtzeit sowie zwei MPEG-2-Dekomprimierungs-Streams bei uneingeschränkter Übertragungsqualität ohne zusätzliche Hardwareunterstützung.

Der Sun Fire V480 Server arbeitet mit einer Shared-Memory-Multiprozessor-Architektur, bei der alle Prozessoren auf denselben physischen Adressbereich zugreifen. Die Prozessoren, der Hauptspeicher und das E/A-Subsystem des Systems kommunizieren über einen Hochgeschwindigkeitsverbindungsbus mit einer Taktfrequenz von 150 MHz. In einem mit mehreren CPU-/Speicher-Platinen konfigurierten System steht allen Prozessoren über den Systembus der gesamte Hauptspeicher zur Verfügung. Der Hauptspeicher wird von allen Prozessoren und E/A-Geräten im System logisch geteilt.

Weitere Informationen zu den Speichermodulen sowie Richtlinien zur Speicherkonfiguration finden Sie unter ["Speichermodule" auf Seite 34](#page-61-1).

# <span id="page-61-1"></span><span id="page-61-0"></span>Speichermodule

Im Sun Fire V480 Server arbeiten 3,3-Volt-DIMMs mit hoher Kapazität. Die Speichermodule verfügen über SDRAM (Synchronous Dynamic Random Access Memory)-Chips, die mit 75 MHz getaktet sind. Das System unterstützt DIMM-Module mit einer Kapazität von 256 MB, 512 MB und 1 GB.

Jede CPU-/Speicher-Platine stellt Steckplätze für 16 DIMMs zur Verfügung. Die Kapazität des gesamten Systemhauptspeichers liegt zwischen 2 GB (eine CPU-/Speicher-Platine mit acht 256-MB-DIMMs) und 32 GB (zwei Platinen, die mit der maximalen Anzahl von 1-GB-DIMMs bestückt sind).

Die 16 DIMM-Steckplätze auf den CPU-/Speicher-Platinen sind in vier Bänke mit jeweils vier Steckplätzen unterteilt. Das System liest bzw. schreibt gleichzeitig in allen vier DIMMs einer Bank. Aus diesem Grund müssen Speichermodule immer in Vierergruppen hinzugefügt werden. In [ABBILDUNG 3-1](#page-62-0) sind die DIMM-Steckplätze und -Bänke auf einer CPU-/Speicher-Platine des Sun Fire V480 Servers dargestellt. Jeder vierte Steckplatz gehört zur selben DIMM-Bank. Die vier Bänke sind mit A0, A1, B0 und B1 gekennzeichnet.

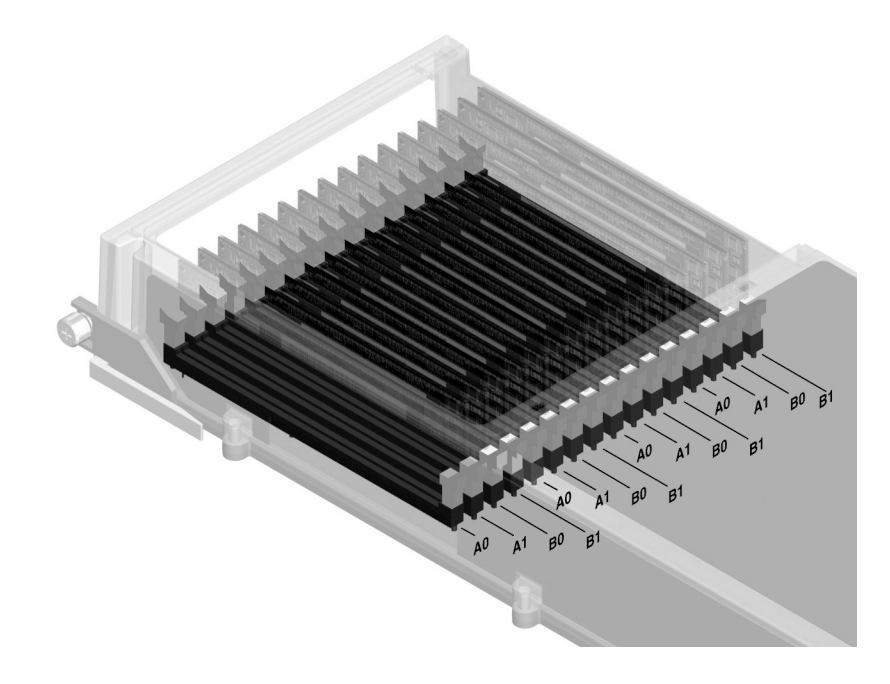

<span id="page-62-0"></span>**ABBILDUNG 3-1** Die Speichermodulbänke A0, A1, B0 und B1

Bevor Sie DIMM-Module entfernen bzw. hinzufügen können, müssen Sie die jeweilige CPU-/Speicher-Platine aus dem System ausbauen. Die Speicherbänke müssen immer vollständig und mit jeweils identischen DIMMs bestückt sein. Das heißt, dass alle vier DIMMs in einer Bank vom selben Hersteller stammen und die gleiche Kapazität besitzen müssen (z. B. vier Module mit 256 MB, 512 MB oder 1 GB).

**Hinweis –** Jede CPU-/Speicher-Platine muss mindestens über acht DIMMs in den Bänken A0 und B0 verfügen.

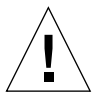

**Achtung –** Speichermodule bestehen aus elektronischen Komponenten, die äußerst empfindlich auf statische Elektrizität reagieren. Die statische Aufladung Ihrer Kleidung oder der Arbeitsumgebung kann die Module zerstören. Nehmen Sie die DIMM-Module daher erst unmittelbar vor dem Einbau auf der Systemplatine aus der antistatischen Verpackung heraus. Berühren Sie die Module nur an den Kanten. Vermeiden Sie den Kontakt mit Bauelementen oder metallischen Teilen. Tragen Sie bei Arbeiten mit Speichermodulen immer ein Erdungsband. Weitere Informationen zu diesem Thema finden Sie unter "Vermeiden von elektrostatischen Entladungen" [auf Seite 134](#page-161-0).

### Verschachtelter Arbeitsspeicher

Maximieren Sie die Speicherbandbreite Ihres Systems, indem Sie die Interleaving-Funktionen nutzen. Sun Fire V480 Systeme unterstützen Zwei-Wege-, Vier-Wege- und Acht-Wege-Speicher-Interleaving. In den meisten Fällen tragen höhere Verschachtelungsfaktoren zu einer Verbesserung der Systemleistung bei. Die tatsächlichen Ergebnisse können jedoch anwendungsbedingt unterschiedlich ausfallen.

Die Interleaving-Funktionen des Systems lassen sich wie folgt zusammenfassen:

- Die Verschachtelung beschränkt sich auf den Arbeitsspeicher innerhalb ein und derselben CPU-/Speicher-Platine. Das heißt, der Arbeitsspeicher verschiedener CPU-/Speicher-Platinen wird nicht miteinander verschachtelt.
- Wenn alle 16 Speichersteckplätze einer CPU-/Speicher-Platine mit Modulen identischer Kapazität (16 identische DIMMs) bestückt sind, erfolgt automatisch ein Acht-Wege-Interleaving.
- Wenn zwei Speicherbänke mit acht Modulen identischer Kapazität (8 identische DIMMs) konfiguriert sind, findet zwischen diesen beiden Bänken automatisch ein Vier-Wege-Interleaving statt.
- Wenn die Kapazitäten der Speichermodule in einer Bank nicht mit denen in den anderen Bänken übereinstimmen, hat dies automatisch ein Zwei-Wege-Interleaving zur Folge.

### Unabhängige Speichersubsysteme

Jede CPU-/Speicher-Platine des Sun Fire V480 verfügt über zwei unabhängige Speichersubsysteme (ein Subsystem pro UltraSPARC III-CPU). Dank der in den UltraSPARC III-Prozessor integrierten Speichersteuerungslogik sind die CPUs in der Lage, jeweils ihr eigenes Speichersubsystem zu steuern. Eine CPU steuert die DIMM-Bänke A0 und A1, die andere CPU die DIMM-Bänke B0 und B1.

Im Sun Fire V480 System kommt eine Shared-Memory-Architektur zum Einsatz. Im normalen Betrieb greifen alle Prozessoren auf den gesamten verfügbaren Systemspeicher zu. Sollte allerdings eine CPU ausfallen, stehen die beiden, der ausgefallenen CPU zugehörigen Speicherbänke nicht mehr zur Verfügung.

[TABELLE 3-1](#page-64-0) können Sie entnehmen, welche Speicherbänke zu welchen Prozessoren gehören.

| <b>CPU-Nummer</b> | Steckplatz auf der<br><b>CPU-/Speicher-Platine</b> | Zugehörige Speicherbänke        |
|-------------------|----------------------------------------------------|---------------------------------|
| CPU <sub>0</sub>  | Steckplatz A                                       | A0, A1                          |
| CPU <sub>2</sub>  | Steckplatz A                                       | B <sub>0</sub> , B <sub>1</sub> |
| CPU <sub>1</sub>  | Steckplatz B                                       | A0, A1                          |
| CPU <sub>3</sub>  | Steckplatz B                                       | B0, B1                          |

<span id="page-64-0"></span>**TABELLE 3-1** Zugehörigkeit von Prozessoren und Speicherbänken

### Konfigurationsregeln

- Speichermodule müssen immer bankweise installiert werden. Jeder vierte Steckplatz gehört zur selben DIMM-Bank.
- In jeder Bank müssen vier identische DIMMs installiert werden, d. h. alle vier Module müssen vom selben Hersteller stammen und dieselbe Kapazität aufweisen (z. B. vier DIMMs mit entweder 256 MB, 512 MB oder 1 GB).

Richtlinien und ausführliche Anweisungen zur Installation von DIMM-Modulen auf einer CPU-/Speicher-Platine finden Sie im *Sun Fire V480 Server Handbuch über den Ein- und Ausbau von Komponenten.*

**Hinweis –** Mit Ausnahme der Plattenlaufwerke und der Stromversorgungseinheiten dürfen alle anderen internen Komponenten nur von qualifizierten Fachkräften installiert werden. Informationen zum Ein- und Ausbau von Speichermodulen erhalten Sie im *Sun Fire V480 Server Handbuch über den Ein- und Ausbau von Komponenten* auf der Sun Fire V480 Dokumentations-CD*.*

# <span id="page-65-1"></span><span id="page-65-0"></span>PCI-Karten und -Busse

Die gesamte Systemkommunikation mit Speicherperipherie- und Netzwerkschnittstellengeräten erfolgt über zwei PCI-Brückenchips auf der Hauptplatine des Systems. Jeder dieser Brückenchips verwaltet die Kommunikation zwischen dem Hauptverbindungsbus des Systems und den beiden PCI-Bussen, sodass das System über insgesamt vier separate PCI-Busse verfügt. Die vier PCI-Busse unterstützen bis zu sechs PCI-Schnittstellenkarten und vier Hauptplatinengeräte.

In [TABELLE 3-2](#page-65-2) werden die Merkmale der PCI-Busse sowie das Zugehörigkeitsverhältnis zwischen den Bussen und den Brückenchips, den integrierten Geräten und den PCI-Kartensteckplätzen beschrieben. Alle Steckplätze entsprechen den Spezifikationen für lokale PCI-Busse (Revision 2.1).

**Hinweis –** Die PCI-Karten in einem Sun Fire V480 System sind *nicht* Hot-Plug-fähig.

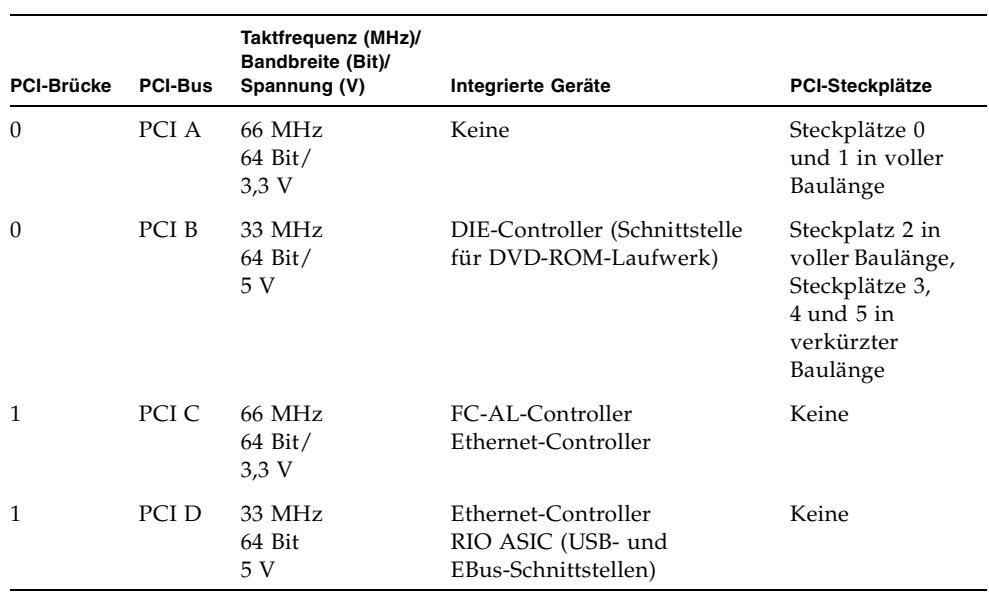

#### <span id="page-65-2"></span>**TABELLE 3-2** PCI-Busmerkmale, zugehörige Brückenchips, Hauptplatinengeräte und PCI-Steckplätze

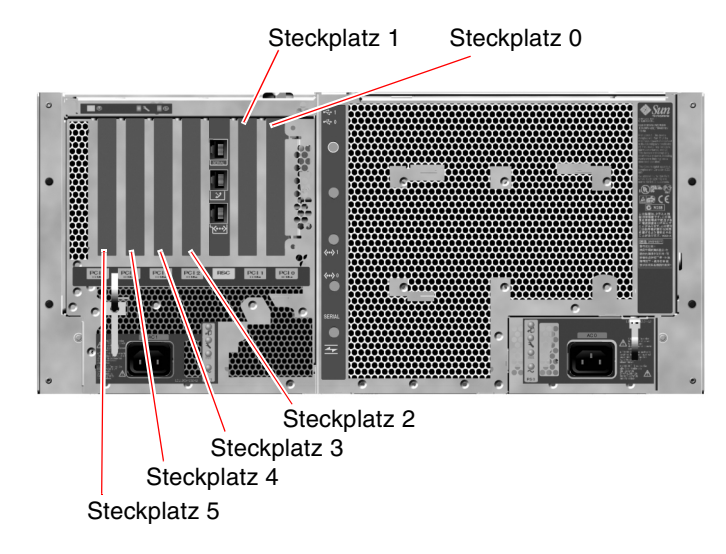

In [ABBILDUNG 3-2](#page-66-0) sind die PCI-Kartensteckplätze auf der PCI-Riser-Platine dargestellt.

<span id="page-66-0"></span>**ABBILDUNG 3-2** PCI-Steckplätze

### Konfigurationsregeln

- In drei Steckplätze (0, 1 und 2) können kurze bzw. lange PCI-Karten eingebaut werden, während die anderen drei Steckplätze (3, 4 und 5) nur Karten mit verkürzter Bauweise aufnehmen, d. h. Karten mit einer Länge von weniger als 19 cm.
- Steckplätze mit 33 MHz unterstützen 5-Volt-PCI-Karten; Steckplätze mit 66 MHz sind nur für 3,3-Volt-Karten geeignet.
- In alle Steckplätze lassen sich sowohl 32- als auch 64-Bit-PCI-Karten installieren.
- Alle Steckplätze entsprechen den Spezifikationen für lokale PCI-Busse (Revision 2.1).
- Jeder Steckplatz kann eine Stromleistung von bis zu 25 Watt bereitstellen. Die *Gesamtleistungsaufnahme* für alle sechs Steckplätze darf 90 Watt nicht überschreiten.
- Compact-PCI-(cPCI)-Karten und SBus-Karten werden nicht unterstützt.
- Wird eine 33-MHz-Einbaukarte in einen 66-MHz-Steckplatz installiert, so arbeitet der zugehörige Bus nur mit 33 MHz.
- Verbessern Sie die Gesamtverfügbarkeit des Systems durch die Installation redundanter Netzwerk- oder Speicherschnittstellen an separaten PCI-Bussen. Weitere Informationen zu diesem Thema finden Sie unter ["Multipathing-Software" auf Seite 75](#page-102-0).

**Hinweis –** Mit Ausnahme der Plattenlaufwerke und der Stromversorgungseinheiten dürfen alle anderen internen Komponenten nur von qualifizierten Fachkräften installiert werden. Informationen zum Ein- und Ausbau von PCI-Karten erhalten Sie im *Sun Fire V480 Server Handbuch über den Ein- und Ausbau von Komponenten* auf der Sun Fire V480 Dokumentations-CD*.*

## <span id="page-67-1"></span><span id="page-67-0"></span>Die Sun Remote System Control-Karte

Die Sun Remote System Control (RSC)-Karte ermöglicht den Zugriff auf den Sun Fire V480 Server sowie seine Überwachung und Steuerung von einem entfernten Standort aus. Es handelt sich hierbei um eine vollkommen unabhängige Prozessorkarte mit eigener Firmware, eigenen POST-Diagnoseprüfungen und einem eigenen Echtzeit-Betriebssystem.

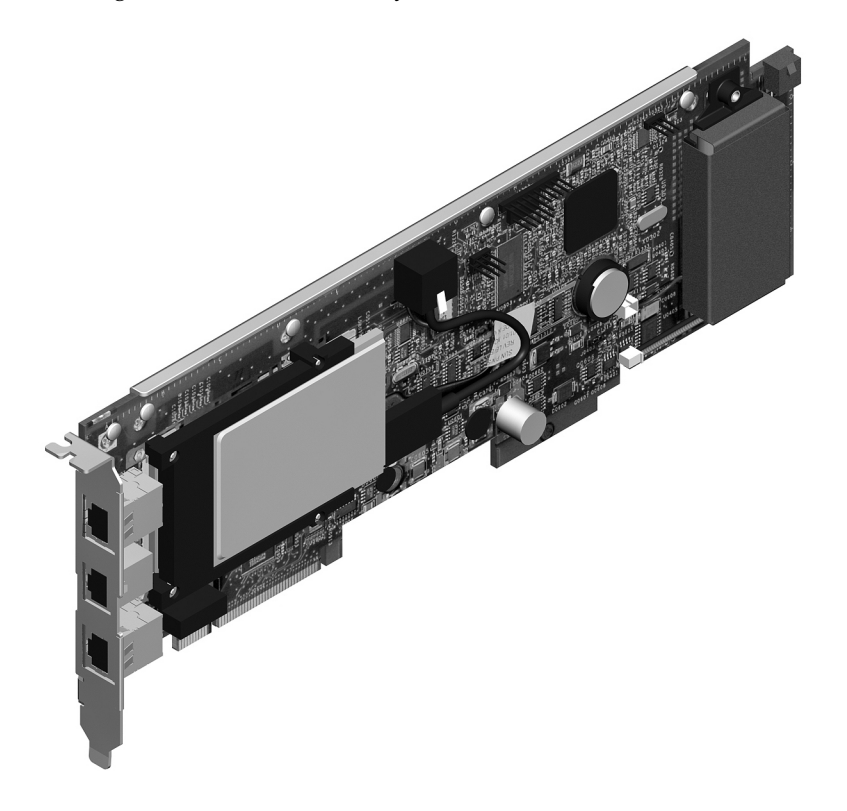

**ABBILDUNG 3-3** Sun Remote System Control (RSC)-Karte

**40** Sun Fire V480 Server Handbuch zur Systemverwaltung • Februar 2002

Auf der RSC-Karte befinden sich ein Modem-, ein Ethernet- und ein serieller Anschluss, sodass mehrere RSC-Softwarebenutzer gleichzeitig auf den Sun Fire V480 Server zugreifen können. RSC-Softwarebenutzer erhalten sicheren Zugang zu den Solaris- und OpenBoot-Konsolenfunktionen des Systems und besitzen die uneingeschränkte Kontrolle über die POST- und OpenBoot- Diagnoseroutinen.

Die RSC-Karte arbeitet unabhängig vom Hostserver und wird mit einer von den Stromversorgungseinheiten des Systems bereitgestellten 5-Volt-Standby-Spannung betrieben. Darüber hinaus verfügt sie über eine Batterie, die die Karte bei einem Stromausfall für bis zu 30 Minuten mit Strom versorgen kann. Auf der Karte befinden sich Komponenten, die mit dem Subsystem für die Überwachung der Umgebungsbedingungen des Systems zusammenarbeiten und den Systemverwalter automatisch auf Probleme hinweisen. Aufgrund dieser Merkmale eignet sich die RSC-Karte zusammen mit der RSC-Software hervorragend als Management-Tool, da es selbst dann noch funktioniert, wenn das Betriebssystem des Systems heruntergefahren wurde, die Stromversorgung des Servers unterbrochen ist oder sich ein Stromausfall ereignet hat.

Die RSC-Karte wird in einen eigenen Steckplatz auf der PCI-Riser-Platine eingebaut und stellt die folgenden Anschlüsse (von oben nach unten; siehe [ABBILDUNG 3-4\)](#page-68-0) über eine Öffnung auf der Rückseite des Systems zur Verfügung:

- Serielle Kommunikationsschnittstelle (RJ-45)
- 56-KBit/s-Modemanschluss (RJ-11)
- 10-MBit/s-Ethernet-Schnittstelle (RJ-45-Twisted-Pair-Ethernet (TPE)-Anschluss)

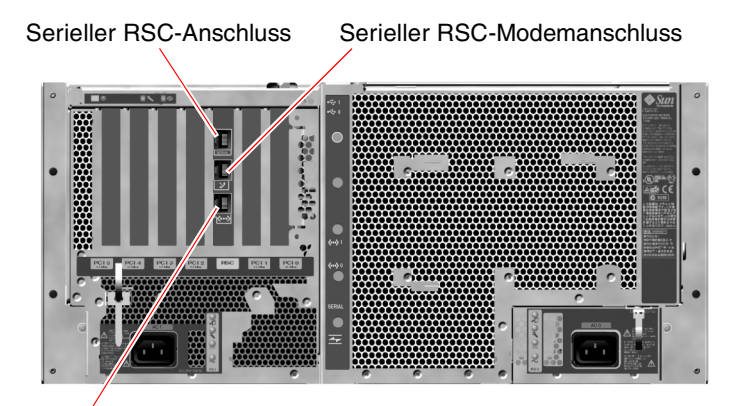

Serieller RSC-Ethernet-Anschluss

<span id="page-68-0"></span>**ABBILDUNG 3-4** RSC-Kartenschnittstellen

Alle drei RSC-Verbindungsschnittstellen können gleichzeitig verwendet oder einzeln deaktiviert werden. Der Modemanschluss unterstützt das normale asynchrone serielle Protokoll und ist auch PPP (Point-to-Point Protocol)-fähig. Bei Verwendung von PPP steht über die Modemschnittstelle ein standardmäßiger Internet-TCP/IP-Protokoll-Stack zur Verfügung.

**Hinweis –** Vor der Konfiguration einer RSC-Konsole ist die Installation der Betriebsumgebung Solaris und der Sun Remote System Control-Software erforderlich. Weitere Informationen zu diesem Thema finden Sie unter "Überwachen [des Systems mit RSC" auf Seite 203](#page-230-0).

Nachdem Sie die Betriebsumgebung und die RSC-Software installiert haben, können Sie das System so konfigurieren, dass RSC als Systemkonsole fungiert. Ausführliche Informationen zu diesem Thema finden Sie unter "Umleiten der Systemkonsole [auf RSC" auf Seite 173.](#page-200-0)

### Konfigurationsregeln

- Die RSC-Karte wird in einen eigenen Steckplatz auf der PCI-Riser-Platine des Systems installiert. Bauen Sie sie auf keinen Fall in einen anderen Steckplatz ein, da sie *nicht* PCI-kompatibel ist.
- Die RSC-Karte ist *nicht* Hot-Plug-fähig. Vor dem Ein- oder Ausbau einer RSC-Karte müssen Sie das System ausschalten und alle Netzkabel ziehen.

**Hinweis –** Mit Ausnahme der Plattenlaufwerke und der Stromversorgungseinheiten dürfen alle anderen internen Komponenten nur von qualifizierten Fachkräften installiert werden. Informationen zum Ein- oder Ausbau der RSC-Karte finden Sie im *Sun Fire V480 Server Handbuch über den Ein- und Ausbau von Komponenten* auf der Sun Fire V480 Dokumentations-CD*.*

# <span id="page-70-0"></span>Hardware-Jumper

Jeweils drei Jumper befinden sich auf der PCI-Riser-Platine sowie auf der RSC-Karte des Sun Fire V480 Systems. Die werkseitige Einstellung der Jumper garantiert beste Systemleistung. Eine Veränderung der vorgegebenen Jumper-Einstellungen kann das System instabil oder gänzlich unbenutzbar machen.

Alle Jumper sind mit einer Kennnummer versehen. So sind beispielsweise die Jumper auf der PCI-Riser-Platine mit J1102, J1103 und J1104 beschriftet. Die Jumper-Stifte (Pins) befinden sich direkt neben der jeweiligen Kennnummer. Die Standardeinstellungen der Jumper sind anhand einer weißen Konturlinie auf der Platine angegeben. Pin 1 ist mit einem Stern (\*) gekennzeichnet; siehe [ABBILDUNG 3-5](#page-70-1).

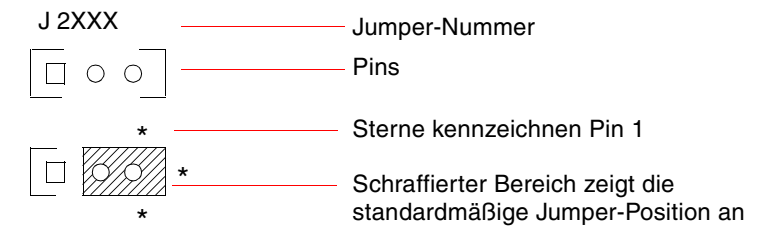

<span id="page-70-1"></span>**ABBILDUNG 3-5** Jumper-Kennzeichnung

### Jumper auf der PCI-Riser-Platine

Von den drei Jumpern auf der PCI-Riser-Platine beeinflussen zwei die Transaktionen mit dem System-Boot-PROM; der dritte Jumper ist für zukünftige Verwendungen reserviert. In [ABBILDUNG 3-6](#page-71-0) sind die Positionen dieser drei Jumper dargestellt.

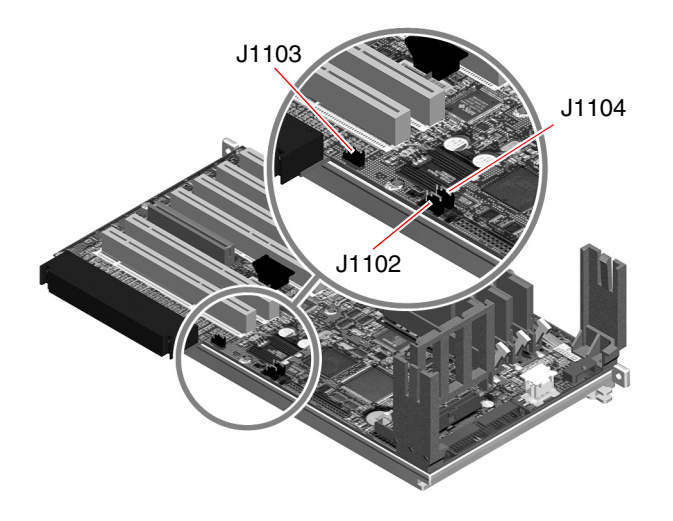

<span id="page-71-0"></span>**ABBILDUNG 3-6** Hardware-Jumper auf der PCI-Riser-Platine

Die Funktionen der Jumper auf der PCI-Riser-Platine entnehmen Sie der [TABELLE 3-3](#page-71-1).

<span id="page-71-1"></span>**TABELLE 3-3** Funktionen der Jumper auf der PCI-Riser-Platine

| Jumper       |                                                                        | Brücke auf Pins 1 + 2                        | Brücke auf Pins 2 + 3                                                                      | Standardeinstellung |
|--------------|------------------------------------------------------------------------|----------------------------------------------|--------------------------------------------------------------------------------------------|---------------------|
| <b>I1102</b> | $\circ \bullet \bullet$<br>$3 \t2 \t1$                                 | OpenBoot-Flash-PROM                          | Optionales Gerät zur<br>Fehlerbehebung, das mit<br>dem Anschluss an I1101<br>verbunden ist | $1 + 2$             |
| <b>I1103</b> | $\circ$ $\circ$<br>$3 \overline{2}$ 1                                  | Für zukünftige<br>Verwendungen<br>reserviert | Für zukünftige<br>Verwendungen reserviert                                                  | $1 + 2$             |
| <b>I1104</b> | $\overline{\phantom{a}}$ or $\overline{\phantom{a}}$<br>2 <sub>1</sub> | OpenBoot-Flash-PROM<br>mit Schreibzugriff    | OpenBoot-Flash-PROM<br>mit Schreibschutz                                                   | $1 + 2$             |

Für jeden Jumper auf der PCI-Riser-Platine gibt es zwei Optionen, die nachfolgend beschrieben sind.
- J1102 Mit diesem Jumper, der auf der PCI-Riser-Platine mit "CS" gekennzeichnet ist, wählen Sie das Boot-PROM-Gerät aus. Standardmäßig befindet sich die Brücke auf den Pins 1 und 2 und das System bootet das OpenBoot-Flash-PROM auf der Hauptplatine. In der anderen Position bootet das System von einem optionalen Gerät zur Fehlerbehebung, das mit dem Anschluss an J1101 verbunden ist.
- J1103 Dieser Jumper, der auf der PCI-Riser-Platine mit "Hi-Lo" gekennzeichnet ist, ist für zukünftige Verwendungen reserviert.
- J1104 Mit diesem Jumper, der auf der PCI-Riser-Platine mit "WREN" gekennzeichnet ist, steuern Sie den Schreibzugriff für das System-Boot-PROM. Standardmäßig befindet sich die Brücke auf den Pins 1 und 2 und der Schreibzugriff für das System-Boot-PROM ist aktiviert. In der anderen Position verhindert der Jumper die Aktualisierung des PROM.

### RSC Karten-Jumper

Die Position der Jumper auf der RSC-Karte entnehmen Sie [ABBILDUNG 3-7](#page-72-0).

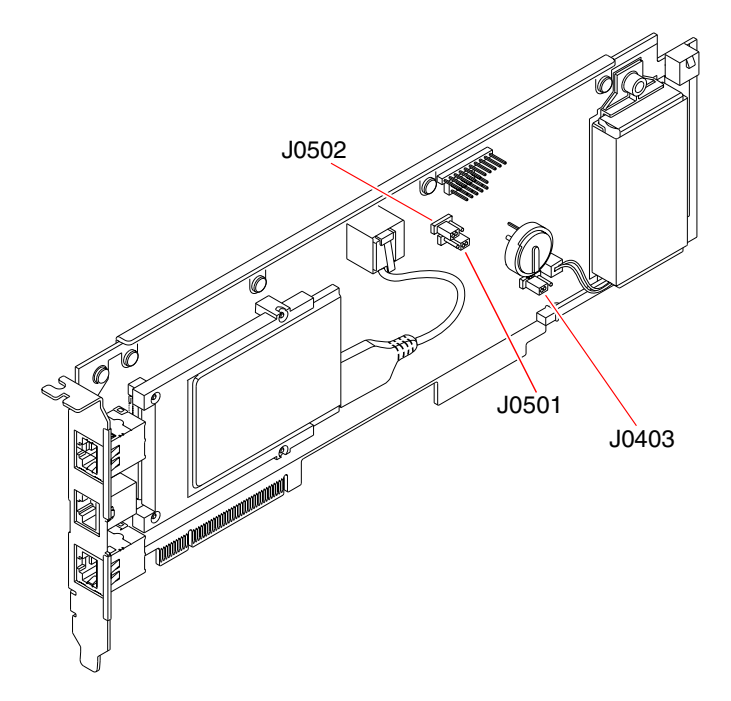

<span id="page-72-0"></span>**ABBILDUNG 3-7** Hardware-Jumper auf der RSC-Karte

Die Funktionen der Jumper auf der RSC-Karte sind in [TABELLE 3-4](#page-73-0) beschrieben.

<span id="page-73-0"></span>**TABELLE 3-4** Funktionen der Jumper auf der RSC-Karte

| Jumper       |                                              | Brücke auf Pins 1 + 2          | Brücke auf Pins 2 + 3         | Standardeinstellung |
|--------------|----------------------------------------------|--------------------------------|-------------------------------|---------------------|
| <b>J0502</b> | $\circ$ $\circ$<br>$3 \t2 \t1$               | Nicht belegt                   | Spiegeln deaktivieren         | $2 + 3$             |
| <b>J0501</b> | 0 <sub>0</sub><br>$3 \t2 \t1$                | Normales Booten                | Nicht belegt                  | $1 + 2$             |
| <b>J0403</b> | $\circ$ $\circ$ $\circ$<br>$1\quad 2\quad 3$ | FRU-PROM mit<br>Schreibzugriff | FRU-PROM mit<br>Schreibschutz | $1 + 2$             |
|              |                                              |                                |                               |                     |

**Hinweis –** Die Standardeinstellung der Jumper J0501 und J0502 darf nicht geändert werden, da die RSC-Karte andernfalls nicht bootet.

# Stromversorgungseinheiten

Eine zentrale Stromverteilungsplatine versorgt alle internen Systemkomponenten mit Gleichstrom. Die beiden Standardstromversorgungseinheiten des Systems, Stromversorgungseinheit 0 und Stromversorgungseinheit 1, werden direkt mit den dafür vorgesehenen Anschlüssen auf dieser Platine verbunden. Alle Stromversorgungseinheiten, die installiert sind, sind zu gleichen Teilen an der Bereitstellung des vom System benötigten Stroms beteiligt. Die Stromverteilungsplatine wird über zwei auf der Platine integrierten IEC320-Steckdosen mit Wechselstrom versorgt, von denen jede für eine Stromversorgungseinheit bestimmt ist.

Bei den Netzteilen des Sun Fire V480 Servers handelt es sich um modulare Einheiten, die sich schnell und problemlos auch bei laufendem Systembetrieb installieren bzw. entfernen lassen. Die Stromversorgungseinheiten werden in eigene Einbauschächte auf der Vorderseite des Servers installiert (siehe nachstehende Abbildung).

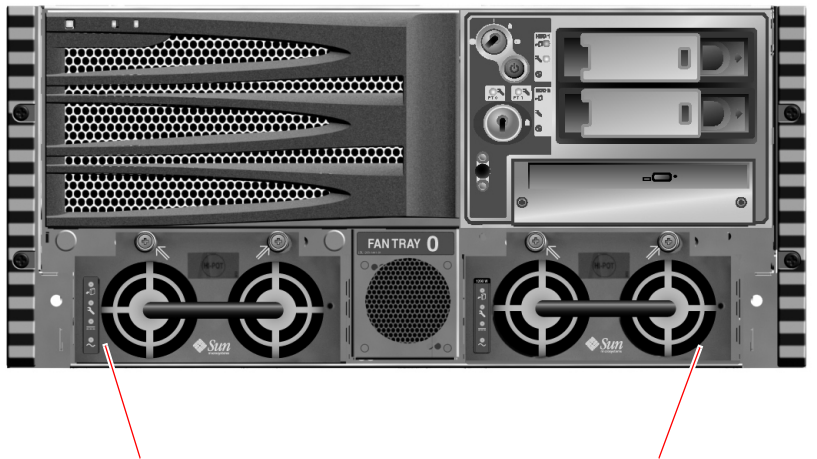

Position von Stromversorgungseinheit 0 Position von Stromversorgungseinheit 1

**ABBILDUNG 3-8** Position der Stromversorgungseinheiten

Die Stromversorgungseinheiten arbeiten ohne Benutzereingriff in einem Wechselstrom-Eingangsleistungsbereich von 100-240 VAC, 50-60 Hz. Sie können bis zu 1184 Watt Gleichstrom zur Verfügung stellen. Das Basissystem ist mit zwei Stromversorgungseinheiten ausgestattet, von denen jede ein System mit maximaler Konfiguration ausreichend mit Energie versorgen kann.

Die Stromversorgungseinheiten liefern eine Ausgangsleistung von 48 Volt sowie eine Standby-Ausgangsleistung von 5 Volt. Die 48-Volt-Ausgangsleistung wird von Lastpunkt-DC/DC-Umformern genutzt, die den Systemkomponenten eine Spannung von 1,5 V, 1,8 V, 2,5 V, 3,3 V, 5 V und 12 V bereitstellen. Der Ausgangsstrom wird über ein Schaltungssystem zur aktiven Stromteilung gleichmäßig auf die beiden Stromversorgungseinheiten verteilt.

Die Netzteile in einer redundanten Konfiguration zeichnen sich durch ihre Hot-Swap-Fähigkeit aus. Sie können eine defekte Stromversorgungseinheit ausbauen und ersetzen, ohne dass Sie zu diesem Zweck das Betriebssystem herunterfahren oder den Server ausschalten müssen. Weitere Informationen finden Sie unter ["Hot-Plug- und Hot-Swap-fähige Komponenten" auf Seite 32.](#page-59-0)

Jede Stromversorgungseinheit verfügt über eigene Status-LEDs, die Sie über den Status der Stromversorgung und eventuelle Fehler informieren. Weitere Informationen finden Sie unter ["Identifizieren von Fehlern mithilfe von LEDs" auf](#page-211-0)  [Seite 184](#page-211-0).

## Konfigurationsregel

■ Es empfiehlt sich, jede Stromversorgungseinheit an einen separaten Stromkreis anzuschließen, um den Betrieb des Systems auch beim Ausfall eines Stromkreises aufrecht zu erhalten. Je nach Einsatzort kann es weitere elektrotechnische Vorschriften geben, die zu beachten sind.

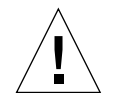

**Achtung –** Belassen Sie ausgefallene Stromversorgungseinheiten so lange in ihrem Schacht, bis Sie einen Ersatz installieren können.

Informationen zum Einbau von Stromversorgungseinheiten finden Sie im *Sun Fire V480 Server Handbuch über den Ein- und Ausbau von Komponenten*.

## Lüftereinbaurahmen

Das Basissystem ist mit fünf Lüftern in zwei Lüftereinbaurahmen ausgerüstet, die das Gerät von vorne nach hinten kühlen: Die drei Lüfter in Lüftereinbaurahmen 0 kühlen die CPUs und die zwei Lüfter in Lüftereinbaurahmen 1die FC-AL-Laufwerke und die PCI-Karten. Lüftereinbaurahmen 0 ist über die Vorderseite des Systems zugänglich. Für den Zugang zu Lüftereinbaurahmen 1 ist hingegen muss die PCI-Zugangsabdeckung abgenommen werden. Die Stromversorgungseinheiten werden separat mit jeweils eigenen internen Lüftern gekühlt.

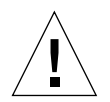

**Achtung –** Die Lüfter in einem Sun Fire V480 System sind *nicht* Hot-Plug-fähig. Der Versuch, einen Lüftereinbaurahmen bei laufendem Betrieb zu ersetzen, kann schwere Verletzungen nach sich ziehen.

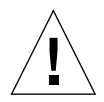

**Achtung –** Das System *muss stets* mit zwei funktionierenden Lüftereinbaurahmen konfiguriert sein. Wenn Sie einen Lüftereinbaurahmen entfernt haben, *müssen* Sie einen Ersatzeinbaurahmen installieren. Andernfalls kann sich Ihr System überhitzen und dadurch schwer beschädigt werden. Weitere Informationen zu diesem Thema finden Sie unter "Überwachung und Steuerung der Umgebungsbedingungen" auf [Seite 25](#page-52-0) sowie im *Sun Fire V480 Server Handbuch über den Ein- und Ausbau von Komponenten.*

In der nachfolgenden Abbildung sind beide Lüftereinbaurahmen dargestellt. Die linke Abbildung zeigt Lüftereinbaurahmen 0, der für die Kühlung der CPUs zuständig ist. Die rechte Abbildung enthält Lüftereinbaurahmen 1, der die Kühlung der FC-AL-Laufwerke und der PCI-Karten übernimmt.

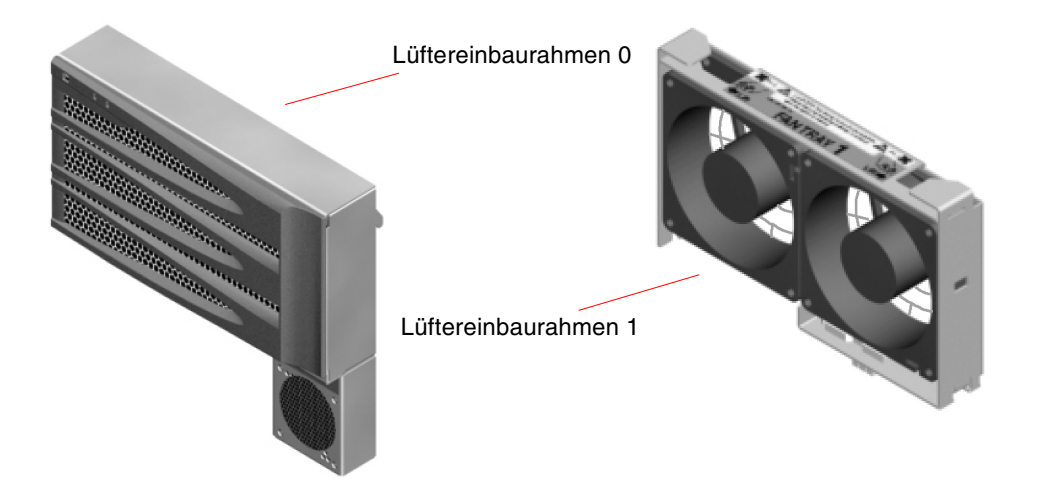

**ABBILDUNG 3-9** Lüftereinbaurahmen

Der Status der einzelnen Lüftereinbaurahmen wird durch separate LEDs auf der Vorderseite des Systems angegeben, die vom Subsystem zur Überwachung der Umgebungsbedingungen aktiviert werden. Die Lüfter arbeiten jederzeit mit voller Geschwindigkeit; die Geschwindigkeit kann nicht geregelt werden. Sollte die Geschwindigkeit eines Lüfters unter einen vorgegebenen Schwellenwert abfallen, gibt das Subsystem zur Überwachung der Umgebungsbedingungen eine Warnmeldung aus und die zugehörige Fehler-LED leuchtet. Weitere Informationen finden Sie unter ["Identifizieren von Fehlern mithilfe von LEDs" auf Seite 184.](#page-211-0)

Das Subsystem zur Überwachung der Umgebungsbedingungen überwacht bzw. steuert für jeden Lüfter im System:

- Die Lüftergeschwindigkeit in Umdrehungen pro Minute (überwacht)
- Die Lüfter-Fehler-LEDs (gesteuert)

### Konfigurationsregel

■ Die minimale Systemkonfiguration erfordert zwei funktionierende Lüftereinbaurahmen und zwar den Lüftereinbaurahmen 0 für die CPUs sowie den Lüftereinbaurahmen 1 für die FC-AL-Laufwerke und die PCI-Karten.

**Hinweis –** Mit Ausnahme der Plattenlaufwerke und der Stromversorgungseinheiten dürfen alle anderen internen Komponenten nur von qualifizierten Fachkräften installiert werden. Informationen zum Ein- und Ausbau von Lüftereinbaurahmen-Baugruppen erhalten Sie im *Sun Fire V480 Server Handbuch über den Ein- und Ausbau von Komponenten* auf der Sun Fire V480 Dokumentations-CD*.*

# FC-AL-Technologie

Fibre Channel (FC) ist ein hochleistungsfähiger serieller Verbindungsstandard für die bidirektionale Punkt-zu-Punkt-Kommunikation zwischen Servern, Speichersystemen, Arbeitsstationen, Switches und Hubs.

Fibre Channel-Arbitrated Loop (FC-AL) ist eine wichtige Erweiterung des FC-Standards, die speziell für die Verbindung von Speichersystemen untereinander entwickelt wurde. Dank seiner unkomplizierten Schleifentopologie ist FC-AL in der Lage, sowohl einfache Konfigurationen als auch komplexe Systeme aus Hubs, Switches, Servern und Speichersystemen zu unterstützen.

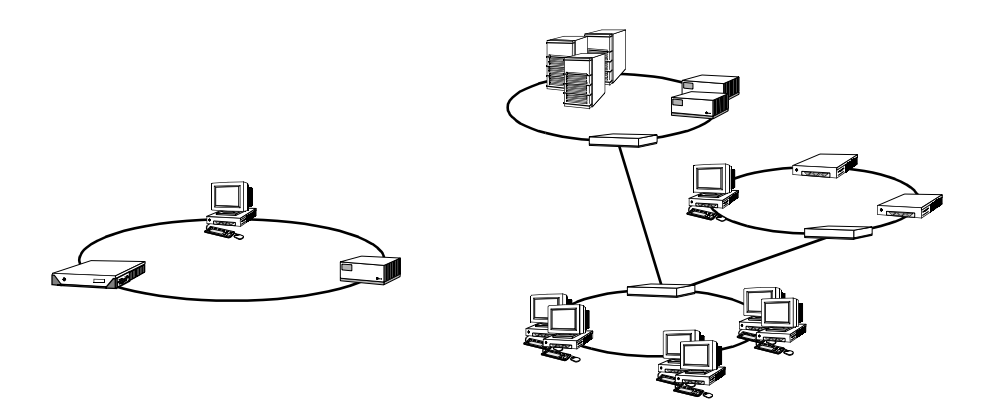

FC-AL-Geräte arbeiten mit einer hochleistungsfähigen seriellen Schnittstelle, die mehrere Standardprotokolle wie SCSI und ATM (Asynchronous Transfer Mode) unterstützt. Durch die Unterstützung dieser Standardprotokolle schützt FC-AL Ihre Investitionen in bereits vorhandene Systeme, Firmware, Anwendungen und Software. Die einzigartigen Funktionen von FC-AL bieten gegenüber anderen Datenübertragungstechnologien eine Vielzahl von Vorteilen. Wenn Sie weitere Informationen zur FC-AL-Technologie benötigen, besuchen Sie die Website der Fibre Channel Association unter www.fibrechannel.com.

Die folgende Tabelle enthält eine Zusammenfassung der Merkmale und Vorzüge von FC-AL.

| <b>Merkmale von FC-AL</b>                                                                                                    | <b>Vorteile</b>                                                                                                    |
|----------------------------------------------------------------------------------------------------|----------------------------------------------------------------------------------------------------|
| Unterstützung für<br>Datenübertragungsgeschwindigkeiten<br>von 100 MB/s (200 MB/s in<br>Dual-Port-Konfigurationen)                                                                                                    | Hoher Durchsatz für die Ansprüche<br>der aktuellen Generation von<br>Hochleistungsprozessoren und -platten.                                                |
| Adressierung von bis zu 127 Geräten pro<br>Schleife (Steuerung erfolgt über einen<br>einzigen Controller) <sup>1</sup> .                                                                                                    | Hohe Konnektivität, die von nur einem Gerät<br>gesteuert wird und flexible und einfachere<br>Konfigurationen ermöglicht.                                   |
| Funktionen, die die Zuverlässigkeit,<br>Verfügbarkeit und Wartungsfähigkeit (auch<br>bezeichnet als RAS, Reliability, Availability<br>and Serviceability) verbessern, z. B.<br>Hot-Plug- und Dual-Port-Platten,<br>redundante Datenpfade und mehrfache<br>Hostverbindungen. | Diese Funktionen bieten eine größere<br>Fehlertoleranz sowie eine bessere<br>Datenverfügbarkeit.                                                           |
| Unterstützung von Standardprotokollen.                                                                                                    | Migration zu FC-AL hat nur wenige bis<br>gar keine Auswirkungen auf die Soft-<br>und Firmware.                                                             |
| Implementierung eines einfachen seriellen<br>Protokolls über Kupfer- oder Glasfaserkabel.                                                                                                    | Konfigurationen, die sich serieller<br>Verbindungen bedienen, gestalten sich<br>aufgrund der geringen Anzahl von Kabeln<br>pro Verbindung weniger komplex. |
| Unterstützung für RAID (Redundant Arrays<br>of Independent Disks).                                                                                                    | RAID-Unterstützung erhöht die<br>Datenverfügbarkeit.                                                                                                    |

**TABELLE 3-5** Merkmale und Vorzüge von FC-AL

1. Eines der 127 unterstützten Geräte ist der FC-AL-Controller, der für die Unterstützung der einzelnen ALs (Arbitrated Loops) erforderlich ist.

## FC-AL-Backplane

Alle Sun Fire V480 Server verfügen über eine FC-AL-Backplane mit Anschlüssen für zwei interne, Hot-Plug-fähige Festplatten.

Die FC-AL-Backplane unterstützt zwei Dual-Port-FC-AL-Plattenlaufwerke mit niedrigem Formfaktor (2,54 cm). Jedes Plattenlaufwerk ist über eine 40-polige SCA (Single Connector Attachment)-Schnittstelle mit der Backplane verbunden. Die Unterbringung aller Strom- und Signalverbindungen in einem einzigen SCA-Steckverbinder ermöglicht den schnellen und einfachen Ein- und Ausbau von Plattenlaufwerken. Platten mit SCA-Anschluss bieten eine höhere Verfügbarkeit und Wartungsfreundlichkeit als Platten mit anderen Anschlüssen.

Die FC-AL-Backplane bietet Zwei-Schleifen-Zugriff auf beide internen Plattenlaufwerke. Zwei-Schleifen-Konfigurationen ermöglichen den Zugriff auf jedes Plattenlaufwerk über zwei separate Datenpfade. Das hat die folgenden Vorteile:

- *Erhöhte Bandbreite* Schnellere Datenübertragungsgeschwindigkeiten als in Konfigurationen mit einer Schleife
- *Hardwareredundanz* Beim Ausfall von Komponenten in einem Pfad werden alle Datenübertragungen auf einen anderen Pfad umgeleitet.

**Hinweis –** Um die Zwei-Schleifen-Funktionen der FC-AL-Backplane nutzen zu können, muss eine separat erhältliche PCI-FC-AL-Hostadapterkarte installiert werden, die die Steuerung der zweiten Schleife (Schleife B) übernimmt. Weitere Informationen zu diesem Thema finden Sie unter ["FC-AL-Hostadapter" auf Seite 53](#page-80-0).

PBCs (Port Bypass Controllers) auf der Platten-Backplane stellen die Schleifenintegrität sicher. Wenn eine Platte oder ein externes Gerät ausgebaut wird oder ausfällt, umgehen die PBCs automatisch dieses Gerät und schließen so die Schleife, um die Datenverfügbarkeit aufrecht zu erhalten.

### Konfigurationsregeln

- Die FC-AL-Backplane erfordert Plattenlaufwerke mit niedrigem Formfaktor (2,54 cm).
- Die FC-AL-*Platten* sind Hot-Plug-fähig.

Informationen zum Ein- und Ausbau einer FC-AL-Platte oder FC-AL-Platten-Backplane erhalten Sie im *Sun Fire V480 Server Handbuch über den Ein- und Ausbau von Komponenten* auf der Sun Fire V480 Dokumentations-CD*.*

## <span id="page-80-1"></span>HSSDC-FC-AL-Anschluss

Auf der Rückseite des Sun Fire V480 Servers befindet sich ein HSSDC-FC-AL-Anschluss. Dieser Anschluss unterstützt mehrere Festplattendatenspeichersysteme.

**Hinweis –** Zur Zeit werden noch keine Sun Speicherprodukte mit HSSDC-Anschluss unterstützt.

## <span id="page-80-0"></span>FC-AL-Hostadapter

Der Sun Fire V480 Server verwendet als On-Board-FC-AL-Controller einen intelligenten Fibre-Channel-Prozessor. Der in die Hauptplatine des Systems integrierte Prozessor befindet sich auf PCI-Bus C und unterstützt eine PCI-Schnittstelle mit 64 Bit und 66 MHz. Der On-Board-FC-AL-Controller steuert die FC-AL-Operationen in *Schleife A*.

Um die Zwei-Schleifen-Funktionen der FC-AL-Backplane nutzen zu können, sind eine separat erhältliche PCI-FC-AL-Hostadapterkarte sowie ein optionales Kabel für die Steuerung der zweiten Schleife (*Schleife B*) erforderlich. Zu diesem Zweck bietet Sun die Sun StorEdge PCI-Dual-Fibre-Channel-Hostadapterkarte an*.* Anweisungen zur Installation finden Sie im *Sun Fire V480 Server Handbuch über den Ein- und Ausbau von Komponenten* auf der Sun Fire V480 Dokumentations-CD.

### Konfigurationsregeln

- Der Sun Fire V480 Server unterstützt nicht alle FC-AL-Hostadapterkarten. Eine Liste der unterstützten Karten erhalten Sie von Ihrem Sun Vertriebs- oder Support-Ingenieur.
- Zur Erzielung optimaler Leistungswerte empfiehlt es sich, 66-MHz-FC-AL-Hostadapterkarten in einen 66-MHz-PCI-Steckplatz (Steckplatz 0 oder 1, falls verfügbar) zu installieren. Siehe ["PCI-Karten und -Busse" auf Seite 38](#page-65-0).

**Hinweis –** Mit Ausnahme der Plattenlaufwerke und der Stromversorgungseinheiten dürfen alle anderen internen Komponenten nur von qualifizierten Fachkräften installiert werden. Informationen zum Ein- und Ausbau einer PCI-FC-AL-Hostadapterkarte erhalten Sie im *Sun Fire V480 Server Handbuch über den Ein- und Ausbau von Komponenten* auf der Sun Fire V480 Dokumentations-CD*.*

## Interne Plattenlaufwerke

Das Sun Fire V480 System ist mit zwei internen FC-AL-Plattenlaufwerken mit niedrigem Formfaktor (2,54 cm) ausgestattet, die an eine Backplane angeschlossen sind. (Darüber hinaus verfügt das System auch noch über einen externen FC-AL-Anschluss; siehe Abschnitt ["HSSDC-FC-AL-Anschluss" auf Seite 53.](#page-80-1)) Interne Festplatten sind mit einer Speicherkapazität von 36 oder 73 GB und einer Umdrehungsgeschwindigkeit von 10.000 U/min. erhältlich. Die maximale interne Speicherkapazität beträgt 146 GB (bei Verwendung von zwei 73-GB-Platten), wobei mit zunehmenden Plattengrößen auch eine Erhöhung der Speicherkapazität möglich sein wird.

Die Dual-Port-Plattenlaufwerke des Sun Fire V480 bieten Mehrwegezugriff. Beim Einsatz in Zwei-Schleifen-Konfigurationen und optional mit einem zweiten FC-AL-Controller auf einer PCI-Adapterkarte ist der Zugriff auf jedes Laufwerk über zwei separate Datenpfade möglich.

Die Festplattenlaufwerke des Sun Fire V480 sind Hot-Plug-fähig. Das heißt, Sie können bei laufendem Systembetrieb Platten hinzufügen, entfernen oder ersetzen, sodass die mit dem Austausch von Plattenlaufwerken verbundene Systemausfallzeit drastisch reduziert wird. Hot-Plug-Prozeduren für Plattenlaufwerke können Softwarebefehle für die Vorbereitung des Systems auf den Ausbau eines Plattenlaufwerks und für das Neukonfigurieren der Betriebsumgebung nach Einbau eines Laufwerks beinhalten. Detaillierte Anweisungen finden Sie im *Sun Fire V480 Server Handbuch über den Ein- und Ausbau von Komponenten* auf der Sun Fire V480 Dokumentations-CD*.*

Mit jedem Plattenlaufwerk sind drei LEDs verbunden, die den Betriebszustand des Laufwerks, die Hot-Plug-Bereitschaft sowie eventuelle Fehlerbedingungen anzeigen. Mithilfe dieser Status-LEDs können Systemverwalter Defekte auf den Laufwerken rasch feststellen. Eine Beschreibung dieser LEDs finden Sie in [TABELLE 2-1,](#page-44-0) ["System-LEDs" auf Seite 17,](#page-44-0) [TABELLE 2-2,](#page-45-0) ["Lüftereinbaurahmen-LEDs" auf Seite 18](#page-45-0) und [TABELLE 2-3,](#page-45-1) ["LEDs für die Festplattenlaufwerke" auf Seite 18.](#page-45-1)

## Konfigurationsregel

■ Als Plattenlaufwerke müssen standardmäßige Sun FC-AL-Platten mit niedrigem Formfaktor (2,54 cm) zum Einsatz kommen.

## Der serielle Anschluss

Das System stellt eine serielle Kommunikationsschnittstelle in Form eines RJ-45-Anschlusses auf der Rückseite des Servers zur Verfügung. Dieser Anschluss unterstützt die folgenden Baud-Raten: 50, 75, 110, 200, 300, 600, 1200, 1800, 2400, 4800, 9600, 19200, 38400, 57600, 76800, 115200, 153600, 230400, 307200 und 460800.

Der Zugriff auf den Anschluss erfolgt über ein serielles RJ-45-Kabel, das mit dem seriellen Anschluss auf der Rückseite des Systems verbunden wird. Im Lieferumfang Ihres Sun Fire V480 Servers ist ein Adapter für die serielle Schnittstelle (Bestellnummer 530-2889-03) enthalten. Mithilfe dieses Adapters können Sie ein standardmäßiges serielles RJ-45-Kabel verwenden, um direkt an die serielle Schnittstelle auf der Rückseite des Systems eine Sun Arbeitsstation oder ein anderes Terminal mit seriellem DB-25-Anschluss anzuschließen.

Die Position der seriellen Schnittstelle entnehmen Sie "Komponenten auf der [Rückseite des Servers" auf Seite 21.](#page-48-0) Siehe auch Anhang A "Anschlussbelegungen" [auf Seite 223](#page-250-0).

## USB-Anschlüsse

Auf der Rückseite des Servers befinden sich zwei externe USB (Universal Serial Bus)-Schnittstellen für den Anschluss von USB-Peripheriegeräten, wie zum Beispiel:

- Der Sun Type-6-USB-Tastatur
- Der optomechanischen Sun USB-Maus mit drei Tasten
- Modems
- Druckern
- Scannern
- Digitalkameras

Die Position der USB-Schnittstelle entnehmen Sie "Komponenten auf der Rückseite [des Servers" auf Seite 21](#page-48-0).

Die USB-Anschlüsse entsprechen der Open Host Controller Interface (Open HCI)-Spezifikation für USB (Revision 1.0). Beide Anschlüsse unterstützen sowohl den isochronen als auch den asynchronen Modus. Sie ermöglichen Datenübertragungsgeschwindigkeiten von 1,5 MBit/s und 12 MBit/s. Die Datenübertragungsgeschwindigkeit an der USB-Schnittstelle ist erheblich höher als an den standardmäßigen seriellen Schnittstellen, die maximal mit 460,8 KBaud arbeiten.

Der Zugriff auf die USB-Schnittstellen erfolgt über ein USB-Kabel, das mit einem der beiden USB-Anschlüsse auf der Rückseite des Systems verbunden wird. Die beiden Stecker eines USB-Kabels sind unterschiedlich, sodass kein falsches Anschließen möglich ist. Ein Stecker wird in das System bzw. den USB-Hub eingesteckt, der andere in die entsprechende Buchse am Peripheriegerät. Mithilfe von USB-Hubs können bis zu 126 USB-Geräte gleichzeitig an den USB-Bus angeschlossen werden. Bei kleineren USB-Geräten wie Modems übernimmt der USB-Bus auch die Stromversorgung. Größere USB-Geräte wie Scanner benötigen jedoch eine eigene Stromquelle.

Beide USB-Anschlüsse unterstützen Hot-Plug-fähige Geräte. Das heißt, Sie können das USB-Kabel und die USB-Peripheriegeräte bei laufendem Betrieb an den Server anschließen bzw. vom Server trennen, ohne dass dadurch die Systemoperationen beeinträchtigt werden. USB-Hot-Plug-Operationen sind nur bei ausgeführtem Betriebssystem möglich. Es werden keine USB-Hot-Plug-Operationen unterstützt, wenn die Systemeingabeaufforderung ok angezeigt wird.

#### KAPITEL **4**

# Netzwerkschnittstellen und Systemfirmware

In diesem Kapitel werden die Netzwerkoptionen des Systems beschrieben sowie Hintergrundinformationen zur Systemfirmware gegeben.

Es werden die folgenden Themen behandelt:

- $\blacksquare$  ["Netzwerkschnittstellen" auf Seite 58](#page-85-0)
- ["Redundante Netzwerkschnittstellen" auf Seite 59](#page-86-0)
- ["Die Eingabeaufforderung](#page-86-1) ok" auf Seite 59
- ["OpenBoot-Umgebungsüberwachung" auf Seite 63](#page-90-0)
- ["OpenBoot-Notfallprozeduren" auf Seite 65](#page-92-0)
- "Automatische Systemwiederherstellung (Automatic System Recovery, ASR)" [auf Seite 68](#page-95-0)

## <span id="page-85-0"></span>Netzwerkschnittstellen

Der Sun Fire V480 Server verfügt über zwei On-Board-Ethernet-Schnittstellen, die sich auf der Systemhauptplatine befinden und dem Ethernet-Standard IEEE 802.3z entsprechen. Eine Abbildung der Ethernet-Anschlüsse finden Sie unter [ABBILDUNG 2-4](#page-50-0), ["Externe Anschlüsse auf der Rückseite" auf Seite 23.](#page-50-0) Die Ethernet-Schnittstellen arbeiten mit 10, 100 und 1000 MBit/s.

Die Verbindung zu den On-Board-Ethernet-Schnittstellen wird über die beiden RJ-45-Anschlüsse auf der Rückseite des Geräts realisiert. Jede Schnittstelle ist mit einer einmaligen MAC (Media Access Control)-Adresse konfiguriert. Alle Anschlüsse verfügen über jeweils zwei LEDs (siehe [TABELLE 4-1\)](#page-85-1).

<span id="page-85-1"></span>**TABELLE 4-1** LEDs der Ethernet-Anschlüsse

| Name    | <b>Beschreibung</b>                                                                                                    |
|---------|----------------------------------------------------------------------------------------------------|
| Aktiv   | Diese gelbe LED zeigt an, dass über den jeweiligen Anschluss Daten<br>übertragen bzw. empfangen werden.                     |
| Link Up | Diese grüne LED leuchtet, wenn an dem jeweiligen Anschluss eine<br>Verbindung mit dem Verbindungspartner hergestellt wurde. |

Zusätzliche Ethernet-Schnittstellen oder Verbindungen zu anderen Netzwerktypen stehen nach der Installation der entsprechenden PCI-Schnittstellenkarten zur Verfügung. Eine weitere Netzwerkschnittstellenkarte kann als redundante Netzwerkschnittstelle für eine der On-Board-Schnittstellen des Systems dienen. Wenn die aktive Netzwerkschnittstelle ausfällt, kann das System automatisch auf die redundante Schnittstelle umschalten, sodass die Verfügbarkeit aufrecht erhalten bleibt. Diese Funktionalität bezeichnet man als *automatischen Ausfallschutz*; er muss auf der Ebene der Betriebsumgebung Solaris konfiguriert werden. Weitere Informationen finden Sie unter ["Redundante Netzwerkschnittstellen" auf Seite 59](#page-86-0).

Der Ethernet-Treiber wird automatisch im Rahmen der Installation der Betriebsumgebung Solaris installiert.

Hinweise zur Konfiguration der Netzwerkschnittstellen des Systems finden Sie unter:

- ["Konfigurieren der primären Netzwerkschnittstelle" auf Seite 158](#page-185-0)
- ["Konfigurieren zusätzlicher Netzwerkschnittstellen" auf Seite 160](#page-187-0)

## <span id="page-86-2"></span><span id="page-86-0"></span>Redundante Netzwerkschnittstellen

Sie können Ihr System mit redundanten Netzwerkschnittstellen konfigurieren, um eine höhere Verfügbarkeit der Netzwerkverbindung sicherzustellen. Eine derartige Konfiguration basiert auf speziellen Funktionen der Software Solaris, die eine ausgefallene oder eine ausfallende Netzwerkschnittstelle erkennen und den gesamten Netzwerkverkehr automatisch auf die redundante Schnittstelle umleiten. Diese Funktion wird als *automatischer Ausfallschutz* bezeichnet.

Bei der Einrichtung redundanter Netzwerkschnittstellen haben Sie die Möglichkeit, den automatischen Ausfallschutz zwischen den beiden entsprechenden Schnittstellen zu aktivieren, die die IP Network Multipathing-Funktion der Betriebsumgebung Solaris verwenden. Weitere Informationen finden Sie unter ["Multipathing-Software" auf Seite 75](#page-102-0). Auch können Sie ein Paar identischer PCI-Netzwerkschnittstellenkarten installieren oder eine Einzelkarte hinzufügen, deren Schnittstelle mit einer der On-Board-Ethernet-Schnittstellen übereinstimmt.

Zur Maximierung der Systemverfügbarkeit müssen sich sämtliche redundante Netzwerkschnittstellen an separaten PCI-Bussen befinden, die wiederum von separaten PCI-Brücken unterstützt werden. Weitere Informationen finden Sie unter ["PCI-Karten und -Busse" auf Seite 38.](#page-65-1)

## <span id="page-86-1"></span>Die Eingabeaufforderung ok

Ein Sun Fire V480 Server, auf dem die Betriebsumgebung Solaris ausgeführt wird, kann auf unterschiedlichen *Betriebsebenen* arbeiten. Eine Zusammenfassung der Betriebsebenen folgt nachstehend. Eine ausführliche Beschreibung finden Sie in der Systemverwaltungsdokumentation von Solaris.

In den meisten Fällen arbeitet ein Sun Fire V480 Server auf den Betriebsebenen 2 oder 3, bei denen es sich um Mehrbenutzermodi mit Zugriff auf alle Systemund Netzwerkressourcen handelt. Gelegentlich wird das System auch auf der Betriebsebene 1 ausgeführt, d. h. im Einzelbenutzerverwaltungsmodus. Am häufigsten jedoch findet die Betriebsebene 0 Verwendung. In diesem Modus kann das System sicher abgeschaltet werden.

Wenn ein Sun Fire V480 Server auf Betriebsebene 0 arbeitet, wird die Eingabeaufforderung ok angezeigt. Diese Eingabeaufforderung gibt an, dass die OpenBoot-Firmware das System steuert.

Für diesen Fall gibt es zahlreiche Szenarien.

- Die OpenBoot-Firmware übernimmt die Steuerung des Systems vor der Installation der Betriebsumgebungssoftware oder wenn die OpenBoot-Konfigurationsvariable auf false gesetzt ist.
- Das System wechselt ordnungsgemäß zu Betriebsebene 0, wenn die Betriebsumgebungssoftware angehalten wird.
- Bei einem Absturz der Betriebsumgebungssoftware wird das System von der OpenBoot-Firmware gesteuert.
- Während des Boot-Prozesses ist ein ernstes Hardwareproblem aufgetreten, das die Ausführung der Betriebsumgebungssoftware verhindert, und die OpenBoot-Firmware übernimmt die Steuerung des Systems.
- Während des Systembetriebs hat sich ein ernstes Hardwareproblem entwickelt, und die Betriebsumgebungssoftware wechselt übergangslos zu Betriebsebene 0.
- Sie lassen den Sun Fire V480 Server bewusst von der Firmware steuern, um Firmware-basierte Befehle oder Diagnosetests auszuführen.

Das letzte der oben beschriebenen Szenarien betrifft Sie als Systemverwalter am häufigsten, da es Situationen geben wird, in denen Sie zur Eingabeaufforderung ok gelangen müssen. Eine Beschreibung der verschiedenen Möglichkeiten, die Ihnen in diesem Zusammenhang zur Verfügung stehen, finden Sie unter "Möglichkeiten [für den Zugriff auf die Eingabeaufforderung](#page-88-0) ok" auf Seite 61. Ausführliche Informationen zu diesem Thema finden Sie unter "Wechseln zur [Eingabeaufforderung](#page-167-0) ok" auf Seite 140.

### Wichtige Hinweise für den Zugriff auf die Eingabeaufforderung ok

Wenn Sie von einem funktionierenden Sun Fire V480 Server aus auf die Eingabeaufforderung ok zugreifen, halten Sie die Betriebsumgebungssoftware an und übergeben die Steuerung des Systems an die Firmware. Alle Prozesse, die unter der Betriebsumgebungssoftware ausgeführt wurden, werden ebenfalls angehalten, und *der Zustand dieser Software kann unter Umständen nicht mehr wiederhergestellt werden*.

Die Tests und Befehle auf Firmware-Basis, die Sie an der Eingabeaufforderung ok ausführen, wirken sich möglicherweise auf den Zustand des Systems aus. Das bedeutet, dass es nicht immer möglich ist, die Ausführung der Betriebsumgebungssoftware an dem Punkt fortzusetzen, an dem sie angehalten wurde. Obwohl durch den Befehl go die Ausführung in den meisten Fällen wieder aufgenommen wird, müssen Sie im Allgemeinen jedes Mal, wenn Sie das System auf die Eingabeaufforderung ok herunterfahren, damit rechnen, dass ein Neustart erforderlich ist, um wieder zur Betriebsumgebung zu gelangen.

Vor dem Anhalten der Betriebsumgebung sollten Sie stets die Dateien sichern, die Benutzer von dem bevorstehenden Herunterfahren informieren und das System ordnungsgemäß anhalten. Es ist jedoch nicht immer möglich, diese Vorsichtsmaßnahmen zu ergreifen, insbesondere, wenn das System eine Fehlfunktion aufweist.

## <span id="page-88-0"></span>Möglichkeiten für den Zugriff auf die Eingabeaufforderung ok

Je nach Zustand des Systems und abhängig von den Mitteln, mit denen Sie auf die Systemkonsole zugreifen, stehen Ihnen verschiedene Möglichkeiten für den Zugriff auf die Eingabeaufforderung ok zur Verfügung. Diese Möglichkeiten sind (aufgeführt in der empfohlenen Reihenfolge):

- Ordnungsgemäßes Anhalten
- Tastenfolge L1-a oder die Unterbrechungstaste
- XIR (Externally Initiated Reset)
- Manuelles Zurücksetzen des Systems

Eine Beschreibung der einzelnen Methoden folgt im Anschluss. Diesbezügliche Anweisungen finden Sie unter ["Wechseln zur Eingabeaufforderung](#page-167-0) ok" auf Seite 140.

#### Ordnungsgemäßes Anhalten

Die bevorzugte Methode für den Zugriff auf die Eingabeaufforderung ok besteht im Anhalten der Betriebsumgebungssoftware durch Ausführung des entsprechenden Befehls (z. B. shutdown, init, halt oder uadmin). Eine Beschreibung der in Frage kommenden Befehle finden Sie in der Systemverwaltungsdokumentation von Solaris.

Das ordnungsgemäße Anhalten des Systems beugt Datenverlust vor, gibt Ihnen Gelegenheit, die Benutzer vorab zu informieren, und verursacht nur eine minimale Unterbrechung. In der Regel steht einem ordnungsgemäßen Anhalten nichts entgegen, vorausgesetzt die Betriebsumgebungssoftware Solaris wird ausgeführt und die Hardware weist keinen schwerwiegenden Ausfall auf.

#### Tastenfolge L1-A oder die Unterbrechungstaste

Wenn es unmöglich oder nicht ratsam ist, das System ordnungsgemäß anzuhalten, gelangen Sie an die Eingabeaufforderung ok, indem Sie auf einer Sun Tastatur die Tastenfolge L1-A (oder Stop-A) eingeben oder auf einem alphanumerischen Terminal, das an den Sun Fire V480 Server angeschlossen ist, die Unterbrechungstaste betätigen.

Bei dieser Methode besteht die Gefahr, dass bestimmte OpenBoot-Befehle (z. B. probe-scsi, probe-scsi-all und probe-ide) dazu führen, dass sich das System "aufhängt".

#### XIR (Externally Initiated Reset)

Die XIR (Externally Initiated Reset)-Methode hat den Vorteil, dass Sie den Befehl sync ausführen können, um Dateisysteme zu schützen und einen Teil des Systemzustands für Diagnosezwecke in einer Speicherauszugsdatei abzulegen. Die Erzwingung eines XIR kann die Verklemmung lösen, die zum "Aufhängen" des Systems führt. Allerdings ist kein ordnungsgemäßes Herunterfahren der Anwendungen möglich, sodass diese Methode für den Zugriff auf die Eingabeaufforderung ok nicht die erste Wahl ist.

#### Manuelles Zurücksetzen des Systems

Der Zugriff auf die Eingabeaufforderung ok durch manuelles Zurücksetzen des Systems sollte als letzte Möglichkeit in Betracht gezogen werden. Bei dieser Vorgehensweise gehen die Systemkohärenz sowie alle Zustandsinformationen verloren. Insbesondere werden alle OpenBoot-Konfigurationsvariablen auf ihre Standardwerte zurückgesetzt, d. h. eventuell vorgenommene Änderungen werden rückgängig gemacht. Darüber hinaus werden die Dateisysteme des Servers verfälscht, obwohl der Befehl fsck sie für gewöhnlich wiederherstellt. Verwenden Sie diese Methode nur, wenn die anderen Möglichkeiten keinen Erfolg bringen.

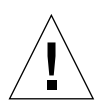

**Achtung –** Die Erzwingung einer manuellen Systemrücksetzung resultiert im Verlust der Systemzustandsdaten.

### Weitere Informationen

Weitere Informationen zur OpenBoot-Firmware finden Sie im:

■ *OpenBoot 4.x Command Reference Manual* 

Eine Online-Version dieses Handbuchs ist in dem mit der Solaris-Software mitgelieferten *OpenBoot Collection AnswerBook* enthalten.

# <span id="page-90-0"></span>OpenBoot-Umgebungsüberwachung

Die Umgebungsüberwachungs- und -steuerungsfunktionen für Sun Fire V480 Systeme finden sich sowohl auf Betriebssystemebene als auch auf der OpenBoot-Firmware-Ebene. Dadurch wird sichergestellt, dass die Überwachungsfunktionen auch dann noch intakt sind, wenn das System angehalten wurde oder nicht mehr gestartet werden kann. Solange die Steuerung des Servers über OpenBoot erfolgt, überprüft die OpenBoot-Umgebungsüberwachung regelmäßig die Stromversorgungseinheiten, Lüfter und Temperatursensoren des Systems. Werden im Rahmen dieser Überwachung Unregelmäßigkeiten hinsichtlich Spannung, Stromstärke, Lüftergeschwindigkeit oder Temperatur festgestellt, wird auf der Systemkonsole eine Warnmeldung ausgegeben.

Weitere Informationen zu den Umgebungsüberwachungsfunktionen des Systems finden Sie unter "Überwachung und Steuerung der Umgebungsbedingungen" auf [Seite 25.](#page-52-0)

## Aktivieren und Deaktivieren der OpenBoot-Umgebungsüberwachung

Die OpenBoot-Umgebungsüberwachung ist standardmäßig aktiviert, sobald das System über die Eingabeaufforderung ok gesteuert wird. Mithilfe der OpenBoot-Befehle env-on und env-off können Sie die Umgebungsüberwachung aber auch selbst aktivieren bzw. deaktivieren. Weitere Informationen zu diesem Thema finden Sie unter:

- ["Aktivieren der OpenBoot-Umgebungsüberwachung" auf Seite 168](#page-195-0)
- ["Deaktivieren der OpenBoot-Umgebungsüberwachung" auf Seite 168](#page-195-1)

**Hinweis –** Wenn Sie während des Einschalt- oder Rücksetzungsvorgangs die OpenBoot-Umgebung mit dem Tastaturbefehl Stop-A aufrufen, wird die OpenBoot-Umgebungsüberwachung sofort deaktiviert. Wenn die OpenBoot-PROM-Umgebungsüberwachung weiterhin aktiviert bleiben soll, müssen Sie sie vor dem nächsten Booten des Systems erneut aktivieren. Wenn Sie auf andere Art und Weise in die OpenBoot-Umgebung gelangen, also indem Sie das Betriebssystem anhalten oder das System aus- und wieder einschalten oder aufgrund eines Systemabsturzes, bleibt die OpenBoot-Umgebungsüberwachung aktiviert.

### Automatisches Herunterfahren des Systems

Wenn die OpenBoot-Umgebungsüberwachung einen kritischen Überhitzungszustand feststellt, initiiert sie eine automatische Sequenz zum Herunterfahren des Systems. In diesem Fall wird eine Warnung an die Systemkonsole ausgegeben, die etwa wie folgt aussieht:

WARNING: SYSTEM POWERING DOWN IN 30 SECONDS! Press Ctrl-C to cancel shutdown sequence and return to ok prompt.

Wenn nötig, können Sie mit Ctrl-C das automatische Herunterfahren abbrechen, um zur Systemeingabeaufforderung ok zurückzukehren. Andernfalls schaltet sich das System nach 30 Sekunden automatisch ab.

**Hinweis –** Die Tastenkombination Ctrl-C zum Abbruch des anstehenden Vorgangs für das Herunterfahren des Systems deaktiviert außerdem die OpenBoot-Umgebungsüberwachung. Auf diese Weise haben Sie genügend Zeit, um das Bauteil auszutauschen, das für den kritischen Zustand des Systems verantwortlich ist, ohne Gefahr zu laufen, dass eine weitere automatische Sequenz zum Herunterfahren ausgelöst wird. Nach dem Austauschen des fehlerhaften Bauteils müssen Sie den Befehl env-on eingeben, um die OpenBoot-Umgebungsüberwachung wieder in Gang zu setzen.

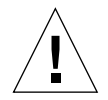

**Achtung –** Wenn Sie das Herunterfahren des Systems mit Ctrl-C abbrechen, sollten Sie das Bauteil, das für den kritischen Zustand des Systems verantwortlich ist, schnellstmöglich ersetzen. Wenn nicht sofort ein Ersatzteil zur Verfügung steht, schalten Sie das System aus, um Schäden an der Hardware vorzubeugen.

### Statusinformationen für die OpenBoot-Umgebung

Mit dem OpenBoot-Befehl .env können Sie den Status aller Aspekte abfragen, die für die OpenBoot-Umgebungsüberwachung von Interesse sind. Unabhängig davon, ob die OpenBoot-Umgebungsüberwachung aktiviert ist oder nicht, lässt sich der Umgebungsstatus jederzeit abrufen. Der Befehl . env dient lediglich zur Anzeige des aktuellen Status der Umgebung; er leitet keine Maßnahmen bei ungewöhnlichen Werten oder Unter- bzw. Überschreitung vorgegebener Grenzbereiche ein.

Ein Beispiel für die Ausgabe des Befehls . env finden Sie unter "Abrufen von [Statusinformationen zur OpenBoot-Umgebung" auf Seite 169.](#page-196-0)

# <span id="page-92-0"></span>OpenBoot-Notfallprozeduren

Der Einsatz von USB-Tastaturen bei den neuesten Sun Systemen hat die Änderung einiger OpenBoot-Notfallprozeduren erforderlich gemacht. Insbesondere die Befehle Stop-N, Stop-D und Stop-F, die auf Systemen mit Tastaturen ohne USB-Anschluss verfügbar waren, werden auf Systemen mit USB-Tastaturen wie dem Sun Fire V480 nicht unterstützt. Nachfolgend werden die OpenBoot-Notfallprozeduren sowohl für Systeme mit Standardtastaturen als auch für neuere Systeme mit USB-Tastaturen beschrieben.

### OpenBoot-Notfallprozeduren für Systeme mit Standardtastaturen

Die nachstehende Tabelle gibt einen Überblick über die Stop-Tasten-Befehlsfunktionen bei Systemen mit Standardtastaturen (ohne USB-Anschluss).

| <b>Befehl</b> | <b>Beschreibung</b>                                                                                                    |
|---------------|----------------------------------------------------------------------------------------------------|
| Stop          | Umgeht die POST-Diagnoseprüfungen. Dieser Befehl ist nicht vom<br>Sicherheitsmodus abhängig. (Hinweis: Einige Systeme umgehen die<br>POST-Diagnoseprüfungen standardmäßig. In diesen Fällen können<br>Sie mit Stop-D die POST-Diagnoseprüfungen starten.) |
| Stop-A        | Abbrechen.                                                                                                    |
| Stop-D        | Wechselt in den Diagnosemodus (setzt diag-switch? auf true).                                                                                                    |
| Stop-F        | Wechselt in den Modus Forth on TTYA, anstatt eine Prüfung<br>durchzuführen. Verwenden Sie den Befehl fexit, um mit der<br>Initialisierungssequenz fortzufahren. Dieser Befehl ist sehr hilfreich<br>bei defekter Hardware.                                |
| Stop-N        | Setzt die OpenBoot-Konfigurationsvariablen auf ihre Standardwerte<br>zurück.                                                                                                    |

**TABELLE 4-2** Stop-Tasten-Befehlsfunktionen für Systeme mit Standardtastaturen

## OpenBoot-Notfallprozeduren für Systeme mit USB-Tastaturen

Nachfolgend wird die Ausführung der Stop-Befehle auf Systemen mit USB-Tastatur wie dem Sun Fire V480 beschrieben. Dieselben Funktionen stehen auch über Sun Remote System Control (RSC) zur Verfügung.

#### Funktionen des Befehls Stop-A

Der Befehl Stop-A (Abbrechen) funktioniert auf die gleiche Art und Weise wie bei Systemen mit Standardtastaturen. Allerdings ist dieser Befehl in den ersten Sekunden nach dem Zurücksetzen des Computers nicht verfügbar.

#### Funktionen des Befehls Stop-N

- **1. Warten Sie nach dem Einschalten des Servers, bis die Fehler-LED für das System auf der Vorderseite zu blinken beginnt.**
- **2. Drücken Sie den Netzschalter auf der Vorderseite des Geräts im Abstand von etwa einer Sekunde zweimal.**

Ein Bildschirm, ähnlich dem unten abgebildeten, wird angezeigt und gibt an, dass die OpenBoot-Konfigurationsvariablen (weitere Informationen zu IDPROM finden Sie unter ["Erste Stufe: OpenBoot-Firmware und POST" auf Seite 90\)](#page-117-0) erfolgreich auf die Standardwerte zurückgesetzt wurden. ("NVRAM" ist in der Ausgabe synonym mit IDPROM.)

```
Sun Fire V480 (4 X UltraSPARC-III cu 900 MHz), Keyboard Present
OpenBoot x.x, 256 MB memory installed, Serial #xxxxxxxx.
Ethernet address xx:xx:xx:xx:xx:xx, Host ID: xxxxxxxx.
Safe NVRAM mode, the following nvram configuration variables have
been overridden:
   'diag-switch?' is true
   'use-nvramrc?' is false
   'input-device', 'output-device' are defaulted
   'ttya-mode'is defaulted
These changes are temporary and the original values will 
be restored after the next hardware or software reset.
ok
```
Einige OpenBoot-Konfigurationsvariablen werden auf ihre Standardwerte zurückgesetzt. Es handelt sich hierbei um Variablen, die mit großer Wahrscheinlichkeit Probleme verursachen, z. B. die Einstellungen von ttya. Diese IDPROM-Einstellungen sind nur für diesen Neustart zurückgesetzt worden. Wenn Sie an diesem Punkt lediglich das System zurücksetzen, werden die Werte nicht dauerhaft geändert. Nur die Einstellungen, die Sie manuell ändern, werden dauerhaft übernommen. Alle anderen benutzerdefinierten IDPROM-Einstellungen bleiben erhalten.

Der Befehl set-defaults verwirft alle benutzerdefinierten IDPROM-Werte und stellt die Standardeinstellungen für sämtliche OpenBoot-Konfigurationsvariablen wieder her.

**Hinweis –** Wenn die LEDs auf der Vorderseite des Servers nicht mehr blinken und die LED "Betrieb/OK" permanent leuchtet, bewirkt ein nochmaliges Drücken des Netzschalters das ordnungsgemäße Herunterfahren des Systems.

#### Funktionen des Befehls Stop-F

Die Funktionen des Befehls Stop-F stehen auf Systemen mit USB-Tastatur nicht zur Verfügung.

#### Funktionen des Befehls Stop-D

Die Tastaturfolge Stop-D (Diagnose) wird auf Systemen mit USB-Tastatur nicht unterstützt. Jedoch ist es möglich, die Funktionen des Befehls Stop-D genau zu emulieren, indem man den Systemsteuerungsschalter in die Diagnose-Position bringt. Weitere Informationen zu diesem Thema finden Sie unter ["Systemsteuerungsschalter" auf Seite 19.](#page-46-0)

# <span id="page-95-0"></span>Automatische Systemwiederherstellung (Automatic System Recovery, ASR)

Das System verfügt über Funktionen zur automatischen Wiederherstellung des Systems (ASR) bei Ausfall der folgenden Hardwarekomponenten:

- CPU<sub>s</sub>
- Speichermodulen
- PCI-Bussen und -Karten
- FC-AL-Subsystem
- Ethernet-Schnittstelle
- USB-Schnittstelle
- Serieller Schnittstelle

ASR ermöglicht die Wiederaufnahme des Systembetriebs nach bestimmten, nicht schwerwiegenden Hardwarefehlern oder -ausfällen. Bei Aktivierung von ASR werden ausgefallene Hardwarekomponenten automatisch durch die Diagnoseprüfungen der Systemfirmware erkannt. Eine in die OpenBoot-Firmware integrierte Funktion zur automatischen Konfiguration ermöglicht das Dekonfigurieren ausgefallener Komponenten sowie die Wiederinbetriebnahme des Systems. Solange das System auch ohne die ausgefallene Komponente arbeitet, ist es dank der ASR-Funktionen in der Lage, automatisch neu zu starten, ohne dass dazu ein Eingriff von Benutzerseite erforderlich ist.

Wird während des Einschaltvorgangs eine defekte Komponente entdeckt, wird diese automatisch dekonfiguriert und der Startvorgang wird fortgesetzt, sofern das System auch ohne diese Komponente funktionsfähig ist. Bei laufendem Betrieb kann der Ausfall bestimmter Komponenten (z. B. eines Prozessors) zum Absturz des gesamten Systems führen. In diesem Fall wird das System durch ASR sofort neu gestartet, wenn es auch ohne die ausgefallene Komponente arbeitet. Dadurch wird verhindert, dass eine defekte Hardwarekomponente das gesamte System außer Betrieb setzt oder ständig abstürzen lässt.

Zur Unterstützung einer solchen eingeschränkten Startfähigkeit bedient sich die OpenBoot-Firmware der 1275 Client-Schnittstelle (über die Gerätestruktur), um die Geräte als *ausgefallen* oder *deaktiviert* zu kennzeichnen. Zu diesem Zweck wird im zugehörigen Gerätestrukturknoten eine entsprechende "Status"-Eigenschaft erstellt. Gemäß Konvention aktiviert die Betriebsumgebung Solaris für derartig gekennzeichnete Subsysteme keinen Treiber. Solange die ausgefallene Komponente elektrisch inaktiv ist (d. h. keine zufälligen Busfehler, Signalrauschen o. ä. verursacht), kann das System auf diese Weise automatisch neu gestartet und wieder in Betrieb genommen werden, während der Kundendienst gerufen wird.

**Hinweis –** ASR muss vom Systemverwalter aktiviert werden. Siehe "Aktivieren [von ASR" auf Seite 171](#page-198-0).

#### Optionen für automatisches Starten

Mit der im IDPROM gespeicherten Einstellung auto-boot? der OpenBoot-Firmware können Sie steuern, ob die Firmware das Betriebssystem nach jedem Zurücksetzen automatisch neu starten soll. Die Standardeinstellung für Sun Plattformen ist true.

Wird während der POST-Diagnoseprüfung ein Systemfehler festgestellt, wird normalerweise der Befehl auto-boot? ignoriert und das System bootet erst nach dem manuellen Eingreifen eines Benutzers. Diese Verhaltensweise ist für einen eingeschränkten Start des Systems natürlich nicht akzeptabel. Daher enthält die OpenBoot-Firmware des Sun Fire V480 Servers eine zweite Einstellungsoption: auto-boot-on-error?. Mit dieser Einstellung steuern Sie, ob das System einen eingeschränkten Startversuch unternimmt, nachdem der Ausfall eines Subsystems festgestellt wurde. Sowohl der Schalter auto-boot? als auch der Schalter auto-boot-on-error? muss auf true gesetzt sein, damit automatisch ein eingeschränkter Startvorgang möglich ist. Mit der folgenden Eingabe nehmen Sie die Einstellung der Schalter vor:

ok **setenv auto-boot? true** ok **setenv auto-boot-on-error? true**

**Hinweis –** Die Standardeinstellung für auto-boot-on-error? ist false. Das System unternimmt daher erst den Versuch eines eingeschränkten Starts, wenn Sie diese Einstellung in true ändern. Auch nach dem Auftreten schwerwiegender, irreparabler Fehlern versucht das System keinen eingeschränkten Startversuch, selbst wenn dies eigentlich festgelegt wurde. Beispiele für schwerwiegende, irreparable Fehler finden Sie unter ["Fehlerbehandlung im Überblick" auf Seite 69.](#page-96-0)

## <span id="page-96-0"></span>Fehlerbehandlung im Überblick

Die Fehlerbehandlung während der Einschaltsequenz kann in drei Kategorien eingeteilt werden:

■ Wenn die POST- oder OpenBoot-Diagnoseroutinen keine Fehler entdecken, versucht das System zu starten, sofern auto-boot? auf true gesetzt ist.

- If only non-fatal errors are detected by POST or OpenBoot Diagnostics, the system attempts to boot if auto-boot? is true and auto-boot-on-error? is true. Zu den nicht schwerwiegenden Fehlern gehören:
	- Ausfall des FC-AL-Subsystems In diesem Fall ist ein funktionierender alternativer Pfad zur Boot-Platte erforderlich. Weitere Informationen zu diesem Thema finden Sie unter ["Multipathing-Software" auf Seite 75](#page-102-0).
	- Ausfall der Ethernet-Schnittstelle
	- Ausfall der USB-Schnittstelle
	- Ausfall der seriellen Schnittstelle
	- Ausfall einer PCI-Karte
	- Ausfall einer CPU Der Ausfall einer CPU führt zur Dekonfiguration der gesamten CPU-/Speicher-Platine. In diesem Fall muss im System eine weitere, nicht ausgefallene CPU-/Speicher-Platine vorhanden sein, um einen eingeschränkten Startversuch zu ermöglichen.
	- Ausfall eines Speichermoduls Bei einem solchen Ereignis dekonfiguriert die Firmware die gesamte logische Bank des betreffenden Moduls. Dem System muss in diesem Fall eine andere, nicht ausgefallene logische Bank zur Verfügung stehen, damit es einen eingeschränkten Start versuchen kann.

**Hinweis –** Wenn die POST- oder OpenBoot-Diagnoseroutinen einen nicht schwerwiegenden Fehler des normalen Boot-Geräts feststellen, dekonfiguriert die OpenBoot-Firmware automatisch dieses ausgefallene Gerät und versucht, das System über das nächste Boot-Gerät in der Reihenfolge entsprechend der Einstellung für die Konfigurationsvariable boot-device zu starten.

- Bei einem schwerwiegenden Fehler wird das System nicht gestartet, und zwar unabhängig von den Einstellungen für auto-boot? oder auto-boot-on-error?. Beispiele für schwerwiegende, irreparable Fehler sind:
	- Ausfall sämtlicher CPUs
	- Ausfall aller logischen Speicherbänke
	- Ausfall der Flash-RAM-CRC (Cyclical Redundancy Check, zyklische Redundanzprüfung)
	- Ausfall kritischer FRU (Field-Replaceable Unit)-PROM-Konfigurationsdaten
	- Ausfall einer kritischen ASIC (Application Specific Integrated Circuit, anwendungsspezifische integrierte Schaltung)

#### Szenarien für das Zurücksetzen des Systems

Sie können über drei OpenBoot-Konfigurationsvariablen (diag-switch?, obdiag-trigger und post-trigger) steuern, ob aufgrund eines Systemrücksetzungsereignisses eine Diagnoseprüfung durchgeführt wird.

Das Standardrücksetzprotokoll führt die POST- und OpenBoot-Diagnoseroutinen nur dann aus, wenn die Variable diag-switch? auf true gesetzt ist. Die Standardeinstellung für diese Variable ist false. Da ASR sich bei der Erkennung von ausgefallenen Geräten auf die Firmware-Diagnoseprüfungen stützt, müssen Sie diese Einstellung in true ändern, um die ASR-Funktionen zu aktivieren. Diesbezügliche Anweisungen finden Sie unter ["Aktivieren von ASR" auf Seite 171](#page-198-0).

Welche eventuellen Rücksetzungsereignisse automatisch die Firmware-Diagnoseprüfungen auslösen, legen Sie mit den Variablen obdiag-trigger und post-trigger der OpenBoot-Firmware fest. Eine ausführliche Erklärung dieser Variablen und ihrer Verwendung finden Sie unter ["Steuerung des POST-Tests" auf Seite 94](#page-121-0) sowie unter ["Steuerung der OpenBoot](#page-124-0)  [Diagnostics" auf Seite 97](#page-124-0).

### ASR-Benutzerbefehle

Mithilfe der OpenBoot-Befehle .asr, asr-disable und asr-enable können Sie ASR-Statusinformationen abrufen und Systemgeräte manuell dekonfigurieren bzw. neu konfigurieren. Weitere Informationen zu diesem Thema finden Sie unter:

- ["Abrufen von ASR-Statusinformationen" auf Seite 172](#page-199-0)
- ["Manuelles Dekonfigurieren eines Geräts" auf Seite 176](#page-203-0)
- ["Manuelles Neukonfigurieren eines Geräts" auf Seite 179](#page-206-0)

Sun Fire V480 Server Handbuch zur Systemverwaltung • Februar 2002

#### KAPITEL **5**

# Systemverwaltungssoftware

In diesem Kapitel finden Sie eine Einführung in die Systemverwaltungssoftware, die vom Sun Fire V480 Server unterstützt wird.

Es werden die folgenden Themen behandelt:

- ["Systemverwaltungssoftware" beginnend auf Seite 74](#page-101-0)
- ["Multipathing-Software" beginnend auf Seite 75](#page-102-1)
- ["Volume-Management-Software" beginnend auf Seite 76](#page-103-0)
- ["Sun Cluster-Software" beginnend auf Seite 80](#page-107-0)
- ["Kommunikation mit dem System" beginnend auf Seite 81](#page-108-0)

# <span id="page-101-0"></span>Systemverwaltungssoftware

Für die Serveradministration stehen eine Reihe von Softwareprogrammen zur Verfügung, die Ihnen dabei helfen, die Leistung und die Verfügbarkeit Ihres Systems zu optimieren, das System zu überwachen und zu verwalten und Hardwareprobleme zu erkennen. Im Einzelnen handelt es sich um die folgenden Verwaltungsprogramme:

- Multipathing-Software
- Volume-Management-Software
- Sun Cluster-Software

Die folgende Tabelle gibt einen Überblick über die verschiedenen Programme nebst Beschreibung und verweist auf weitere Informationen.

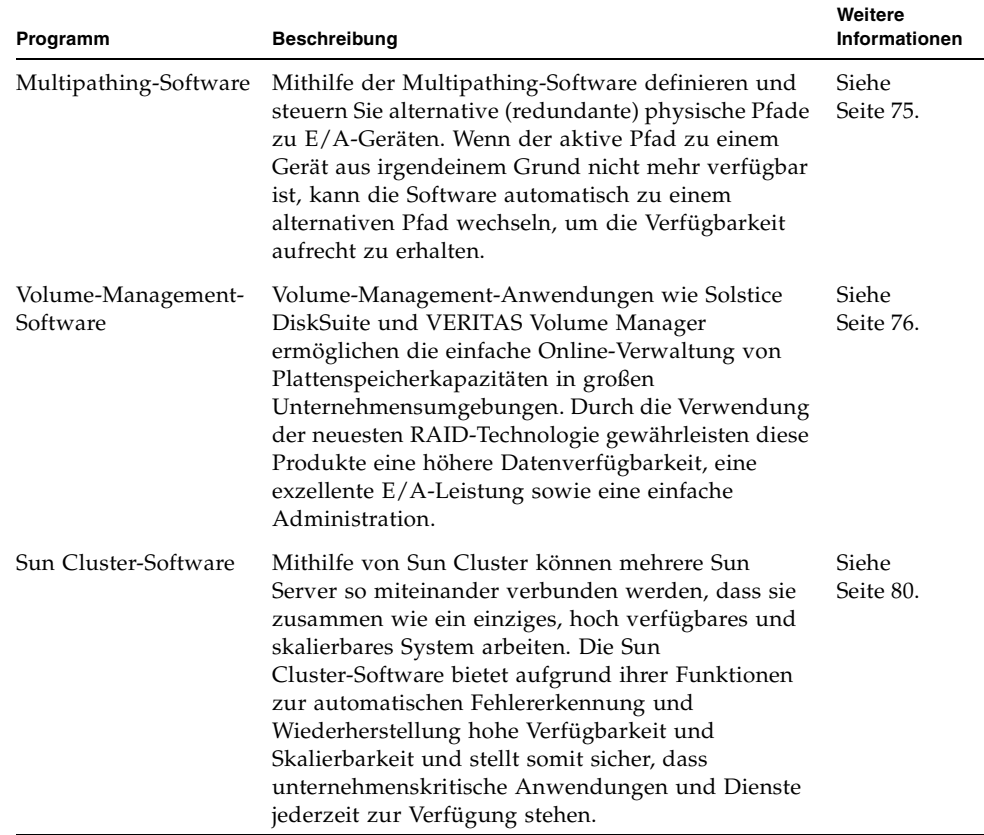

**TABELLE 5-1** Zusammenfassung der Programme zur Systemverwaltung

**74** Sun Fire V480 Server Handbuch zur Systemverwaltung • Februar 2002

# <span id="page-102-1"></span><span id="page-102-0"></span>Multipathing-Software

Multipathing-Software ermöglicht die Definition und Steuerung redundanter physischer Pfade zu E/A-Geräten wie Speichergeräten und Netzwerken. Wenn der aktive Pfad zu einem Gerät aus irgendeinem Grund nicht mehr verfügbar ist, kann die Software automatisch zu einem alternativen Pfad wechseln, um die Verfügbarkeit aufrecht zu erhalten. Diese Funktion wird als *automatischer Ausfallschutz* bezeichnet. Um die Vorteile von Multipathing nutzen zu können, muss Ihr Server mit redundanten Hardwarekomponenten wie redundanten Netzwerkschnittstellen oder zwei FC-AL-Hostbusadaptern konfiguriert sein, die an dasselbe Dual-Port-Speicher-Array angeschlossen sind.

Für Sun Fire V480 Systeme sind drei verschiedene Arten von Multipathing-Software erhältlich:

- Solaris IP Network Multipathing bietet Multipathing- und Lastausgleichsfunktionen für IP-Netzwerkschnittstellen.
- VERITAS Volume Manager beinhaltet die Funktion DMP (Dynamic Multipathing), die sowohl Platten-Multipathing als auch Plattenlastausgleich zur Optimierung des E/A-Durchsatzes bietet.
- Multiplexed I/O (MPxIO) ist eine neue Architektur, die vollständig in die Betriebsumgebung Solaris (ab Solaris 8) integriert ist. Sie ermöglicht den Zugriff auf E/A-Geräte über mehrere Hostcontrollerschnittstellen von einer einzigen Instanz des E/A-Geräts aus.

### Weitere Informationen

Informationen zur Einrichtung redundanter Hardwareschnittstellen für Speichergeräte oder Netzwerke finden Sie unter "Redundante [Netzwerkschnittstellen" beginnend auf Seite 59](#page-86-2).

Anweisungen zur Konfiguration und Verwaltung von Solaris IP Network Multipathing erhalten Sie im *IP Network Multipathing Administration Guide* für Ihre jeweilige Solaris-Version.

Informationen zu VERITAS Volume Manager und zur DMP-Funktion finden Sie unter ["Volume-Management-Software" beginnend auf Seite 76](#page-103-0) sowie in der Dokumentation der VERITAS Volume Manager-Software.

Informationen zu MpxIO finden Sie unter "Multiplexed I/O (MPxIO)" beginnend [auf Seite 77](#page-104-0) sowie in der Dokumentation zur Betriebsumgebung Solaris.

## <span id="page-103-0"></span>Volume-Management-Software

Sun Microsystems bietet zwei verschiedene Volume-Management-Anwendungen für Sun Fire V480 Systeme an:

- VERITAS Volume Manager
- Solstice DiskSuite

Mithilfe der Volume-Management-Software sind Sie in der Lage, *Platten-Volumes* zu erstellen. Volumes sind logische Plattengeräte, die aus einer oder mehreren physischen Platten oder Partitionen auf verschiedenen Platten bestehen. Nachdem Sie ein Volume erstellt haben, behandelt das Betriebssystem dieses Volume wie eine einzige Festplatte. Dank dieser logischen Volume-Management-Ebene kann sich die Software über die durch die physischen Plattengeräte auferlegten Beschränkungen hinwegsetzen.

Die Volume-Management-Produkte von Sun bieten auch Funktionen für RAID-Datenredundanz und -Leistung. Die RAID (*Redundant Array of Independent Disks*)-Technologie eignet sich hervorragend zum Schutz vor Platten- und Hardwareausfällen. Zusammen mit dieser Technologie ist die Volume-Management-Software in der Lage, eine höhere Datenverfügbarkeit sowie eine exzellente E/A-Leistung zu liefern und die Verwaltungsaufgaben zu vereinfachen.

Die Volume-Management-Anwendungen von Sun zeichnen sich durch die folgenden Leistungsmerkmale aus:

- Unterstützung verschiedener RAID-Konfigurationen mit einem unterschiedlichen Grad an Verfügbarkeit, Kapazität und Leistung
- Hot-Spare-Funktionen zur automatischen Datenwiederherstellung bei Plattenausfällen
- Programme zur Leistungsanalyse, mit denen Sie die E/A-Leistung überwachen und Engpässe identifizieren können
- Eine grafische Benutzeroberfläche zur einfacheren Speicherverwaltung
- Unterstützung von Online-Größenänderungen, sodass Volumes und ihre Dateisysteme online vergrößert bzw. verkleinert werden können
- Funktionen zur Online-Neukonfiguration, mit denen Sie zu einer anderen RAID-Konfiguration wechseln oder eine vorhandene Konfiguration ändern können

### VERITAS Dynamic Multipathing

Die VERITAS Volume Manager-Software unterstützt aktiv Platten-Arrays mit mehreren Anschlüssen. Sie erkennt automatisch mehrere E/A-Pfade zu einem bestimmten Plattengerät innerhalb eines Arrays. Diese Funktion, Dynamic Multipathing (DMP) genannt, erhöht die Zuverlässigkeit durch Bereitstellung eines Pfadausfallmechanismus. Wenn eine Verbindung zu einer Platte verloren geht, greift VERITAS Volume Manager über die noch vorhandenen Verbindungen auf die Daten zu. Diese Multipathing-Funktion steigert darüber hinaus den E/A-Durchsatz, indem die E/A-Last automatisch gleichmäßig auf mehrere E/A-Pfade zu jedem einzelnen Plattengerät verteilt wird.

### <span id="page-104-0"></span>Multiplexed I/O (MPxIO)

Eine neuere Alternative zu DMP, die ebenfalls vom Sun Fire V480 Server unterstützt wird, ist Multiplexed I/O (MPxIO). Ab Solaris 8 ist MPxIO voll in die E/A-Kernstruktur der Betriebsumgebung Solaris integriert. MPxIO ermöglicht Ihnen die effektive Darstellung und Verwaltung von Geräten mit Zugriff über mehrere E/A-Controllerschnittstellen innerhalb einer einzigen Instanz der Betriebsumgebung Solaris.

Die MpxIO-Architektur:

- Schützt vor E/A-Ausfällen aufgrund von E/A-Controllerfehlern. Sollte ein E/A-Controller ausfallen, wechselt MPxIO automatisch zu einem anderen Controller.
- Erhöht die E/A-Leistung durch Lastausgleich über mehrere E/A-Kanäle.

Sowohl Sun StorEdge T3- als auch Sun StorEdge A5x00-Speicher-Arrays werden von MPxIO auf einem Sun Fire V480 Server unterstützt. Die folgenden E/A-Controller werden unterstützt: usoc/fp-FC-AL-Plattencontroller und qlc/fp-FC-AL-Plattencontroller.

### RAID-Konzepte

VERITAS Volume Manager und Solstice DiskSuite unterstützen die RAID-Technologie zur Optimierung von Leistung, Verfügbarkeit und Benutzerkosten. RAID verbessert die Leistung, verkürzt die Wiederherstellungszeiten beim Auftreten von Dateisystemfehlern und erhöht, selbst bei Plattenausfällen, die Datenverfügbarkeit. Es gibt verschiedene Ebenen für RAID-Konfigurationen, die jeweils einen unterschiedlichen Grad an Datenverfügbarkeit mit entsprechenden Kompromissen im Hinblick auf Leistung und Kosten bieten.

In diesem Abschnitt werden einige der verbreitetsten und sinnvollsten Konfigurationen beschrieben. Im Einzelnen handelt es sich dabei um:

- Plattenverkettung
- Plattenspiegelung (RAID 1)
- Platten-Striping (RAID 0)
- Platten-Striping mit verteilter Parität (RAID 5)
- Hot Spares

#### Plattenverkettung

Die Verkettung von Platten bietet eine Möglichkeit, um logische Volumes über die Kapazität eines Plattenlaufwerks hinaus zu vergrößern, indem man zwei oder mehr kleinere Laufwerke zu einem einzigen großen Volume zusammenfasst. Auf diese Weise können Sie beliebig große Partitionen erstellen.

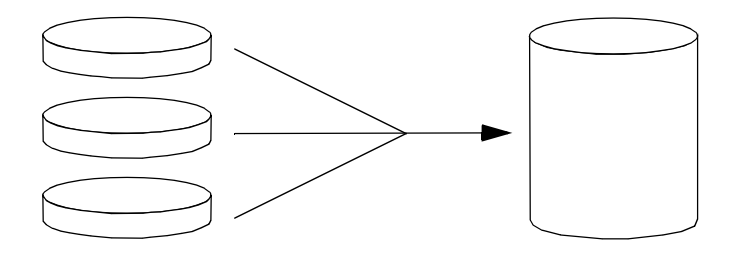

Bei dieser Methode werden die verketteten Platten nacheinander mit Daten gefüllt, wobei die zweite Platte erst beschrieben wird, wenn die Kapazität der ersten Platte erschöpft ist; die dritte Platte wird beschrieben, wenn auf der zweiten Platte kein Speicherplatz mehr zur Verfügung steht usw.

#### RAID 1: Plattenspiegelung

Beim Spiegeln von Platten (RAID 1) handelt es sich um ein Verfahren, das durch Datenredundanz vor Datenverlust bei Plattenausfällen schützt, d. h. sämtliche Daten werden komplett auf zwei separaten Platten gespeichert. Ein logisches Volume wird auf zwei separaten Platten abgebildet.

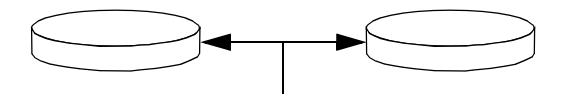

#### **78** Sun Fire V480 Server Handbuch zur Systemverwaltung • Februar 2002

Bei jedem Schreibvorgang des Betriebssystems auf ein gespiegeltes Volume werden beide Platten aktualisiert. Das bedeutet, dass die Platten stets dieselben Informationen enthalten. Bei Leseoperationen des Betriebssystems von einem gespiegelten Volume erfolgt der Zugriff auf die Platte, die zu diesem Zeitpunkt die bessere Verfügbarkeit bietet, was bei Lesevorgängen eine Steigerung der Leistung zur Folge haben kann.

RAID 1 bietet den besten Datenschutz, aber das hat seinen Preis: Die Speicherkosten sind hoch und die Schreibleistung wird herabgesetzt, da alle Daten doppelt abgelegt werden müssen.

#### RAID 0: Platten-Striping

Das Verfahren des Platten-Striping (RAID 0) bedient sich mehrerer Plattenlaufwerke parallel, um den Durchsatz des Systems zu verbessern. Bei Plattenkonfigurationen ohne Striping schreibt das Betriebssystem einen Block auf eine Platte, während bei Konfigurationen mit Platten-Striping jeder Block geteilt wird und die einzelnen Datenteile zeitgleich auf verschiedene Platten geschrieben werden.

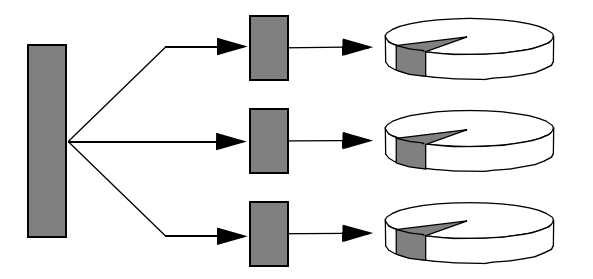

RAID 0 führt zu einer deutlich höheren Systemleistung als RAID 1 oder RAID 5, gleichzeitig ist jedoch die Gefahr eines Datenverlusts größer, weil es keine Möglichkeit gibt, die Daten, die auf einem ausgefallenen Plattenlaufwerk gespeichert sind, abzurufen oder wiederherzustellen.

#### RAID 5: Platten-Striping mit verteilter Parität

RAID 5 ist eine Platten-Striping-Implementierung, die neben den eigentlichen Daten auch Informationen zur Parität auf die Platte schreibt. Der Vorteil dieses Verfahrens besteht darin, dass bei Ausfall einer der Platten in einem RAID 5-Array sämtliche auf der ausgefallenen Platte befindlichen Informationen aus den Daten und der Parität der verbleibenden Platten rekonstruiert werden können.

Die Systemleistung, die mit RAID 5 erzielt wird, liegt zwischen RAID 0 und RAID 1, wobei RAID5 allerdings nur eine begrenzte Datenredundanz bietet. Wenn mehr als eine Platte ausfällt, sind alle Daten verloren.

#### Hot Spares (Hot Relocation)

In einer *Hot-Spare*-Konfiguration wird mindestens eine Festplatte des Systems im normalen Betrieb nicht benutzt. Sollte eines der aktiven Laufwerke ausfallen, werden die Daten auf der ausgefallenen Platte automatisch auf einer Hot-Spare-Platte rekonstruiert und generiert, sodass der gesamte Datenbestand weiterhin verfügbar ist.

#### Weitere Informationen

Weitere Informationen zu diesem Thema finden Sie in der Dokumentation zu VERITAS Volume Manager und Solstice DiskSuite. Weitere Informationen zu MpxIO erhalten Sie in der Systemverwaltungsdokumentation von Solaris.

## <span id="page-107-0"></span>Sun Cluster-Software

Mit Sun Cluster können Sie bis zu acht Sun Server in einer Cluster-Konfiguration zusammenfassen. Ein *Cluster* ist eine Gruppe von Knoten, die untereinander verbunden sind und als ein einziges, hoch verfügbares und skalierbares System arbeiten. Ein *Knoten* ist eine einzelne Instanz der Solaris-Software, die auf einem Standalone-Server oder einer Domäne innerhalb eines Standalone-Servers ausgeführt werden kann. Mithilfe von Sun Cluster können Sie im Online-Betrieb Knoten hinzufügen oder entfernen und Server entsprechend Ihren spezifischen Anforderungen mischen und zuordnen.

Die Sun Cluster-Software bietet aufgrund ihrer Funktionen zur automatischen Fehlererkennung und Wiederherstellung eine hohe Verfügbarkeit und Skalierbarkeit und gewährleistet somit, dass unternehmenskritische Anwendungen und Dienste jederzeit verfügbar sind.

Wenn Sun Cluster installiert ist, übernehmen beim Ausfall eines Knotens die anderen Knoten im Cluster automatisch die Arbeitslast. Sun Cluster bietet durch Funktionen wie Neustart lokaler Anwendungen, Ausfallschutz für einzelne Anwendungen und Ausfallschutz für lokale Netzwerkadapter die Möglichkeit zur Vorhersage von Ereignissen und zur schnellen Wiederherstellung im Bedarfsfall. Dank Sun Cluster kann die Ausfallzeit deutlich verringert und die Produktivität gesteigert werden, indem die ständige Verfügbarkeit der Dienste sichergestellt wird.
Mit dieser Software können Sie sowohl Standard- als auch Parallelanwendungen auf ein und demselben Cluster ausführen. Sie unterstützt das dynamische Hinzufügen und Entfernen von Knoten und macht es möglich, Sun Server und Sun Speicherprodukte in verschiedenen Konfigurationen zu einem Cluster zusammenzufassen. Vorhandene Ressourcen werden so effizienter genutzt, wodurch sich zusätzliche Kosteneinsparungen ergeben.

Bei Verwendung der Sun Cluster-Software können sich die einzelnen Knoten bis zu 10 Kilometer voneinander entfernt befinden. Auf diese Weise stehen bei einem Totalausfall an einem Standort alle unternehmenskritischen Daten und Dienste über die anderen, nicht betroffenen Standorte auch weiterhin zur Verfügung.

## Weitere Informationen

Schlagen Sie in der Dokumentation zur Sun Cluster-Software nach.

# Kommunikation mit dem System

Für die Installation der Systemsoftware oder die Diagnose von Problemen ist es erforderlich, dass Sie auf einer unteren Ebene mit dem Server kommunizieren können. Zu diesem Zweck steht Ihnen die *Systemkonsole* zur Verfügung. Mit ihrer Hilfe können Sie Meldungen anzeigen und Befehle ausführen. Es kann jedoch nur eine einzige Systemkonsole an den Server angeschlossen werden.

Bei der Erstinstallation des Sun Fire V480 Systems und der Betriebsumgebungssoftware Solaris müssen Sie über die integrierte serielle Schnittstelle (ttya) auf die Systemkonsole zugreifen. Nach der Installation haben Sie die Möglichkeit, die Systemkonsole für verschiedene Ein- und Ausgabegeräte zu konfigurieren. [TABELLE 5-2](#page-109-0) enthält eine Übersicht der entsprechenden Optionen.

<span id="page-109-0"></span>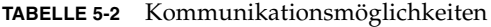

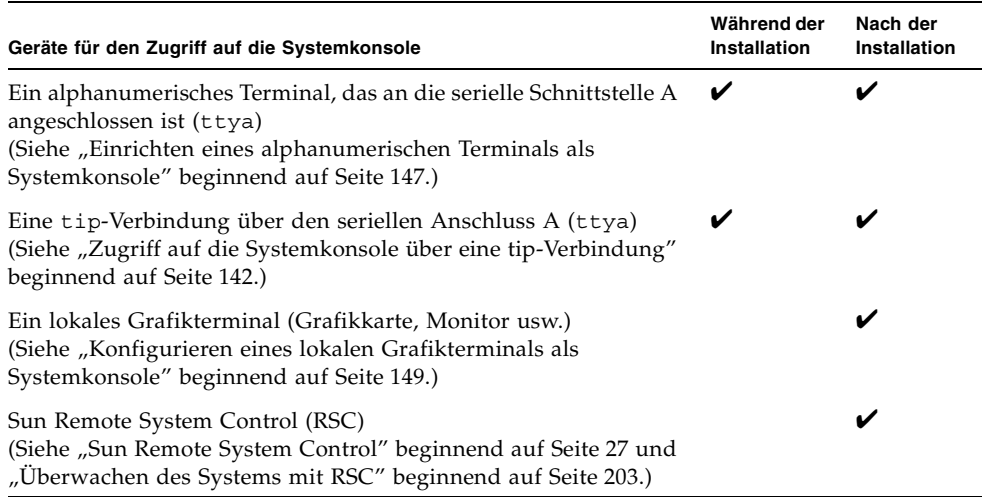

## Funktion der Systemkonsole

Während des Starts des Computers zeigt die Systemkonsole Status- und Fehlermeldungen an, die bei der Durchführung der Firmware-basierten Tests erzeugt werden. Nach Beendigung dieser Tests haben Sie die Möglichkeit, bestimmte Befehle für die Firmware einzugeben, um das Verhalten des Systems zu ändern. Weitere Informationen zu den Tests, die während des Boot-Prozesses ausgeführt werden, finden Sie unter ["Über Diagnose und Boot-Prozess" beginnend auf Seite 90](#page-117-0).

Nach dem Start der Betriebsumgebung gibt die Systemkonsole UNIX-Systemmeldungen aus und akzeptiert UNIX-Befehle.

## Verwendung der Systemkonsole

Um mit der Systemkonsole arbeiten zu können, benötigen Sie einige Hilfsmittel zur Datenein- und -ausgabe, was den Anschluss von Hardwarekomponenten an den Server bedeutet. Zunächst müssen Sie diese Hardware unter Umständen einrichten und auch die entsprechende Software installieren und konfigurieren.

Anweisungen für den Anschluss und die Konfiguration von Hardwarekomponenten für den Zugriff auf die Systemkonsole finden Sie in [Kapitel 7](#page-160-0). Die nachfolgenden Abschnitte ["Standardkonfiguration der Systemkonsole" beginnend auf Seite 83](#page-110-0) und ["Alternative Konfiguration für die Systemkonsole" beginnend auf Seite 83](#page-110-1) enthalten Hintergrundinformationen und Verweise auf Instruktionen für die einzelnen Geräte, die Sie für den Zugriff auf die Systemkonsole auswählen können.

## <span id="page-110-0"></span>Standardkonfiguration der Systemkonsole

Für Sun Fire V480 Server wird die Systemkonsole vorkonfiguriert geliefert, d. h. die Ein- und Ausgabe erfolgt lediglich über ein alphanumerisches Terminal oder eine tip-Verbindung an der integrierten seriellen Schnittstelle ttya. Diese Konfiguration garantiert den sicheren Zugriff am Installationsstandort.

Unter Umständen geben Sie der tip-Verbindung den Vorzug vor einem alphanumerischen Terminal, da Sie mit tip die Möglichkeit haben, Fenster- und Betriebssystemfunktionen zu nutzen.

Anweisungen für die Einrichtung eines alphanumerischen Terminals als Systemkonsole finden Sie unter "Einrichten eines alphanumerischen Terminals als [Systemkonsole" beginnend auf Seite 147.](#page-174-0)

Hinweise für den Zugriff auf die Systemkonsole über eine tip-Verbindung erhalten Sie unter "Zugriff auf die Systemkonsole über eine tip-Verbindung" beginnend auf [Seite 142](#page-169-0).

## <span id="page-110-1"></span>Alternative Konfiguration für die Systemkonsole

*Nach der Erstinstallation des Systems* können Sie die Systemkonsole so konfigurieren, dass die Kommunikation über alternative Geräte wie ein lokales Grafikterminal oder Sun Remote System Control (RSC) erfolgt.

Wenn Sie ein anderes Gerät als den integrierten seriellen Anschluss als Systemkonsole verwenden möchten, müssen Sie bestimmte OpenBoot-Konfigurationsvariablen des Systems zurücksetzen und das gewünschte Gerät ordnungsgemäß installieren und konfigurieren.

#### *Der Einsatz eines lokalen Grafikterminals als Systemkonsole*

Der Sun Fire V480 Server wird ohne Maus, Tastatur, Monitor oder Grafikkarte für die Anzeige von Grafikdaten geliefert. Wenn Sie ein lokales Grafikterminal für den Server installieren wollen, müssen Sie eine Grafikkarte in einen PCI-Steckplatz einbauen und einen Monitor, eine Maus und eine Tastatur mit den entsprechenden Anschlüssen auf der Rückseite des Geräts verbinden.

Nach dem Start des Systems ist unter Umständen die Installation des richtigen Softwaretreibers für die eingebaute Karte erforderlich. Nähere Informationen zur Hardware finden Sie unter "Konfigurieren eines lokalen Grafikterminals als [Systemkonsole" beginnend auf Seite 149.](#page-176-0)

**Hinweis –** Im Rahmen der POST (Power-On Self-Test)-Diagnose können keine Status- und Fehlermeldungen auf einem lokalen Grafikterminal ausgegeben werden. Wenn Sie ein lokales Grafikterminal als Systemkonsole konfigurieren, werden die POST-Meldungen an die serielle Schnittstelle umgeleitet (ttya); andere Meldungen der Systemkonsole werden jedoch auf dem Grafikterminal angezeigt.

#### *Verwendung von RSC als Systemkonsole*

Nach der Einrichtung von RSC und der Konfiguration der zugehörigen Software können Sie RSC als Systemkonsole einsetzen. Diese Option kann sehr nützlich sein, wenn Sie von entfernten Standorten auf die Systemkonsole zugreifen müssen. Darüber hinaus ist mit RSC auch der Zugriff auf die Systemkonsole über Arbeitsstationen möglich, auf denen unterschiedliche Betriebsumgebungen ausgeführt werden.

Anweisungen für die Einrichtung von RSC als Systemkonsole finden Sie unter ["Umleiten der Systemkonsole auf RSC" beginnend auf Seite 173](#page-200-0).

Informationen zur Konfiguration und Verwendung von RSC erhalten Sie im *Sun Remote System Control (RSC) Benutzerhandbuch.*

## KAPITEL **6**

# Diagnosewerkzeuge

Der Sun Fire V480 Server und die mit ihm ausgelieferte Software enthalten viele Werkzeuge und Leistungsmerkmale zu Ihrer Unterstützung:

- *Isolieren* von Problemen bei Ausfall einer vor Ort austauschbaren Komponente
- *Überwachung* des Zustands eines funktionierenden Systems
- Veranlassung zum Aufdecken von Unterbrechungen oder Andeutungen von Problemen durch das System

In diesem Kapitel werden die Werkzeuge für diese Aufgaben vorgestellt. Wenn Sie dieses Kapitel gelesen haben, wissen Sie, wie die einzelnen Werkzeuge zusammenarbeiten.

Folgende Themen werden behandelt:

- ["Übersicht über die Diagnosewerkzeuge" auf Seite 86](#page-113-0)
- ["Über Diagnose und Boot-Prozess" auf Seite 90](#page-117-1)
- ["Isolieren von Systemfehlern" auf Seite 113](#page-140-0)
- ["Überwachen des Systems" auf Seite 115](#page-142-0)
- ["Überprüfen des Systems" auf Seite 119](#page-146-0)
- ["Referenz zu den Tests und Befehlen der OpenBoot Diagnostics" auf Seite 123](#page-150-0)
- "Referenz zu den Testmeldungen der I<sup>2</sup>C-Diagnose" auf Seite 125
- ["Referenz der in der Diagnoseausgabe verwendeten Begriffe" auf Seite 128](#page-155-0)

*Wenn Sie nur wissen möchten, wie die Diagnosewerkzeuge eingesetzt werden*, können Sie dieses Kapitel auslassen und ab Teil 3 dieses Handbuchs weiterlesen. Dort erfahren Sie, wie Sie ausgefallene Komponenten isolieren [\(Kapitel 10\)](#page-208-0), das System überwachen ([Kapitel 11\)](#page-224-0) und das System prüfen ([Kapitel 12\)](#page-242-0).

# <span id="page-113-0"></span>Übersicht über die Diagnosewerkzeuge

Sun stellt für seinen Sun Fire V480 Server eine ganze Reihe von Diagnosewerkzeugen zur Verfügung. Die Bandbreite reicht von den offiziellen Werkzeugen wie der umfassenden Validation Test Suite (SunVTS) von Sun bis hin zu eher inoffiziellen Werkzeugen wie Protokolldateien, in denen sich möglicherweise hilfreiche Hinweise für die Fehlersuche finden lassen.

Ebenso reicht das Spektrum von Standalone-Softwarepaketen über firmware-basierte Diagnoseverfahren durch Einschaltselbsttests (Power-on Self-test, POST) bis hin zu Hardware-LEDs, die eine ordentliche Stromversorgung signalisieren.

Einige Diagnosewerkzeuge ermöglichen die Untersuchung mehrerer Computer von einer einzigen Konsole, andere nicht. Während einige Diagnosewerkzeuge das System durch parallele Testläufe stark belasten, führen andere Werkzeuge ihre Tests nacheinander aus und lassen so gleichzeitig den normalen Systembetrieb zu. Einige Diagnosewerkzeuge funktionieren auch ohne Stromversorgung oder wenn das System nicht in Betrieb ist, für andere Diagnosewerkzeuge muss das Betriebssystem laufen.

Eine Übersicht über die in diesem Handbuch beschriebenen Werkzeuge finden Sie in [TABELLE 6-1](#page-113-1).

<span id="page-113-1"></span>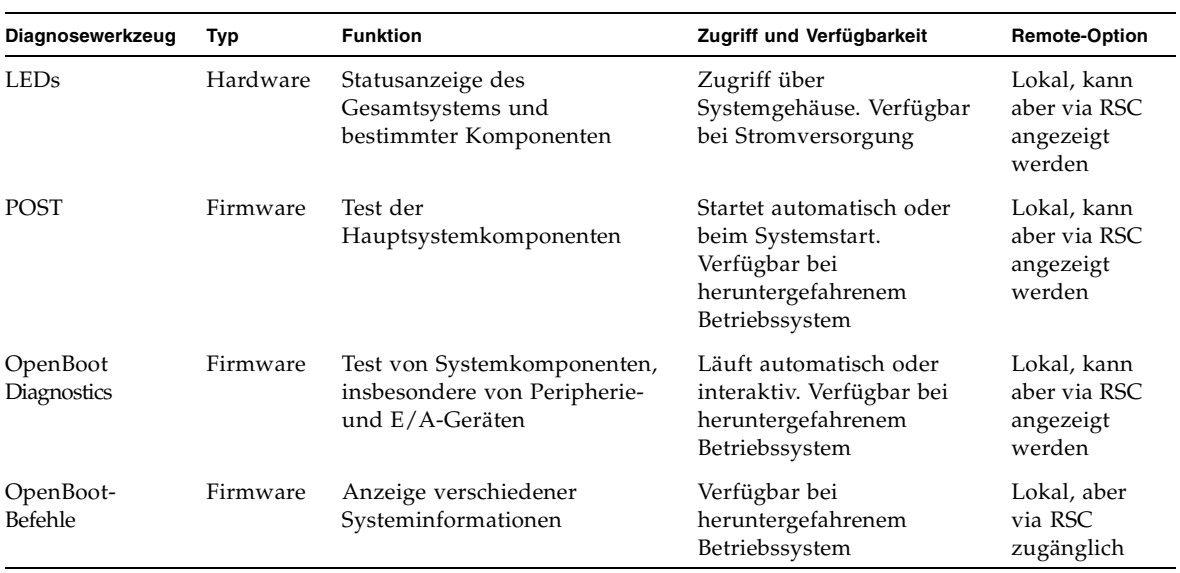

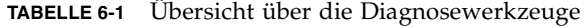

**86** Sun Fire V480 Server Handbuch zur Systemverwaltung • Februar 2002

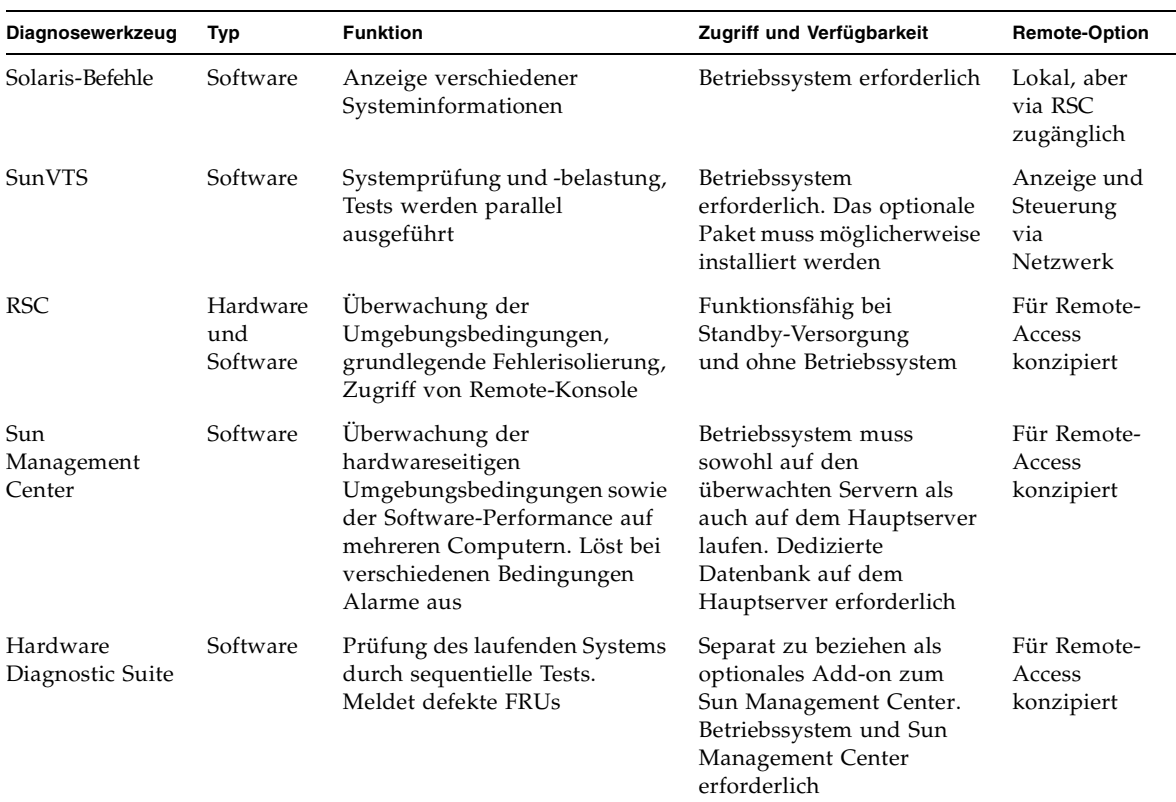

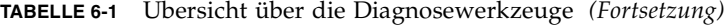

Warum gibt es so viele unterschiedliche Diagnosewerkzeuge?

Es gibt zahlreiche Gründe, nicht zuletzt die Komplexität des Serversystems, weshalb die Diagnoseverfahren nicht in einem einzigen, umfassenden Diagnosetest zusammengefasst sind.

Betrachten Sie zum Beispiel den Datenbus eines jeden Sun Fire V480 Servers. Dieser Bus beinhaltet einen Fünf-Wege-Schalter, den CDX, der alle Prozessoren und High-Speed-E/A-Schnittstellen miteinander verbindet (siehe [ABBILDUNG 6-1\)](#page-115-0). Dieser Datenschalter ermöglicht zahlreiche gleichzeitige Übertragungen über private Datenpfade. Diese raffinierte, extrem schnelle Verbindung ist nur eine Facette der hochentwickelten Architektur des Sun Fire V480 Servers.

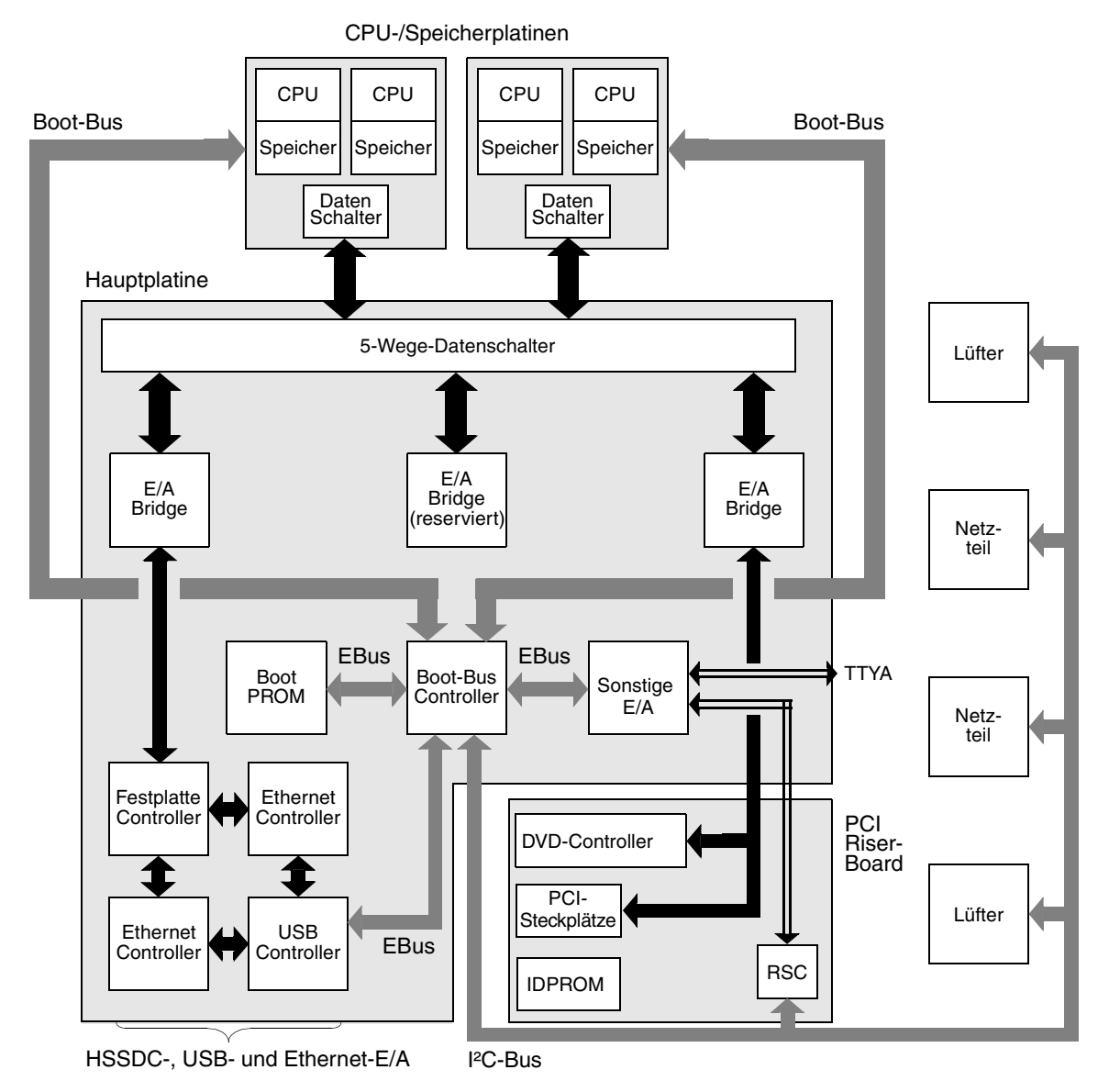

<span id="page-115-0"></span>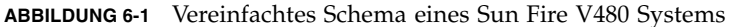

Bedenken Sie auch, dass einige Diagnosetests ausgeführt werden müssen, wenn sich das System nicht starten lässt. Ein Diagnoseverfahren, dass in einem solchen Fall Probleme isolieren soll, muss unabhängig vom Betriebssystem laufen. Einem solchen, vom Betriebssystem unabhängigen Diagnoseverfahren stehen aber die beträchtlichen Ressourcen des Betriebssystems nicht zur Verfügung, mit denen sich die komplexen Ursachen eines Fehlers aufklären lassen.

Hinzu kommt, dass die unterschiedlichen Installationen verschiedene Anforderungen an die Diagnose stellen. Es besteht ein Unterschied darin, ob Sie einen einzelnen Computer oder ein komplettes Datencenter mit unzähligen Geräteracks verwalten. Zudem kann Ihr System auch remote implementiert werden, vielleicht sogar an unzugänglichen Orten.

Und denken Sie schließlich an die verschiedenen Aufgaben, die Sie mit Ihren Diagnosewerkzeugen ausführen möchten:

- Fehlerisolierung bis hin zu einer bestimmten austauschbaren Hardwarekomponente
- Systemprüfung zur Aufdeckung versteckter hardware- oder software-bezogener Probleme
- Systemüberwachung zur Früherkennung von Problemen, bevor sie zu ungeplanten Ausfallzeiten führen

Nicht jedes Diagnosewerkzeug kann für all diese unterschiedlichen Aufgaben optimal ausgerichtet sein.

An Stelle eines einzigen, umfassenden Diagnosewerkzeugs bietet Sun daher eine Palette mit Werkzeugen an, von denen jedes seine eigenen Stärken und Einsatzgebiete hat. Damit Sie sich ein Bild über die Zusammenarbeit der einzelnen Werkzeuge machen können, müssen Sie verstehen, was beim Hochfahren des Servers, also während des *Boot-Prozesses* geschieht.

# <span id="page-117-1"></span><span id="page-117-0"></span>Über Diagnose und Boot-Prozess

Sicherlich haben Sie schon öfters ein Sun System hochgefahren und dem Boot-Prozess zugesehen. Vielleicht wurden auf Ihrer Konsole dabei Meldungen wie die folgenden angezeigt:

```
Executing Power On SelfTest w/%o0 = 0000.0000.0000.2041
0>@(#) Cherrystone POST 4.5.2 2001/10/10 15:41
0>Jump from OBP->POST.
0>CPUs present in system: 0 1 2 3
0>diag-switch? configuration variable set TRUE.
0>Diag level set to MIN.
0>MFG scrpt mode set to NONE
0>I/O port set to serial TTYA.
0\leq0>Start selftest...
```
Die in diesen Meldungen enthaltenen Informationen werden klar, wenn Sie den Boot-Prozess verstanden haben. Eine Erläuterung der Meldungen finden Sie weiter hinten in diesem Handbuch.

Zunächst müssen Sie wissen, dass fast alle firmware-basierten Diagnosetests deaktiviert werden können, um den Serverstart zu beschleunigen. In den folgenden Abschnitten gehen wir davon aus, dass das System im *Diagnosemodus* startet, die firmware-basierten Tests also laufen.

Im Abschnitt ["Server im Diagnosemodus" auf Seite 183](#page-210-0) erfahren Sie, wie Sie sicherstellen, dass Ihr Server die Diagnosetests beim Starten ausführt.

## Erste Stufe: OpenBoot-Firmware und POST

Jeder Sun Fire V480 Server enthält einen Chip mit ca. 2 MByte firmware-basiertem Code. Dieser Chip ist das sogenannte *Boot-PROM*. Nach Einschalten des Systems führt das System zunächst den Code im Boot-PROM aus.

Dieser Code, als *OpenBoot-Firmware* bezeichnet, ist bereits ein kleines, abgeschlossenes Betriebssystem. Im Gegensatz zum herkömmlichen Betriebssystem, das zahlreiche Anwendungen für mehrere gleichzeitige Benutzer ausführen kann, läuft die OpenBoot-Firmware allerdings nur im Single-User-Modus und ist nur zur Konfiguration, zum Booten und zum Testen des Systems gedacht. Sie stellt dabei sicher, dass die Hardware in Ordnung ist und ihren normalen Betrieb aufnehmen kann.

Sobald das System eingeschaltet wird, startet die OpenBoot-Firmware aus dem Boot-PROM, denn zu diesem Zeitpunkt ist der Systemspeicher noch nicht auf Funktionstüchtigkeit überprüft.

Bald danach stellen der Boot-Bus-Controller und andere Systemkomponenten fest, dass mindestens ein CPU-Modul eingeschaltet ist. Sie geben eine Bus-Zugriffsanforderung aus, die anzeigt, dass die betreffende CPU zumindest teilweise einsatzbereit ist. Diese CPU ist die Master-CPU. Sie ist verantwortlich für die Ausführung der OpenBoot-Firmware-Anweisungen.

Die ersten Aufgaben der OpenBoot-Firmware sind ein Systemtest, die Initialisierung der Datenschalter und die Erkennung der für die CPUs bestimmten Taktgeschwindigkeit. Danach prüft die OpenBoot-Firmware, ob der *Einschaltselbsttest* (POST) und andere Tests durchgeführt werden sollen.

Der POST-Test ist ein eigenes Codestück in einem anderen Bereich des Boot-PROM (siehe [ABBILDUNG 6-2](#page-118-0)).

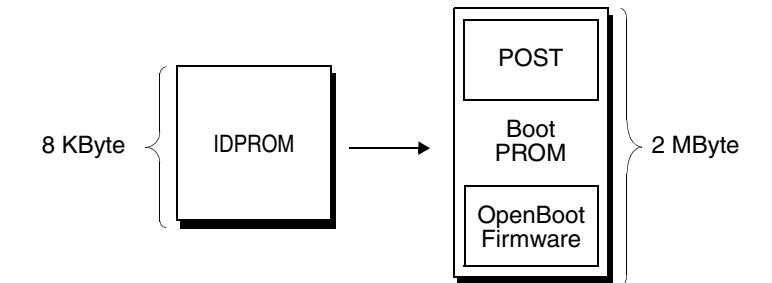

<span id="page-118-0"></span>**ABBILDUNG 6-2** Boot-PROM und IDPROM

Das Ausmaß dieser Selbsttests und ob sie überhaupt ausgeführt werden, wird durch Konfigurationsvariablen in einem anderen Firmware-Speicher, dem IDPROM, festgelegt. Diese *OpenBoot-Konfigurationsvariablen* werden in ["Steuerung des POST-](#page-121-0)[Tests" auf Seite 94](#page-121-0) beschrieben.

Sobald der POST-Test feststellt, dass ein Teil des Systemspeichers funktioniert, werden die Tests in den Systemspeicher geladen.

## Welche Aufgabe hat der Einschaltselbsttest (POST)?

Der POST-Test untersucht die wichtigsten Systemfunktionen. Die erfolgreiche Ausführung des POST-Tests garantiert nicht, dass der Server in allen Bereichen funktionsfähig ist. Der nächste Schritt des Boot-Prozesses kann aber ausgeführt werden.

Für einen Sun Fire V480 Server bedeutet dies:

- Mindestens eine CPU funktioniert.
- Mindestens ein Teil (128 MByte) des Systemspeichers ist in Ordnung.
- Der Cache-Speicher ist in Ordnung.
- Die Datenschalter auf den CPU-/Speicherplatinen sowie auf der Hauptplatine funktionieren.
- Die E/A-Bridges auf der Hauptplatine funktionieren.
- Der PCI-Bus ist intakt, d. h. es gibt keine Kurzschlüsse.

Es ist durchaus möglich, dass ein System den POST-Test besteht, das Betriebssystem aber trotzdem nicht gestartet werden kann. Den POST-Test können Sie aber auch ausführen, wenn sich das System nicht starten lässt, und dieser Test wird ziemlich sicher die Ursachen der meisten Hardware-Probleme feststellen.

### Was macht der POST-Test?

Jeder Teil des POST-Tests ist ein Einzeltest, der eine bestimmte Hardwarekomponente auf Fehler untersucht. Speichertests wie *Address Bitwalk* und *Data Bitwalk* stellen zum Beispiel fest, ob an jede Adresse und in jede Datenzeile Binärzahlen aus *Nullen* und *Einsen* geschrieben werden können. Während eines solchen Tests werden vermutlich Meldungen wie folgende angezeigt:

```
1>Data Bitwalk on Slave 3
1> Test Bank 0.
```
In diesem Beispiel ist CPU 1 die Master-CPU, wie durch die Zahl 1> angegeben, und sie ist gerade dabei, den Speicher von CPU 3 zu testen, wie die Meldung "Slave 3" angibt.

Ein Testfehler gibt in diesem Fall genaue Angaben über bestimmte integrierte Schaltungen (ICs), die darin enthaltenen Speicherregister oder die Datenpfadverbindungen zurück:

```
1>ERROR: TEST = Data Bitwalk on Slave 3
1>H/W under test = CPU3 Memory
1>MSG = ERROR: miscompare on mem test!
                  Address: 00000030.001b0038
                  Expected: 00000000.00100000
                  Observed: 00000000.00000000
```
### Was bedeuten die POST-Fehlermeldungen?

Bei Nichtbestehen eines bestimmten POST-Tests gibt der Test verschiedene Informationen über den Fehler aus:

- Welcher Test nicht bestanden wurde
- Welche Schaltung bzw. welche Komponente vermutlich defekt ist
- Welche FRUs vermutlich ausgetauscht werden müssen, in der Reihenfolge der Wahrscheinlichkeit eines Ausfalls

Hier ein weiterer Ausschnitt aus einer POST-Ausgabe mit einer anderen Fehlermeldung:

```
0>Schizo unit 1 PCI DMA C test 
0> FAILED 
0>ERROR: TEST = Schizo unit 1 PCI DMA C test 
0>H/W under test = Motherboard/Centerplane Schizo 1, I/O Board, CPU
0 > MSG =0> Schizo Error - 16bit Data miss compare
0> address 0000060300012800
0> expected 0001020304050607 
0> observed 0000000000000000
0>END_ERROR
```
<span id="page-120-0"></span>**CODE BEISPIEL 6-1** POST-Fehlermeldung

### *Testen der FRUs*

Ein wichtiger Bestandteil der POST-Fehlermeldungen ist die Zeile H/W under test (siehe den Pfeil in [CODE BEISPIEL 6-1\)](#page-120-0).

Die Zeile H/W under test gibt an, welche FRUs vermutlich für den Fehler verantwortlich sind. [CODE BEISPIEL 6-1](#page-120-0) gibt drei verschiedene FRUs an. Anhand [TABELLE 6-13](#page-155-1) auf [Seite 128,](#page-155-1) die diese Fehlermeldungen näher erläutert, werden Sie feststellen, dass dieser POST-Fehler wahrscheinlich von einem defekten System Interconnect Circuit (Schizo) auf der Hauptplatine verursacht wurde. Zusätzlich weist die Fehlermeldung darauf hin, dass das PCI-Riser-Board (I/O board) defekt sein könnte. Als dritte, jedoch unwahrscheinlichste Fehlerursache wird die Master-CPU, in diesem Fall CPU 0, angegeben.

#### *Warum kann ein POST-Fehler mehrere FRUs angeben?*

Weil jeder Test auf einer so niedrigen Stufe ausgeführt wird, dass die POST-Diagnose eher die kleinsten Details eines Fehlers meldet, beispielsweise die numerischen Werte der erwarteten und tatsächlichen Ergebnisse, als die dafür verantwortlichen FRUs. Falls Sie der Fehlerursache damit nicht näher kommen, hilft Ihnen vielleicht das in [ABBILDUNG 6-3](#page-121-1) dargestellte Blockdiagramm eines Datenpfads innerhalb eines Sun Fire V480 Servers weiter.

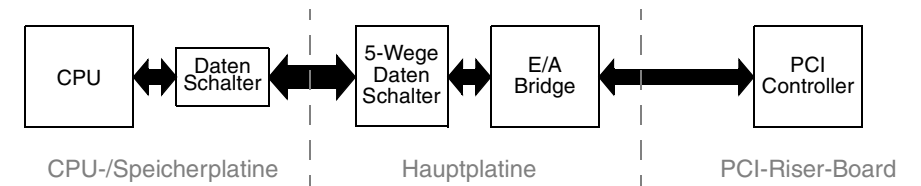

<span id="page-121-1"></span>**ABBILDUNG 6-3** POST-Tests über mehrere FRUs

Die gestrichelten Linien in [ABBILDUNG 6-3](#page-121-1) geben die Grenzen zwischen FRUs an. Angenommen in der CPU auf der linken Seite des Diagramms läuft ein POST-Test ab. Dieser Test versucht, einen integrierten Selbsttest in einem PCI-Gerät auf der rechten Seite des Diagramms zu starten.

Schlägt dieser integrierte Selbsttest fehl, so liegt das entweder an einem defekten PCI-Controller oder, was weniger wahrscheinlich ist, an einem der mit dem PCI-Controller verbundenen Datenpfade oder Komponenten. Der POST-Test kann Ihnen nur sagen, dass der Test fehlgeschlagen ist, nicht aber *warum*. Obwohl der POST-Test also sehr präzise Daten über die Art des Testfehlers gibt, können in diesem Fall drei verschiedene FRUs dafür verantwortlich sein.

### <span id="page-121-0"></span>Steuerung des POST-Tests

Den POST-Test (und andere Aspekte des Boot-Prozesses) können Sie mit den OpenBoot-Konfigurationsvariablen des IDPROM beeinflussen. Änderungen an der OpenBoot-Konfiguration werden in der Regel erst nach einem Neustart des Systems wirksam.

[TABELLE 6-2](#page-122-0) listet die wichtigsten und nützlichsten dieser Variablen auf. Anweisungen zur Einstellung der OpenBoot-Konfigurationsvariablen finden Sie in ["Anzeigen und Setzen von OpenBoot-Konfigurationsvariablen" auf Seite 193](#page-220-0).

<span id="page-122-0"></span>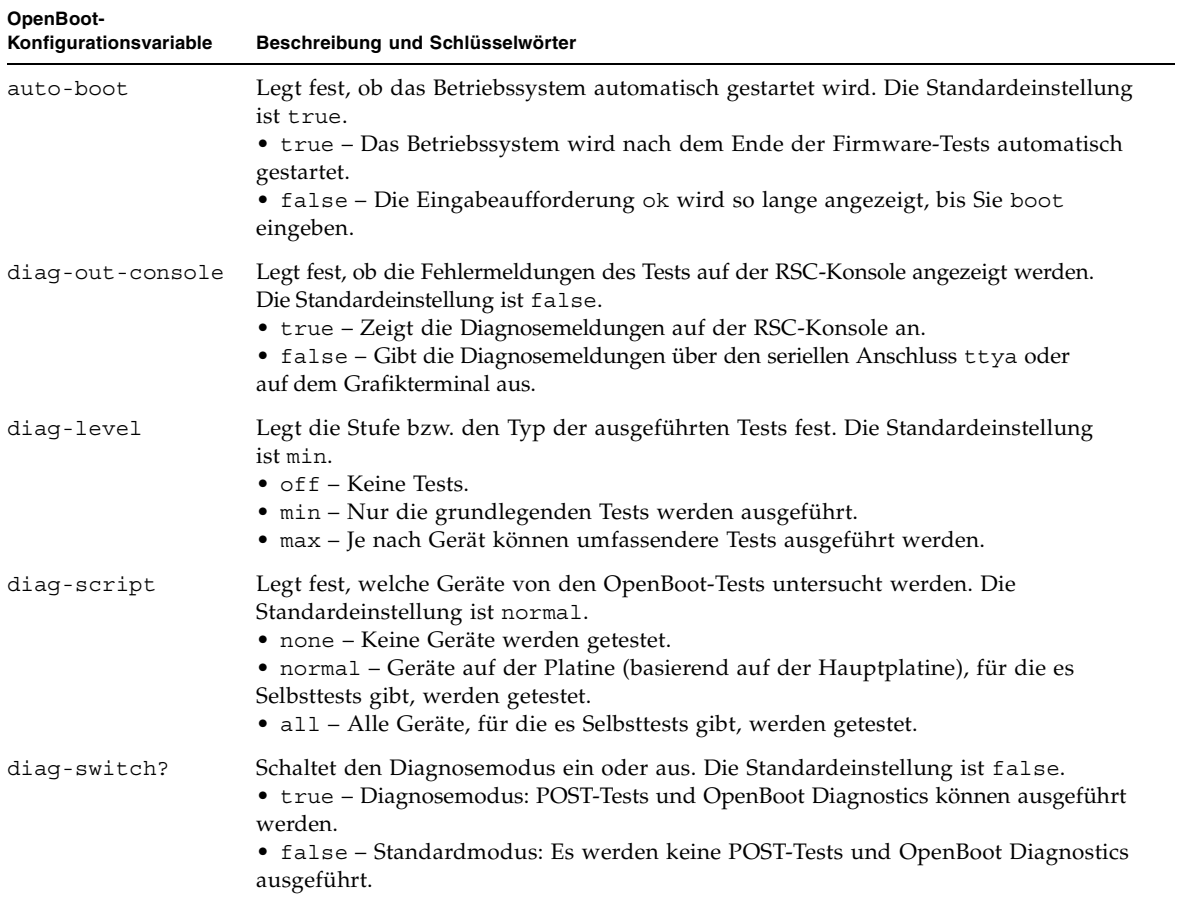

## **TABELLE 6-2** OpenBoot-Konfigurationsvariablen

| OpenBoot-<br>Konfigurationsvariable | Beschreibung und Schlüsselwörter                                                                                                    |
|-------------------------------------|----------------------------------------------------------------------------------------------------|
| post-trigger                        | Legt die Klasse des Reset-Ereignisses fest, das Einschaltselbsttests (oder die Tests der<br>OpenBoot Diagnostics) ausführt. Als Variablen können einzelne Schlüsselwörter oder<br>Kombinationen der ersten drei Schlüsselwörter jeweils getrennt durch ein Leerzeichen<br>eingegeben werden. Weitere Informationen finden Sie unter "Anzeigen und Setzen                                                                                                    |
| obdiag-trigger                      | von OpenBoot-Konfigurationsvariablen" auf Seite 193.<br>· error-reset - Ein von bestimmten irreparablen Hardwarefehlern<br>hervorgerufenes Reset. In der Regel kommt es zu einem Fehler-Reset, wenn die<br>Systemdaten durch ein Hardwareproblem beschädigt wurden und das System<br>"verwirrt" ist. Beispiele für einen solchen Fehler sind CPU- und System-Watchdog-<br>Resets, schwerwiegende Fehler und bestimmte CPU-Reset-Ereignisse (Standard).<br>· power-on-reset - Ein Reset, das durch Drücken des Einschalters hervorgerufen<br>wird (Standard).<br>• user-reset – Ein vom Benutzer oder Betriebssystem veranlasstes Reset. Dazu<br>gehören die OpenBoot-Befehle boot und reset-all sowie der Solaris-Befehl<br>reboot.<br>· all-resets - Jede Art von System-Reset.<br>• none – Es werden keine Einschaltselbsttests (oder OpenBoot Diagnostics-Tests)<br>ausgeführt. |
| intput-device                       | Legt fest, woher die Konsoleneingabe stammt. Die Standardeinstellung ist keyboard.<br>• ttya - Von der integrierten, seriellen Schnittstelle.<br>• keyboard - Von der angeschlossenen Tastatur des Grafikterminals.<br>• rsc-console - Von RSC.                                                                                                    |
| output-device                       | Legt fest, wohin Diagnose- und andere Konsolenmeldungen ausgegeben werden.<br>Die Standardeinstellung ist screen.<br>· ttya - An die integrierte, serielle Schnittstelle.<br>• screen - An den angeschlossenen Bildschirm des Grafikterminals. <sup>1</sup><br>• rsc-console - An RSC.                                                                                                    |

**TABELLE 6-2** OpenBoot-Konfigurationsvariablen *(Fortsetzung)*

1 – POST-Meldungen können nicht auf einem Grafikterminal angezeigt werden. Sie werden an ttya ausgegeben, selbst wenn output-device auf screen gesetzt ist.

**Hinweis –** Diese Variablen beeinflussen sowohl die OpenBoot Diagnostics-Tests als auch die POST-Tests.

## Zweite Stufe: OpenBoot Diagnostics-Tests

Nach Beendigung der POST-Diagnose meldet POST den Status jedes einzelnen Tests an die OpenBoot-Firmware. Die Kontrolle geht danach zurück an den OpenBoot-Firmware-Code.

Der OpenBoot-Firmware-Code kompiliert eine hierarchische Liste aller Geräte des Systems. Diese Auflistung wird als *Gerätebaum* bezeichnet. Der Gerätebaum ist von System zu System unterschiedlich, beinhaltet aber sowohl die integrierten Systemkomponenten als auch optionale PCI-Bus-Geräte.

Nach der erfolgreichen Ausführung der POST-Tests beginnt die OpenBoot-Firmware mit den OpenBoot Diagnostics. Wie die POST-Tests ist der Code der OpenBoot Diagnostics Firmware und residiert im Boot-PROM.

## Welche Aufgabe haben die OpenBoot Diagnostics?

Die OpenBoot Diagnostics-Tests sind auf die System-Ein- und -Ausgaben und die Peripheriegeräte ausgerichtet. Jedes Gerät des Gerätebaums, das über einen IEEE 1275-kompatiblen Selbsttest verfügt, wird unabhängig vom Hersteller in die OpenBoot Diagnostics aufgenommen. Auf einem Sun Fire V480 Server prüfen die OpenBoot Diagnostics folgende Systemkomponenten:

- E/A-Schnittstellen einschließlich USB und serieller Anschlüsse
- RSC
- Tastatur, Maus und Bildschirm (sofern vorhanden)
- Integrierte Boot-Geräte (Ethernet, Festplatten-Controller)
- Jede PCI-Zusatzkarte mit integriertem, IEEE 1275-kompatiblen Selbsttest

Die OpenBoot Diagnostics-Tests werden automatisch via Script ausgeführt, wenn das System im Diagnosemodus gestartet wird. Die Tests können aber wie im nächsten Abschnitt beschrieben auch manuell ausgeführt werden.

## Steuerung der OpenBoot Diagnostics

Die OpenBoot Diagnostics-Tests können beim Systemneustart interaktiv von einem Testmenü oder mittels Befehle direkt von der Eingabeanforderung ok ausgeführt werden.

Die OpenBoot-Konfigurationsvariablen entsprechen zum größten Teil den Variablen der POST-Tests (siehe [TABELLE 6-2](#page-122-0) auf [Seite 95\)](#page-122-0). Besonders darauf hingewiesen sei an dieser Stelle allerdings, dass die Teststufe der OpenBoot Diagnostics mit der Variable diag-level eingestellt bzw. die Tests komplett unterdrückt werden können.

Darüber hinaus verwenden die OpenBoot Diagnostics-Tests eine besondere Variable namens test-args, mit der die Testausführung eingestellt werden kann. Standardmäßig enthält die Variable test-args eine Leerzeichenkette. Test-args kann aber auch auf ein oder mehrere reservierte Schlüsselwörter gesetzt werden, die unterschiedliche Auswirkungen auf die OpenBoot Diagnostics haben. Zulässige Schlüsselwörter finden Sie in [TABELLE 6-3](#page-125-0).

| Schlüsselwort | <b>Funktion</b>                                                                                                    |
|---------------|----------------------------------------------------------------------------------------------------|
| bist          | Startet den integrierten Selbsttest (Built-in Self-Test, BIST) für<br>externe und Peripheriegeräte                             |
| debuq         | Zeigt alle Fehlermeldungen an                                                                                                  |
| iopath        | Prüft die Bus-/Interconnect-Integrität                                                                                         |
| loopback      | Prüft den externen Loopback-Pfad des Geräts                                                                                    |
| media         | Prüft den Zugriff auf die Medien externer Geräte und<br>Peripheriegeräte                                                       |
| restore       | Versucht, den Originalzustand des Geräts wiederherzustellen,<br>falls die vorherige Testausführung fehlgeschlagen ist          |
| silent        | Zeigt nur Fehler an, nicht aber den Status der einzelnen Tests                                                                 |
| subtests      | Zeigt den Haupttest und alle aufgerufenen Untertests an                                                                        |
| verbose       | Zeigt ausführliche Statusmeldungen zu allen Tests an                                                                           |
| $callers = N$ | Zeigt bei einem Fehler eine Liste der letzten N Aufrufer an<br>• callers=0 - zeigt eine Liste aller Aufrufer vor dem Fehler an |
| $errors=N$    | Beendet den Test nach N Fehlern<br>· errors=0 - zeigt alle Fehlermeldungen an, ohne den Test<br>zu beenden                     |

<span id="page-125-0"></span>**TABELLE 6-3** Schlüsselwörter der OpenBoot-Konfigurationsvariable test-args

Wenn Sie mehrere Einstellungen der OpenBoot Diagnostics ändern möchten, können Sie für test-args eine komma-getrennte Schlüsselwortliste einsetzen. Zum Beispiel:

ok **setenv test-args debug,loopback,media**

#### *Das Menü der OpenBoot Diagnostics*

Am einfachsten führen Sie die OpenBoot Diagnostics-Tests interaktiv über ein Menü aus. Um das Menü zu öffnen, geben Sie an der Eingabeaufforderung ok den Befehl obdiag ein. Weitere Anleitungen finden Sie unter ["Identifizieren von Fehlern](#page-216-0)  [anhand der interaktiven OpenBoot-Diagnosetests" auf Seite 189.](#page-216-0)

Die Eingabeaufforderung obdiag> und das interaktive Menü der OpenBoot Diagnostics [\(ABBILDUNG 6-4\)](#page-126-0) werden angezeigt. Eine kurze Beschreibung der einzelnen OpenBoot Diagnostics-Tests finden Sie in [TABELLE 6-10](#page-150-1) unter "Referenz zu [den Tests und Befehlen der OpenBoot Diagnostics" auf Seite 123](#page-150-0).

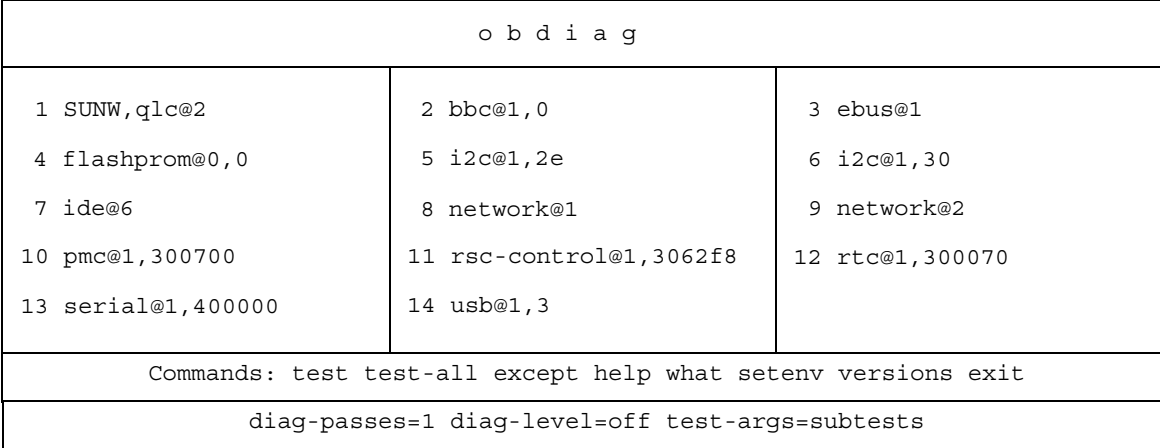

<span id="page-126-0"></span>**ABBILDUNG 6-4** Interaktives Menü der OpenBoot Diagnostics

#### *Interaktive Befehle der OpenBoot Diagnostics*

Einzelne OpenBoot Diagnostics-Tests können Sie durch Eingabe des folgenden Befehls an der Eingabeaufforderung obdiag> ausführen:

obdiag> **test** *n*

wobei *n* die Nummer des gewünschten Menüelements ist.

Die Eingabeaufforderung obdiag> stellt zahlreiche weitere Befehle zur Verfügung. Eine Beschreibung dieser Befehle finden Sie in [TABELLE 6-11](#page-151-0) unter "Referenz zu den [Tests und Befehlen der OpenBoot Diagnostics" auf Seite 123](#page-150-0).

Die gleichen Informationen werden angezeigt, wenn Sie nach obdiag> help eingeben.

*Die Eingabeaufforderung* ok*: die Befehle* test *und* test-all

Die OpenBoot Diagnostics-Tests können auch direkt von der Eingabeaufforderung ok ausgeführt werden. Dazu geben Sie den Befehl test gefolgt vom vollständigen Hardwarepfad des bzw. der zu prüfenden Geräte ein. Ein Beispiel:

ok **test /pci@x,y/SUNW,qlc@2**

**Hinweis –** Die richtige Eingabe des Hardware-Gerätepfads erfordert genaue Kenntnisse über die Hardware-Architektur des Sun Fire V480 Systems.

Einzelne Tests können Sie mit dem Befehl test-args wie folgt einstellen:

ok **test /usb@1,3:test-args={verbose,debug}**

Dieser Befehl wirkt sich nur auf den aktuellen Test aus. Er hat keine Auswirkung auf den Wert der OpenBoot-Konfigurationsvariable test-args.

Alle Geräte des Gerätebaums können mit dem Befehl test-all geprüft werden:

ok **test-all**

Wenn Sie für test-all ein Pfadargument angeben, werden nur das betreffende Gerät und seine untergeordneten Komponenten geprüft. Folgender Befehl prüft beispielsweise den USB-Bus und alle Geräte, die mit dem USB-Bus verbunden sind und über einen Selbsttest verfügen:

ok **test-all /pci@9,700000/usb@1,3**

## Was bedeuten die Fehlermeldungen der OpenBoot Diagnostics?

Fehler, die sich während der Ausführung der OpenBoot Diagnostics ergeben, werden in tabellarischer Form mit einer kurzen Übersicht des Problems, dem betroffenen Hardwaregerät, dem nicht bestandenen Untertest sowie weiteren Diagnoseinformationen zurückgegeben. [CODE BEISPIEL 6-2](#page-128-0) ist ein Beispiel für eine Fehlermeldung der OpenBoot Diagnostics.

```
Testing /pci@9,700000/ebus@1/rsc-control@1,3062f8 
   ERROR : RSC card is not present in system, or RSC card is broken.
   DEVICE : /pci@9,700000/ebus@1/rsc-control@1,3062f8
   SUBTEST : selftest
   CALLERS : main 
   MACHINE : Sun Fire V480
   SERIAL# : 705459 
   DATE : 11/28/2001 14:46:21 GMT 
  CONTROLS: diag-level=min test-args=media, verbose, subtests
Error: /pci@9,700000/ebus@1/rsc-control@1,3062f8 selftest failed, return code = 1
Selftest at /pci@9,700000/ebus@1/rsc-control@1,3062f8 (errors=1) ...... failed
Pass:1 (of 1) Errors:1 (of 1) Tests Failed:1 Elapsed Time: 0:0:0:0
```
<span id="page-128-0"></span>**CODE BEISPIEL 6-2** Fehlermeldung der OpenBoot Diagnostics

### I²C-Bus-Gerätetests

Die OpenBoot Diagnostics-Tests i2c@1,2e und i2c@1,30 untersuchen die Serverumgebungsüberwachung sowie die an den Inter-IC (I²C)-Bus angeschlossenen Steuerungsgeräte und geben eventuelle Fehler zurück.

Die Fehler- und Statusmeldungen der OpenBoot Diagnostics-Tests i2c@1,2e und i2c@1,30 geben die Hardware-Adressen der I²C-Bus-Geräte an:

```
Testing /pci@9,700000/ebus@1/i2c@1,2e/fru@2,a8
```
Die I²C-Geräteadresse steht am Ende des Hardwarepfads. In diesem Beispiel ist die Adresse 2,a8, d. h., das Gerät befindet sich an der Hexadezimal-Adresse A8 auf Segment 2 des I²C-Bus.

Wie diese Geräteadresse interpretiert wird, erfahren Sie unter ["Referenz zu den](#page-152-0)  [Testmeldungen der I²C-Diagnose" auf Seite 125.](#page-152-0) Der [TABELLE 6-12](#page-152-1) können Sie entnehmen, dass fru@2,a8 einem I²C-Gerät auf DIMM 4 der CPU 2 entspricht. Meldet der i2c@1,2e-Test einen Fehler für fru@2,a8, müssen Sie dieses Speichermodul austauschen.

## Weitere OpenBoot-Befehle

Die offiziellen firmware-basierten Diagnosewerkzeuge enthalten einige Befehle, die von der Eingabeaufforderung ok ausgeführt werden können. Diese OpenBoot-Befehle sagen etwas über den Zustand eines Sun Fire V480 Servers aus. Dazu gehören die Befehle:

- .env
- printenv
- probe-scsi und probe-scsi-all
- probe-ide
- show-devs

Die von diesen Befehlen zurückgegebenen Informationen werden in diesem Abschnitt beschrieben. Anleitungen zur Verwendung der Befehle finden Sie im Abschnitt ["Verwenden von OpenBoot-Informationsbefehlen" auf Seite 212](#page-239-0) bzw. auf der entsprechenden Handbuchseite.

#### *Der Befehl* .env

Der Befehl .env zeigt den aktuellen Umgebungsstatus wie Lüftergeschwindigkeit, Spannung, Stromstärke und Temperatur an verschiedenen Stellen des Systems an. Weitere Informationen hierzu finden Sie in den Abschnitten ["OpenBoot-](#page-90-0)[Umgebungsüberwachung" auf Seite 63](#page-90-0) und "Abrufen von Statusinformationen zur [OpenBoot-Umgebung" auf Seite 169.](#page-196-0)

#### *Der Befehl* printenv

Der Befehl printenv zeigt die OpenBoot-Konfigurationsvariablen an, und zwar sowohl die aktuellen als auch die Standardwerte dieser Variablen. Weitere Informationen finden Sie unter ["Anzeigen und Setzen von OpenBoot-](#page-220-0)[Konfigurationsvariablen" auf Seite 193](#page-220-0).

Weitere Informationen zu printenv finden Sie auf der entsprechenden man-Page zu printenv. Eine Liste wichtiger OpenBoot-Konfigurationsvariablen finden Sie in [TABELLE 6-2](#page-122-0) auf [Seite 95.](#page-122-0)

#### *Die Befehle* probe-scsi *und* probe-scsi-all

Die Befehle probe-scsi und probe-scsi-all untersuchen Probleme mit SCSI- oder FC-AL-Geräten.

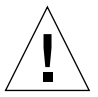

**Achtung –** Wenn Sie die Eingabeaufforderung ok mit dem Befehl halt oder der Tastenfolge Stop-A angezeigt haben und danach probe-scsi oder probe-scsiall eingeben, kann das System hängen bleiben.

Der Befehl probe-scsi kommuniziert mit allen SCSI- und FC-AL-Geräten, die an On-Board-SCSI- und -FC-AL-Controllern angeschlossen sind. Der Befehl probescsi-all greift darüber hinaus auf alle Geräte zu, die an Hostadaptern in PCI-Steckplätzen angeschlossen sind.

Probe-scsi und probe-scsi-all zeigen für alle angeschlossenen und aktiven SCSI- und FC-AL-Geräte die Loop-ID, den Hostadapter, die Nummer der logischen Einheit, den eindeutigen World Wide Name (WWN) sowie eine Gerätebeschreibung mit Typ und Hersteller an.

Folgendes Beispiel ist eine Ausgabe des Befehls probe-scsi.

```
ok probe-scsi
LiD HA LUN --- Port WWN --- ----- Disk description ----- 
 0 0 0 2100002037cdaaca SEAGATE ST336704FSUN36G 0726
  1 1 0 2100002037a9b64e SEAGATE ST336704FSUN36G 0726
```
**CODE BEISPIEL 6-3** Ausgabe des Befehls probe-scsi

Und hier eine Ausgabe des Befehls probe-scsi-all.

```
ok probe-scsi-all
/pci@9,600000/SUNW,qlc@2
LiD HA LUN --- Port WWN --- ----- Disk description ----- 
  0 0 0 2100002037cdaaca SEAGATE ST336704FSUN36G 0726
  1 1 0 2100002037a9b64e SEAGATE ST336704FSUN36G 0726
/pci@8,600000/scsi@1,1
Target 4 
 Unit 0 Disk SEAGATE ST32550W SUN2.1G0418
/pci@8,600000/scsi@1
/pci@8,600000/pci@2/SUNW,qlc@5
/pci@8,600000/pci@2/SUNW,qlc@4
LiD HA LUN --- Port WWN --- ----- Disk description -----
  0 0 0 2200002037cdaaca SEAGATE ST336704FSUN36G 0726
  1 1 0 2200002037a9b64e SEAGATE ST336704FSUN36G 0726
```
<span id="page-131-0"></span>**CODE BEISPIEL 6-4** Ausgabe des Befehls probe-scsi-all

Dual-Port-Geräte führt der Befehl probe-scsi-all zweimal auf, weil diese FC-AL-Geräte über zwei Controller zugänglich sind (siehe hierzu den Eintrag qlc@2 in [CODE BEISPIEL 6-4\)](#page-131-0): über den On-Board-Loop-A-Controller und den optionalen Loop-B-Controller einer PCI-Karte.

*Der Befehl* probe-ide

Der Befehl probe-ide kommuniziert mit allen IDE (Integrated Drive Electronics)- Geräten, die am IDE-Bus angeschlossen sind. Dies ist der interne Systembus für Speichergeräte wie das DVD-Laufwerk.

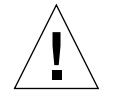

**Achtung –** Wenn Sie die Eingabeaufforderung ok mit dem Befehl halt oder der Tastenfolge Stop-A angezeigt haben und danach probe-ide oder probeide eingeben, kann das System hängen bleiben.

Folgendes Beispiel ist eine Ausgabe des Befehls probe-ide.

```
ok probe-ide
  Device 0 ( Primary Master ) 
       Removable ATAPI Model: TOSHIBA DVD-ROM SD-C2512 
   Device 1 ( Primary Slave ) 
          Not Present
```
**CODE BEISPIEL 6-5** Ausgabe des Befehls probe-ide

#### <span id="page-132-1"></span>*Der Befehl* show-devs

Der Befehl show-devs listet die Hardware-Gerätepfade aller Geräte des Firmware-Gerätebaums auf. [CODE BEISPIEL 6-6](#page-132-0) zeigt eine Beispielausgabe, die aus Platzgründen gekürzt wurde.

```
/pci@9,600000
/pci@9,700000
/pci@8,600000
/pci@8,700000
/memory-controller@3,400000
/SUNW,UltraSPARC-III@3,0
/memory-controller@1,400000
/SUNW,UltraSPARC-III@1,0
/virtual-memory
/memory@m0,20
/pci@9,600000/SUNW,qlc@2
/pci@9,600000/network@1
/pci@9,600000/SUNW,qlc@2/fp@0,0
/pci@9,600000/SUNW,qlc@2/fp@0,0/disk
```
<span id="page-132-0"></span>**CODE BEISPIEL 6-6** Ausgabe des Befehls show-devs

## Dritte Stufe: Die Betriebsumgebung

Wenn ein System die OpenBoot Diagnostics besteht, versucht es normalerweise, seine Multiuser-Betriebsumgebung zu starten. Für die meisten Sun Systeme bedeutet dies die Solaris-Betriebsumgebung. Sobald der Server im Mehrbenutzermodus läuft, haben Sie Zugriff auf software-basierte Diagnosewerkzeuge wie SunVTS und Sun Management Center. Diese Werkzeuge bieten Ihnen zusätzliche Überwachungs-, Prüf- und Fehlerisolierungsmöglichkeiten.

**Hinweis –** Wenn Sie die OpenBoot-Konfigurationsvariable auto-boot auf false gesetzt haben, wird das Betriebssystem nach Beendigung der firmware-basierten Tests *nicht* gestartet.

Neben den offiziellen Werkzeugen, die über der Betriebsumgebungssoftware von Solaris laufen, stehen Ihnen weitere Ressourcen zur Verfügung, mit den Sie den Zustand eines Sun Fire V480 Servers feststellen oder überwachen können. Dazu gehören:

- Protokolldateien für Fehler- und Systemmeldungen
- Befehle zur Abfrage von Solaris Systeminformationen

## Protokolldateien für Fehler- und Systemmeldungen

Fehler- und andere Systemmeldungen werden in der Datei /var/adm/messages gespeichert. Die in diese Datei geschriebenen Meldungen stammen von mehreren Systemkomponenten wie dem Betriebssystem, der Umgebungsüberwachung und verschiedenen Softwareanwendungen.

Informationen über die Datei /var/adm/messages und andere Quellen für Systeminformationen erhalten Sie in der Systemverwaltungsdokumentation von Solaris.

## Befehle zur Abfrage von Solaris Systeminformationen

Einige Solaris-Befehle geben Informationen über den Zustand eines Sun Fire V480 Servers aus. Dazu gehören die Befehle:

- prtconf
- prtdiag
- prtfru
- psrinfo
- showrev

Die von diesen Befehlen zurückgegebenen Informationen werden in diesem Abschnitt beschrieben. Anleitungen zur Verwendung der Befehle finden Sie im Abschnitt ["Verwenden von Solaris-Systeminformationsbefehlen" auf Seite 211](#page-238-0) bzw. auf der entsprechenden Handbuchseite.

#### *Der Befehl* prtconf

Der Befehl prtconf zeigt den Solaris-Gerätebaum an. Dieser Baum enthält neben den von der OpenBoot-Firmware geprüften Geräten weitere Geräte wie einzelne Festplatten, die nur die Software der Betriebsumgebung kennt. Außerdem zeigt prtconf den Gesamtsystemspeicher an. [CODE BEISPIEL 6-7](#page-134-0) ist ein Ausschnitt aus der Ausgabe von prtconf, der aus Platzgründen gekürzt wurde.

```
System Configuration: Sun Microsystems sun4u
Memory size: 1024 Megabytes
System Peripherals (Software Nodes):
SUNW,Sun-Fire-V480
    packages (driver not attached)
         SUNW,builtin-drivers (driver not attached)
...
    SUNW,UltraSPARC-III (driver not attached)
    memory-controller, instance #3
    pci, instance #0
         SUNW,qlc, instance #5
             fp (driver not attached)
                 disk (driver not attached)
...
    pci, instance #2
         ebus, instance #0
             flashprom (driver not attached)
             bbc (driver not attached)
             power (driver not attached)
             i2c, instance #1
                 fru, instance #17
```
#### <span id="page-134-0"></span>**CODE BEISPIEL 6-7** Ausgabe des Befehls prtconf

Mit der Option -p gibt der Befehl prtconf ähnliche Informationen zurück wie der OpenBoot-Befehl show-devs (siehe "Der Befehl show-devs[" auf Seite 105\)](#page-132-1). Diese Ausgabe führt nur die von der System-Firmware kompilierten Geräte auf.

### *Der Befehl* prtdiag

Der Befehl prtdiag zeigt eine Tabelle mit Diagnoseinformationen über den Status der Systemkomponenten an.

Das Anzeigeformat des Befehls prtdiag hängt von der auf dem System laufenden Solaris-Betriebsumgebung ab. Das folgende Beispiel ist ein Ausschnitt der prtdiag-Ausgabe eines intakten Sun Fire V480 Systems mit Solaris 8, Update 7.

```
System Configuration: Sun Microsystems sun4u Sun Fire V480
System clock frequency: 150 MHz
Memory size: 4096 Megabytes
========================= CPUs ===============================================
        Run E$ CPU CPU 
Brd CPU MHz MB Impl. Mask 
--- --- --- ---- ------- ---- 
 A 0 900 8.0 US-III+ 2.1
 A 2 900 8.0 US-III+ 2.1
========================= Memory Configuration ===============================
       Logical Logical Logical
 MC Bank Bank Bank DIMM Interleave Interleaved
Brd ID num size Status Size Factor with
--- --- ---- ------ ----------- ------ ---------- -----------
A 0 0 512MB no_status 256MB 8-way 0
A 0 1 512MB no_status 256MB 8-way 0
A 0 2 512MB no_status 256MB 8-way 0
A 0 3 512MB no status 256MB 8-way 0
 A 2 0 512MB no_status 256MB 8-way 0
A 2 1 512MB no status 256MB 8-way 0
A 2 2 512MB no status 256MB 8-way 0
A 2 3 512MB no_status 256MB 8-way 0
========================= IO Cards =========================
             Bus Max
 IO Port Bus Freq Bus Dev,
Type ID Side Slot MHz Freq Func State Name Model
---- ---- ---- ---- ---- ---- ---- ----- ------------------------- ----------------
PCI 8 B 3 33 33 3,0 ok TECH-SOURCE, gfxp GFXP
PCI 8 B 5 33 33 5,1 ok SUNW,hme-pci108e,1001 SUNW,qsi 
#
```
**CODE BEISPIEL 6-8** Ausgabe des Befehls prtdiag

Mit der Option -v gibt der Befehl prtdiag zusätzlich den Status der Frontplatte, der Festplatten, der Lüfter, der Netzteile sowie Hardware-Versionen und Systemtemperaturen zurück.

System Temperatures (Celsius): ------------------------------- Device Temperature Status --------------------------------------- CPU0 59 OK CPU2 64 OK DBP0 22 OK

**CODE BEISPIEL 6-9** Ausgabe des Befehls prtdiag mit der Option -v

Bei Überhitzung gibt prtdiag in der Status-Spalte einen Fehler zurück.

```
System Temperatures (Celsius):
-------------------------------
Device Temperature Status
---------------------------------------
CPU0 62 OK
CPU1 102 ERROR
```
**CODE BEISPIEL 6-10** Ausgabe des Befehls prtdiag mit Überhitzungsanzeige

Auch beim Ausfall einer bestimmten Komponente meldet prtdiag einen Fehler in der entsprechenden Statusspalte.

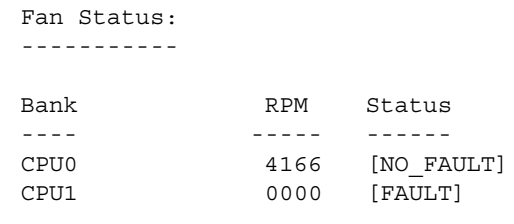

**CODE BEISPIEL 6-11** Ausgabe des Befehls prtdiag mit Fehleranzeige

#### *Der Befehl* prtfru

Das Sun Fire V480 System zeichnet alle FRUs des Systems sowie spezielle Informationen über die einzelnen FRUs in einer hierarchischen Liste auf.

Der Befehl prtfru kann sowohl diese hierarchische Liste wie auch die auf den SEEPROM (Serial Electrically-Erasable Programmable Read-Only Memory)-Geräten vieler FRUs gespeicherten Daten anzeigen. [CODE BEISPIEL 6-12](#page-137-0) ist ein Ausschnitt einer hierarchischen FRU-Liste, die mit der Option -l des Befehls prtfru generiert wurde.

```
/frutree
/frutree/chassis (fru)
/frutree/chassis/io-board (container)
/frutree/chassis/rsc-board (container)
/frutree/chassis/fcal-backplane-slot
```
#### <span id="page-137-0"></span>**CODE BEISPIEL 6-12** Ausgabe des Befehls prtfru -l

[CODE BEISPIEL 6-13](#page-137-1) ist ein Ausschnitt der von prtfru -c generierten SEEPROM-Daten.

```
/frutree/chassis/rsc-board (container)
   SEGMENT: SD
      /ManR
       /ManR/UNIX_Timestamp32: Fri Apr 27 00:12:36 EDT 2001
       /ManR/Fru_Description: RSC PLAN B
      /ManR/Manufacture Loc: BENCHMARK, HUNTSVILLE, ALABAMA, USA
      /ManR/Sun Part No: 5015856
       /ManR/Sun_Serial_No: 001927
       /ManR/Vendor_Name: AVEX Electronics
      /ManR/Initial HW Dash Level: 02
      /ManR/Initial HW Rev Level: 50
       /ManR/Fru_Shortname: RSC
```
<span id="page-137-1"></span>**CODE BEISPIEL 6-13** Ausgabe des Befehls prtfru -c

Die von prtfru angezeigten Daten variieren je nach FRU-Typ. In der Regel werden folgende Informationen angezeigt:

- Eine FRU-Beschreibung
- Herstellername und -ort
- Teilenummer und Seriennummer
- Die Hardwareversion

Der Befehl prtfru zeigt Informationen über folgende Sun Fire V480-FRUs an:

- Hauptplatine
- CPU-/Speicherplatinen
- DIMMs
- FC-AL-Platten-Backplane
- FC-AL-Plattenlaufwerk
- PCI-Riser
- Stromverteilungsplatine
- Netzteile
- RSC-Karte

### *Der Befehl* psrinfo

Der Befehl psrinfo zeigt das Datum und die Uhrzeit an, an dem die einzelnen CPUs online kamen. Mit der Option -v zeigt der Befehl zusätzliche Informationen über die CPUs einschließlich der Taktgeschwindigkeit an. Die folgende Beispielausgabe stammt von dem Befehl psrinfo mit der Option -v.

Status of processor 0 as of: 04/11/01 12:03:45 Processor has been on-line since 04/11/01 10:53:03. The sparcv9 processor operates at 900 MHz, and has a sparcv9 floating point processor. Status of processor 2 as of: 04/11/01 12:03:45 Processor has been on-line since 04/11/01 10:53:05. The sparcv9 processor operates at 900 MHz, and has a sparcv9 floating point processor.

**CODE BEISPIEL 6-14** Ausgabe des Befehls psrinfo -v

#### *Der Befehl* showrev

Der Befehl showrev zeigt die Versionen der aktuellen Hardware- und Softwarekomponenten an. [CODE BEISPIEL 6-15](#page-139-0) ist eine Beispielausgabe des Befehls showrev.

```
Hostname: abc-123
Hostid: cc0ac37f
Release: 5.8
Kernel architecture: sun4u
Application architecture: sparc
Hardware provider: Sun_Microsystems
Domain: Sun.COM
Kernel version: SunOS 5.8 cstone_14:08/01/01 2001
```
**CODE BEISPIEL 6-15** Ausgabe des Befehls showrev

Mit der Option -p zeigt der Befehl die installierten Patches an. [CODE BEISPIEL 6-16](#page-139-1) ist ein Ausschnitt aus der Ausgabe von showrev mit der Option -p.

```
Patch: 109729-01 Obsoletes: Requires: Incompatibles: Packages: SUNWcsu
Patch: 109783-01 Obsoletes: Requires: Incompatibles: Packages: SUNWcsu
Patch: 109807-01 Obsoletes: Requires: Incompatibles: Packages: SUNWcsu
Patch: 109809-01 Obsoletes: Requires: Incompatibles: Packages: SUNWcsu
Patch: 110905-01 Obsoletes: Requires: Incompatibles: Packages: SUNWcsu
Patch: 110910-01 Obsoletes: Requires: Incompatibles: Packages: SUNWcsu
Patch: 110914-01 Obsoletes: Requires: Incompatibles: Packages: SUNWcsu
Patch: 108964-04 Obsoletes: Requires: Incompatibles: Packages: SUNWcsr
```
<span id="page-139-1"></span>**CODE BEISPIEL 6-16** Ausgabe des Befehls showrev -p

## Werkzeuge und der Boot-Prozess: Eine Übersicht

In den einzelnen Stufen des Boot-Prozesses stehen unterschiedliche Diagnosewerkzeuge zur Verfügung. [TABELLE 6-4](#page-140-1) gibt einen Überblick über die verfügbaren Werkzeuge und wann diese Werkzeuge verwendet werden können.

<span id="page-140-1"></span>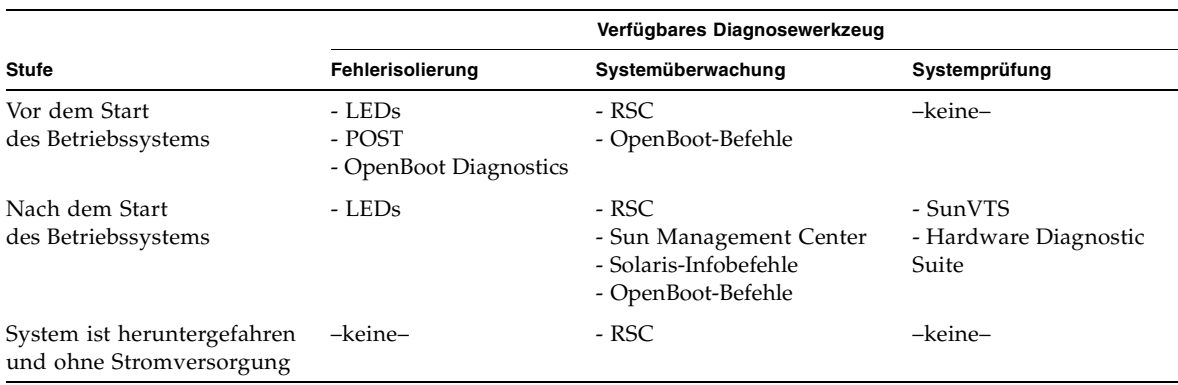

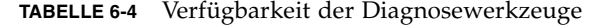

# <span id="page-140-0"></span>Isolieren von Systemfehlern

Jedes der für die Fehlerisolierung zur Verfügung stehenden Werkzeuge erkennt Fehler in verschiedenen Field–Replaceable Units (FRUs). Die Zeilenbeschriftungen auf der linken Seite von [TABELLE 6-5](#page-140-2) geben die FRUs eines Sun Fire V480 Systems an. Die zur Verfügung stehenden Diagnosewerkzeuge sind oben in den Spaltenüberschriften angegeben. Ein Häkchen (✔) gibt an, dass ein Fehler in der jeweiligen FRU durch das betreffende Werkzeug isoliert werden kann.

<span id="page-140-2"></span>**TABELLE 6-5** Fehlerisolierungswerkzeuge für FRUs

|                              | <b>LEDs</b><br>$\mathbf{r}$ | <b>POST</b> | <b>OpenBoot-Diags</b> |
|------------------------------|-----------------------------|-------------|-----------------------|
| <b>CPU-/Speicherplatinen</b> |                             |             |                       |
| <b>IDPROM</b>                |                             |             | 44                    |
| <b>DIMMs</b>                 |                             |             |                       |
| <b>DVD-Laufwerk</b>          |                             |             |                       |
| <b>FC-AL-Plattenlaufwerk</b> | u                           |             |                       |

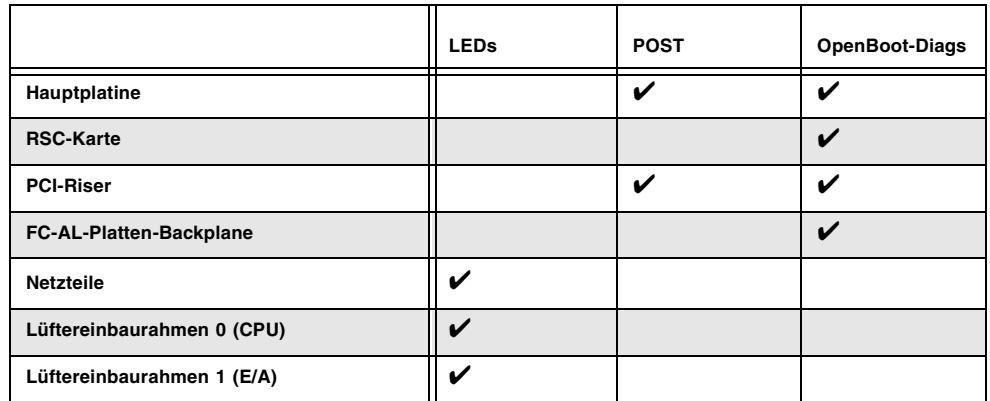

**TABELLE 6-5** Fehlerisolierungswerkzeuge für FRUs *(Fortsetzung)*

Neben den in [TABELLE 6-5](#page-140-2) aufgeführten FRUs enthält das System einige kleinere austauschbare Systemkomponenten, in erster Linie Kabel, die von keiner Systemdiagnose direkt isoliert werden können. Einen Schaden an diesen Komponenten stellen Sie am ehesten fest, indem Sie andere Möglichkeiten ausschließen. Diese FRUs sind in [TABELLE 6-6](#page-141-0) aufgelistet.

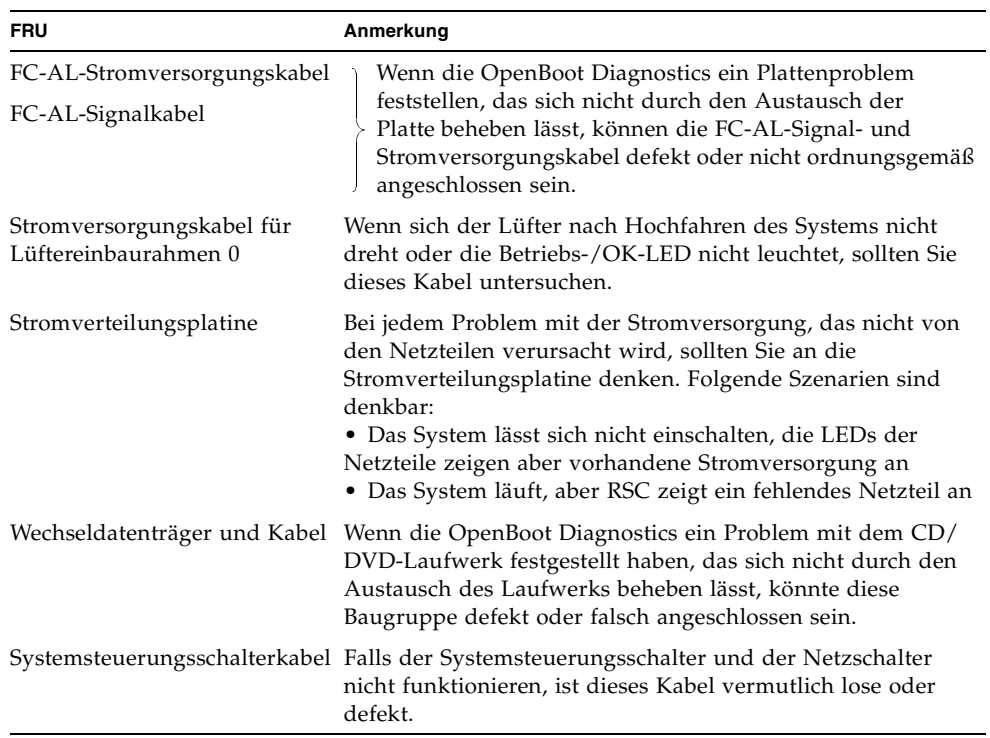

<span id="page-141-0"></span>**TABELLE 6-6** Nicht durch Diagnosewerkzeuge isolierbare FRUs

**114** Sun Fire V480 Server Handbuch zur Systemverwaltung • Februar 2002

# <span id="page-142-0"></span>Überwachen des Systems

Sun stellt zwei Werkzeuge bereit, die Sie bereits vor Auftreten eines Problems warnen und spätere Ausfallzeiten verhindern. Diese sind:

- Sun Remote System Control (RSC)
- Sun Management Center

Mit diesen Überwachungswerkzeugen können Sie bestimmte Systemeigenschaften beobachten. Sie können z. B. einen Schwellenwert für die Temperatur festlegen und werden benachrichtigt, wenn dieser überschritten wird. Warnungen können über sichtbare Anzeigen der Software-Schnittstelle oder via E-Mail bzw. Pager gemeldet werden, wenn ein Problem auftritt.

## Überwachen des Systems mit Sun Remote System Control

Sun Remote System Control (RSC) ermöglicht die Überwachung und Steuerung des Servers über eine serielle Schnittstelle, eine Modemleitung oder ein Netzwerk. RSC bietet sowohl eine grafische Benutzeroberfläche als auch eine Befehlszeilenversion für die Remote-Verwaltung geografisch verteilter oder physikalisch unzugänglicher Geräte.

Sie können die Systemkonsole des Servers zu RSC umleiten und bestimmte Diagnosen (z. B. POST) von dort remote ausführen, für die anderenfalls die physikalische Erreichbarkeit der seriellen Serverschnittstelle erforderlich wäre. Hardwarefehler oder andere Server-Ereignisse kann RSC dann via E-Mail oder Pager melden.

Die RSC-Karte läuft autonom und verwendet die Standby-Stromversorgung des Servers. Deshalb bleibt die RSC-Firmware und -Software auch in Betrieb, wenn das Betriebssystem des Servers vom Netz getrennt wird.

Die RSC-Karte verfügt über eine Sicherungsbatterie, welche die RSC-Karte für etwa 30 Minuten mit Strom versorgt, falls das System komplett ausfällt.

RSC ermöglicht die Überwachung folgender Teile des Sun Fire V480 Servers.

**TABELLE 6-7** Von RSC überwachte Teile

| Überwachtes Teil      | <b>RSC</b> stellt fest                                                                                        |
|-----------------------|----------------------------------------------------------------------------------------------------|
| Plattenlaufwerke      | Ob in jedem Steckplatz ein Laufwerk vorhanden ist, und ob<br>dessen Status OK ist                             |
| Lüfterbaugruppe       | Lüftergeschwindigkeit und ob der Lüfter-Halter OK meldet                                                      |
| CPU-/Speicherplatinen | Das Vorhandensein von CPU-/Speicherplatinen, CPU-<br>Temperaturen sowie Temperaturwarnungen und Ausfallstatus |
| Netzteile             | Ob in jedem Steckplatz ein Netzteil vorhanden ist und ob dieses<br>den Zustand OK meldet                      |
| Systemtemperatur      | Systemumgebungstemperatur an verschiedenen Stellen des<br>Systems sowie Temperaturwarnungen und Ausfallstatus |
| Server-Frontplatte    | Position des Systemsteuerungsschalters und LED-Status                                                         |

Bevor Sie RSC einsetzen können, müssen Sie die zugehörige Software auf dem Server- und Clientsystem installieren. Anleitungen hierzu erhalten Sie im *Sun Remote System Control (RSC) Benutzerhandbuch*.

Es kann weiterhin erforderlich sein, die benötigten physikalischen Verbindungen herzustellen und die OpenBoot-Konfigurationsvariablen für die Umleitung der Konsolenausgaben auf RSC zu setzen. Letzteres wird im Abschnitt "Umleiten der [Systemkonsole auf RSC" auf Seite 173](#page-200-0) beschrieben.

Anleitungen zur Überwachung eines Sun Fire V480 Systems mit RSC erhalten Sie im Abschnitt ["Überwachen des Systems mit RSC" auf Seite 203](#page-230-0).

## Überwachen des Systems mit Sun Management Center

Die Sun Management Center-Software bietet eine unternehmensweite-Überwachung von Sun Servern und Workstations einschließlich ihrer Subsysteme, Komponenten und Peripheriegeräte. Das überwachte System muss laufen und die erforderlichen Softwarekomponenten müssen auf den einzelnen Systemen des Netzwerks installiert sein.
Sun Management Center ermöglicht die Überwachung folgender Teile des Sun Fire V480 Servers.

**TABELLE 6-8** Von Sun Management Center überwachte Teile

| Überwachtes Teil      | Sun Management Center stellt fest                                                                             |
|-----------------------|----------------------------------------------------------------------------------------------------|
| Plattenlaufwerke      | Ob in jedem Steckplatz ein Laufwerk vorhanden ist, und<br>ob dessen Status OK ist                             |
| Lüfterbaugruppe       | Ob die Lüfter-Halter OK melden                                                                                |
| CPU-/Speicherplatinen | Das Vorhandensein von CPU-/Speicherplatinen, CPU-<br>Temperaturen sowie Temperaturwarnungen und Ausfallstatus |
| Netzteile             | Ob in jedem Steckplatz ein Netzteil vorhanden ist und ob dieses<br>den Zustand OK meldet                      |
| Systemtemperatur      | Systemumgebungstemperatur an verschiedenen Stellen des<br>Systems sowie Temperaturwarnungen und Ausfallstatus |

#### Die Funktionsweise des Sun Management Center

Das Sun Management Center besteht aus drei Softwareeinheiten:

- Agent-Komponenten
- Server-Komponente
- Anzeigekomponenten

Die *Agents* werden auf den zu überwachenden Systemen installiert. Sie sammeln Systemstatusinformationen aus Protokolldateien, Gerätebäumen und plattformspezifischen Quellen und übergeben diese Daten an die Serverkomponente.

Die *Server*-Komponente führt eine große Datenbank mit Statusinformationen über eine breite Palette von Sun Plattformen. Diese Datenbank wird regelmäßig aktualisiert. Sie enthält Informationen über Platinen, Bänder, Netzteile und Laufwerke sowie Betriebssystemparameter wie Belastung, Ressourcennutzung und Festplattenspeicher. Sie können Schwellenwerte für Alarme festlegen und werden benachrichtigt, wenn diese überschritten werden.

Die *Anzeige*komponenten zeigen die gesammelten Daten in einem Standardformat an. Das Sun Management Center stellt sowohl eine unabhängige Java-Anwendung als auch eine webbrowser-basierte Benutzeroberfläche zur Verfügung. Die Java-Schnittstelle bietet physikalische und logische Ansichten des Systems zur intuitiven Systemüberwachung.

#### Weitere Funktionen des Sun Management Center

Das Sun Management Center beinhaltet weitere Werkzeuge in Form eines inoffiziellen Überwachungsmechanismus sowie einer optionalen Add-on-Diagnose-Suite. In einer heterogenen Computerumgebung kann diese Software mit den Verwaltungsprogrammen anderer Hersteller zusammenarbeiten.

#### *Inoffizielle Überwachung*

Die Agent-Software des Sun Management Center muss auf den zu überwachenden Systemen geladen sein. Allerdings ermöglicht das Produkt auch die inoffizielle Überwachung einer unterstützten Plattform, selbst wenn die Agent-Software nicht auf dem System installiert ist. In diesem Fall stehen Ihnen zwar nicht alle Überwachungsfunktionen zur Verfügung, Sie können das System aber Ihrem Browser hinzufügen und das Sun Management Center in bestimmten Intervallen prüfen lassen, ob das System noch läuft. Das Sun Management Center sendet Ihnen dann eine Warnung, sobald das System außer Betrieb geht.

#### *Add-on-Diagnose-Suite*

Die *Hardware Diagnostic Suite* wird als separat erhältliches Premium-Paket angeboten, das Sie Ihrem Sun Management Center hinzufügen können. Mit dieser Suite können Sie ein laufendes System in einer Produktionsumgebung untersuchen. Weitere Informationen hierzu finden Sie unter "Überwachen des Systems mit der [Hardware Diagnostic Suite" auf Seite 122](#page-149-0).

#### *Unterstützung der Überwachungswerkzeuge anderer Hersteller*

Das Sun Management Center unterstützt Tivoli Enterprise Console, BMC Patrol und HP Openview. In einem heterogenen Netzwerk mit netzwerkbasierten Systemüberwachungs- oder -verwaltungstools anderer Hersteller ist das für Sie vielleicht ein großes Plus.

#### Für wen ist das Sun Management Center gedacht?

Die Sun Management Center-Software ist in erster Linie auf Systemadministratoren ausgerichtet, die große Datencenter oder andere Installationen mit zahlreichen Computerplattformen überwachen müssen. Bei kleineren Installationen gilt es, die Vorteile des Sun Management Center gegen die Anforderung, eine umfangreiche Datenbank mit Systemstatusinformationen (normalerweise über 700 MByte) warten zu müssen, abzuwägen.

Für den Einsatz des Sun Management Center ist die Solaris-Betriebsumgebung erforderlich. Daher müssen die zu überwachenden Server laufen, wenn Sie das Center verwenden möchten. Diesbezügliche Anweisungen finden Sie unter ["Überwachen des Systems unter Verwendung der Software Sun Management](#page-225-0)  [Center" auf Seite 198.](#page-225-0) Weitere Informationen zu diesem Produkt finden Sie im *Sun Management Center Software-Benutzerhandbuch*.

#### Aktuelle Informationen

Aktuelle Informationen zu diesem Produkt erhalten Sie auf der Sun Management Center-Website unter: http://www.sun.com/sunmanagementcenter.

# Überprüfen des Systems

Der Ausfall einer Systemkomponente ist relativ einfach zu erkennen. Wenn ein System allerdings sporadische Probleme aufweist oder sich "seltsam verhält", kann ein Software-Werkzeug, das die vielen Untersysteme des Computers testet oder überprüft, helfen, die Quelle eines anstehenden Problems zu erkennen und Ausfallzeiten oder Funktionseinschränkungen zu vermeiden.

Sun stellt zwei Werkzeuge zur Überprüfung seines Sun Fire V480 Systems bereit:

- Sun Validation Test Suite (SunVTS™)
- Hardware Diagnostic Suite

Welche FRUs die beiden Systemüberwachungswerkzeuge isolieren können, entnehmen Sie bitte [TABELLE 6-9](#page-146-0). Einzelne Werkzeuge prüfen nicht in jedem Fall *alle* Komponenten oder Pfade einer bestimmten FRU.

|                              | <b>SunVTS</b> | <b>Hardware Diagnostic Suite</b> |
|------------------------------|---------------|----------------------------------|
| <b>CPU-/Speicherplatinen</b> |               | ້                                |
| <b>IDPROM</b>                | v             |                                  |
| <b>DIMMs</b>                 | v             |                                  |
| <b>DVD-Laufwerk</b>          | v             | v                                |
| <b>FC-AL-Plattenlaufwerk</b> | v             | .,                               |
| Hauptplatine                 | ✔             |                                  |

<span id="page-146-0"></span>**TABELLE 6-9** Die von den Systemüberwachungswerkzeugen geprüften FRUs

|                         | <b>SunVTS</b> | <b>Hardware Diagnostic Suite</b> |
|-------------------------|---------------|----------------------------------|
| <b>RSC-Karte</b>        |               |                                  |
| <b>PCI-Riser</b>        | v             |                                  |
| FC-AL-Platten-Backplane | v             |                                  |

**TABELLE 6-9** Die von den Systemüberwachungswerkzeugen geprüften FRUs *(Fortsetzung)*

## <span id="page-147-0"></span>Überprüfen des Systems mit der SunVTS-Software

SunVTS ist ein Softwarepaket für die Ausführung von Dauertests für das System und seine Untersysteme. Eine SunVTS-Sitzung kann über das Netzwerk angezeigt und gesteuert werden. Mit Hilfe eines Remote Systems können Sie so eine laufende SunVTS-Testsitzung überwachen, die Testoptionen ändern und alle Testfunktionen für ein anderes System im Netzwerk steuern.

Die SunVTS-Software kann in drei Testmodi laufen:

- *Verbindungsmodus* SunVTS überprüft das Vorhandensein von Geräte-Controllern auf allen Untersystemen. Dieser Test dauert in der Regel nicht länger als ein paar Minuten und ist eine gute Methode, die Systemverbindungen "durchzuchecken".
- *Funktionaler Modus* SunVTS untersucht nur die von Ihnen gewählten Untersysteme. Dies ist der Standardmodus.
- *AutoKonfig-Modus* SunVTS erkennt automatisch alle Untersysteme und untersucht sie mit einer der folgenden beiden Methoden:
	- *Zuverlässigkeitstest* SunVTS führt einen Testdurchgang an allen Untersystemen aus und beendet die Untersuchung danach. Dieser Test dauert bei typischen Systemkonfigurationen ein bis zwei Stunden.
	- *Ausführlicher Test* SunVTS untersucht sämtliche Untersysteme in mehreren Testdurchläufen bis zu 24 Stunden lang.

Da SunVTS zahlreiche Tests parallel ausführt und dabei beträchtliche Systemressourcen an sich zieht, sollten Sie sich genau überlegen, wann Sie diese Tests in einer Produktionsumgebung durchführen. Während eines Dauertests im ausführlichen Testmodus von SunVTS sollten auf dem untersuchten System keine anderen Anwendungen laufen.

Für SunVTS ist die Solaris-Betriebsumgebung erforderlich. Der zu untersuchende Sun Fire V480 Server muss daher während der Tests mit SunVTS laufen. Das SunVTS-Softwarepaket ist optional erhältlich, d. h. nicht unbedingt auf Ihrem System vorinstalliert. Weitere Informationen hierzu erhalten Sie unter "Ist die [Software SunVTS installiert?" auf Seite 220.](#page-247-0)

Anweisungen zur Ausführung von SunVTS zur Überprüfung eines Sun Fire V480 Servers finden Sie unter "Prüfen des Systems mit der Software SunVTS" auf [Seite 216](#page-243-0). Weitere Informationen zu diesem Produkt finden Sie in folgenden Handbüchern:

- *SunVTS User's Guide* (816-1575-10) Beschreibt Leistungsmerkmale von SunVTS und den Start und die Bedienung der verschiedenen Schnittstellen.
- *SunVTS Test Reference Manual* (816-1576-10) Beschreibt alle Tests und Optionen sowie die Befehlszeilenargumente von SunVTS.
- *SunVTS Quick Reference Card* (816-0861-10) Gibt einen Überblick über die Hauptmerkmale der grafischen Benutzerschnittstelle (GUI).

Diese Dokumente finden Sie auf der Solaris Supplement CD-ROM und im WWW unter http://docs.sun.com. Weitere Informationen bietet:

■ Die README-Datei zu SunVTS im Verzeichnis /opt/SUNWvts/ – Diese Datei enthält aktuelle Informationen über die installierte Produktversion.

#### SunVTS-Software und Sicherheit

Während der Installation von SunVTS müssen Sie sich zwischen den Sicherheitsoptionen Basic oder Sun Enterprise Authentication Mechanism (SEAM) entscheiden. Die Option Basic verwendet eine lokale Sicherheitsdatei aus dem Installationsverzeichnis von SunVTS zur Eingrenzung der Benutzer, Gruppen und Hosts, die Zugriff auf die SunVTS-Software haben. Die Option SEAM basiert auf dem Standard-Netzwerkauthentifizierungsprotokoll Kerberos. Sie gewährleistet eine sichere Benutzerauthentifizierung, Datenintegrität und Datenschutz für Transaktionen über Netzwerke.

Wenn Sie an Ihrem Standort die Sicherheitsoption SEAM verwenden, muss die SEAM-Client- und Serversoftware in Ihrer Netzwerkumgebung installiert sein und sowohl in der Solaris- als auch in der SunVTS-Software korrekt konfiguriert sein. Wenn Ihr Standort keine SEAM-Sicherheit verwendet, dann wählen Sie die Option auch nicht während der Installation der SunVTS-Software.

Wenn Sie während der Installation das falsche Sicherheitsschema wählen oder das gewählte Schema falsch konfigurieren, lassen sich die SunVTS-Tests unter Umständen nicht ausführen. Weitere Informationen hierzu finden Sie im *SunVTS User's Guide* und in den Anleitungen zur SEAM-Software.

## <span id="page-149-0"></span>Überwachen des Systems mit der Hardware Diagnostic Suite

Zum Sun Management Center gehört eine optionale Hardware Diagnostic Suite, die als Add-on erhältlich ist. Die Hardware Diagnostic Suite wurde speziell zur Untersuchung von Produktionssystemen entwickelt, in denen die Tests nacheinander ausgeführt werden.

Durch ihre sequentiellen Tests stellt die Hardware Diagnostic Suite nur eine geringe zusätzliche Last für das System dar. Im Gegensatz zu SunVTS, das durch seine zahlreichen parallel ausgeführten Tests eine starke Belastung für das System darstellt (siehe ["Überprüfen des Systems mit der SunVTS-Software" auf Seite 120\)](#page-147-0), lässt die Hardware Diagnostic Suite während der Ausführung der Tests auch andere Programme auf dem Server zu.

#### Wann sollten Sie die Hardware Diagnostic Suite ausführen?

Die Hardware Diagnostic Suite eignet sich besonders zur Untersuchung eines möglichen oder sporadisch auftretenden Problems eines unkritischen Teils innerhalb eines ansonsten intakten Systems. Dazu gehören beispielsweise problematische Festplattenlaufwerke oder Speichermodule in einem System mit ausreichenden oder sogar redundanten Festplatten- und Arbeitsspeicherressourcen.

In solchen Fällen läuft die Hardware Diagnostic Suite nahezu unmerklich, bis sie die Ursache des Problems herausgefunden hat. Das getestete System bleibt währenddessen im Produktionsmodus und muss nur für eine eventuelle Reparatur heruntergefahren werden. Falls es sich bei dem defekten Teil um eine hot-plugfähige oder hot-swap-fähige Komponente handelt, läuft der gesamte Diagnoseund Reparaturzyklus mit minimaler Auswirkung auf die Systembenutzer ab.

#### Voraussetzungen für die Hardware Diagnostic Suite

Da die Hardware Diagnostic Suite Bestandteil des Sun Management Center ist, können Sie die Suite nur dann ausführen, wenn Ihr Datencenter für Sun Management Center eingerichtet ist. Das heißt, die Sun Management Center Serversoftware muss auf einem dedizierten Master Server laufen, der die Datenbank mit den Plattformstatusinformationen des Sun Management Center unterstützt. Außerdem muss die Sun Management Center-Agentsoftware auf den zu untersuchenden Systemen installiert und eingerichtet sein. Schließlich muss die Konsole der Sun Management Center-Software installiert sein. Sie ist Ihre Schnittstelle zur Hardware Diagnostic Suite.

Anleitungen zur Einrichtung des Sun Management Center wie auch zur Verwendung der Hardware Diagnostic Suite finden Sie im *Sun Management Center Software-Benutzerhandbuch*.

# Referenz zu den Tests und Befehlen der OpenBoot Diagnostics

In diesem Abschnitt werden die verfügbaren Tests und Befehle der OpenBoot Diagnostics beschrieben. Hintergrundinformationen zu diesen Tests finden Sie unter ["Zweite Stufe: OpenBoot Diagnostics-Tests" auf Seite 97.](#page-124-0)

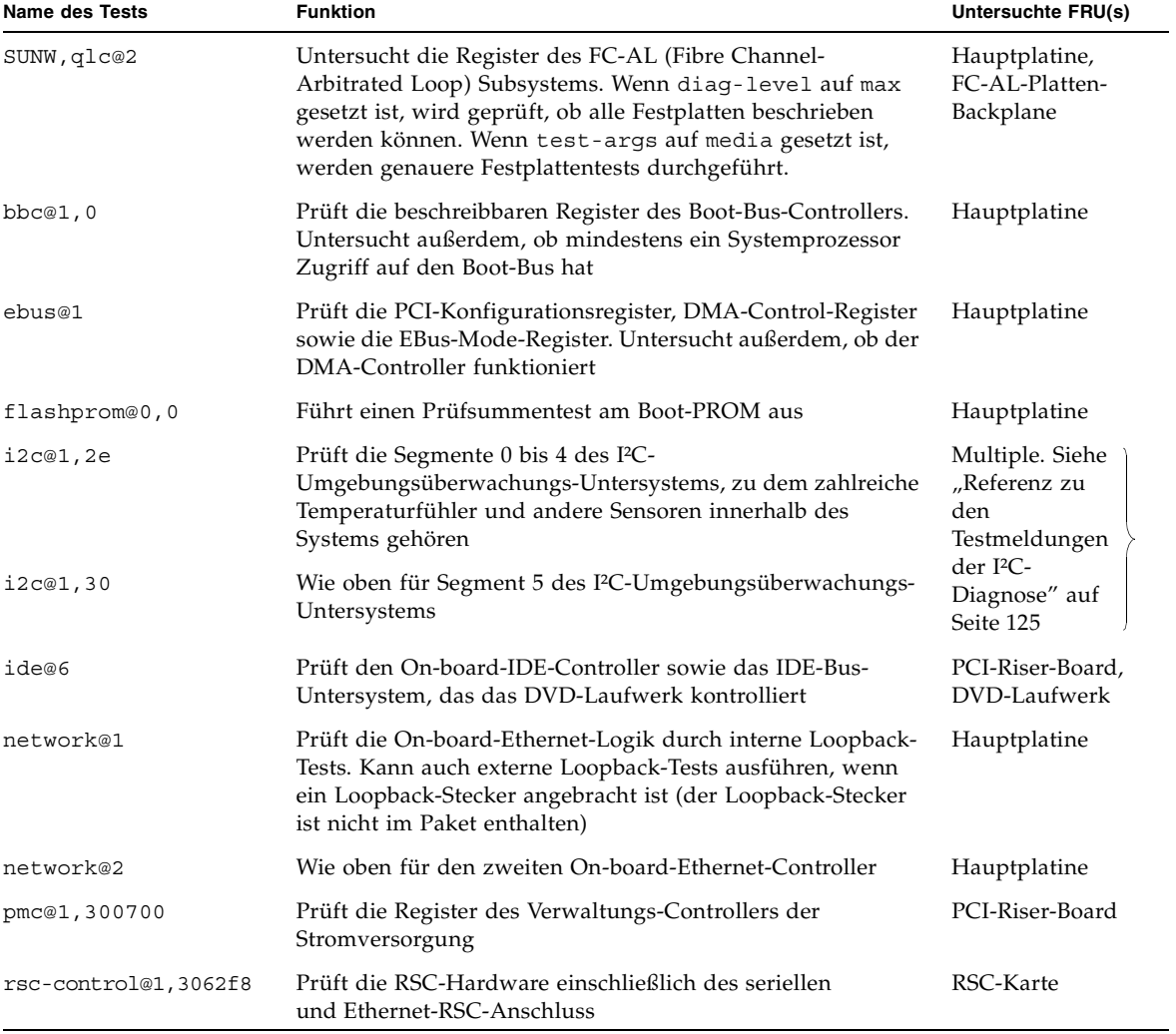

**TABELLE 6-10** Aus dem Menü der OpenBoot Diagnostics abrufbare Tests

| <b>Name des Tests</b> | <b>Funktion</b>                                                                                                    | Untersuchte FRU(s)               |
|-----------------------|----------------------------------------------------------------------------------------------------|----------------------------------|
| rtc@1,300070          | Prüft die Register der Echtzeit-Uhr und danach die<br>Interrupt-Raten                                                                                                    | PCI-Riser-Board                  |
| serial@1,400000       | Prüft alle möglichen, von der seriellen Leitung ttya<br>unterstützten Baudraten. Führt an jeder Leitung mit jeder<br>Geschwindigkeit interne und externe Loopback-Tests durch | Hauptplatine,<br>PCI-Riser-Board |
| usb@1,3               | Prüft die beschreibbaren Register des USB Open Host-<br>Controllers                                                                                                    | Hauptplatine                     |

**TABELLE 6-10** Aus dem Menü der OpenBoot Diagnostics abrufbare Tests *(Fortsetzung)*

[TABELLE 6-11](#page-151-0) beschreibt die Befehle der Eingabeaufforderung obdiag>.

| <b>Befehl</b>        | <b>Beschreibung</b>                                                                                                    |
|----------------------|----------------------------------------------------------------------------------------------------|
| exit                 | Beendet die OpenBoot Diagnostics und kehrt zur<br>Eingabeaufforderung ok zurück                                                                                                    |
| help                 | Zeigt eine kurze Beschreibung der einzelnen OpenBoot<br>Diagnostics-Befehle und OpenBoot-Konfigurationsvariablen an                                                                                                    |
| seteny Variablenwert | Setzt den Wert einer OpenBoot-Konfigurationsvariable<br>(auch verfügbar an der Eingabeaufforderung ok)                                                                                                    |
| test-all             | Prüft alle im OpenBoot Diagnostics-Menü angezeigten Geräte<br>(auch verfügbar an der Eingabeaufforderung ok)                                                                                                    |
| test #               | Prüft nur das Gerät mit der angegebenen Menüelementnummer<br>(Eine ähnliche Funktion ist auch an der Eingabeaufforderung ok<br>verfügbar. Siehe "Die Eingabeaufforderung ok: die Befehle<br>test und test-all" auf Seite 100) |
| test $#,#$           | Prüft nur die Geräte mit den angegebenen<br>Menüelementnummern                                                                                                    |
| $except$ #,#         | Prüft alle Geräte des OpenBoot Diagnostics-Menüs mit<br>Ausnahme der Geräte mit den angegebenen<br>Menüelementnummern                                                                                                    |
| versions             | Zeigt die Version, das letzte Änderungsdatum sowie den<br>Hersteller aller Selbsttests an, die im OpenBoot Diagnostics-<br>Menü und in der OpenBoot Diagnostics-Bibliothek zur<br>Verfügung stehen                            |
| what $\#$ , $\#$     | Zeigt ausgewählte Eigenschaften der Geräte mit den<br>angegebenen Menüelementnummern an. Je nach Gerätetyp<br>werden unterschiedliche Informationen angezeigt                                                                 |

<span id="page-151-0"></span>**TABELLE 6-11** Menübefehle der OpenBoot Diagnostics

# <span id="page-152-0"></span>Referenz zu den Testmeldungen der I²C-Diagnose

[TABELLE 6-12](#page-152-1) gibt die einzelnen I²C-Geräte eines Sun Fire V480 Systems sowie die I²C-Adressen der jeweiligen FRUs an. Weitere Informationen über I²C-Tests finden Sie unter "I<sup>2</sup>C-Bus-Gerätetests" auf Seite 101.

| <b>Adresse</b> | Zugehörige FRU | <b>Funktion des Geräts</b>             |
|----------------|----------------|----------------------------------------|
| $fru@0$ ,a $0$ | CPU 0, DIMM 0  |                                        |
| fru@0,a2       | CPU 0, DIMM 1  |                                        |
| fru@0,a4       | CPU 0, DIMM 2  |                                        |
| $fru@0$ ,a6    | CPU 0, DIMM 3  | Gibt Informationen über die            |
| $fru@0$ ,a $8$ | CPU 0, DIMM 4  | DIMM-Konfiguration von CPU 0<br>zurück |
| fru@0,aa       | CPU 0, DIMM 5  |                                        |
| fru@0,ac       | CPU 0, DIMM 6  |                                        |
| fru@0,ae       | CPU 0, DIMM 7  |                                        |
| $fru@1$ ,a0    | CPU 1, DIMM 0  |                                        |
| fru@1,a2       | CPU 1, DIMM 1  |                                        |
| fru@1,a4       | CPU 1, DIMM 2  |                                        |
| $fru@1$ ,a6    | CPU 1, DIMM 3  | Gibt Informationen über die            |
| fru@1,a8       | CPU 1, DIMM 4  | DIMM-Konfiguration von CPU 1<br>zurück |
| fru@1,aa       | CPU 1, DIMM 5  |                                        |
| fru@1,ac       | CPU 1, DIMM 6  |                                        |
| fru@1,ae       | CPU 1, DIMM 7  |                                        |
|                |                |                                        |

<span id="page-152-1"></span>**TABELLE 6-12** Sun Fire V480 I²C-Bus-Geräte

| Adresse     | Zugehörige FRU                       | <b>Funktion des Geräts</b>                                                                     |
|-------------|--------------------------------------|------------------------------------------------------------------------------------------------|
| fru@2,a0    | CPU 2, DIMM 0                        |                                                                                                |
| fru@2,a2    | CPU 2, DIMM 1                        |                                                                                                |
| fru@2,a4    | CPU 2, DIMM 2                        |                                                                                                |
| fru@2,a6    | CPU 2, DIMM 3                        | Gibt Informationen über die                                                                    |
| fru@2,a8    | CPU 2, DIMM 4                        | DIMM-Konfiguration von CPU 2                                                                   |
| fru@2,aa    | CPU 2, DIMM 5                        | zurück                                                                                         |
| fru@2,ac    | CPU 2, DIMM 6                        |                                                                                                |
| fru@2,ae    | CPU 2, DIMM 7                        |                                                                                                |
| fru@3,a0    | CPU 3, DIMM 0                        |                                                                                                |
| fru@3,a2    | CPU 3, DIMM 1                        |                                                                                                |
| fru@3,a4    | CPU 3, DIMM 2                        |                                                                                                |
| fru@3,a6    | CPU 3, DIMM 3                        | Gibt Informationen über die                                                                    |
| fru@3,a $8$ | CPU 3, DIMM 4                        | DIMM-Konfiguration von CPU 3<br>zurück                                                         |
| fru@3,aa    | CPU 3, DIMM 5                        |                                                                                                |
| fru@3,ac    | CPU 3, DIMM 6                        |                                                                                                |
| fru@3,ae    | CPU 3, DIMM 7                        |                                                                                                |
| fru@4,a2    | CPU/Speicherplatine,<br>Steckplatz A | Gibt Informationen über die<br>Konfiguration der CPU/Speicherplatine<br>in Steckplatz A zurück |
| fru@4,a4    | CPU/Speicherplatine,<br>Steckplatz B | Gibt Informationen über die<br>Konfiguration der CPU/Speicherplatine<br>in Steckplatz B zurück |
| nvram@4,a4  | PCI-Riser                            | Gibt Informationen über die<br>Systemkonfiguration (IDPROM) zurück                             |
| fru@4,a8    | Hauptplatine                         | Gibt Informationen über die<br>Konfiguration der Hauptplatine zurück                           |
| fru@4,aa    | PCI-Riser                            | Gibt Informationen über die<br>Konfiguration des PCI-Riser-Boards<br>zurück                    |
| fru@5,10    | Hauptplatine                         | Ermöglicht die Kommunikation und<br>Steuerung für das I <sup>2</sup> C-Untersystem             |
| fru@5,14    | RSC-Karte                            | Ermöglicht die Kommunikation und<br>Steuerung für die RSC-Karte                                |

**TABELLE 6-12** Sun Fire V480 I²C-Bus-Geräte *(Fortsetzung)*

**TABELLE 6-12** Sun Fire V480 I²C-Bus-Geräte *(Fortsetzung)*

| Adresse                     | Zugehörige FRU                      | <b>Funktion des Geräts</b>                                                                             |
|-----------------------------|-------------------------------------|----------------------------------------------------------------------------------------------------|
| temperature@5,30            | CPU/Speicherplatine A               | Uberwacht die Temperatur von CPU 0                                                                     |
| temperature@5,32            | CPU/Speicherplatine B               | Uberwacht die Temperatur von CPU 1                                                                     |
| temperature@5,34            | CPU/Speicherplatine A               | Uberwacht die Temperatur von CPU 2                                                                     |
| temperature@5,52            | CPU/Speicherplatine B               | Uberwacht die Temperatur von CPU 3                                                                     |
| ioexp@5,44                  | FC-AL-Platten-<br>Backplane         | Uberwacht den Laufwerkstatus/LED-<br>Steuerung                                                         |
| ioexp@5,46                  | FC-AL-Platten-<br>Backplane         | Überwacht die Loop B-Steuerung                                                                         |
| ioexp@5,4c                  | Stromverteilungsplatine             | Überwacht den Status der<br>Stromverteilungsplatine                                                    |
| ioexp@5,70                  | Stromversorgungseinheit<br>$\Omega$ | Überwacht den Status der<br>Stromversorgungseinheit 0                                                  |
| ioexp@5,72                  | Stromversorgungseinheit<br>1        | Überwacht den Status der<br>Stromversorgungseinheit 1                                                  |
| ioexp@5,80                  | Hauptplatine                        | Überwacht die E/A-<br>Schnittstellenerweiterung                                                        |
| ioexp@5,82                  | PCI-Riser                           | Uberwacht die E/A-<br>Schnittstellenerweiterung                                                        |
| temperature@5,98            | Reserviert                          | Reserviert für die Temperaturüberwachung                                                               |
| temperature-<br>sensor@5,9c | FC-AL-Platten-<br>Backplane         | Uberwacht die Umgebungstemperatur<br>an der Platten-Backplane                                          |
| fru@5,a0                    | Stromversorgungseinheit<br>0        | Gibt Informationen über die<br>Konfiguration der<br>Stromversorgungseinheit 0 zurück                   |
| fru@5,a2                    | Stromversorgungseinheit<br>1        | Gibt Informationen über die<br>Konfiguration der<br>Stromversorgungseinheit 1 zurück                   |
| fru@5,a6                    | RSC-Karte                           | Gibt Informationen über die<br>Konfiguration der RSC-Karte zurück                                      |
| fru@5,a8                    | FC-AL-Platten-<br>Backplane         | Gibt Informationen über die<br>Konfiguration der Platten-Backplane<br>zurück                           |
| fru@5,ae                    | Stromverteilungsplatine             | Gibt Informationen über die<br>Konfiguration der<br>Stromverteilungsplatine und des<br>Gehäuses zurück |
| fru@5,d $0$                 | RSC-Karte                           | Überwacht die RSC-Echtzeituhr                                                                          |

# Referenz der in der Diagnoseausgabe verwendeten Begriffe

Die Status- und Fehlermeldungen der POST- und OpenBoot Diagnostics-Tests enthalten Akronyme und Abkürzungen für Hardware-Unterkomponenten. [TABELLE 6-13](#page-155-0) hilft Ihnen dabei, diese Begriffe zu entschlüsseln und sie, sofern zutreffend, den zugehörigen FRUs zuzuordnen.

|                | <b>Beschreibung</b>                                                                                                    |                                                           |
|----------------|----------------------------------------------------------------------------------------------------|-----------------------------------------------------------|
| <b>Begriff</b> |                                                                                                    | Zugehörige FRU(s)                                         |
| <b>ADC</b>     | Analog-to-Digital-Converter                                                                                                    | PCI-Riser-Board                                           |
| <b>APC</b>     | Advanced Power Control – eine Funktion der<br>integrierten SuperIO-Schaltung                                                                                                    | PCI-Riser-Board                                           |
| <b>BBC</b>     | Boot Bus Controller – Schnittstelle zwischen den<br>CPUs und den Komponenten auf zahlreichen<br>anderen Bussen                                                                                       | Hauptplatine                                              |
| <b>CDX</b>     | Data Crossbar - Teil des Systembus                                                                                                    | Hauptplatine                                              |
| <b>CRC</b>     | Cyclic Redundancy Check                                                                                                    | Nicht zutreffend                                          |
| <b>DAR</b>     | Address Repeater - Teil des Systembus                                                                                                    | Hauptplatine                                              |
| <b>DCDS</b>    | Dual Data Switch - Teil des Systembus                                                                                                    | CPU-/Speicherplatine                                      |
| DMA            | Direct Memory Access – in der Diagnoseausgabe<br>in der Regel ein Controller auf einer PCI-Karte                                                                                                    | PCI-Karte                                                 |
| EBus           | Ein byte-weiter Bus für langsame Geräte                                                                                                    | Hauptplatine,<br>PCI-Riser-Board                          |
| <b>HBA</b>     | Host Bus Adapter                                                                                                    | Hauptplatine und<br>andere                                |
| $I^2C$         | Inter-Integrated Circuit (auch mit I2C abgekürzt)<br>- ein bi-direktionaler, serieller Zweidraht-<br>Datenbus, der in erster Linie für die<br>Umgebungsüberwachung und -steuerung<br>eingesetzt wird | Verschiedene FRUs.<br>Siehe TABELLE 6-12 auf<br>Seite 125 |
| $E/A$ -Board   | PCI-Riser                                                                                                    | PCI-Riser                                                 |
| <b>JTAG</b>    | Joint Test Access Group - ein IEEE-Standard<br>(1149.1) für die Untersuchung von<br>Systemkomponenten                                                                                                | Nicht zutreffend                                          |

<span id="page-155-0"></span>**TABELLE 6-13** In der Diagnoseausgabe verwendete Abkürzungen und Akronyme

MAC Media Access Controller – die Hardware-Adresse eines Geräts, das an ein Netzwerk angeschlossen ist Hauptplatine MII Media Independent Interface – Teil des Ethernet-Controllers Hauptplatine Moltrerboard Hauptplatine **Hauptharia Hauptplatine** Hauptplatine NVRAM IDPROM IDPROM auf dem PCI-Riser-Board OBP Abkürzung für OpenBoot-Firmware Nicht zutreffend PDB Power Distribution Board (Stromverteilungsplatine) Stromverteilungsplatine PMC Power Management Controller PCI-Riser-Board POST Power-On Self-Test (Einschaltselbsttest) Nicht zutreffend RIO Multifunktionale integrierte Schaltung, die den PCI-Bus mit dem EBus und dem USB verbindet PCI-Riser-Board RTC Real-Time Clock (Echtzeituhr) PCI-Riser-Board RX Receive – Kommunikationsprotokoll Hauptplatine Safari Die Systemverbindungsarchitekur – das heißt, die Daten- und Adressbusse CPU-/Speicherplatine, Hauptplatine Schizo Systembus zur integrierten Schaltung der PCI-Bridge Hauptplatine Scan Eine IEEE 1149.1-Standard-Methode zur Überwachung und Änderung des Inhalts von ASICs und Systemkomponenten Nicht zutreffend SIO Integrierte SuperIO-Schaltung – steuert u. a. den RSC-UART-Anschluss PCI-Riser TX Transmit – Kommunikationsprotokoll Hauptplatine UART Universal Asynchronous Receiver Transmitter – Hardware am seriellen Anschluss Hauptplatine, PCI-Riser-Board, RSC-Karte UIE Update-ended Interrupt Enable – eine Funktion der integrierten SuperIO-Schaltung PCI-Riser-Board Begriff Beschreibung **Beschreibung Beschreibung Zugehörige FRU(s)** 

**TABELLE 6-13** In der Diagnoseausgabe verwendete Abkürzungen und Akronyme

Sun Fire V480 Server Handbuch zur Systemverwaltung • Februar 2002

## Dritter Teil – Anweisungen

Die sechs Kapitel in diesem Teil des *Sun Fire V480 Server Handbuch zur Systemverwaltung* enthalten Abbildungen und Informationen, anhand derer die Einrichtung verschiedener Komponenten in Ihrem System, die Konfiguration des Systems und die Diagnose von Problemen erläutert werden. Die Anweisungen in dem vorliegenden Handbuch richten sich in erster Linie an erfahrene Systemverwalter, die mit der Betriebsumgebung Solaris und ihren Befehlen vertraut sind. Anweisungen für weitere, routinemäßige Systemeinrichtungs- und -wartungsaufgaben finden Sie im *Sun Fire V480 Server Handbuch über den Ein- und Ausbau von Komponenten*.

Detaillierte Hintergrundinformationen zu den verschiedenen Aufgaben, die in diesem Teil vorgestellt werden, erhalten Sie in den Kapiteln des zweiten Teils.

Im dritten Teil des vorliegenden Handbuchs werden die folgenden Kapitel behandelt:

- Kapitel 7 Konfigurieren von Geräten
- Kapitel 8 Konfigurieren von Netzwerkschnittstellen sowie des Boot-Geräts
- Kapitel 9 Konfigurieren der Systemfirmware
- Kapitel 10 Identifizieren ausgefallener und fehlerhafter Komponenten
- Kapitel 11 Überwachen des Systems
- Kapitel 12 Überprüfen des Systems

An den dritten Teil dieses Handbuchs schließen sich drei Anhänge mit Systemreferenzinformationen an.

#### KAPITEL **7**

## Konfigurieren von Geräten

In diesem Kapitel wird die Installation der Ethernet-Kabel sowie die Einrichtung von Terminals beschrieben.

Im Rahmen dieser Erläuterungen werden die folgenden Themen behandelt:

- ["Vermeiden von elektrostatischen Entladungen" auf Seite 134](#page-161-0)
- "Einschalten des Systems" auf Seite 136
- ["Ausschalten des Systems" auf Seite 138](#page-165-0)
- ["Wechseln zur Eingabeaufforderung](#page-167-0) ok" auf Seite 140
- ["Anschließen des Twisted-Pair-Ethernet-Kabels" auf Seite 141](#page-168-0)
- ["Zugriff auf die Systemkonsole über eine](#page-169-0) tip-Verbindung" auf Seite 142
- ["Ändern der Datei](#page-171-0) /etc/remote" auf Seite 144
- ["Prüfen der Einstellungen der seriellen Anschlüsse" auf Seite 146](#page-173-0)
- ["Einrichten eines alphanumerischen Terminals als Systemkonsole" auf Seite 147](#page-174-0)
- ["Konfigurieren eines lokalen Grafikterminals als Systemkonsole" auf Seite 149](#page-176-0)
- ["Ausführen eines Neukonfigurationsstarts" auf Seite 152](#page-179-0)
- ["Referenz für die Einstellungen der OpenBoot-Variablen der Systemkonsole"](#page-182-0)  [auf Seite 155](#page-182-0)

**Hinweis –** Für viele in diesem Kapitel beschriebenen Prozeduren ist es erforderlich, dass Sie mit der OpenBoot-Firmware bereits vertraut sind und wissen, wie Sie in die OpenBoot-Umgebung gelangen. Hintergrundinformationen finden Sie unter ["Die Eingabeaufforderung](#page-86-0) ok" auf Seite 59. Diesbezügliche Anweisungen erhalten Sie unter ["Wechseln zur Eingabeaufforderung](#page-167-0) ok" auf Seite 140.

# <span id="page-161-0"></span>Vermeiden von elektrostatischen Entladungen

Gehen Sie wie nachstehend beschrieben vor, um bei Arbeiten an den internen Systemkomponenten elektrostatische Entladungen zu vermeiden.

### Vorbereitung

Führen Sie den folgenden Arbeitsschritt aus:

■ ["Ausschalten des Systems" auf Seite 138](#page-165-0)

Detaillierte Anweisungen für die Wartung bzw. Reparatur von internen Komponenten finden Sie im *Sun Fire V480 Server Handbuch über den Ein- und Ausbau von Komponenten*.

Sie benötigen:

- Ein antistatisches Arm- oder Fußband
- Eine Antistatikmatte

### Auszuführende Arbeitsschritte

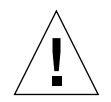

**Achtung –** Leiterplatten und Festplattenlaufwerke enthalten elektronische Bauelemente, die äußerst empfindlich auf statische Elektrizität reagieren. Schon die statischen Entladungen Ihrer Kleidung oder der Arbeitsumgebung können diese Bauteile beschädigen. Berühren Sie diese Komponenten bzw. irgendwelche Metallteile nur , wenn Sie geeignete Maßnahmen gegen statische Entladung getroffen haben.

#### **1. Ziehen Sie den Netzstecker nur für die folgenden Arbeiten aus der Steckdose:**

- Aus- und Einbau der Stromverteilungsplatine
- Aus- und Einbau der Hauptplatine
- Aus- und Einbau der PCI-Riser-Platine
- Aus- und Einbau der Sun Remote System Control (RSC)-Karte
- Aus- und Einbau des Systemsteuerungsschalters/Netzschalterkabels

Das Netzkabel leitet statische Elektrizität ab und sollte daher außer bei Wartungsund Reparaturarbeiten an den oben genannten Komponenten immer in der Steckdose verbleiben.

**2. Verwenden Sie eine Antistatikmatte oder eine ähnliche Unterlage.**

Die Installation oder Wartung von elektrostatisch gefährdeten Bauteilen wie Platinen, Karten und Plattenlaufwerken sollte auf einer antistatischen Unterlage erfolgen. Als antistatische Unterlage eignen sich beispielsweise:

- Die Umverpackung eines Sun Ersatzteils
- Der Versandbehälter eines Ersatzteils von Sun
- Die Antistatikmatte von Sun, Bestellnummer 250-1088 (erhältlich bei Ihrem Sun Vertriebsbeauftragten)
- Einweg-Antistatikmatten, die zusammen mit Ersatzteilen oder Optionen geliefert werden

#### **3. Verwenden Sie ein antistatisches Armband.**

Bringen Sie das eine Ende des Armbands am Metallgehäuse des Systems an, und befestigen Sie das andere Ende an Ihrem Handgelenk. Genaue Informationen zu diesem Thema finden Sie in den Anweisungen, die dem Armband beiliegen.

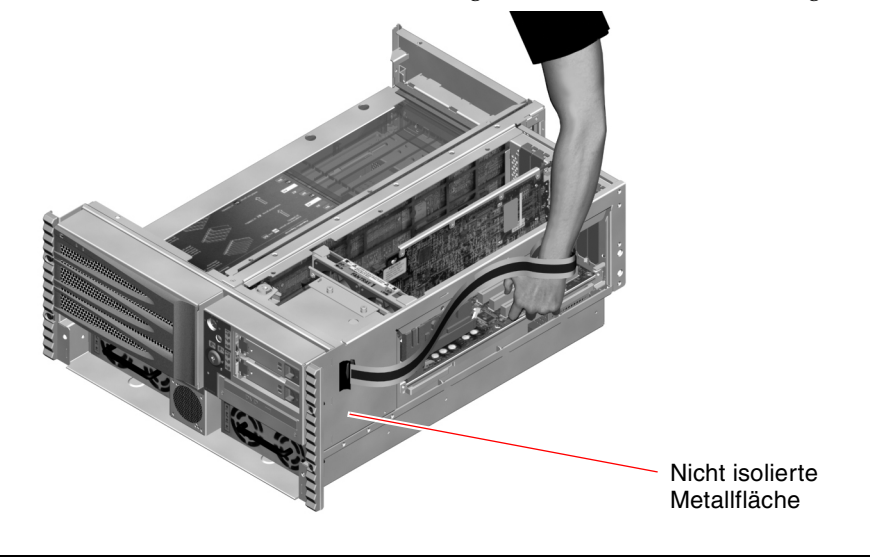

**Hinweis –** Das Armband muss direkt mit dem Metallgehäuse verbunden sein.

**4. Nach Abschluss der Installation oder Reparatur nehmen Sie das Armband ab und trennen es vom Metallgehäuse des Systems.**

### Nächste Schritte

Gehen Sie folgendermaßen vor, um das System einzuschalten:

■ "Einschalten des Systems" auf Seite 136

# Einschalten des Systems

## Vorbereitung

Die nachstehend beschriebene Vorgehensweise zum Einschalten des Systems gilt nicht, wenn Sie gerade eine neue interne Option oder ein externes Speichergerät eingebaut oder ein Speichergerät ersatzlos entfernt haben. In diesen Fällen müssen Sie einen Systemstart zur Neukonfiguration durchführen. Diesbezügliche Anweisungen finden Sie unter ["Ausführen eines Neukonfigurationsstarts" auf Seite 152](#page-179-0).

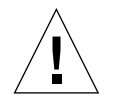

**Achtung –** Bewegen Sie das System unter keinen Umständen, solange es eingeschaltet ist. Ein Totalausfall der Festplattenlaufwerke könnte sonst die Folge sein. Schalten Sie das System stets aus, bevor Sie es bewegen.

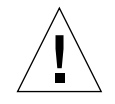

**Achtung –** Das System darf erst eingeschaltet werden, wenn alle Abdeckungen ordnungsgemäß angebracht sind.

### Auszuführende Arbeitsschritte

**1. Schalten Sie alle Peripheriegeräte und externen Speichergeräte ein.**

Konkrete Anweisungen zu den einzelnen Geräten finden Sie in der jeweiligen Dokumentation.

- **2. Schalten Sie gegebenenfalls das ASCII-Terminal oder das lokale Grafikterminal ein.**
- **3. Öffnen Sie die Tür zu den Medienschächten.**

Entsperren Sie die Tür mit dem Systemschlüssel.

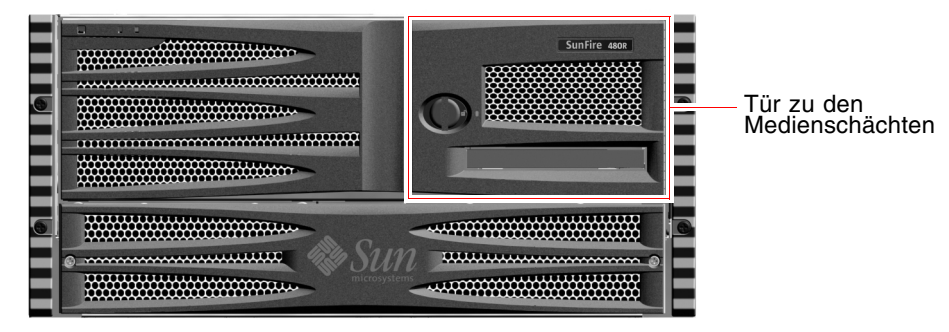

**136** Sun Fire V480 Server Handbuch zur Systemverwaltung • Februar 2002

**4. Stecken Sie den Systemschlüssel in den Systemsteuerungsschalter, und bringen Sie den Schalter in die normale Stellung oder die Diagnose-Position.**

Informationen zu den einzelnen Positionen des Systemsteuerungsschalters finden Sie unter ["Systemsteuerungsschalter" auf Seite 19](#page-46-0).

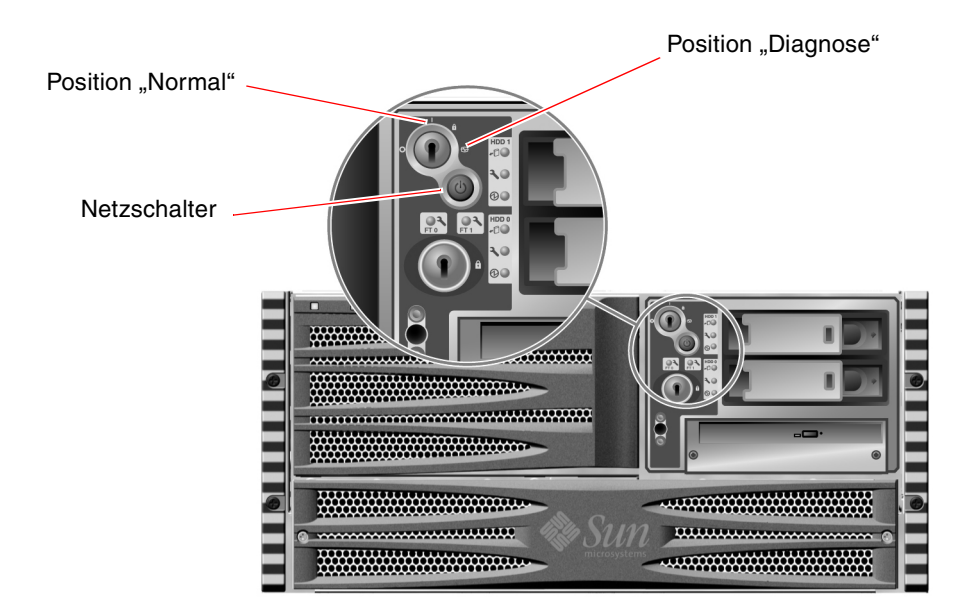

**5. Schalten Sie das System mit dem Netzschalter unterhalb des Systemsteuerungsschalters ein.**

**Hinweis –** Es kann zwischen 30 Sekunden und 2 Minuten dauern, bevor auf dem Systemmonitor ein Bild angezeigt wird bzw. auf einem angeschlossenen Terminal die Eingabeaufforderung ok erscheint. Die exakte Dauer hängt von der Systemkonfiguration (Anzahl der CPUs, Speichermodule und PCI-Karten) sowie von den ausgeführten Selbsttests beim Einschalten (POST) und den OpenBoot-Diagnoseroutinen ab.

6. Drehen Sie den Systemsteuerungsschalter in die Position "Gesperrt". Damit verhindern Sie ein unbeabsichtigtes Ausschalten des Systems.

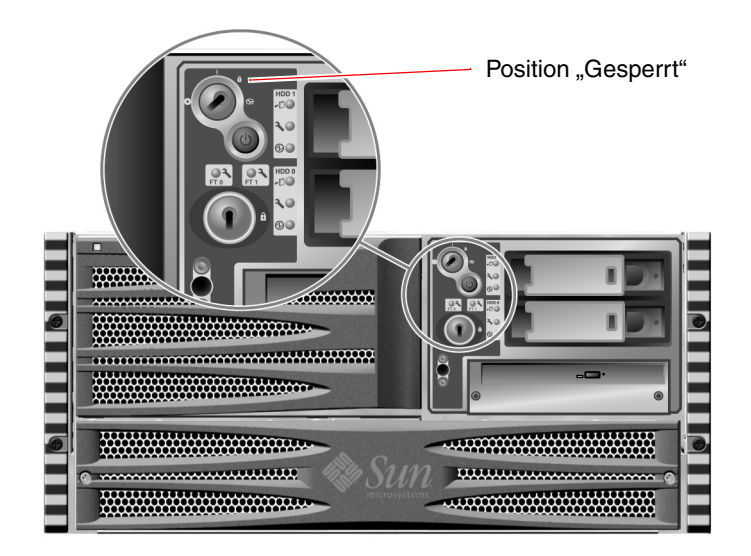

**7. Ziehen Sie den Systemschlüssel aus dem Systemsteuerungsschalter, und bewahren Sie ihn an einem sicheren Ort auf.**

### Nächste Schritte

Gehen Sie folgendermaßen vor, um das System auszuschalten:

■ ["Ausschalten des Systems" auf Seite 138](#page-165-0)

## <span id="page-165-0"></span>Ausschalten des Systems

## Vorbereitung

Es kann sich negativ auf Anwendungen, die in der Betriebsumgebung Solaris ausgeführt werden, auswirken, wenn das System nicht ordnungsgemäß heruntergefahren wird. Vergewissern Sie sich, dass Sie alle Anwendungen ordnungsgemäß beendet haben, bevor Sie das System ausschalten.

### Auszuführende Arbeitsschritte

- **1. Setzen Sie die Benutzer davon in Kenntnis, dass das System ausgeschaltet wird.**
- **2. Erstellen Sie gegebenenfalls Sicherungskopien Ihrer Systemdateien und -daten.**
- **3. Überprüfen Sie, ob sich der Systemsteuerungsschalter in der Position "Normal" oder "Diagnose" befindet.**
- **4. Drücken Sie den Netzschalter auf der Vorderseite des Servers.**

Das System wird nun ordnungsgemäß und softwaregesteuert heruntergefahren.

**Hinweis –** Das kurzzeitige Drücken des Netzschalters bewirkt ein ordnungsgemäßes, softwaregesteuertes Herunterfahren des Systems. Wird der Netzschalter länger als fünf Sekunden gedrückt, schaltet sich das System sofort hardwaregesteuert aus. Wenn möglich, sollte das System immer softwaregesteuert heruntergefahren werden. Ein erzwungenes sofortiges hardwaregesteuertes Herunterfahren kann zu Schäden an den Plattenlaufwerken und Datenverlust führen. Dieses Verfahren sollte immer nur als letzter Ausweg zum Einsatz kommen.

- **5. Warten Sie, bis die LED "Spannung/OK" auf der Vorderseite des Servers erlischt.**
- 6. Drehen Sie den Systemsteuerungsschalter in die Position "Erzwungenes Aus".

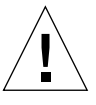

**Achtung –** Der Systemsteuerungsschalter muss sich in der Position "Erzwungenes Aus" befinden, bevor irgendwelche Arbeiten an den internen Bauteilen vorgenommen werden. Andernfalls ist über die Sun Remote System Control (RSC)-Konsole ein Neustart des Servers möglich, während Sie noch am System arbeiten. Nur wenn sich der Systemsteuerungsschalter in der Position "Erzwungenes Aus" befindet, kann das System nicht über die RSC-Konsole gestartet werden.

**7. Ziehen Sie den Systemschlüssel aus dem Systemsteuerungsschalter, und bewahren Sie ihn an einem sicheren Ort auf.**

## Nächste Schritte

Fahren Sie gegebenenfalls mit dem Aus- bzw. Einbau von Komponenten fort.

## <span id="page-167-0"></span>Wechseln zur Eingabeaufforderung ok

### Vorbereitung

Nachstehend werden verschiedene Möglichkeiten beschrieben, um zur Eingabeaufforderung ok zu gelangen. Jedoch ist nicht Methode gleichermaßen zu empfehlen. Genaue Informationen zu den einzelnen Vorgehensweisen finden Sie unter:

■ ["Die Eingabeaufforderung](#page-86-0) ok" auf Seite 59

**Hinweis –** Mit dem Herunterfahren des Sun Fire V480 Systems auf die Eingabeaufforderung ok werden alle Anwendungen sowie die Betriebsumgebungssoftware angehalten. Nachdem Sie an der Eingabeaufforderung ok Firmwarebefehle eingegeben und Firmware-basierte Tests ausgeführt haben, kann unter Umständen der vorhergehende Zustand des Systems nicht ohne weiteres wiederhergestellt werden.

Versuchen Sie auf jeden Fall, die Systemdaten zu sichern, bevor Sie die nachstehend beschriebenen Schritte ausführen. Halten Sie alle Anwendungen an, und setzen Sie die Benutzer von der bevorstehenden Unterbrechung des Dienstes in Kenntnis. Informationen zu den geeigneten Sicherungs- und Abschaltverfahren finden Sie in der Systemverwaltungsdokumentation von Solaris.

### Auszuführende Arbeitsschritte

**1. Wählen Sie eine Methode, um zur Eingabeaufforderung** ok **zu gelangen.**

Genaue Informationen finden Sie unter ["Die Eingabeaufforderung](#page-86-0) ok" auf Seite 59.

#### <span id="page-168-1"></span>**2.** [TABELLE 7-1](#page-168-1) **enthält diesbezüglich nützliche Hinweise.**

| Zugriffsmethode                                                 | Auszuführende Arbeitsschritte                                                                                                    |
|-----------------------------------------------------------------|----------------------------------------------------------------------------------------------------|
| Ordnungsgemäßes<br>Anhalten                                     | • Geben Sie in einem Shell Tool- oder Command Tool-Fenster den<br>entsprechenden Befehl ein (z. B. shutdown, init, halt und<br>uadmin). Eine Beschreibung der einzelnen Befehle finden Sie in<br>der Systemverwaltungsdokumentation von Solaris. |
| L1-a oder<br>Unterbrechungstaste<br>(Break)<br>Schlüsselsequenz | • Drücken Sie auf der Sun Tastatur die Tasten Stop und<br>a gleichzeitig.<br>oder<br>• Betätigen Sie auf einem angeschlossenen alphanumerischen<br>Terminal die Unterbrechungstaste "Break".                                                     |
| Externally Initiated<br>Reset (XIR)                             | • Geben Sie an der RSC-Systemkonsole den Befehl xir ein.                                                                                                    |
| Manuelles<br>Zurücksetzen des<br>Systems                        | • Betätigen Sie den Netzschalter auf der Vorderseite des Servers,<br>und halten Sie ihn fünf Sekunden lang gedrückt.<br>oder<br>• Geben Sie an der RSC-Systemkonsole den Befehl reset ein.                                                       |

**TABELLE 7-1** Möglichkeiten für den Zugriff auf die Eingabeaufforderung ok

# <span id="page-168-0"></span>Anschließen des Twisted-Pair-Ethernet-Kabels

## Vorbereitung

- Führen Sie die erforderlichen Installationsschritte aus, die in Kapitel 1 beschrieben sind.
- Bauen Sie den Server gemäß den Anweisungen im *Sun Fire V480 Server Handbuch über Einrichtung und Rack-Einbau* in das Rack ein.

### Auszuführende Arbeitsschritte

**1. Wählen Sie den geeigneten RJ-45-Twisted-Pair-Ethernet (TPE)-Anschluss für die betreffende Ethernet-Schnittstelle aus.**

Siehe ["Komponenten auf der Rückseite des Servers" auf Seite 21.](#page-48-0) Bei Verwendung einer PCI-Ethernet-Adapterkarte finden Sie entsprechende Hinweise in der zugehörigen Dokumentation.

**2. Verbinden Sie ein nicht abgeschirmtes Twisted-Pair-(UTP)-Kabel (Kategorie 5) mit der entsprechenden RJ-45-Buchse.**

Die Haltezunge des Steckers muss hörbar einrasten. Das UTP-Kabel darf nicht länger als 100 Meter sein.

**3. Verbinden Sie das andere Ende des Kabels mit der RJ-45-Buchse des Netzwerkgeräts.**

Die Haltezunge des Steckers muss hörbar einrasten.

Weitere Informationen zur Einbindung in ein Netzwerk finden Sie in der Netzwerkdokumentation.

### Nächste Schritte

Wenn Sie die Installation Ihres Systems noch nicht abgeschlossen haben, fahren Sie nun damit fort. Kehren Sie zu Kapitel 1 zurück.

Wenn Sie eine zusätzliche Netzwerkschnittstelle in Ihr System einbauen, müssen Sie diese Schnittstelle jetzt konfigurieren. Siehe:

■ ["Konfigurieren zusätzlicher Netzwerkschnittstellen" auf Seite 160](#page-187-0)

# <span id="page-169-0"></span>Zugriff auf die Systemkonsole über eine tip-Verbindung

### Vorbereitung

Voraussetzung für die nachstehend beschriebene Prozedur ist der Anschluss an die serielle Schnittstelle (ttya) des Sun Fire V480 Systems über eine tip-Verbindung vom seriellen Anschluss B (ttyb) eines anderen Sun Servers mit eigenem lokalen Grafikterminal.

### Auszuführende Arbeitsschritte

**1. Überprüfen Sie, ob Sie die OpenBoot-Konfigurationsvariablen des Sun Fire V480 zurücksetzen müssen.**

Bestimmte OpenBoot-Konfigurationsvariablen steuern, mit welchen Ein- und Ausgabegeräten die Systemkonsole arbeitet.

- *Wenn Sie ein neues System installieren* Die Standardeinstellungen der OpenBoot-Konfigurationsvariablen arbeiten einwandfrei. Es sind keine weiteren Schritte erforderlich.
- Wenn Sie bereits die Einstellungen der OpenBoot-Konfigurationsvariablen geändert *haben* – Um beispielsweise RSC als Systemkonsole zu verwenden, müssen Sie die OpenBoot-Konfigurationsvariablen zurück auf die Standardwerte setzen. Fahren Sie mit dem nächsten Schritt auf der vorhandenen Systemkonsole fort.
- *Wenn Sie nicht wissen, ob die Einstellungen der OpenBoot-Konfigurationsvariablen geändert wurden* – Siehe "Anzeigen und Setzen von OpenBoot-Konfigurationsvariablen" auf Seite 193. Überprüfen Sie, ob die Einstellungen den Werten unter "Referenz für die Einstellungen der [OpenBoot-Variablen der Systemkonsole" auf Seite 155](#page-182-0) entsprechen. Sollte dies nicht der Fall sein, setzen Sie sie wie nachstehend beschrieben zurück.

#### **2. Setzen Sie gegebenenfalls die OpenBoot-Konfigurationsvariablen zurück.**

Geben Sie an der vorhandenen Systemkonsole die folgenden Zeilen ein:

```
ok setenv diag-out-console false
ok setenv input-device ttya
ok setenv output-device ttya
```
**Hinweis –** Es gibt eine Vielzahl weiterer OpenBoot-Konfigurationsvariablen. Obwohl sie nicht beeinflussen, welches Hardwaregerät als Systemkonsole Verwendung findet, bestimmen einige, welche Diagnosetests das System ausführt und welche Mitteilungen an der Konsole angezeigt werden. Weitere Informationen finden Sie unter ["Steuerung des POST-Tests" auf Seite 94](#page-121-0).

#### **3. Schließen Sie das serielle RJ-45-Kabel und den Adapter an.**

Kabel und Adapter verbinden den seriellen Anschluss ttyb des Sun Servers mit der integrierten seriellen Schnittstelle ttya des Sun Fire V480 Systems. Stiftbelegung, Bestellnummern und andere Informationen über das serielle Kabel und den Adapter finden Sie im *Sun Fire V480 Server Handbuch über den Ein- und Ausbau von Komponenten*. **4. Vergewissern Sie sich, dass die Datei** /etc/remote **auf dem Sun Server einen Eintrag für** hardwire **enthält.**

Die meisten Versionen der Betriebsumgebungssoftware Solaris, die seit 1992 ausgeliefert wurden, enthalten die Datei /etc/remote mit dem entsprechenden Eintrag hardwire. Wenn auf dem Sun Server eine ältere Version der Betriebsumgebungssoftware Solaris ausgeführt wird oder die Datei /etc/remote geändert wurde, müssen Sie die Datei unter Umständen bearbeiten. Genaue Informationen finden Sie unter ["Ändern der Datei](#page-171-0) /etc/remote" auf Seite 144.

**5. Geben Sie in einem Shell Tool-Fenster auf dem Sun Server folgende Zeile ein:** 

hostname% **tip hardwire**

Der Server reagiert mit der Antwort:

connected

Das Shell Tool ist jetzt ein tip-Fenster, das über den Anschluss ttyb des Servers auf das Sun Fire V480 System umgeleitet wird. Auch wenn der Sun Fire V480 vollständig ausgeschaltet ist oder gerade hochfährt, wird diese Verbindung hergestellt und aufrecht erhalten.

**Hinweis –** Verwenden Sie ein Shell Tool, kein Command Tool. Einige tip-Befehle funktionieren in einem Command Tool-Fenster nicht korrekt.

### Nächste Schritte

Fahren Sie mit der Installation bzw. der Diagnosetestsitzung fort. Wenn Sie das tip-Fenster nicht länger benötigen, beenden Sie Ihre tip-Sitzung mit der Eingabe ~. (tragen Sie nach der Tilde einen Zeitraum ein), und verlassen Sie das Fenster. Weitere Informationen zu den tip-Befehlen finden Sie auf der tip-Handbuchseite.

## <span id="page-171-0"></span>Ändern der Datei /etc/remote

Unter Umständen müssen Sie wie nachstehend beschrieben vorgehen, um über eine tip-Verbindung von einem Sun Server, auf dem eine ältere Version der Betriebsumgebungssoftware Solaris ausgeführt wird, auf die Systemkonsole zugreifen zu können.

Auch wenn die Datei /etc/remote auf dem Sun Server geändert wurde oder den Eintrag hardwire nicht mehr enthält, sind die folgenden Schritte erforderlich.

### Vorbereitung

Diese Prozedur setzt den Anschluss über eine tip-Verbindung an der seriellen Schnittstelle B (ttyb) eines Sun Servers mit der seriellen Schnittstelle (ttya) des Sun Fire V480 voraus.

### Auszuführende Arbeitsschritte

**1. Bestimmen Sie die Version der Systemsoftware, die auf dem Sun Server installiert ist.** 

Geben Sie zu diesem Zweck die folgende Zeile ein:

# uname -r

Das System zeigt eine Versionsnummer an.

- **2. Je nach Versionsnummer sind die folgenden Schritte auszuführen.**
	- Wenn die Nummer, die mit dem Befehl uname -r angezeigt wird, 5.0 oder höher ist:

Die Serversoftware enthält einen entsprechenden Eintrag für hardwire in der Datei /etc/remote. Wenn Sie vermuten, dass diese Datei geändert und der Eintrag hardwire geändert oder gelöscht wurde, vergleichen Sie den Eintrag mit dem Beispiel in [CODE BEISPIEL 7-1](#page-172-0), und bearbeiten Sie ihn gegebenenfalls.

```
hardwire:\
    :dv=/dev/term/b:br#9600:el=^C^S^Q^U^D:ie=%$:oe=^D:
```
<span id="page-172-0"></span>**CODE BEISPIEL 7-1** Eintrag für hardwire in /etc/remote (letzte Systemsoftware)

```
Hinweis – Wenn Sie statt der seriellen Schnittstelle B lieber den seriellen Anschluss A 
des Sun Servers verwenden möchten, ersetzen Sie /dev/term/b durch /dev/term/a.
```
■ Wenn die Nummer, die mit dem Befehl uname -r angezeigt wird, niedriger als 5.0 ist:

Überprüfen Sie die Datei /etc/remote, und fügen Sie gegebenenfalls den Eintrag aus [CODE BEISPIEL 7-2](#page-172-1) hinzu.

```
hardwire:\
   :dv=/dev/ttyb:br#9600:el=^C^S^Q^U^D:ie=%$:oe=^D:
```
<span id="page-172-1"></span>**CODE BEISPIEL 7-2** Eintrag für hardwire in /etc/remote (ältere Systemsoftware)

**Hinweis –** Wenn Sie statt der seriellen Schnittstelle B lieber den seriellen Anschluss A des Sun Servers verwenden möchten, ersetzen Sie /dev/ttyb durch /dev/ttya.

### Nächste Schritte

Die Datei /etc/remote ist jetzt korrekt konfiguriert. Fahren Sie mit der Einrichtung der tip-Verbindung zur Systemkonsole des Sun Fire V480 Servers fort. Siehe ["Zugriff auf die Systemkonsole über eine](#page-169-0) tip-Verbindung" auf Seite 142.

# <span id="page-173-0"></span>Prüfen der Einstellungen der seriellen Anschlüsse

Mithilfe dieser Prozedur können Sie die Baudrate sowie andere Einstellungen der seriellen Anschlüsse, die der Sun Fire V480 Server zur Kommunikation mit angeschlossenen seriellen Geräten verwendet, überprüfen.

## Vorbereitung

Sie müssen am Sun Fire V480 Server angemeldet sein und auf dem Server muss die Betriebsumgebungssoftware Solaris ausgeführt werden.

### Auszuführende Arbeitsschritte

- **1. Öffnen Sie ein Shell Tool-Fenster.**
- **2. Geben Sie die folgende Zeile ein:**

# **eeprom | grep ttya-mode**

**3. Als Antwort muss die folgende Anzeige erscheinen:**

ttya-mode =  $9600, 8, n, 1$ 

Diese Zeile gibt die Konfiguration der seriellen Schnittstelle des Sun Fire V480 Servers an:

- 9600 Baud
- $\blacksquare$  8 Bit
- Keine Parität
- 1 Stoppbit
- Kein Handshake-Protokoll

### Nächste Schritte

Weitere Informationen zu den Einstellungen der seriellen Anschlüsse finden Sie auf der eeprom-Handbuchseite. Anweisungen für die Einstellung der OpenBoot-Konfigurationsvariable ttya-mode erhalten Sie unter "Anzeigen [und Setzen von OpenBoot-Konfigurationsvariablen" auf Seite 193](#page-220-0).

## <span id="page-174-0"></span>Einrichten eines alphanumerischen Terminals als Systemkonsole

### Vorbereitung

Für die Erstinstallation des Systems ist der Anschluss eines alphanumerischen (ASCII)-Terminals an den Server erforderlich. Alternativ können Sie auch eine tip-Verbindung von einem anderen Sun System herstellen. Diesbezügliche Anweisungen erhalten Sie unter "Zugriff auf die Systemkonsole über eine tip[-Verbindung" auf Seite 142](#page-169-0).

Wenn Sie die Systemkonsole neu konfiguriert haben, sodass Sie Ein- und Ausgaben von verschiedenen Geräten akzeptiert, können Sie nach der Erstinstallation der Betriebsumgebungssoftware Solaris mithilfe dieser Prozedur wieder ein alphanumerisches Terminal als Systemkonsole festlegen.

Detaillierte Informationen zu den Optionen für die Systemkonsole finden Sie unter ["Kommunikation mit dem System" auf Seite 81](#page-108-0).

### Auszuführende Arbeitsschritte

**1. Verbinden Sie das serielle Kabel mit dem seriellen Anschluss des alphanumerischen Terminals.**

Verwenden Sie ein serielles RJ-45-Nullmodemkabel oder ein serielles RJ-45-Kabel und einen Nullmodemadapter. Stecken Sie das Kabel in die Buchse des seriellen Anschlusses des Terminals.

**2. Verbinden Sie das andere Ende des Kabels mit dem Sun Fire V480 System.**

Verbinden Sie das Kabel mit der integrierten seriellen Schnittstelle (ttya).

**3. Schließen Sie das Netzkabel des alphanumerischen Terminals an die Stromversorgung an.**

- **4. Stellen Sie am Terminal die Empfangsoptionen ein:**
	- 9600 Baud
	- 8-Bit-Signal ohne Parität und 1 Stoppbit

Informationen zur Konfiguration des Terminals finden Sie in der zugehörigen Dokumentation.

#### **5. Überprüfen Sie, ob Sie die OpenBoot-Konfigurationsvariablen zurücksetzen müssen.**

Bestimmte OpenBoot-Konfigurationsvariablen steuern, mit welchen Einund Ausgabegeräten die Systemkonsole arbeitet.

- *Wenn Sie ein neues System installieren* Die Standardeinstellungen der OpenBoot-Konfigurationsvariablen arbeiten einwandfrei. Es sind keine weiteren Schritte erforderlich.
- *Wenn Sie bereits die Einstellungen der OpenBoot-Konfigurationsvariablen geändert haben* Um beispielsweise RSC als Systemkonsole zu verwenden, müssen Sie die OpenBoot-Konfigurationsvariablen zurück auf die Standardwerte setzen. Fahren Sie mit dem nächsten Schritt auf der vorhandenen Systemkonsole fort.
- *Wenn Sie nicht wissen, ob die Einstellungen der OpenBoot-Konfigurationsvariablen geändert wurden* – Siehe ["Anzeigen und Setzen von OpenBoot-Konfigurationsvariablen" auf](#page-220-0)  [Seite 193.](#page-220-0) Vergewissern Sie sich, dass die Einstellungen den Werten in "Referenz für die [Einstellungen der OpenBoot-Variablen der Systemkonsole" auf Seite 155](#page-182-0) entsprechen. Sollte dies nicht der Fall sein, setzen Sie sie wie nachstehend beschrieben zurück.
- **6. Setzen Sie gegebenenfalls die OpenBoot-Konfigurationsvariablen zurück.**

Geben Sie an der vorhandenen Systemkonsole die folgenden Zeilen ein:

```
ok setenv diag-out-console false
ok setenv input-device ttya
ok setenv output-device ttya
```
**Hinweis –** Es gibt eine Vielzahl weiterer OpenBoot-Konfigurationsvariablen. Obwohl sie nicht beeinflussen, welches Hardwaregerät als Systemkonsole Verwendung findet, bestimmen einige, welche Diagnosetests das System ausführt und welche Mitteilungen an der Konsole angezeigt werden. Weitere Informationen finden Sie unter ["Steuerung des POST-Tests" auf Seite 94](#page-121-0).

**7. Damit die Änderungen an den Parametern wirksam werden, müssen Sie den folgenden Befehl eingeben:**

ok **reset-all**

Das System speichert die Parameteränderungen dauerhaft und bootet automatisch, wenn die OpenBoot-Variable auto-boot? auf true (Standardwert) gesetzt ist.

### Nächste Schritte

Sie können auf dem ASCII-Terminal Systembefehle ausführen und Systemmeldungen anzeigen. Fahren Sie gegebenenfalls mit der Installation bzw. Diagnose fort.

## <span id="page-176-0"></span>Konfigurieren eines lokalen Grafikterminals als Systemkonsole

### Vorbereitung

Nach der Systemerstinstallation haben Sie die Möglichkeit, ein lokales Grafikterminal zu installieren und als Systemkonsole einzurichten. Sie können ein lokales Grafikterminal *nicht* für die Erstinstallation des Systems und nicht zur Anzeige von POST-Meldungen verwenden. Detaillierte Informationen zu den Optionen für die Systemkonsole finden Sie unter ["Kommunikation mit dem System" auf Seite 81](#page-108-0).

Zur Installation eines lokalen Grafikterminals benötigen Sie:

- Eine unterstützte PCI-basierte Grafikkarte mit zugehörigem Softwaretreiber
	- Eine 8-Bit-PCI-Farbgrafikkarte (zur Zeit wird Sun Bestellnummer X3660A unterstützt)
	- Eine 8/24-Bit-PCI-Farbgrafikkarte (zur Zeit wird Sun Bestellnummer X3768A unterstützt)
- Einen Monitor mit entsprechender Auflösung
- Eine Sun kompatible USB-Tastatur (Sun Type-6-USB-Tastatur)
- Eine Sun kompatible USB-Maus (Sun USB-Maus) sowie bei Bedarf ein Mauspad

### Auszuführende Arbeitsschritte

#### **1. Bauen Sie die Grafikkarte in einen freien PCI-Steckplatz ein.**

Die Installation muss von qualifiziertem Kundendienstpersonal vorgenommen werden. Weitere Informationen finden Sie im *Sun Fire V480 Server Handbuch über den Ein- und Ausbau von Komponenten*, oder wenden Sie sich an einen qualifizierten Kundendienst.

**2. Schließen Sie das Videokabel des Monitors an den Videoanschluss der Grafikkarte an.**

Ziehen Sie die Schrauben von Hand an, um eine sichere Verbindung zu gewährleisten

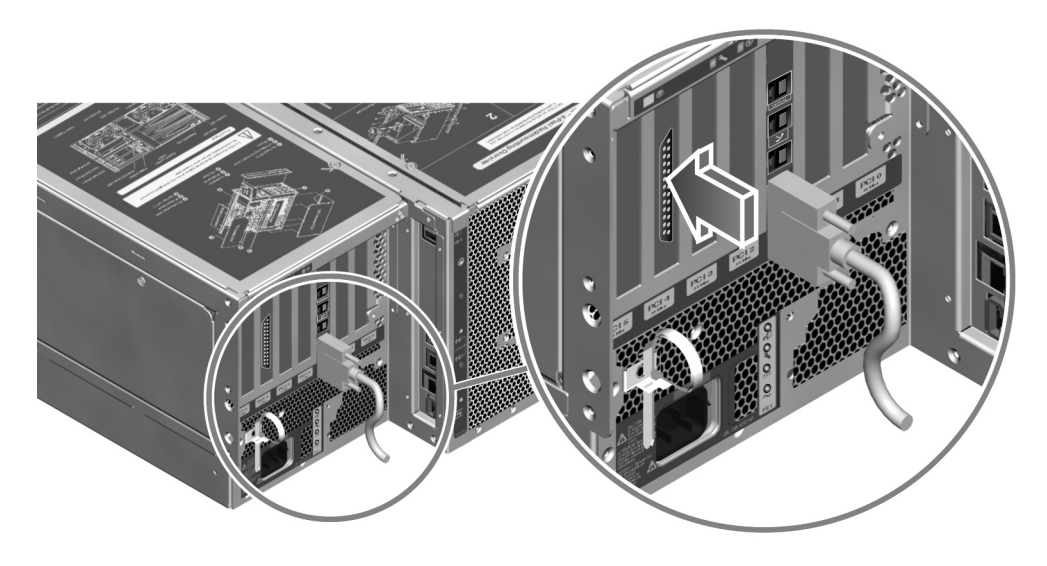

- **3. Verbinden Sie das Netzkabel des Monitors mit der Stromversorgung.**
- **4. Schließen Sie das USB-Kabel der Tastatur an eine der USB-Schnittstellen auf der Rückseite des Servers an.**

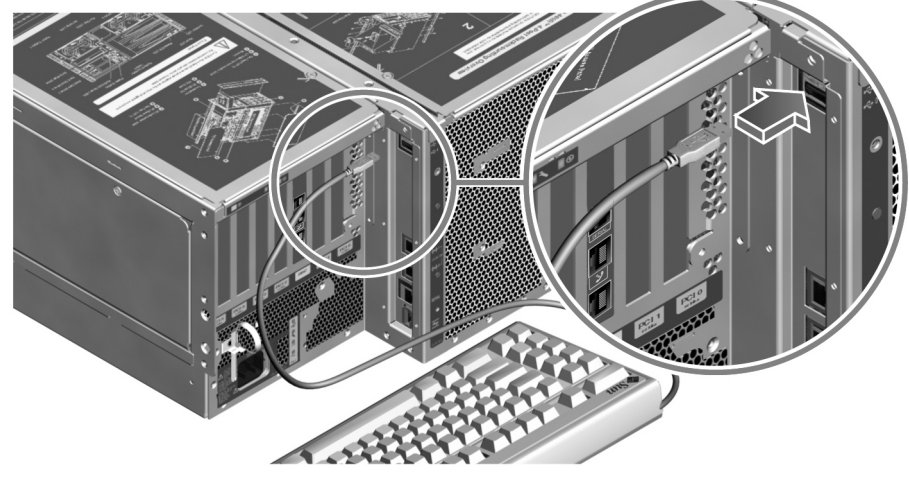

**5. Schließen Sie das USB-Kabel der Maus an eine der USB-Schnittstellen auf der Rückseite des Geräts an.**

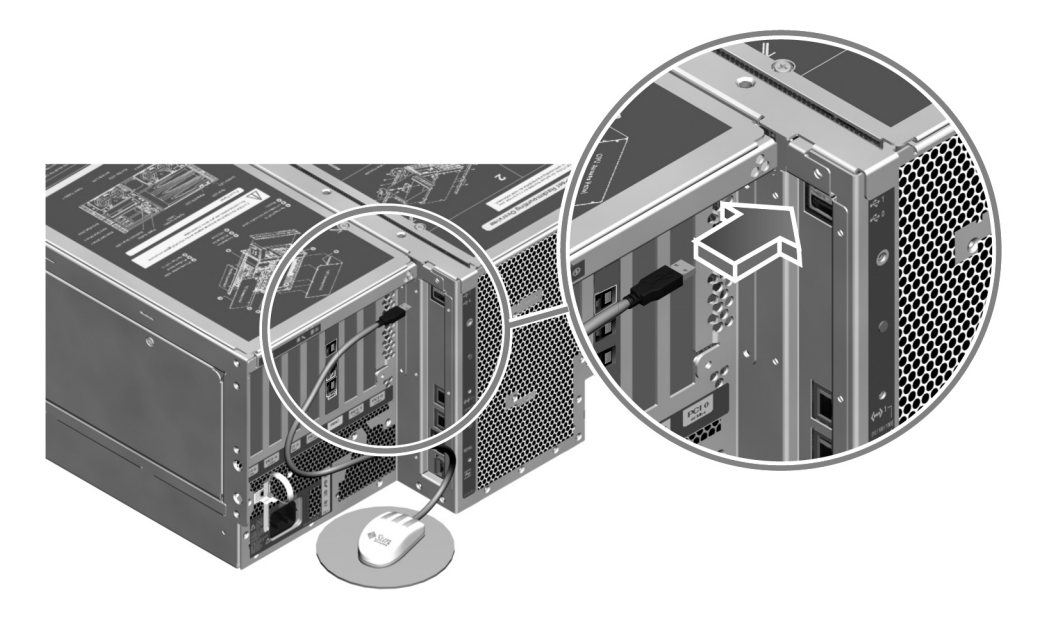

**6. Nehmen Sie die entsprechenden Einstellungen an den OpenBoot-Konfigurationsvariablen vor.**

Geben Sie an der vorhandenen Systemkonsole die folgenden Zeilen ein:

```
ok setenv diag-out-console false
ok setenv input-device keyboard
ok setenv output-device screen
```
**Hinweis –** Es gibt eine Vielzahl weiterer OpenBoot-Konfigurationsvariablen. Obwohl sie nicht beeinflussen, welches Hardwaregerät als Systemkonsole Verwendung findet, bestimmen einige, welche Diagnosetests das System ausführt und welche Mitteilungen an der Konsole angezeigt werden. Weitere Informationen finden Sie unter ["Steuerung des POST-Tests" auf Seite 94](#page-121-0).

**7. Damit die Änderungen an den Parametern wirksam werden, müssen Sie den folgenden Befehl eingeben:**

```
ok reset-all
```
Das System speichert die Parameteränderungen dauerhaft und bootet automatisch, wenn die OpenBoot-Variable auto-boot? auf true (Standardwert) gesetzt ist.

### Nächste Schritte

Sie können auf dem lokalen Grafikterminal Systembefehle ausführen und Systemmeldungen anzeigen. Fahren Sie gegebenenfalls mit der Installation oder einer anderen Prozedur fort.

## <span id="page-179-0"></span>Ausführen eines Neukonfigurationsstarts

Nach der Installation neuer interner Bauteile oder externer Speichergeräte müssen Sie einen Neukonfigurationsstart ausführen, damit das Betriebssystem die neu installierten Geräte erkennen kann. Auch wenn Sie ein Gerät ausgebaut haben und es nicht durch ein anderes Gerät ersetzen, müssen Sie einen Neukonfigurationsstart ausführen, da das Betriebssystem nur so in der Lage ist, die geänderte Konfiguration zu erkennen. Diese Notwendigkeit ergibt sich auch für alle Bauteile, die an den I 2C-Bus des Systems angeschlossen werden; dazu gehören Speichermodule, CPU-/Speicher-Platinen und Stromversorgungseinheiten.
*Nicht erforderlich* ist ein solcher Neukonfigurationsstart bei Bauteilen, die:

- Im Rahmen einer Hot-Plug- oder Hot-Swap-Operation ein- bzw. ausgebaut werden.
- Vor der Installation des Betriebssystems ein- oder ausgebaut wurden.
- Als identischer Ersatz für ein Bauteil installiert wurden, das bereits vom Betriebssystem erkannt wurde.

### Vorbereitung

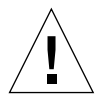

**Achtung –** Bevor Sie das System einschalten, vergewissern Sie sich, dass die Systemtüren sowie alle Abdeckungen ordnungsgemäß angebracht sind.

Zur Ausführung von Softwarebefehlen müssen Sie ein System-ASCII-Terminal, ein lokales Grafikterminal oder eine tip-Verbindung zum Sun Fire V480 einrichten. Siehe:

- ["Zugriff auf die Systemkonsole über eine](#page-169-0) tip-Verbindung" auf Seite 142
- ["Einrichten eines alphanumerischen Terminals als Systemkonsole" auf Seite 147](#page-174-0)
- ["Konfigurieren eines lokalen Grafikterminals als Systemkonsole" auf Seite 149](#page-176-0)

### Auszuführende Arbeitsschritte

**1. Schalten Sie alle Peripheriegeräte und externen Speichergeräte ein.**

Konkrete Anweisungen zu den einzelnen Geräten finden Sie in der jeweiligen Dokumentation.

- **2. Schalten Sie das ASCII-Terminal bzw. das lokale Grafikterminal ein.**
- **3. Stecken Sie den Systemschlüssel in den Systemsteuerungsschalter, und bringen Sie den Schalter in die Diagnose-Position.**

Lassen Sie die POST- und OpenBoot-Diagnoseprüfungen ausführen, um zu überprüfen, ob das System mit den neu installierten Bauteilen ordnungsgemäß arbeitet. Informationen zu den einzelnen Positionen des Systemsteuerungsschalters finden Sie unter ["LED-Statusanzeigen" auf Seite 16.](#page-43-0)

**4. Schalten Sie das System mit dem Netzschalter rechts neben dem Systemsteuerungsschalter ein.**

**5. Brechen Sie den Startvorgang sofort ab, wenn auf der Systemkonsole das System-Banner angezeigt wird, um zur Eingabeaufforderung** ok **zu gelangen.**

Das System-Banner enthält die Ethernet-Adresse und die Host-ID. Gehen Sie folgendermaßen vor, um den Startvorgang abzubrechen:

- Halten Sie die Stop (oder L1)-Taste gedrückt, und betätigen Sie die Taste A auf der Tastatur.
- Drücken Sie die Unterbrechungstaste (Break) auf der Tastatur des Terminals.
- Geben Sie ~# in einem tip-Fenster ein.

**Hinweis –** Es kann zwischen 30 Sekunden und 2 Minuten dauern, bis das System-Banner angezeigt wird. Die exakte Dauer hängt von der Systemkonfiguration (Anzahl der CPUs, Speichermodule und PCI-Karten) sowie von den ausgeführten Selbsttests beim Einschalten (POST) und den OpenBoot-Diagnoseroutinen ab.

**6. Geben Sie an der Eingabeaufforderung** ok **folgende Zeilen ein:** 

```
ok env-on
Environmental monitor is ON
ok boot -r
```
Der Befehl env-on reaktiviert die OpenBoot-Umgebungsüberwachung, die unter Umständen aufgrund der Abbruchsequenz deaktiviert wurde. Der Befehl boot -r baut unter Berücksichtigung aller neu installierten Bauteile die Gerätestruktur für das System neu auf, sodass sie vom Betriebssystem erkannt werden.

**7. Stellen Sie den Systemsteuerungsschalter auf die Position "Gesperrt", ziehen Sie den Schlüssel ab, und bewahren Sie ihn an einem sicheren Platz auf.**

Damit verhindern Sie ein unbeabsichtigtes Ausschalten des Systems.

### Nächste Schritte

Den LED-Anzeigen auf der Vorderseite des Systems können Sie Informationen zum Einschaltstatus entnehmen. Weitere Informationen zu den LEDs des Systems finden Sie unter ["LED-Statusanzeigen" auf Seite 16.](#page-43-0)

Wenn während des Systemstarts ein Problem auftritt und sich der Systemsteuerungsschalter in der Position "Normal" befindet, versuchen Sie den Server im Diagnosemodus zu starten, sodass Sie die Ursache des Problems feststellen können. Bringen Sie den Systemsteuerungsschalter auf der Vorderseite des Geräts in die Position "Diagnose" und führen Sie eine Neustart durch. Siehe:

- ["Kommunikation mit dem System" auf Seite 81](#page-108-0)
- ["Ausschalten des Systems" auf Seite 138](#page-165-0)

Informationen zur Fehlerbehebung und Diagnose finden Sie in [Kapitel 6](#page-112-0).

# Referenz für die Einstellungen der OpenBoot-Variablen der Systemkonsole

Bestimmte OpenBoot-Konfigurationsvariablen steuern, mit welchen Ein- und Ausgabegeräten die Systemkonsole arbeitet. In der unten stehenden Tabelle sind die Einstellungen dieser Variablen für ttya, RSC oder ein lokales Grafikterminal als Systemkonsole aufgeführt.

|                   | Einstellung für die Umleitung der Systemkonsolenausgabe auf: |             |                                          |
|-------------------|--------------------------------------------------------------|-------------|------------------------------------------|
| OpenBoot-Variable | <b>Serielle</b><br><b>Schnittstelle (ttya)</b>               | <b>RSC</b>  | Grafikterminal <sup>1</sup> <sup>2</sup> |
| diag-out-console  | false                                                        | true        | false                                    |
| output-device     | ttya                                                         | rsc-console | screen                                   |
| input-device      | ttya                                                         | rsc-console | keyboard                                 |
|                   |                                                              |             |                                          |

**TABELLE 7-2** OpenBoot-Konfigurationsvariablen, die sich auf die Systemkonsole auswirken

1 – Die POST-Ausgabe wird immer noch auf die serielle Schnittstelle umgeleitet, da eine Umleitung auf ein Grafikterminal nicht möglich ist.

2 – Wenn das System kein lokales Grafikterminal erkennt, leitet es alle Ausgaben auf die serielle Schnittstelle um und akzeptiert auch Eingaben über den seriellen Anschluss.

Neben den oben genannten OpenBoot-Konfigurationsvariablen bestimmen noch weitere Variablen, ob und welche Diagnosetests ausgeführt werden. Diese Variablen werden unter ["Steuerung des POST-Tests" auf Seite 94](#page-121-0) besprochen.

Sun Fire V480 Server Handbuch zur Systemverwaltung • Februar 2002

#### KAPITEL **8**

# Konfigurieren von Netzwerkschnittstellen sowie des Boot-Geräts

In diesem Kapitel finden Sie Informationen und Anweisungen für die Planung und Konfiguration der unterstützten Netzwerkschnittstellen.

Im Rahmen dieser Erläuterungen werden die folgenden Themen behandelt:

- ["Konfigurieren der primären Netzwerkschnittstelle" auf Seite 158](#page-185-0)
- ["Konfigurieren zusätzlicher Netzwerkschnittstellen" auf Seite 160](#page-187-0)
- ["Auswählen des Boot-Geräts" auf Seite 163](#page-190-0)

**Hinweis –** Für viele in diesem Kapitel beschriebenen Prozeduren ist es erforderlich, dass Sie mit der OpenBoot-Firmware bereits vertraut sind und wissen, wie Sie in die OpenBoot-Umgebung gelangen. Hintergrundinformationen finden Sie unter ["Die Eingabeaufforderung](#page-86-0) ok" auf Seite 59. Diesbezügliche Anweisungen erhalten Sie unter ["Wechseln zur Eingabeaufforderung](#page-167-0) ok" auf Seite 140.

# <span id="page-185-0"></span>Konfigurieren der primären Netzwerkschnittstelle

### Vorbereitung

Gehen Sie folgendermaßen vor:

■ Führen Sie die Installationsschritte aus, die in Kapitel 1 beschrieben sind.

Hintergrundinformationen finden Sie unter:

■ ["Netzwerkschnittstellen" auf Seite 58](#page-85-0)

Wenn Sie eine PCI-Netzwerkschnittstellenkarte verwenden, entnehmen Sie die erforderlichen Informationen der zugehörigen Dokumentation.

### Auszuführende Arbeitsschritte

**1. Wählen Sie anhand der folgenden Tabelle einen Netzwerkanschluss aus.**

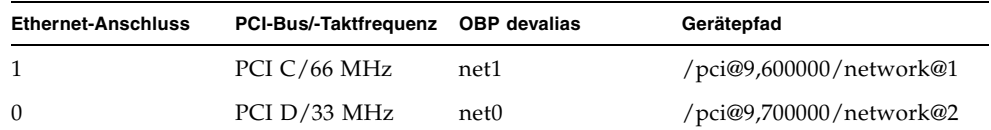

**2. Verbinden Sie ein Ethernet-Kabel mit dem ausgewählten Anschluss.**

Siehe ["Anschließen des Twisted-Pair-Ethernet-Kabels" auf Seite 141.](#page-168-0)

**3. Wählen Sie einen Hostnamen für das System, und notieren Sie ihn.** 

Sie benötigen diesen Namen im weiteren Verlauf der Konfiguration.

Der Hostname muss innerhalb des Netzwerks einmalig sein. Er darf nur aus alphanumerischen Zeichen und dem Gedankenstrich (-) bestehen. Verwenden Sie in Hostnamen keine Punkte. Der Name darf weder mit einer Ziffer noch mit einem Sonderzeichen beginnen und höchstens 30 Zeichen lang sein.

**4. Bestimmen Sie die eindeutige IP (Internet Protocol)-Adresse der Netzwerkschnittstelle, und notieren Sie sie.** 

Sie benötigen diese Adresse im weiteren Verlauf der Konfiguration.

IP-Adressen müssen von Ihrem Netzwerkadministrator zugewiesen werden. Jedes Netzwerkgerät bzw. jede Netzwerkschnittstelle muss eine eindeutige IP-Adresse besitzen.

**5. Fahren Sie mit der Installation des Systems fort.**

Kehren Sie zu Kapitel 1 zurück.

**Hinweis –** Während der Installation der Betriebsumgebung Solaris erkennt die Software automatisch die On-Board-Netzwerkschnittstellen des Systems sowie alle installierten PCI-Netzwerkschnittstellenkarten, für die native Solaris-Gerätetreiber vorhanden sind. Das Betriebssystem fordert Sie dann auf, eine der Schnittstellen als primäre Netzwerkschnittstelle auszuwählen und deren Hostnamen und IP-Adresse einzugeben. Im Rahmen der Installation des Betriebssystems können Sie nur eine einzige Netzwerkschnittstelle konfigurieren. Alle weiteren Schnittstellen müssen nach Abschluss der Installation des Betriebssystems separat konfiguriert werden. Weitere Informationen zu diesem Thema finden Sie unter "Konfigurieren [zusätzlicher Netzwerkschnittstellen" auf Seite 160](#page-187-0).

### Nächste Schritte

Wenn Sie diesen Prozess abgeschlossen haben, ist die primäre Netzwerkschnittstelle für den Einsatz bereit. Damit aber auch andere Netzwerkgeräte mit dem System kommunizieren können, müssen Sie in das Namensfeld auf dem Netzwerknamensserver die IP-Adresse des Systems und den Hostnamen eingeben. Informationen zur Einrichtung eines Netzwerknamensservers finden Sie im:

■ *Solaris Naming Configuration Guide* für Ihre jeweilige Solaris-Version

Der Gerätetreiber für die Sun GigaSwift On-Board-Ethernet-Schnittstellen wird automatisch mit der Solaris-Version installiert. Informationen zu den Betriebsmerkmalen und den Konfigurationsparametern dieser Treiber finden Sie im folgenden Dokument:

■ *Platform Notes: The Sun GigaSwift Ethernet Device Driver* 

Dieses Dokument ist Bestandteil des *Solaris on Sun Hardware AnswerBook* auf der Computer Systems Supplement-CD für Ihre jeweilige Solaris-Version.

Wenn Sie eine weitere Netzwerkschnittstelle einrichten möchten, müssen Sie diese nach der Installation des Betriebssystems separat konfigurieren. Siehe:

■ ["Konfigurieren zusätzlicher Netzwerkschnittstellen" auf Seite 160](#page-187-0)

**Hinweis –** Das Sun Fire V480 System entspricht dem Ethernet 10/100BASE-T-Standard, nach dem die Integritätstestfunktion für Ethernet-10BASE-T-Verbindungen sowohl auf dem Hostsystem als auch auf dem Ethernet-Hub stets aktiviert sein muss. Wenn beim Einrichten einer Verbindung zwischen diesem System und Ihrem Hub Probleme auftreten, überprüfen Sie, ob die Verbindungstestfunktion für den Ethernet-Hub ebenfalls aktiviert ist. Weitere Informationen zur Verbindungstestfunktion finden Sie im Handbuch zu Ihrem Hub.

# <span id="page-187-0"></span>Konfigurieren zusätzlicher Netzwerkschnittstellen

### Vorbereitung

Führen Sie die folgenden Schritte aus, um die Installation einer weiteren Netzwerkschnittstelle vorzubereiten:

- Installieren Sie den Sun Fire V480 Server gemäß Beschreibung in Kapitel 1.
- Informationen zur Einrichtung einer redundanten Netzwerkschnittstelle finden Sie unter ["Redundante Netzwerkschnittstellen" auf Seite 59.](#page-86-1)
- Wenn Sie eine PCI-Netzwerkschnittstellenkarte einrichten müssen, befolgen Sie die Installationsanweisungen im *Sun Fire V480 Server Handbuch über den Einund Ausbau von Komponenten*.
- Verbinden Sie ein Ethernet-Kabel mit dem entsprechenden Anschluss auf der Rückseite des Systems. Siehe "Anschließen des Twisted-Pair-Ethernet-Kabels" auf [Seite 141](#page-168-0). Wenn Sie eine PCI-Netzwerkschnittstellenkarte verwenden, entnehmen Sie die erforderlichen Informationen der zugehörigen Dokumentation.

**Hinweis –** Mit Ausnahme der Plattenlaufwerke und Stromversorgungseinheiten dürfen alle internen Komponenten nur von qualifizierten Fachkräften installiert werden. Die Installationsanleitungen für diese Komponenten finden Sie im *Sun Fire V480 Server Handbuch über den Ein- und Ausbau von Komponenten* auf der Sun Fire V480 Dokumentations-CD*.*

#### Auszuführende Arbeitsschritte

#### **1. Wählen Sie für jede neue Schnittstelle einen Netzwerkhostnamen.**

Der Hostname muss innerhalb des Netzwerks einmalig sein. Er darf nur aus alphanumerischen Zeichen und dem Gedankenstrich (-) bestehen. Verwenden Sie in Hostnamen keine Punkte. Der Name darf weder mit einer Ziffer noch mit einem Sonderzeichen beginnen und höchstens 30 Zeichen lang sein.

Normalerweise basiert der Hostname einer Schnittstelle auf dem Hostnamen des Computers. Trägt der Computer beispielsweise den Hostnamen sunrise, könnte die hinzugefügte Netzwerkschnittstelle den Namen sunrise-1 erhalten. Der Hostname des Computers wird bei der Installation von Solaris zugewiesen. Weitere Informationen zu diesem Thema finden Sie in den Installationsanweisungen zur Solaris-Software.

#### **2. Legen Sie die Internet Protocol (IP)-Adresse für jede neue Schnittstelle fest.**

IP-Adressen müssen von Ihrem Netzwerkadministrator zugewiesen werden. Jede Netzwerkschnittstelle muss eine eindeutige IP-Adresse besitzen.

**3. Starten Sie das Betriebssystem (sofern es noch nicht ausgeführt wird), und melden Sie sich am System als Superuser an.**

Nach dem Einbau einer neuen PCI-Netzwerkschnittstellenkarte müssen Sie einen Neustart durchführen, damit das System entsprechend den vorgenommenen Änderungen neu konfiguriert wird. Siehe "Ausführen eines Neukonfigurationsstarts" [auf Seite 152](#page-179-0).

Geben Sie an der Systemeingabeaufforderung den Befehl su und anschließend das Superuser-Kennwort ein.

% **su** Password:

**4. Erstellen Sie für jede neue Netzwerkschnittstelle eine entsprechende Datei mit dem Namen** /etc/hostname**.**

Der Name der Datei, die Sie erstellen, sollte wie folgt aufgebaut sein: /etc/hostname.ce*num*, wobei ce für die Netzwerkschnittstellentyp-ID und *num* für die Geräteinstanznummer der Schnittstelle gemäß der Reihenfolge der Installation im System steht.

So lauten die Dateinamen für die Sun GigaSwift On-Board-Ethernet-Schnittstellen beispielsweise /etc/hostname.ce0 bzw. /etc/hostname.ce1. Wenn Sie als dritte ce-Schnittstelle eine PCI-Ethernet-Adapterkarte einbauen, sollte ihr Dateiname /etc/hostname.ce2 lauten. Mindestens eine dieser Dateien, d. h. die Datei für die primäre Netzwerkschnittstelle, sollte bereits vorhanden sein, denn sie wurde automatisch während des Installationsprozesses von Solaris erstellt.

**Hinweis –** Den Typ Ihrer Netzwerkschnittstellenkarte entnehmen Sie der zugehörigen Dokumentation. Sie können aber auch an der Eingabeaufforderung ok den Befehl show-devs eingeben, um sich eine Liste aller installierten Geräte anzeigen zu lassen.

**5. Bearbeiten Sie die in Schritt 4 erstellte(n) Datei(en)** /etc/hostname**, um den bzw. die in Schritt 1 bestimmten Hostnamen hinzuzufügen.**

Nachstehend finden Sie ein Beispiel für die Dateien /etc/hostname eines Systems mit dem Namen sunrise, das über zwei Sun GigaSwift On-Board-Ethernet-Schnittstellen (ce0 und ce1) sowie eine PCI-Ethernet-Adapterkarte (ce2) verfügt. Ein Netzwerk, das mit den On-Board-Schnittstellen ce0 und ce1 verbunden ist, identifiziert das System als sunrise und sunrise-1, während das System über die PCI-basierte Schnittstelle ce2 als sunrise-2 erkannt wird.

```
sunrise # cat /etc/hostname.ce0
sunrise
sunrise # cat /etc/hostname.ce1
sunrise-1
sunrise # cat /etc/hostname.ce2
sunrise-2
```
**6. Erstellen Sie für jede aktive Netzwerkschnittstelle in der Datei** /etc/hosts **einen Eintrag.**

Dieser Eintrag setzt sich aus der IP-Adresse und dem Hostnamen der jeweiligen Schnittstelle zusammen.

Im folgenden Beispiel ist die Datei /etc/hosts mit Einträgen für die drei Netzwerkschnittstellen aus dem vorstehenden Beispiel dargestellt.

```
sunrise # cat /etc/hosts
#
# Internet host table
#
127.0.0.1 localhost
129.144.10.57 sunrise loghost
129.144.14.26 sunrise-1
129.144.11.83 sunrise-2
```
**7. Installieren und aktivieren Sie jede neue Schnittstelle manuell mit dem Befehl** ifconfig**.**

Geben Sie beispielsweise für die Schnittstelle ce2 die folgende Zeile ein:

sunrise # **ifconfig ce2 plumb up**

Weitere Informationen zu diesem Thema finden Sie auf der ifconfig(1M)-Handbuchseite.

#### Nächste Schritte

Nach Abschluss dieser Prozedur sind alle neuen Netzwerkschnittstellen einsatzbereit. Damit aber auch andere Netzwerkgeräte über die neue Schnittstelle mit dem System kommunizieren können, müssen Sie in das Namensfeld des Netzwerknamensservers die IP-Adresse und den Hostnamen der neuen Schnittstelle eingeben. Informationen zur Einrichtung eines Netzwerknamensservers finden Sie im:

■ *Solaris Naming Configuration Guide* für Ihre jeweilige Solaris-Version

Der Gerätetreiber ce für die Sun GigaSwift On-Board-Ethernet-Schnittstellen des Systems werden im Laufe der Solaris-Installation automatisch konfiguriert. Informationen zu den Betriebsmerkmalen und den Konfigurationsparametern dieser Treiber finden Sie im folgenden Dokument:

■ *Platform Notes: The Sun GigaSwift Ethernet Device Driver* 

Dieses Dokument ist Bestandteil des *Solaris on Sun Hardware AnswerBook* auf der Computer Systems Supplement-CD für Ihre jeweilige Solaris-Version.

**Hinweis –** Das Sun Fire V480 System entspricht dem Ethernet 10/100BASE-T-Standard, nach dem die Integritätstestfunktion für Ethernet-10BASE-T-Verbindungen sowohl auf dem Hostsystem als auch auf dem Ethernet-Hub stets aktiviert sein muss. Wenn beim Einrichten einer Verbindung zwischen diesem System und Ihrem Ethernet-Hub Probleme auftreten, überprüfen Sie, ob die Verbindungstestfunktion für den Hub ebenfalls aktiviert ist. Weitere Informationen zur Verbindungstestfunktion finden Sie im Handbuch zu Ihrem Hub.

## <span id="page-190-0"></span>Auswählen des Boot-Geräts

Das Boot-Gerät wird durch den Konfigurationsparameter boot-device der OpenBoot-Firmware festgelegt. Standardmäßig ist dieser Parameter auf disk net gesetzt. Aufgrund dieser Einstellung versucht die Firmware, zunächst von der Festplatte des Systems zu booten. Schlägt dieser Versuch fehl, erfolgt der nächste Versuch über die Sun GigaSwift On-Board-Ethernet-Schnittstelle.

### Vorbereitung

Bevor Sie ein Boot-Gerät auswählen können, müssen Sie die Systeminstallation gemäß den Anweisungen in Kapitel 1 beenden.

Das heißt, dass Sie eine Systemkonsole einrichten und das System einschalten müssen. Siehe:

- "Einschalten des Systems" auf Seite 136
- ["Einrichten eines alphanumerischen Terminals als Systemkonsole" auf Seite 147](#page-174-1)
- ["Konfigurieren eines lokalen Grafikterminals als Systemkonsole" auf Seite 149](#page-176-1)

Wenn Sie das System über das Netzwerk booten möchten, müssen Sie die Netzwerkschnittstelle ebenfalls mit dem Netzwerk verbinden und die Netzwerkschnittstellen konfigurieren. Siehe:

- ["Anschließen des Twisted-Pair-Ethernet-Kabels" auf Seite 141](#page-168-0)
- ["Konfigurieren der primären Netzwerkschnittstelle" auf Seite 158](#page-185-0)
- ["Konfigurieren zusätzlicher Netzwerkschnittstellen" auf Seite 160](#page-187-0)

### Auszuführende Arbeitsschritte

Diese Prozedur setzt voraus, dass Sie mit der OpenBoot-Firmware vertraut sind und wissen, wie Sie in die OpenBoot-Umgebung gelangen. Weitere Informationen zu diesem Thema finden Sie unter ["Die Eingabeaufforderung](#page-86-0) ok" auf Seite 59.

● **Geben Sie an der Eingabeaufforderung** ok **folgende Zeilen ein:** 

ok **setenv boot-device** *Gerätekennung*

wobei für *Gerätekennung* folgende Optionen möglich sind:

- cdrom CD-ROM-Laufwerk
- disk System-Boot-Platte
- disk0 Interne Platte 0
- disk1 Interne Platte 1
- net, net0, net1 Netzwerkschnittstellen
- *full path name* Vollständiger Pfadname des Geräts bzw. der Netzwerkschnittstelle

**Hinweis –** Darüber hinaus können Sie den Namen des Programms festlegen, das gestartet werden soll, sowie die Betriebsart des Boot-Programms. Weitere Informationen zu diesem Thema finden Sie im *OpenBoot 4.x Command Reference Manual* im *OpenBoot Collection AnswerBook* für Ihre jeweilige Solaris-Version.

Wenn Sie eine andere Netzwerkschnittstelle als eine der On-Board-Ethernet-Schnittstellen als Standard-Boot-Gerät festlegen möchten, können Sie mit der folgenden Eingabe den vollständigen Pfadnamen der betreffenden Schnittstelle bestimmen:

ok **show-devs**

Der Befehl show-devs listet die Systemgeräte unter Angabe des vollständigen Pfadnamens der einzelnen PCI-Geräte auf.

## Nächste Schritte

Weitere Informationen zur Verwendung der OpenBoot-Firmware finden Sie im:

■ *OpenBoot 4.x Command Reference Manual* im *OpenBoot Collection AnswerBook* für Ihre jeweilige Solaris-Version.

Sun Fire V480 Server Handbuch zur Systemverwaltung • Februar 2002

#### KAPITEL **9**

# Konfigurieren der Systemfirmware

In diesem Kapitel werden die OpenBoot-Firmware-Befehle und -Konfigurationsvariablen beschrieben, mit denen Sie das Verhalten des Sun Fire V480 Systems hinsichtlich folgender Aspekte festlegen können:

- OpenBoot-Umgebungsüberwachung
- Automatische Systemwiederherstellung (ASR)

Außerdem enthält dieses Kapitel Informationen zu Tastaturbefehlen und alternativen Methoden zur Ausführung von OpenBoot-Notfallprozeduren.

Im Rahmen dieser Erläuterungen werden die folgenden Themen behandelt:

- ["Aktivieren der OpenBoot-Umgebungsüberwachung" auf Seite 168](#page-195-0)
- ["Deaktivieren der OpenBoot-Umgebungsüberwachung" auf Seite 168](#page-195-1)
- ["Abrufen von Statusinformationen zur OpenBoot-Umgebung" auf Seite 169](#page-196-0)
- ["Aktivieren des Watchdog-Mechanismus und seiner Optionen" auf Seite 170](#page-197-0)
- ["Aktivieren von ASR" auf Seite 171](#page-198-0)
- ["Deaktivieren von ASR" auf Seite 172](#page-199-0)
- ["Abrufen von ASR-Statusinformationen" auf Seite 172](#page-199-1)
- ["Umleiten der Systemkonsole auf RSC" auf Seite 173](#page-200-0)
- ["Wiederherstellen der lokalen Systemkonsole" auf Seite 175](#page-202-0)
- ["Manuelles Dekonfigurieren eines Geräts" auf Seite 176](#page-203-0)
- ["Manuelles Neukonfigurieren eines Geräts" auf Seite 179](#page-206-0)

**Hinweis –** Für viele in diesem Kapitel beschriebenen Prozeduren ist es erforderlich, dass Sie mit der OpenBoot-Firmware bereits vertraut sind und wissen, wie Sie in die OpenBoot-Umgebung gelangen. Hintergrundinformationen finden Sie unter ["Die Eingabeaufforderung](#page-86-0) ok" auf Seite 59. Diesbezügliche Anweisungen erhalten Sie unter ["Wechseln zur Eingabeaufforderung](#page-167-0) ok" auf Seite 140.

# <span id="page-195-0"></span>Aktivieren der OpenBoot-Umgebungsüberwachung

Die OpenBoot-Umgebungsüberwachung ist standardmäßig aktiviert, sobald das System über die Eingabeaufforderung ok gesteuert wird. Mithilfe der OpenBoot-Befehle env-on und env-off können Sie die Umgebungsüberwachung aber auch selbst aktivieren bzw. deaktivieren.

Die Befehle env-on und env-off wirken sich nur auf die Umgebungsüberwachung auf der OpenBoot-Ebene aus. Sie haben keinerlei Auswirkungen auf die Umgebungsüberwachung und die Steuerungsfunktionen des Systems bei laufendem Betriebssystem.

### Auszuführende Arbeitsschritte

● **Geben Sie an der Eingabeaufforderung** ok env-on **ein, um die OpenBoot-Umgebungsüberwachung zu aktivieren.**

```
ok env-on
Environmental monitor is ON
ok
```
## Nächste Schritte

Gehen Sie wie folgt vor, um die OpenBoot-Umgebungsüberwachung zu deaktivieren:

■ ["Deaktivieren der OpenBoot-Umgebungsüberwachung" auf Seite 168](#page-195-1)

# <span id="page-195-1"></span>Deaktivieren der OpenBoot-Umgebungsüberwachung

Die OpenBoot-Umgebungsüberwachung ist standardmäßig aktiviert, sobald das System über die Eingabeaufforderung ok gesteuert wird. Mithilfe der OpenBoot-Befehle env-on und env-off können Sie die Umgebungsüberwachung aber auch selbst aktivieren bzw. deaktivieren.

Die Befehle env-on und env-off wirken sich nur auf die Umgebungsüberwachung auf der OpenBoot-Ebene aus. Sie haben keinerlei Auswirkungen auf die Umgebungsüberwachung und die Steuerungsfunktionen des Systems bei laufendem Betriebssystem.

Wenn Sie mit dem Tastaturbefehl Stop-A zur OpenBoot-Umgebung wechseln, wird die OpenBoot-Umgebungsüberwachung sofort deaktiviert. Wenn Sie auf andere Art und Weise in die OpenBoot-Umgebung gelangen, also indem Sie das Betriebssystem anhalten oder das System aus- und wieder einschalten oder aufgrund eines Systemabsturzes, bleibt die OpenBoot-Umgebungsüberwachung aktiviert.

Darüber hinaus wird die OpenBoot-Umgebungsüberwachung nach jedem Rücksetzungsvorgang aktiviert, auch wenn Sie sie vor dem Reset manuell deaktiviert haben. Wenn die OpenBoot-Umgebungsüberwachung auch nach dem Zurücksetzen des Systems deaktiviert bleiben soll, müssen Sie wie nachfolgend beschrieben vorgehen.

### Auszuführende Arbeitsschritte

● **Geben Sie an der Eingabeaufforderung** ok env-off **ein, um die OpenBoot-Umgebungsüberwachung zu deaktivieren.**

```
ok env-off
Environmental monitor is OFF
ok
```
# <span id="page-196-0"></span>Abrufen von Statusinformationen zur OpenBoot-Umgebung

Wenn Sie an der Eingabeaufforderung ok den OpenBoot-Befehl .env eingeben, erhalten Sie Statusinformationen zu den Stromversorgungseinheiten, Lüftern und Temperatursensoren des Systems.

Unabhängig davon, ob die OpenBoot-Umgebungsüberwachung aktiviert oder deaktiviert ist, können Sie jederzeit den Umgebungsstatus abrufen. Der Befehl .env dient lediglich zur Anzeige des aktuellen Status der Umgebung; er leitet keine Maßnahmen bei ungewöhnlichen Werten oder Unter- bzw. Überschreitung vorgegebener Grenzbereiche ein.

#### Auszuführende Arbeitsschritte

● **Geben Sie an der Systemeingabeaufforderung** ok .env **ein, um Statusinformationen über die OpenBoot-Umgebung abzurufen.**

ok **.env**

# <span id="page-197-0"></span>Aktivieren des Watchdog-Mechanismus und seiner Optionen

### Vorbereitung

Hintergrundinformationen zum Hardware-Watchdog-Mechanismus und den zugehörigen XIR (Externally Initiated Reset)-Funktionen finden Sie unter:

■ ["Hardware-Watchdog-Mechanismus und XIR" auf Seite 28](#page-55-0)

#### Auszuführende Arbeitsschritte

Gehen Sie folgendermaßen vor, um den Hardware-Watchdog-Mechanismus zu aktivieren:

**1. Fügen Sie der Datei** /etc/system **den nachstehenden Eintrag hinzu:**

set watchdog enable = 1

**2. Führen Sie einen Neustart des Systems durch, um die Änderungen zu übernehmen.**

Damit der Hardware-Watchdog-Mechanismus das System automatisch neu bootet, nachdem es sich "aufgehängt" hat,

● **geben Sie an der Eingabeaufforderung** ok **die folgende Zeile ein:**

ok **setenv error-reset-recovery = boot**

Um automatisierte Crash-Dumps zu erzeugen, nachdem sich das System "aufgehängt" hat,

● **geben Sie an der Eingabeaufforderung** ok **die folgende Zeile ein:**

ok **setenv error-reset-recovery = sync**

# <span id="page-198-0"></span>Aktivieren von ASR

Die ASR-Funktion muss manuell an der Systemeingabeaufforderung ok aktiviert werden.

### Auszuführende Arbeitsschritte

**1. Geben Sie an der Eingabeaufforderung** ok **folgende Zeilen ein:**

```
ok setenv diag-switch? true
ok setenv auto-boot? true
ok setenv auto-boot-on-error? true
```
**2. Setzen Sie die Variable** obdiag-trigger **auf** power-on-reset**,** error-reset **oder** user-reset**. Geben Sie beispielsweise die folgende Zeile ein:**

ok **setenv obdiag-trigger user-reset**

**3. Damit die Änderungen an den Parametern wirksam werden, müssen Sie den folgenden Befehl eingeben:**

ok **reset-all**

Das System speichert die Parameteränderungen dauerhaft und bootet automatisch, wenn die OpenBoot-Variable auto-boot? auf true (Standardwert) gesetzt ist.

**Hinweis –** Die Speicherung der Parameteränderungen ist auch durch einen Neustart des Systems über den Netzschalter auf der Vorderseite des Servers möglich.

#### Nächste Schritte

Gehen Sie folgendermaßen vor, um die ASR-Funktion zu deaktivieren:

■ ["Deaktivieren von ASR" auf Seite 172](#page-199-0)

## <span id="page-199-0"></span>Deaktivieren von ASR

Nach dem Deaktivieren der ASR-Funktion steht die automatische Systemwiederherstellung erst wieder zur Verfügung, nachdem sie an der Eingabeaufforderung okerneut aktiviert wurde.

#### Auszuführende Arbeitsschritte

**1. Geben Sie an der Eingabeaufforderung** ok **folgende Zeile ein:**

ok **setenv auto-boot-on-error? false**

**2. Damit die Parameteränderung wirksam wird, müssen Sie den folgenden Befehl eingeben:**

ok **reset-all**

Das System speichert die Parameteränderung dauerhaft.

**Hinweis –** Die Speicherung der Parameteränderungen ist auch durch einen Neustart des Systems über den Netzschalter auf der Vorderseite des Servers möglich.

## <span id="page-199-1"></span>Abrufen von ASR-Statusinformationen

Gehen Sie wie nachstehend beschrieben vor, um Informationen über den Status der ASR-Funktion abzurufen.

### Auszuführende Arbeitsschritte

● **Geben Sie an der Eingabeaufforderung** ok **folgende Zeile ein:**

ok **.asr**

In der Befehlsausgabe .asr wurden alle Geräte, die mit disabled gekennzeichnet sind, mithilfe des Befehls asr-disable manuell dekonfiguriert. Mit dem Befehl .asr können Sie darüber hinaus die Geräte anzeigen, die die Diagnoseprüfung der Firmware nicht bestanden haben und automatisch von der OpenBoot-ASR-Funktion dekonfiguriert wurden.

#### Nächste Schritte

Weitere Informationen zu diesem Thema finden Sie unter:

- "Automatische Systemwiederherstellung (Automatic System Recovery, ASR)" [auf Seite 68](#page-95-0)
- ["Aktivieren von ASR" auf Seite 171](#page-198-0)
- ["Deaktivieren von ASR" auf Seite 172](#page-199-0)
- ["Manuelles Dekonfigurieren eines Geräts" auf Seite 176](#page-203-0)
- ["Manuelles Neukonfigurieren eines Geräts" auf Seite 179](#page-206-0)

# <span id="page-200-1"></span><span id="page-200-0"></span>Umleiten der Systemkonsole auf RSC

Anhand der nachfolgend beschriebenen Schritte können Sie nach der Installation der Betriebsumgebung Solaris und der Sun Remote System Control (RSC)-Software RSC als Systemkonsole konfigurieren. Weitere Informationen zu RSC finden Sie unter:

- ["Die Sun Remote System Control-Karte" auf Seite 40](#page-67-0)
- *Sun Remote System Control (RSC) Benutzerhandbuch*

#### Auszuführende Arbeitsschritte

#### **1. Richten Sie eine RSC-Sitzung ein.**

Diesbezügliche Anweisungen finden Sie im *Sun Remote System Control (RSC) Benutzerhandbuch*, der im Lieferumfang der RSC-Software enthalten ist.

**2. Geben Sie an der Eingabeaufforderung** ok **folgende Zeilen ein:**

```
ok setenv diag-out-console true
ok setenv input-device rsc-console
ok setenv output-device rsc-console
```
**3. Damit die Änderungen an den Parametern wirksam werden, müssen Sie den folgenden Befehl eingeben:**

ok **reset-all**

Das System speichert die Parameteränderungen dauerhaft und bootet automatisch, wenn die OpenBoot-Variable auto-boot? auf true (Standardwert) gesetzt ist.

**Hinweis –** Die Speicherung der Parameteränderungen ist auch durch einen Neustart des Systems über den Netzschalter auf der Vorderseite des Servers möglich.

**4. Um eine Verbindung mit der Systemkonsole herzustellen, müssen Sie im RSC-Fenster folgende Eingabe vornehmen:**

rsc> **console**

**Hinweis –** Anweisungen für die manuelle und *vorübergehende* Umkehrung der RSC-Konsolenumleitung durch Zurücksetzen der IDPROM-Variablen finden Sie unter ["OpenBoot-Notfallprozeduren" auf Seite 65.](#page-92-0) Ansonsten befolgen Sie die Schritte zum Verlassen der RSC-Konsole, die unter "Wiederherstellen der lokalen [Systemkonsole" auf Seite 175](#page-202-0) beschrieben sind.

#### Nächste Schritte

Informationen zur Verwendung von RSC erhalten Sie im:

■ Sun Remote System Control (RSC) Benutzerhandbuch, der zusammen mit der RSC-Software geliefert wird.

**174** Sun Fire V480 Server Handbuch zur Systemverwaltung • Februar 2002

# <span id="page-202-0"></span>Wiederherstellen der lokalen Systemkonsole

Gehen Sie wie nachstehend beschrieben vor, wenn Ihr System für die Verwendung von Sun Remote System Control (RSC) als Systemkonsole konfiguriert ist, und Sie die Systemkonsole auf eine lokale Grafikkonsole, ein alphanumerisches Terminal oder eine eingerichtete tip-Verbindung umleiten müssen. Weitere Informationen zu RSC finden Sie unter:

- ["Die Sun Remote System Control-Karte" auf Seite 40](#page-67-0)
- *Sun Remote System Control (RSC) Benutzerhandbuch*

### Auszuführende Arbeitsschritte

Wählen Sie die für Sie zutreffende Vorgehensweise, wenn Sie die lokale Systemkonsole an Ihrem lokalen ttya-Anschluss oder an Ihrer lokalen Grafikkonsole wiederherstellen möchten .

Wiederherstellen der lokalen Konsole an Ihrem ttya-Anschluss

**1. Geben Sie an der Eingabeaufforderung** ok **folgende Zeilen ein:**

```
ok setenv input-device ttya
ok setenv output-device ttya
ok setenv diag-out-console false
```
**2. Damit die Änderungen an den Parametern wirksam werden, müssen Sie den folgenden Befehl eingeben:**

ok **reset-all**

Das System speichert die Parameteränderungen dauerhaft und bootet automatisch, wenn die OpenBoot-Variable auto-boot? auf true (Standardwert) gesetzt ist.

**Hinweis –** Die Speicherung der Parameteränderungen ist auch durch einen Neustart des Systems über den Netzschalter auf der Vorderseite des Servers möglich.

Wiederherstellen der lokalen Konsole an Ihrer Grafikkonsole

**1. Geben Sie an der Eingabeaufforderung** ok **folgende Zeilen ein:**

```
ok setenv input-device keyboard
ok setenv output-device screen
ok setenv diag-out-console false
```
**2. Damit die Änderungen an den Parametern wirksam werden, müssen Sie den folgenden Befehl eingeben:**

ok **reset-all**

Das System speichert die Parameteränderungen dauerhaft und bootet automatisch, wenn die OpenBoot-Variable auto-boot? auf true (Standardwert) gesetzt ist.

**Hinweis –** Die Speicherung der Parameteränderungen ist auch durch einen Neustart des Systems über den Netzschalter auf der Vorderseite des Servers möglich.

## Nächste Schritte

Sie können jetzt auf der lokalen Konsole Befehle eingeben und Systemmeldungen anzeigen.

# <span id="page-203-0"></span>Manuelles Dekonfigurieren eines Geräts

Zur Unterstützung eingeschränkter Starts enthält die OpenBoot-Firmware den Befehl asr-disable, der Ihnen die manuelle Dekonfiguration von Systemgeräten ermöglicht. Dieser Befehl kennzeichnet ein bestimmtes Gerät als *disabled*, indem im zugehörigen Gerätestrukturknoten eine entsprechende "Status"-Eigenschaft erstellt wird. Gemäß Konvention aktiviert die Betriebsumgebung Solaris für derartig gekennzeichnete Geräte keine Treiber.

### Auszuführende Arbeitsschritte

**1. Geben Sie an der Eingabeaufforderung** ok **die folgende Zeile ein:** 

ok **asr-disable** *Gerätekennung*

wobei für *Gerätekennung* die nachstehenden Möglichkeiten in Betracht kommen:

- Alle vollständigen physischen Gerätepfade gemäß Meldung durch den OpenBoot-Befehl show-devs
- Alle gültigen Geräte-Aliasse gemäß Meldung durch den OpenBoot-Befehl devalias
- Alle in der unten stehenden Tabelle enthaltenen Gerätekennungen

**Hinweis –** Für die Angabe der Gerätekennung ist keine Unterscheidung zwischen Groß- und Kleinschreibung erforderlich.

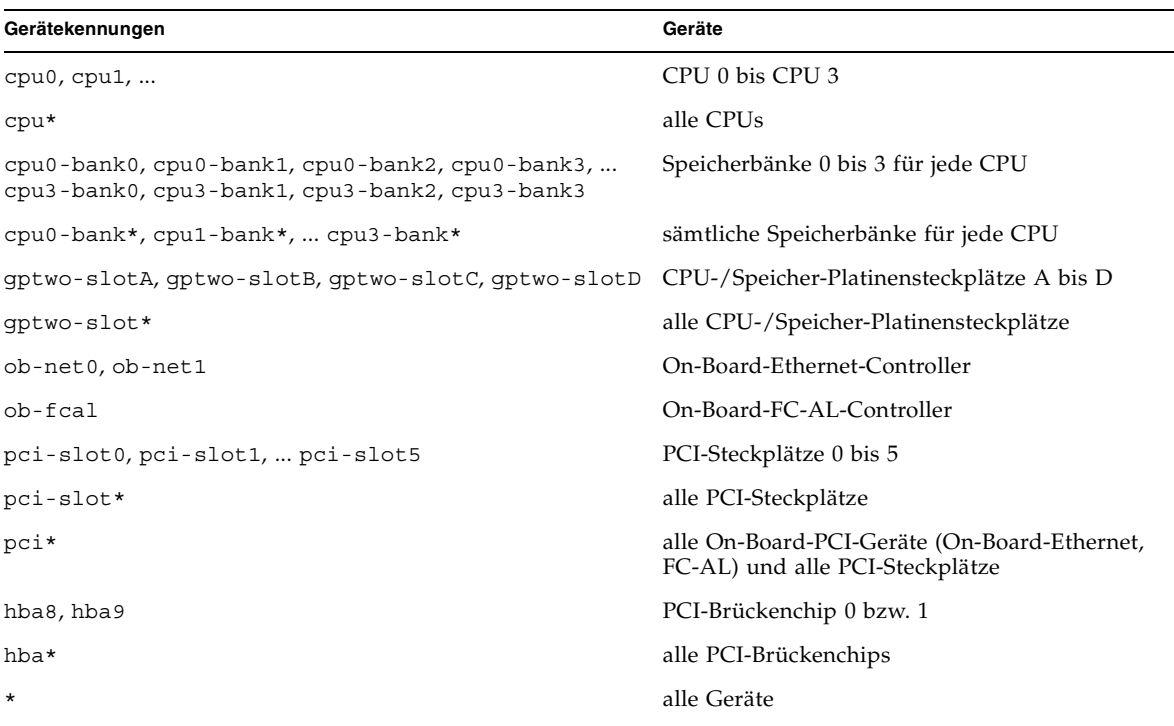

Die manuelle Dekonfiguration einer einzelnen CPU wirkt sich auf die gesamte CPU-/Speicher-Platine aus, d. h. beide CPUs sowie sämtliche Speichermodule auf der Platine sind betroffen.

Vollständige physische Gerätepfade können Sie mit folgender Eingabe bestimmen:

ok **show-devs**

Der Befehl show-devs listet die Systemgeräte mit vollständigen Pfadnamen auf. Eine Liste der aktuellen Geräte-Aliasse erhalten Sie mit folgendem Befehl:

ok **devalias**

Einen eigenen Geräte-Alias für ein physisches Gerät erstellen Sie mit:

ok **devalias** *Alias-Name physischer Gerätepfad*

wobei *Alias-Name* für den Alias steht, den Sie zuweisen möchten, und *physischer Gerätepfad* den vollständigen physischen Gerätepfad für das Gerät angibt.

**Hinweis –** Wenn Sie einen Geräte-Alias mithilfe von asr-disable manuell dekonfigurieren und dem Gerät anschließend einen anderen Alias zuweisen, bleibt das Gerät auch bei geändertem Geräte-Alias dekonfiguriert.

**2. Damit die Parameteränderung wirksam wird, müssen Sie den folgenden Befehl eingeben:**

ok **reset-all**

Das System speichert die Parameteränderung dauerhaft.

**Hinweis –** Die Speicherung der Parameteränderungen ist auch durch einen Neustart des Systems über den Netzschalter auf der Vorderseite des Servers möglich.

### Nächste Schritte

Gehen Sie folgendermaßen vor, um ein Gerät manuell neu zu konfigurieren:

■ ["Manuelles Neukonfigurieren eines Geräts" auf Seite 179](#page-206-0)

# <span id="page-206-0"></span>Manuelles Neukonfigurieren eines Geräts

Mit dem OpenBoot-Befehl asr-enable können Sie jedes Gerät, das Sie zuvor mit dem Befehl asr-disable dekonfiguriert haben, neu konfigurieren.

### Auszuführende Arbeitsschritte

**1. Geben Sie an der Eingabeaufforderung** ok **die folgende Zeile ein:** 

ok **asr-enable** *Gerätekennung*

wobei für *Gerätekennung* die nachstehenden Möglichkeiten in Betracht kommen:

- Alle vollständigen physischen Gerätepfade gemäß Meldung durch den OpenBoot-Befehl show-devs
- Alle gültigen Geräte-Aliasse gemäß Meldung durch den OpenBoot-Befehl devalias
- Alle in der unten stehenden Tabelle enthaltenen Gerätekennungen

**Hinweis –** Für die Angabe der Gerätekennung ist keine Unterscheidung zwischen Groß- und Kleinschreibung erforderlich.

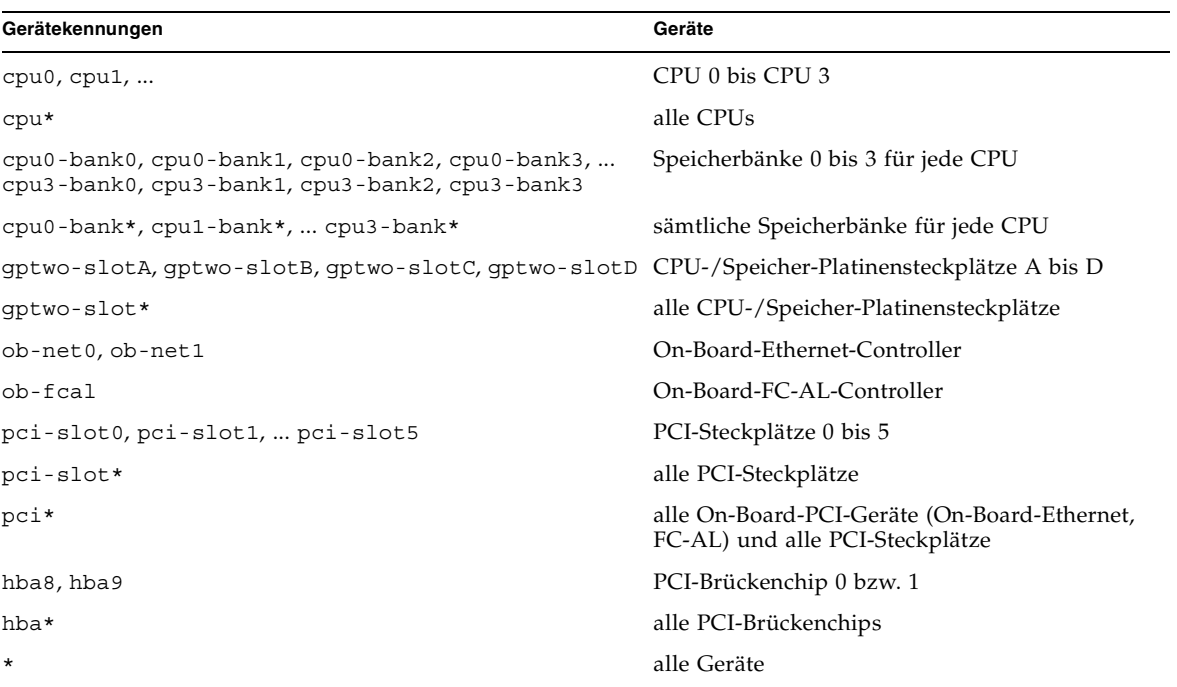

Sun Fire V480 Server Handbuch zur Systemverwaltung • Februar 2002

#### KAPITEL **10**

# Identifizieren ausgefallener und fehlerhafter Komponenten

Die wichtigste Aufgabe von Diagnosewerkzeugen besteht in der Identifizierung ausgefallener und fehlerhafter Hardwarekomponenten, damit sie schnell entfernt und ersetzt werden können. Die zahlreichen Fehlerzustände eines komplexen Servers erfordern den Einsatz mehrerer Diagnosewerkzeuge, damit alle möglichen Hardwareausfälle erkannt werden können. Sun stellt Ihnen eine Vielzahl von Werkzeugen zur Verfügung, die Sie bei der Bestimmung fehlerhafter Komponenten unterstützen.

Das vorliegende Kapitel unterstützt Sie bei der Wahl der besten Werkzeuge und beschreibt deren Einsatz zur Auffindung fehlerhafter und ausgefallener Komponenten in Ihrem Sun Fire V480 Server. Darüber hinaus erfahren Sie, wie Sie mithilfe der Locator-LED ein ausgefallenes System in einem großen Raum mit zahlreichen Servern identifizieren können.

Im Rahmen dieser Erläuterungen werden die folgenden Themen behandelt:

- ["Bedienung der Locator-LED" auf Seite 182](#page-209-0)
- ["Server im Diagnosemodus" auf Seite 183](#page-210-0)
- ["Identifizieren von Fehlern mithilfe von LEDs" auf Seite 184](#page-211-0)
- ["Identifizieren von Fehlern mithilfe von POST-Diagnoseroutinen" auf Seite 188](#page-215-0)
- "Identifizieren von Fehlern anhand der interaktiven OpenBoot-Diagnosetests" [auf Seite 189](#page-216-0)
- ["Anzeigen von Diagnosetestergebnissen" auf Seite 192](#page-219-0)
- ["Anzeigen und Setzen von OpenBoot-Konfigurationsvariablen" auf Seite 193](#page-220-0)

Außerdem enthält das Kapitel noch die folgenden Informationen:

■ ["Referenz für die Auswahl eines Werkzeugs zur Fehleridentifizierung" auf Seite 194](#page-221-0)

Hintergrundinformationen zu den Werkzeugen finden Sie unter:

■ ["Isolieren von Systemfehlern" auf Seite 113](#page-140-0)

**Hinweis –** Für viele in diesem Kapitel beschriebenen Verfahren ist es erforderlich, dass Sie mit der OpenBoot-Firmware bereits vertraut sind und wissen, wie Sie in die OpenBoot-Umgebung gelangen. Hintergrundinformationen finden Sie unter ["Die Eingabeaufforderung ok" auf Seite 59](#page-86-0). Diesbezügliche Anweisungen erhalten Sie unter ["Wechseln zur Eingabeaufforderung ok" auf Seite 140.](#page-167-0)

# <span id="page-209-0"></span>Bedienung der Locator-LED

Mithilfe der Locator-LED sind Sie in der Lage, schnell ein bestimmtes System unter zahlreichen anderen in einem Raum ausfindig zu machen. Hintergrundinformationen zu den LEDs des Systems finden Sie unter ["LED-Statusanzeigen" auf Seite 16.](#page-43-0)

Sie können die Locator-LED an der Systemkonsole, über die Sun Remote System Control (RSC)-Befehlszeilenschnittstelle (Command-Line Interface, CLI) oder auf der grafischen Benutzeroberfläche (Graphical User Interface, GUI) der RSC-Software ein- und ausschalten.

**Hinweis –** Auch mithilfe der Software Sun Management Center lässt sich die Locator-LED ein- und ausschalten. Nähere Informationen finden Sie in der Sun Management Center-Dokumentation.

### Vorbereitung

Melden Sie sich als root an, oder wechseln Sie zur RSC-GUI.

#### Auszuführende Arbeitsschritte

**1. Schalten Sie die Locator-LED** *ein***.** 

Gehen Sie wie nachstehend beschrieben vor:

■ **Wenn Sie sich als root angemeldet haben, geben Sie die folgende Zeile ein:**

# **/usr/sbin/locator -n**

■ **An der** RSC**-Befehlszeilenschnittstelle hingegen müssen Sie die folgende Eingabe vornehmen:**

rsc> **setlocator on**

- **Klicken Sie im Hauptbildschirm der RSC-GUI auf das Locator-LED-Symbol.** Siehe die Abbildung unter [Schritt 5](#page-233-0) auf [Seite 206](#page-233-0). Mit einem einzigen Mausklick
- **2. Schalten Sie die Locator-LED** *aus***.**

Gehen Sie wie nachstehend beschrieben vor:

schalten Sie die LED *aus* bzw. *ein*.

■ **Wenn Sie sich als root angemeldet haben, geben Sie die folgende Zeile ein:**

```
# /usr/sbin/locator -f
```
■ **An der Systemkonsole, auf die Sie über RSC zugreifen, geben Sie den folgenden Befehl ein:**

rsc> **setlocator off**

■ **Klicken Sie im RSC-Hauptbildschirm auf das Locator-LED-Symbol.**

Siehe die Abbildung unter [Schritt 5](#page-233-0) auf [Seite 206](#page-233-0). Mit einem einzigen Mausklick schalten Sie die LED *ein* bzw. *aus*.

## <span id="page-210-0"></span>Server im Diagnosemodus

Durch Umgehen Firmware-basierter Diagnosetests lässt sich der Startvorgang des Servers beschleunigen. Die nachstehend beschriebene Vorgehensweise stellt sicher, dass POST- und OpenBoot-Diagnosetests beim Start des Systems *ausgeführt* werden.

#### Vorbereitung

Sie müssen festlegen, ob die Diagnoseausgabe lokal, über ein Terminal oder über eine tip-Verbindung an den seriellen Anschluss des Servers oder nach Umleitung der Systemkonsolenausgabe auf RSC entfernt erfolgen soll.

**Hinweis –** An einen Server kann jeweils nur eine Systemkonsole angeschlossen sein. Wenn Sie also die Ausgabe auf RSC umleiten, werden am seriellen Anschluss (ttya) keine Informationen angezeigt.

#### Auszuführende Arbeitsschritte

**1. Richten Sie eine Konsole für die Anzeige von Diagnosemeldungen ein.**

Greifen Sie über ein ASCII-Terminal, eine tip-Verbindung, ein lokales Grafikterminal oder über RSC auf die Systemkonsole zu. Informationen zu den Optionen für die Systemkonsole finden Sie unter ["Kommunikation mit dem System" auf Seite 81](#page-108-0).

- **2. Wählen Sie eine der nachstehenden Möglichkeiten aus:**
	- **Bringen Sie den Systemsteuerungsschalter des Servers in die Position "Diagnose".**

Sie können diese Einstellung entweder auf der Vorderseite des Geräts oder, wenn Sie Ihre Testsitzung an einem entfernten Standort ausführen, mithilfe der RSC-Schnittstelle vornehmen.

■ **Setzen Sie die OpenBoot-Konfigurationsvariable** diag-switch? **auf** true**. Geben Sie die folgende Zeile ein:**

ok **setenv diag-switch? true**

Bei korrekter Schaltereinstellung werden die Diagnoseroutinen ausgeführt.

# <span id="page-211-0"></span>Identifizieren von Fehlern mithilfe von LEDs

Obwohl die LEDs keine formellen Werkzeuge für eine gründliche Diagnose sind, können sie am Gehäuse sowie an bestimmten Systemkomponenten einen ersten Hinweis auf eine Reihe von Hardwarefehlern liefern.

### Vorbereitung

Sie können den LED-Status direkt von der Vorder- bzw. Rückseite des Servers ablesen.

**Hinweis –** Die meisten LEDs auf der Vorderseite finden sich auf der Rückseite des Geräts wieder.

Mit RSC und der Software Sun Management Center können Sie den LED-Status auch an einem entfernten Standort anzeigen, wenn Sie diese Werkzeuge vorzeitig einrichten. Nähere Einzelheiten zur Einrichtung von RSC und Sun Management Center finden Sie unter:

- *Sun Remote System Control (RSC) Benutzerhandbuch*
- *Sun Management Center Software-Benutzerhandbuch*

### Auszuführende Arbeitsschritte

#### **1. Überprüfen Sie die LEDs des Systems.**

Die drei LEDs in der oberen linken Ecke auf der Vorderseite finden sich auch auf der Rückseite des Geräts wieder. Ihrem Status können Sie die folgenden Informationen entnehmen.

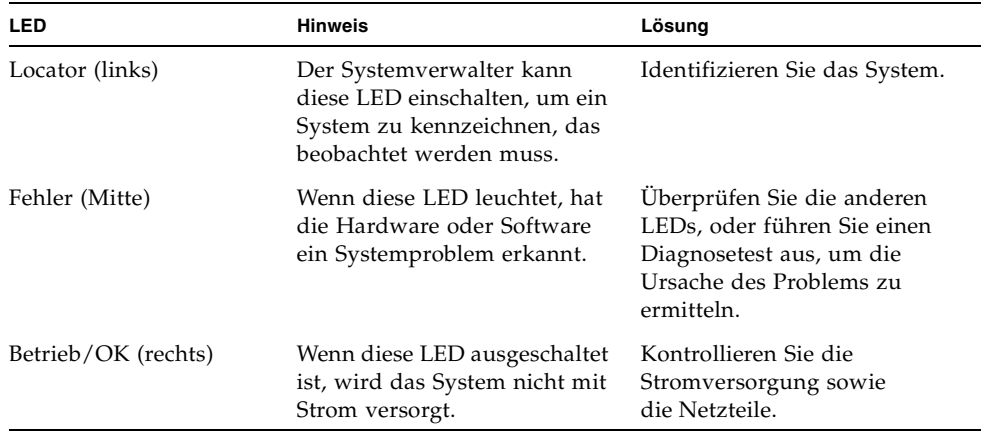

Da die Locator- und die Fehler-LED mit der 5-Volt-Standby-Stromversorgung des Systems betrieben werden, leuchten sie auch bei Fehlern und Ausfällen, die zur Abschaltung des Systems führen.

#### **2. Überprüfen Sie die LEDs für die Stromversorgung.**

Jede Stromversorgungseinheit besitzt vier LEDs, die sich sowohl auf der Vorderseite als auch auf der Rückseite des Servers befinden. Ihrem Status können Sie die folgenden Informationen entnehmen.

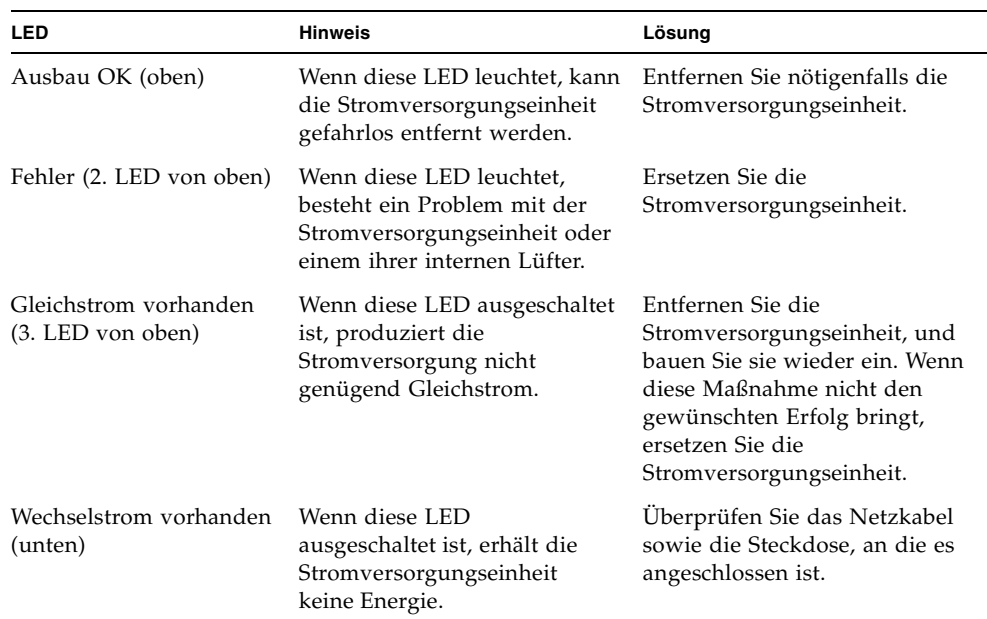

#### **3. Kontrollieren Sie die LEDs der Lüftereinbaurahmen.**

Hinter der Tür zu den Medienschächten, direkt unterhalb des Systemsteuerungsschalters, befinden sich zwei weitere LEDs. Die linke LED bezieht sich auf den Lüftereinbaurahmen 0 (CPU) und die rechte auf den Lüftereinbaurahmen 1 (PCI). Wenn eine dieser LEDs leuchtet, bedeutet das, dass der zugehörige Lüftereinbaurahmen neu eingebaut oder ersetzt werden muss.

#### **4. Kontrollieren Sie die LEDs für die Plattenlaufwerke.**

Jedes Plattenlaufwerk verfügt über drei LEDs. Diese LEDs befinden sich hinter der Tür zu den Medienschächten, direkt links neben dem jeweiligen Plattenlaufwerk. Ihrem Status können Sie die folgenden Informationen entnehmen.

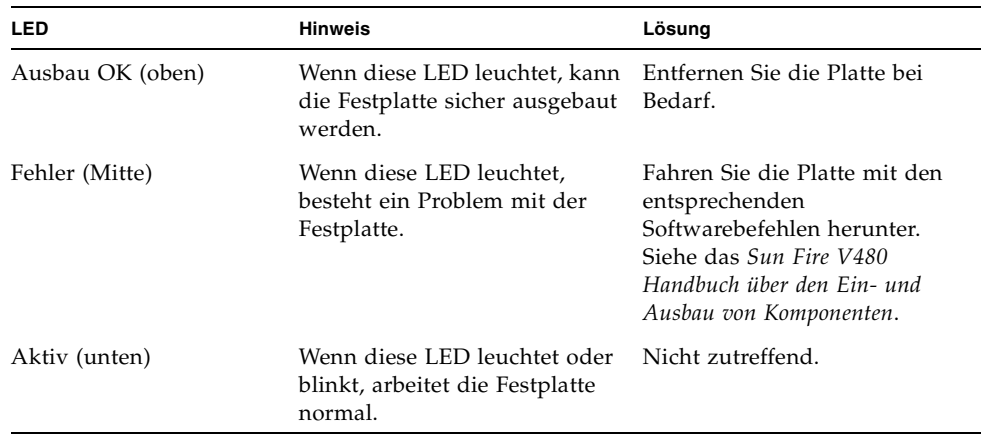

#### **5. (***Optional***) Kontrollieren Sie die Ethernet-LEDs.**

Für jeden Ethernet-Anschluss gibt es zwei LEDs, die sich rechts neben der jeweiligen Ethernet-Buchse auf der Rückseite des Servers befinden. Wenn das Sun Fire V480 System in ein Ethernet-Netzwerk eingebunden ist, können Sie dem Status der Ethernet-LEDs die folgenden Informationen entnehmen.

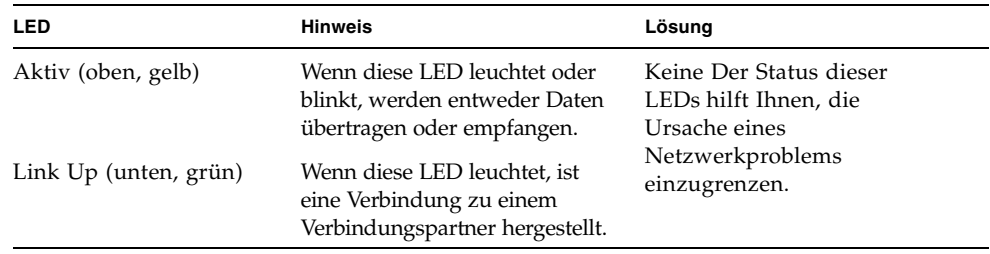

## Nächste Schritte

Wenn Sie mithilfe der LEDs die Ursache eines vermuteten Problems nicht ermitteln können, versuchen Sie, das betreffende Gerät in den Diagnosemodus zu versetzen. Siehe:

■ ["Server im Diagnosemodus" auf Seite 183](#page-210-0)

Sie haben auch die Möglichkeit, Selbsttests beim Einschalten (POST) auszuführen. Siehe:

■ ["Identifizieren von Fehlern mithilfe von POST-Diagnoseroutinen" auf Seite 188](#page-215-0)

# <span id="page-215-0"></span>Identifizieren von Fehlern mithilfe von POST-Diagnoseroutinen

Nachfolgend erfahren Sie, wie Sie POST-Diagnosetests ausführen, um Fehler in einem Sun Fire V480 Server zu identifizieren. Hintergrundinformationen zu den POST-Diagnosetests und dem Boot-Vorgang finden Sie in [Kapitel 6.](#page-112-0)

## Vorbereitung

Vergewissern Sie sich, dass sich das System im Diagnosemodus befindet. Siehe:

■ ["Server im Diagnosemodus" auf Seite 183](#page-210-0)

Darüber hinaus müssen Sie festlegen, ob die POST-Diagnoseausgabe lokal, über ein Terminal oder über eine tip-Verbindung an den seriellen Anschluss des Servers oder nach Umleitung der Systemkonsolenausgabe auf RSC entfernt erfolgen soll.

**Hinweis –** An einen Server kann jeweils nur eine Systemkonsole angeschlossen sein. Wenn Sie also die Ausgabe auf RSC umleiten, werden am seriellen Anschluss (ttya) keine Informationen angezeigt.

## Auszuführende Arbeitsschritte

#### **1. Richten Sie eine Konsole für die Anzeige von POST-Meldungen ein.**

Schließen Sie ein alphanumerisches Terminal an den Sun Fire V480 Server an, oder richten Sie eine tip-Verbindung zu einem anderen Sun System ein. Siehe:

- ["Zugriff auf die Systemkonsole über eine tip-Verbindung" auf Seite 142](#page-169-1)
- ["Einrichten eines alphanumerischen Terminals als Systemkonsole" auf Seite 147](#page-174-1)

#### **2. (***Optional***) Leiten Sie die Konsolenausgabe gegebenenfalls auf RSC um.**

Diesbezügliche Anweisungen erhalten Sie unter "Umleiten der Systemkonsole [auf RSC" auf Seite 173.](#page-200-1)

#### **3. Betätigen Sie den Netzschalter.**

Sie können diese Einstellung entweder auf der Vorderseite des Geräts oder, wenn Sie Ihre Testsitzung an einem entfernten Standort ausführen, mithilfe der RSC-Schnittstelle vornehmen.

Das System führt die POST-Diagnoseroutinen aus und zeigt Status- und Fehlermeldungen über das lokale serielle Terminal (ttya) oder die umgeleitete (RSC)-Systemkonsole an.
**4. Überprüfen Sie die POST-Ausgabe.**

Jede POST-Fehlermeldung enthält einen Hinweis auf die vor Ort austauschbare Einheit (Field-Replaceable Unit, FRU), die am wahrscheinlichsten für das Problem verantwortlich ist. Gelegentlich können auch mehrere Ursachen in Frage kommen. In einem solchen Fall werden die Möglichkeiten in der Reihenfolge ihrer Wahrscheinlichkeit aufgelistet.

**Hinweis –** Sollte die POST-Ausgabe Codenamen und Akronyme enthalten, die Ihnen unbekannt sind, siehe [TABELLE 6-13](#page-155-0) unter "Referenz der in der [Diagnoseausgabe verwendeten Begriffe" auf Seite 128.](#page-155-1)

## Nächste Schritte

Versuchen Sie, die von den POST-Fehlermeldungen angegebene(n) FRU bzw. FRUs zu ersetzen. Ausführliche Informationen zu diesem Thema finden Sie unter:

■ *Sun Fire V480 Handbuch über den Ein- und Ausbau von Komponenten* 

Wenn im Rahmen der POST-Diagnoseroutinen keine Probleme erkannt wurden, Ihr System aber dennoch nicht startet, führen Sie die interaktiven OpenBoot-Diagnosetests aus.

# Identifizieren von Fehlern anhand der interaktiven OpenBoot-Diagnosetests

### Vorbereitung

Da die Ausführung der OpenBoot-Diagnosetests den Zugriff auf einige Hardwareressourcen erfordert, die auch vom Betriebssystem verwendet werden, ist nach dem Anhalten des Betriebssystems oder einer Stop-A-Tastenfolge keine verlässliche Ausführung dieser Tests möglich. Sie müssen das System zurücksetzen, bevor Sie die OpenBoot-Diagnosetests ausführen. Setzen Sie das System nach Beendigung der Tests erneut zurück. Wie Sie dabei vorgehen, erfahren Sie im Anschluss.

Das nachstehend beschriebene Verfahren setzt die Einrichtung einer Systemkonsole voraus. Siehe:

■ ["Kommunikation mit dem System" auf Seite 81](#page-108-0)

### Auszuführende Arbeitsschritte

**1. Halten Sie den Server an, um zur Eingabeaufforderung** ok **zu gelangen.**

Ihre diesbezügliche Vorgehensweise hängt vom jeweiligen Zustand des Systems ab. Falls möglich, sollten Sie die Benutzer von Ihrem Vorhaben in Kenntnis setzen und das System ordnungsgemäß herunterfahren. Informationen zu diesem Thema finden Sie unter ["Die Eingabeaufforderung ok" auf Seite 59.](#page-86-0)

**2. Setzen Sie die Diagnosekonfigurationsvariable** auto-boot? **auf** false**. Geben Sie die folgende Zeile ein:**

ok **setenv auto-boot? false**

- **3. Setzen Sie das System zurück, oder führen Sie einen Neustart aus.**
- **4. Starten Sie die OpenBoot-Diagnosetests. Geben Sie die folgende Zeile ein:**

ok **obdiag**

Die Eingabeaufforderung obdiag und das Testmenü werden angezeigt. Das Menü ist in [ABBILDUNG 6-4](#page-126-0) auf [Seite 99](#page-126-0) dargestellt.

**5.** *(Optional)* **Legen Sie die gewünschte Testebene fest.** 

Die Standardeinstellung ist min. Unter Umständen möchten Sie einen möglichst umfassenden Test ausführen. Setzen Sie zu diesem Zweck die Diagnosekonfigurationsvariablediag-level auf max:

obdiag> **setenv diag-level max**

**Hinweis –** Wenn diag-level auf off gesetzt ist, meldet die OpenBoot-Firmware für alle Kerntests den Status "bestanden" zurück, führt aber keine Tests aus.

Sie können jede beliebige Diagnosekonfigurationsvariable (siehe [TABELLE 6-2](#page-122-0) auf [Seite 95](#page-122-0)) über die Eingabeaufforderung obdiag> auf die gleiche Weise einstellen.

**6. Geben Sie den entsprechenden Befehl und die Nummern der Tests, die ausgeführt werden sollen, ein.**

Um beispielsweise alle verfügbaren OpenBoot-Diagnosetests ausführen zu lassen, geben Sie die folgende Zeile ein:

obdiag> **test-all**

Einen ganz bestimmten Test legen Sie mit der folgenden Eingabe fest:

obdiag> **test #**

wobei **#** für die Nummer des jeweiligen Tests steht.

Eine Liste der OpenBoot-Diagnosetestbefehle finden Sie unter ["Interaktive Befehle](#page-126-1)  [der OpenBoot Diagnostics" auf Seite 99.](#page-126-1) Das Menü mit den Nummern der Tests ist in [ABBILDUNG 6-4](#page-126-0) auf [Seite 99](#page-126-0) dargestellt.

**7. Verlassen Sie das Testmenü, wenn die OpenBoot-Diagnosetests abgeschlossen sind. Geben Sie die folgende Zeile ein:**

obdiag> **exit**

Die Anzeige kehrt zur Eingabeaufforderung ok zurück.

**8. Setzen Sie die Diagnosekonfigurationsvariable** auto-boot? **wieder auf** true**.**

ok **setenv auto-boot? true**

Das Betriebssystem kann nun wieder nach einem System-Reset oder einem Neustart automatisch hochfahren.

## Nächste Schritte

Versuchen Sie, die von den OpenBoot-Fehlermeldungen angegebene(n) FRU bzw. FRUs zu ersetzen. Ausführliche Informationen zu diesem Thema finden Sie unter:

■ Sun Fire V480 Handbuch über den Ein- und Ausbau von Komponenten

# Anzeigen von Diagnosetestergebnissen

Eine Zusammenfassung der Ergebnisse der letzten POST- und OpenBoot-Diagnosetests bleibt auch nach dem Abschalten gespeichert.

### Vorbereitung

Sie müssen eine Systemkonsole einrichten. Siehe:

■ ["Kommunikation mit dem System" auf Seite 81](#page-108-0)

Halten Sie anschließend den Server an, um zur Eingabeaufforderung ok zu gelangen. Siehe:

■ ["Die Eingabeaufforderung ok" auf Seite 59](#page-86-0)

### Auszuführende Arbeitsschritte

● **Mit dem folgenden Befehl zeigen Sie eine Zusammenfassung der letzten POST-Ergebnisse an:**

ok **show-post-results**

● **Geben Sie die folgende Zeile ein, um eine Zusammenfassung der letzten OpebBoot-Diagnosetestergebnisse anzuzeigen:**

ok **show-obdiag-results**

## Nächste Schritte

Sie sollten nun eine systemabhängige Liste der Hardwarekomponenten sehen, der Sie entnehmen können, welche Bauteile die POST- bzw. OpenBoot-Diagnosetests bestanden haben und welche nicht.

# Anzeigen und Setzen von OpenBoot-Konfigurationsvariablen

Schalter und Diagnosekonfigurationsvariablen, die im IDPROM gespeichert sind, bestimmen, wie und wann POST-Diagnoseroutinen und OpenBoot-Diagnosetests ausgeführt werden. Nachfolgend erfahren Sie, wie Sie auf die OpenBoot-Konfigurationsvariablen zugreifen, um sie zu ändern. Eine Liste der wichtigsten OpenBoot-Konfigurationsvariablen finden Sie in [TABELLE 6-2](#page-122-0) auf [Seite 95](#page-122-0).

## Vorbereitung

Halten Sie den Server an, um zur Eingabeaufforderung ok zu gelangen. Siehe:

■ ["Die Eingabeaufforderung ok" auf Seite 59](#page-86-0)

## Auszuführende Arbeitsschritte

● **Zeigen Sie die aktuellen Werte aller OpenBoot-Konfigurationsvariablen mit dem Befehl** printenv **an.** 

Das nachstehende Beispiel enthält einen kurzen Auszug der Ausgabe dieses Befehls.

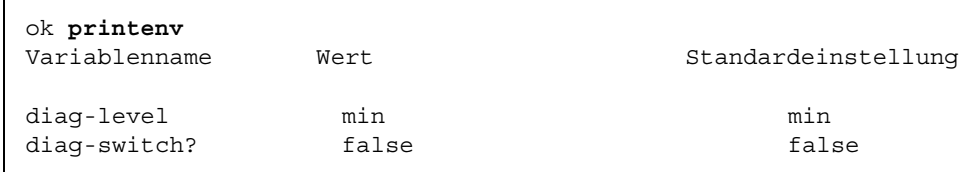

● **Den Wert einer OpenBoot-Konfigurationsvariable setzen bzw. ändern Sie mit dem Befehl** setenv**:**

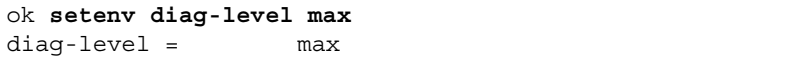

● **Um OpenBoot-Konfigurationsvariablen festzulegen, die mehrere Schlüsselwörter akzeptieren, müssen Sie die Schlüsselwörter durch ein Leerzeichen voneinander trennen:**

```
ok setenv post-trigger power-on-reset error-reset
post-trigger = power-on-reset error-reset
```
**Hinweis –** Die Variable test-args unterscheidet sich von den anderen OpenBoot-Konfigurationsvariablen, da sie ein einziges Argument erfordert, das aus einer Liste von Schlüsselwörtern besteht, die durch Kommata voneinander getrennt sind. Weitere Informationen finden Sie unter ["Steuerung der OpenBoot Diagnostics" auf Seite 97.](#page-124-0)

### Nächste Schritte

Die Änderungen, die Sie an OpenBoot-Konfigurationsvariablen vornehmen, werden in der Regel erst nach dem nächsten Neustart wirksam.

# Referenz für die Auswahl eines Werkzeugs zur Fehleridentifizierung

Die nachstehenden Informationen helfen Ihnen, das richtige Werkzeug auszuwählen, um eine fehlerhafte oder ausgefallene Komponente in einem Sun Fire V480 System zu ermitteln. Stellen Sie sich die folgenden Fragen bei der Wahl eines Werkzeugs.

1. Haben Sie die LEDs kontrolliert?

Bestimmte Systemkomponenten verfügen über integrierte LEDs, die Sie darauf aufmerksam machen, dass das betreffende Bauteil ersetzt werden muss. Ausführliche Informationen zu diesem Thema finden Sie unter "Identifizieren [von Fehlern mithilfe von LEDs" auf Seite 184.](#page-211-0)

2. Ist die Stromversorgung ausgeschaltet?

Bei einem Ausfall der Stromversorgung können Sie unter Umständen mithilfe der Ersatzstromversorgung der RSC-Karte den Status einiger Komponenten überprüfen. Siehe ["Überwachen des Systems" auf Seite 115](#page-142-0).

- 3. Fährt das System hoch?
- Wenn das System *nicht* hochfährt, müssen Sie betriebssystemunabhängige, Firmware-basierte Diagnosetests ausführen.
- Wenn das System *in der Lage ist,* zu booten, sollten Sie ein Werkzeug verwenden, das umfangreichere Tests durchführt. Ein typischer Vorgang der Fehleridentifizierung ist in [ABBILDUNG 10-1](#page-222-0) dargestellt.

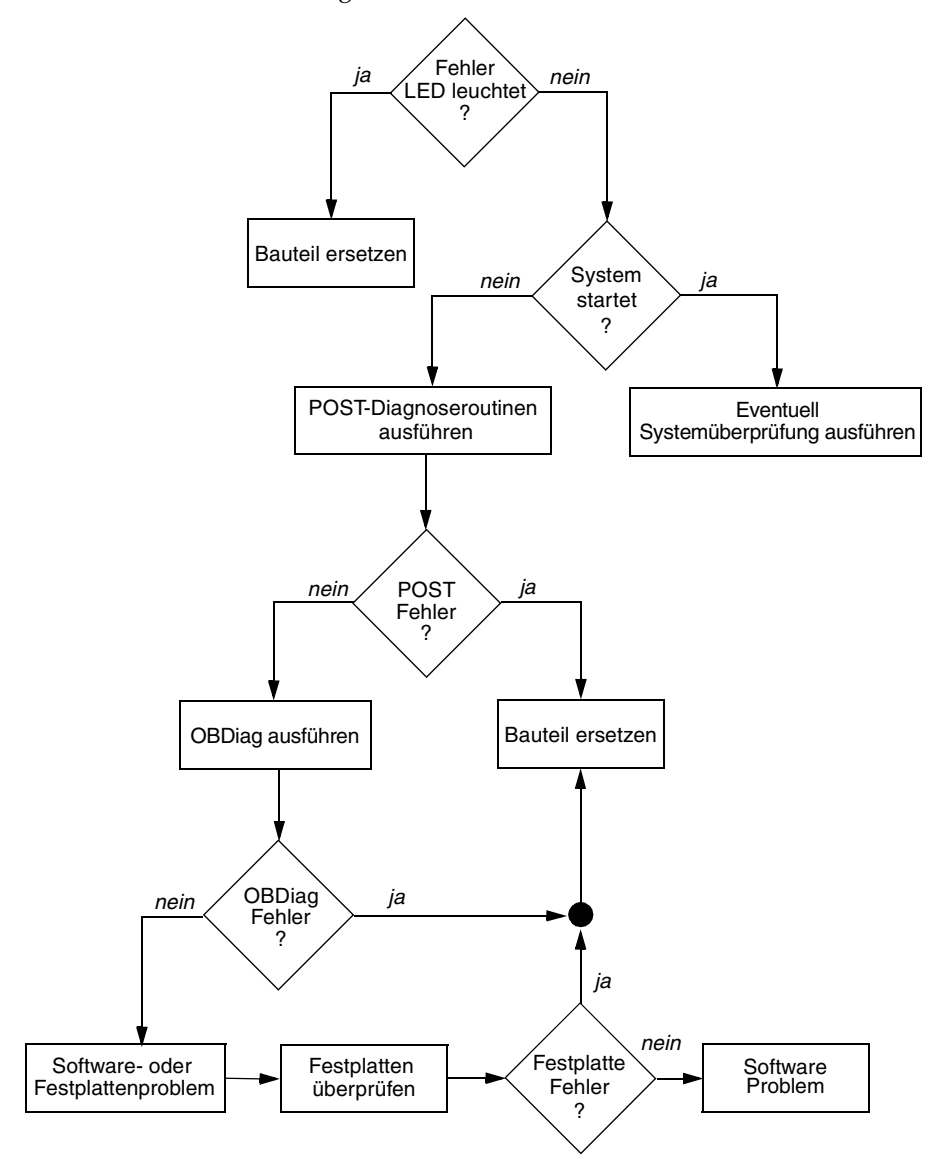

<span id="page-222-0"></span>**ABBILDUNG 10-1** Auswählen eines Werkzeugs zur Identifizierung von Hardwarefehlern

Kapitel 10 Identifizieren ausgefallener und fehlerhafter Komponenten **195**

4. Beabsichtigen Sie, die Tests von einem entfernten Standort auszuführen?

Sowohl die Software Sun Management Center als auch RSC bietet Ihnen die Möglichkeit, die Tests über einen entfernten Computer auszuführen. Darüber hinaus stellt RSC ein Werkzeug zur Umleitung der Systemkonsolenausgabe bereit, mit dem Sie von einem entfernten Standort Tests wie POST-Diagnoseroutinen anzeigen und ausführen können, die normalerweise die physische Nähe zur seriellen Schnittstelle auf der Rückseite des Computers erfordern.

5. Überprüft das Werkzeug die vermutete(n) Quelle(n) des Problems?

Vielleicht haben Sie ja schon einen Vermutung, worin das Problem besteht. In diesem Fall sollten Sie ein Diagnosewerkzeug einsetzen, das in der Lage ist, die vermuteten Problemursachen zu testen.

- [TABELLE 6-5](#page-140-0) auf [Seite 113](#page-140-0) enthält eine Übersicht der austauschbaren Hardwarekomponenten, die von den einzelnen Werkzeugen zur Fehleridentifizierung erkannt werden können.
- [TABELLE 6-9](#page-146-0) auf [Seite 119](#page-146-0) nennt Ihnen die austauschbaren Hardwarekomponenten, die von den einzelnen Systemüberprüfungswerkzeugen berücksichtigt werden.
- 6. Tritt das Problem sporadisch auf, oder hängt es mit der Software zusammen?

Wenn ein Problem nicht durch eine eindeutig defekte Hardwarekomponente verursacht wird, möchten Sie unter Umständen lieber ein Systemüberprüfungswerkzeug anstelle eines Werkzeugs zur Fehleridentifizierung verwenden. Entsprechende Anweisungen finden Sie in [Kapitel 12](#page-242-0), während Sie unter "Überprüfen des Systems" auf Seite 119 Hintergrundinformationen nachschlagen können.

#### KAPITEL **11**

# Überwachen des Systems

Bei Systemproblemen können Ihnen Diagnosewerkzeuge helfen, die Ursachen zu ermitteln. Die meisten Diagnosewerkzeuge werden zu diesem Zweck eingesetzt. Allerdings bedeutet diese Vorgehensweise auch, dass bereits eine Störung aufgetreten ist. Das heißt, Sie müssen warten, bis eine Komponente ausfällt, bevor Sie handeln können.

Einige Diagnosewerkzeuge erlauben es Ihnen jedoch, Maßnahmen zu ergreifen, bevor Probleme entstehen, indem sie das System im störungsfreien Zustand überwachen. Überwachungswerkzeuge machen den Systemverwalter frühzeitig auf drohende Ausfälle aufmerksam und ermöglichen somit eine geplante Wartung sowie eine bessere Systemverfügbarkeit. Die Fernüberwachung bietet darüber hinaus eine bequeme Möglichkeit, den Status einer Vielzahl von Geräten zentral zu überprüfen.

Das Angebot von Sun umfasst zwei Werkzeuge für die Überwachung von Servern:

- Sun Management Center
- Sun Remote System Control (RSC)

Neben diesen Werkzeugen lassen sich mit Software- und Firmware-basierten Befehlen von Sun verschiedene Systeminformationen anzeigen. Auch wenn es sich bei diesen Befehlen streng genommen nicht um ein Überwachungswerkzeug handelt, so können Sie mit ihrer Hilfe doch auf einen Blick den Status zahlreicher Systemaspekte und -komponenten kontrollieren.

In diesem Kapitel werden die Schritte beschrieben, die für die Überwachung Ihres Sun Fire V480 Servers mithilfe solcher Werkzeuge erforderlich sind. Es werden die folgenden Themen behandelt:

- "Überwachen des Systems unter Verwendung der Software Sun Management Center" [auf Seite 198](#page-225-0)
- ["Überwachen des Systems mit RSC" auf Seite 203](#page-230-0)
- ["Verwenden von Solaris-Systeminformationsbefehlen" auf Seite 211](#page-238-0)
- ["Verwenden von OpenBoot-Informationsbefehlen" auf Seite 212](#page-239-0)

Hintergrundinformationen zu den Werkzeugen finden Sie unter [Kapitel 6.](#page-112-0)

**Hinweis –** Für viele in diesem Kapitel beschriebenen Verfahren ist es erforderlich, dass Sie mit der OpenBoot-Firmware bereits vertraut sind und wissen, wie Sie in die OpenBoot-Umgebung gelangen. Hintergrundinformationen finden Sie unter ["Die Eingabeaufforderung](#page-86-0) ok" auf Seite 59. Diesbezügliche Anweisungen erhalten Sie unter ["Wechseln zur Eingabeaufforderung](#page-167-0) ok" auf Seite 140.

# <span id="page-225-0"></span>Überwachen des Systems unter Verwendung der Software Sun Management Center

Sun Management Center ist ein flexibles Produkt mit einer Fülle von Funktionen und Optionen. Der Einsatz dieser Software hängt sowohl von den Einstellungen und Eigenschaften Ihres Netzwerks als auch von Ihren Anforderungen ab. Bestimmen Sie, welche Rolle Ihr Sun Fire V480 System innerhalb der Sun Management Center-Domäne spielen soll. Genaue Informationen finden Sie unter "Die Funktionsweise [des Sun Management Center" auf Seite 117.](#page-144-0)

## Vorbereitung

Die nachstehend beschriebene Vorgehensweise erfordert, dass Sie die Agent-Software Sun Management Center auf Ihrem Sun Fire V480 System zur Überwachung installieren, und führt Sie Schritt für Schritt ans Ziel.

Eine weitere Voraussetzung ist die Einrichtung eines oder mehrerer Computer als Sun Management Center-Server und -Konsolen. Server und Konsolen sind Teil der Infrastruktur zur Überwachung von Systemen mithilfe der Software Sun Management Center. Normalerweise würden Sie die Server- und Konsolensoftware nicht auf den Sun Fire V480 Systemen installieren, die Sie überwachen möchten. Detaillierte Informationen zu diesem Thema finden Sie im *Sun Management Center Software-Benutzerhandbuch*.

Wenn Sie Ihr Sun Fire V480 System als Sun Management Center-Server oder - Konsole einsetzen möchten, siehe:

- *Sun Management Center Handbuch zur Softwareinstallation*
- *Sun Management Center Software-Benutzerhandbuch*

Schlagen Sie auch in den anderen Dokumenten Ihrer Sun Management Center-Software nach.

**Hinweis –** Sun Management Center stellt sowohl Standalone- als auch Browserbasierte Konsolenschnittstellen zur Verfügung. Dieses Verfahren setzt die Verwendung der auf der Java-Technologie basierenden Standalone-Konsole voraus. Die Webbrowser-Konsolenschnittstelle, die hinsichtlich Design und Funktion leicht abweicht, wird im *Sun Management Center Software-Benutzerhandbuch* beschrieben.

### Auszuführende Arbeitsschritte

<span id="page-226-0"></span>**1. Installieren Sie auf Ihrem Sun Fire V480 System die Agent-Software Sun Management Center.**

Diesbezügliche Anweisungen finden Sie in der *Sun Management Center-Ergänzung für Workgroup-Server*.

**2. Führen Sie auf Ihrem Sun Fire V480 System das Einrichtungsdienstprogramm aus, um die Agent-Software zu konfigurieren.**

Das Einrichtungsdienstprogramm ist Teil der Ergänzung für Workgroup-Server. Diesbezügliche Anweisungen finden Sie in der *Sun Management Center-Ergänzung für Workgroup-Server*.

**3. Binden Sie auf dem Sun Management Center Server das Sun Fire V480 System in eine Verwaltungsdomäne ein.**

Sie können diese Aufgabe entweder automatisch durch das Werkzeug Discovery Manager erledigen lassen oder manuell ein Objekt über das Menü "Edit" auf der Konsole erstellen. Diesbezügliche Anweisungen finden Sie im *Sun Management Center Software-Benutzerhandbuch*.

**4. Doppelklicken Sie auf einer Sun Management Center-Konsole auf das Symbol für das Sun Fire V480 System.**

Das Fenster "Details" wird geöffnet.

5. Klicken Sie auf das Register "Hardware".

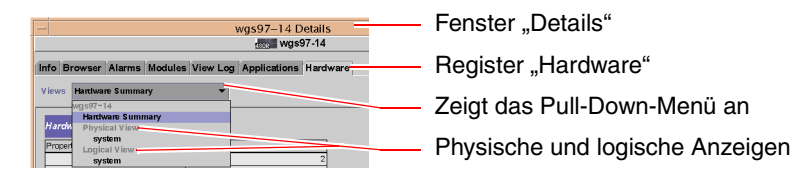

**6. Überwachen Sie das Sun Fire V480 System mithilfe physischer und logischer Anzeigen.** 

a. Wählen Sie die Option "Physical View: system" im Pull-Down-Menü "Views".

Die physische Anzeige ermöglicht Ihnen die Interaktion mit fotorealistischen Anzeigen des Sun Fire V480 Systems von vorne, von links, von hinten und von oben. Wenn Sie einzelne Hardwarekomponenten und -funktionen markieren, werden auf der rechten Seite die jeweiligen Status- und Produktinformationen angezeigt.

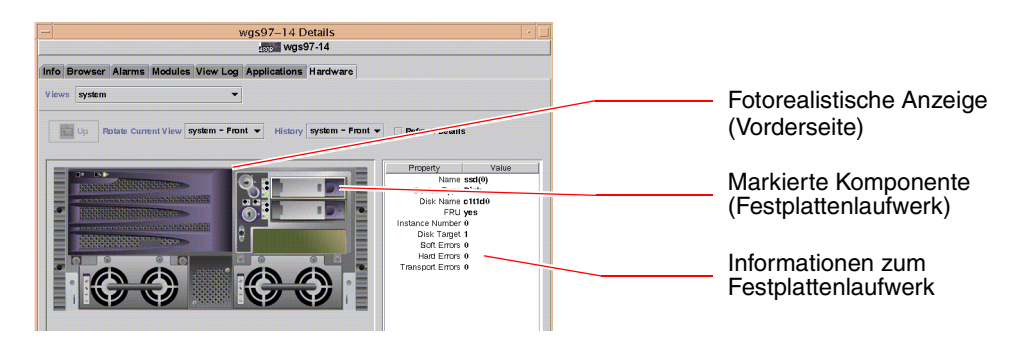

**b. Wählen Sie die Option "Logical View: systems" m Pull-Down-Menü "Views".**

In der logischen Anzeige können Sie eine Hierarchie von Systemkomponenten durchsuchen, die als Struktur mit verschachtelten Ordnern aufgebaut ist.

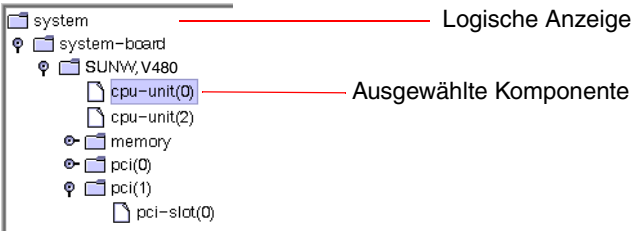

Wenn Sie eine Hardwarekomponente markieren, werden Status- und Produktinformationen zu dieser Komponente in einer Eigenschaftstabelle auf der rechten Seite angezeigt.

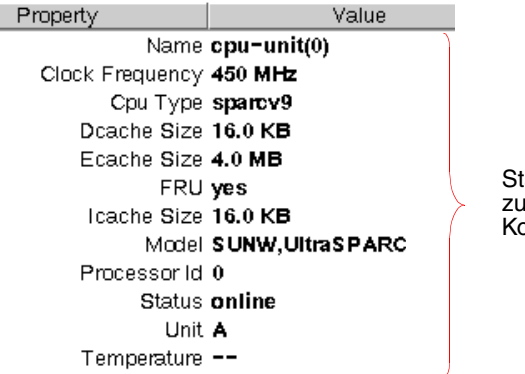

Statusinformationen zu einer ausgewählten Komponente

Weitere Informationen zu physischen und logischen Anzeigen finden Sie im *Sun Management Center Software-Benutzerhandbuch*.

**7. Überwachen Sie das Sun Fire V480 System unter Verwendung der**  Eigenschaftstabellen des Moduls "Config-Reader".

Gehen Sie folgendermaßen vor, um auf diese Informationen zuzugreifen:

a. Klicken Sie auf das Register "Browser".

**b. Klicken Sie auf das Hardware-Symbol in der Hierarchie.** 

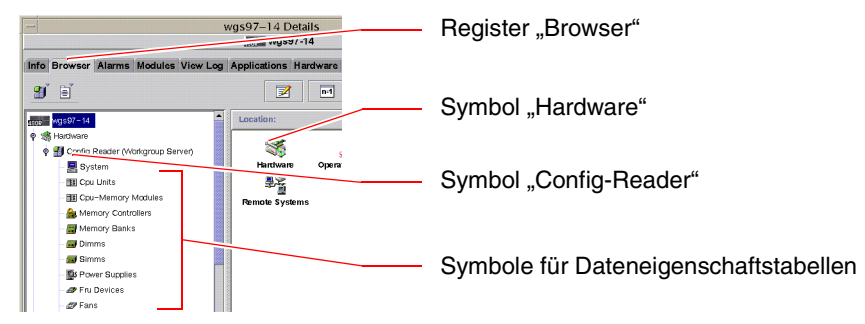

c. Klicken Sie auf das Symbol "Config-Reader" in der Hierarchie.

Unter dem Symbol "Config-Reader" finden Sie für zahlreiche Hardwarekomponenten Dateneigenschaftstabellen-Symbole.

**d. Klicken Sie auf ein solches Symbol, um Statusinformationen für die jeweilige Hardwarekomponente anzuzeigen.**

Diese Tabellen enthalten eine Reihe von geräteabhängigen Statusinformationen, z. B.:

- Systemtemperaturen
- Prozessortaktfrequenz
- Gerätemodellnummern
- Ob ein Gerät vor Ort austauschbar ist
- Status (bestanden oder nicht bestanden) von Speicherbänken, Lüftern und anderen Geräten
- Art der Stromversorgung

Weitere Informationen zu den Dateneigenschaftstabellen des Moduls "Config-Reader" finden Sie im *Sun Management Center Software-Benutzerhandbuch*.

## Nächste Schritte

Der Funktionsumfang der Software Sun Management Center geht weit über die Beschreibung im vorliegenden Handbuch hinaus. Vielleicht interessieren Sie sich ja besonders für die Einstellung der Alarmfunktionen und die Sicherheitsverwaltung. Diese Themen sowie zahlreiche weitere Funktionen werden ausführlich im *Sun Management Center Software-Benutzerhandbuch* und den sonstigen Dokumenten der Sun Management Center-Software behandelt.

# <span id="page-230-0"></span>Überwachen des Systems mit RSC

Nachfolgend erfahren Sie, wie Sie Sun Remote System Control (RSC) konfigurieren. Eine genaue Anleitung führt Sie schrittweise durch die wichtigsten Überwachungsfunktionen des Werkzeugs.

## Vorbereitung

Der Sun Fire V480 muss mit der RSC-Serversoftware eingerichtet werden, die standardmäßig von der Operating System Supplemental-CD installiert wird. Normalerweise überwachen Sie das Sun Fire V480 System über einen anderen Sun-Computer oder einen PC. Die nachstehend beschriebene Vorgehensweise setzt voraus, dass die RSC-Clientsoftware auf dem Überwachungssystem installiert ist.

Es gibt zahlreiche Möglichkeiten für die Konfiguration und den Einsatz von RSC, und nur Sie können entscheiden, welche die richtige für Ihr Unternehmen ist. Nachstehend erhalten Sie einen Einblick in die Funktionen der grafischen Benutzeroberfläche (GUI) der RSC-Software. Voraussetzung ist allerdings, dass RSC für den Ethernet-Anschluss konfiguriert wurde, und Sie alle erforderlichen physischen Verbindungen zwischen dem Netzwerk und der RSC-Karte realisiert haben. Nach der schrittweisen Einrichtung von RSC haben Sie die Möglichkeit, die Konfiguration durch Ausführen des Konfigurationsskripts zu ändern.

Um RSC konfigurieren zu können, müssen Sie die Teilnetzmaske Ihres Netzwerks sowie die IP-Adresse der RSC-Karte und des Gateway-Systems kennen. Legen Sie diese Informationen bereit. Wenn Sie die E-Mail-Benachrichtigungsfunktion von RSC ausprobieren möchten, benötigen Sie darüber hinaus auch die IP-Adresse des SMTP-Servers Ihres Netzwerks.

Ausführliche Informationen zur Installation und Konfiguration der RSC-Serverund -Clientsoftware finden Sie im:

■ *Sun Remote System Control (RSC) Benutzerhandbuch*

### Auszuführende Arbeitsschritte

**1. Als root auf dem Sun Fire V480 Server führen Sie das RSC-Konfigurationsskript aus. Geben Sie die folgende Zeile ein:**

# **/usr/platform/'uname -i'/rsc/rsc-config**

Das Konfigurationsskript wird ausgeführt. Sie werden aufgefordert, Optionen auszuwählen und Informationen einzugeben.

**2. Folgen Sie den Eingabeaufforderungen des Konfigurationsskripts.**

Im Rahmen der hier beschriebenen Vorgehensweise können Sie die meisten Standardwerte übernehmen. Allerdings müssen Sie einigen Eingabeaufforderungen besondere Aufmerksamkeit schenken (siehe unten).

**a. Wählen Sie die Option zur Aktivierung der RSC-Ethernet-Schnittstelle unter Verwendung des IP-Modus** config**:**

```
Enable RSC Ethernet Interface (y|n|s|?) [n]: y
  RSC IP Mode (config|dhcp|?) [dhcp]: config
```
**b. Geben Sie bei der Konfiguration des Ethernet-Anschlusses die IP-Adresse des RSC-Geräts an:**

```
 RSC IP Address []: 123.456.78.99
```
**c. Die Angabe der Teilnetzmaske Ihres Netzwerks ist ebenfalls erforderlich:**

```
RSC IP Netmask [255.255.255.0]: 255.255.255.0
```
**d. Geben Sie die IP-Adresse des Gateway-Geräts ein:**

RSC IP Gateway []: **123.123.45.123**

**e. Optional können Sie auch die E-Mail-Benachrichtigungsfunktion von RSC aktivieren:** 

```
Enable RSC Alerts (y|n|s|?) [n]: y
    Enable Email Alerts (y|n) [n]: y
```
**f. Für die Konfiguration der Benachrichtigungsfunktion benötigen Sie die IP-Adresse des SMTP-Servers:** 

SMTP Server IP address []: **123.111.111.111**

**g. Geben Sie die E-Mail-Adresse der Person(en) an, die benachrichtigt werden soll(en):** 

```
Email address []: myname@mycom.com
```
**h. Richten Sie ein RSC-Konto ein, indem Sie einen Benutzernamen sowie die Zugriffsberechtigungen eingeben:**

```
Setup RSC User Account (y|n|?) [y]: y
    Username []: setup
    User Permissions (c,u,a,r|none|?) [cuar]: cuar
```
**i. Am Ende des Skripts müssen Sie ein RSC-Kennwort eingeben:**

```
Setting User Password Now ...
Password:
Re-enter Password:
```
Die RSC-Firmware auf dem Sun Fire V480 System ist nun konfiguriert. Führen Sie die folgenden Schritte auf dem Überwachungssystem aus.

**3. Starten Sie die RSC-GUI auf dem Sun-Computer oder dem PC, den Sie für die Überwachung einsetzen möchten.** 

Gehen Sie wie nachstehend beschrieben vor.

■ **Wenn Sie über einen Sun-Computer auf RSC zugreifen, geben Sie die folgende Zeile ein:**

# **/opt/rsc/bin/rsc**

- Wenn Sie über einen PC auf RSC zugreifen, führen Sie *einen* der folgenden **Arbeitsschritte aus:**
	- Doppelklicken Sie auf das Sun Remote System Control-Desktopsymbol (sofern installiert).
	- Wählen Sie im Startmenü die Option "Programme" und anschließend Sun Remote System Control (sofern installiert).
	- Doppelklicken Sie auf das RSC-Symbol in dem Ordner, in dem Sie RSC installiert haben. Der Standardpfad lautet:

C:\Program Files\Sun Microsystems\Remote System Control

Ein Anmeldebildschirm wird aufgerufen, der Sie zur Eingabe der IP-Adresse (oder des Hostnamens) der RSC-Karte sowie des RSC-Benutzernamens und -Kennworts, die Sie im Laufe der Konfiguration eingerichtet haben, auffordert.

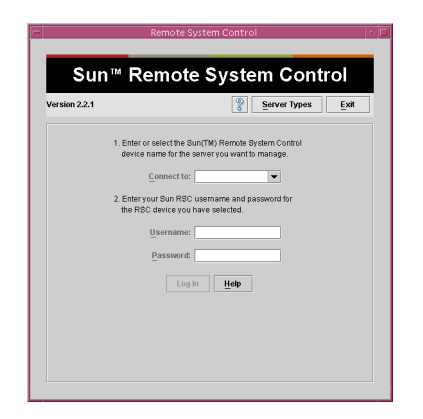

#### **4. Befolgen Sie die Eingabeaufforderungen auf dem Anmeldebildschirm.**

Nun erscheint der Hauptbildschirm der GUI.

#### <span id="page-233-0"></span>**5. Sehen Sie sich den Inhalt des Hauptbildschirms genau an.**

Auf der linken Seite des Hauptbildschirms finden Sie Hilfetext und Navigationselemente. Auf der rechten Seite sind die Vorderseite des Sun Fire V480 Servers sowie der Systemsteuerungsschalter dargestellt.

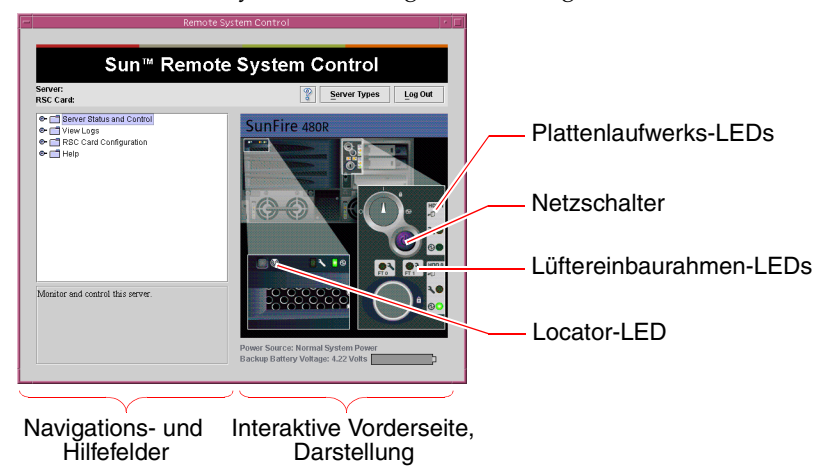

Diese Darstellung der Vorderseite ist dynamisch, d. h. Sie können von einer entfernten Konsole aus Veränderungen der Schalterpositionen oder des LED-Status des Sun Fire V480 Servers beobachten.

**6. Leiten Sie über die Darstellung der Vorderseite Maßnahmen ein.**

Die Darstellung der Vorderseite ist interaktiv. Klicken Sie auf verschiedene Komponenten, um Aktionen einzuleiten. Versuchen Sie, folgende Aufgaben auszuführen:

**a. Schalten Sie die Stromversorgung des Sun Fire V480 Servers aus (oder ein).** 

Klicken Sie auf den Netzschalter in der Darstellung der Vorderseite. Ein Dialogfeld wird geöffnet, das Sie zur Bestätigung der Aktion auffordert. Wenn Sie fortfahren, wird die Stromversorgung des Systems ausgeschaltet (oder eingeschaltet).

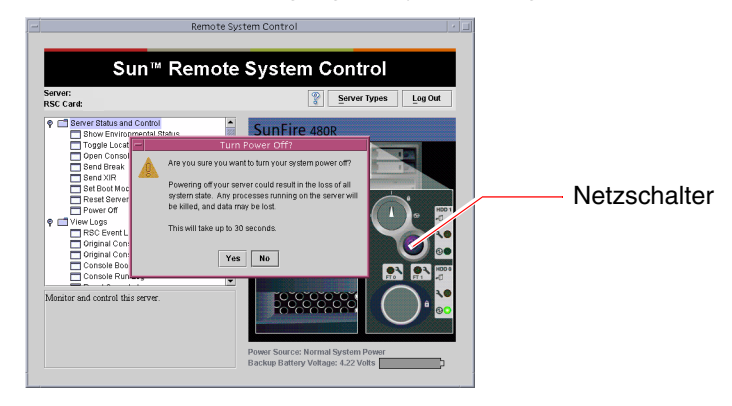

#### **b. Durchsuchen Sie die Statustabellen nach den Festplatten und Lüftern des Sun Fire V480.**

Klicken Sie auf die jeweiligen LEDs. Der angezeigten Tabelle können Sie den Status der betreffenden Komponenten entnehmen.

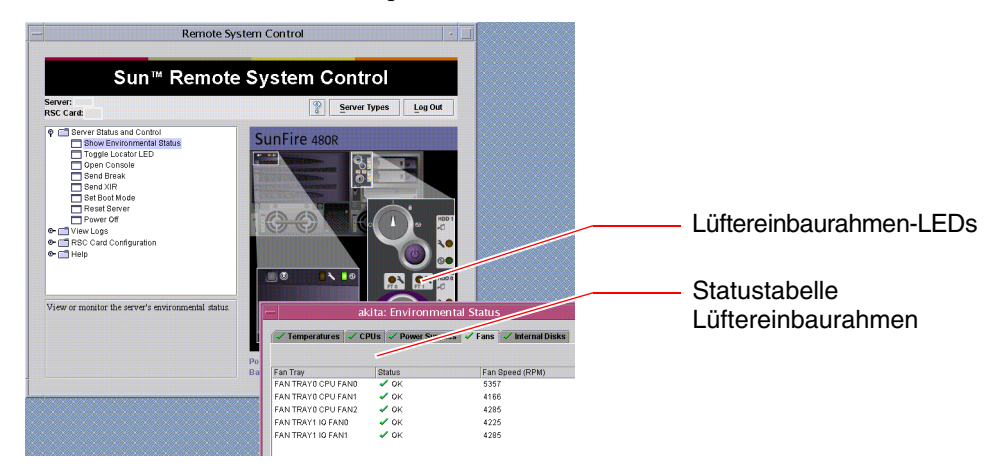

#### **c. Schalten Sie die Locator-LED des Sun Fire V480 Servers ein und aus.**

Klicken Sie auf die Darstellung der Locator-LED (siehe die Abbildung unter [Schritt 5](#page-233-0) auf [Seite 206\)](#page-233-0). Ihr Status wechselt bei jedem Mausklick von AUS zu EIN und umgekehrt. Dabei wird der Zustand der physischen Locator-LED auf der Vorderseite des Geräts simuliert.

- **7. Überprüfen Sie die Systemtemperaturen und die anderen Umgebungsdaten.** Gehen Sie zu diesem Zweck folgendermaßen vor:
	- **a. Wechseln Sie in das Navigationsfeld auf der linken Seite der RSC-GUI.**
	- **b. Klicken Sie auf den Eintrag "Show Environmental Status" unter "Server Status and Control".**

Das Fenster "Environmental Status" wird geöffnet.

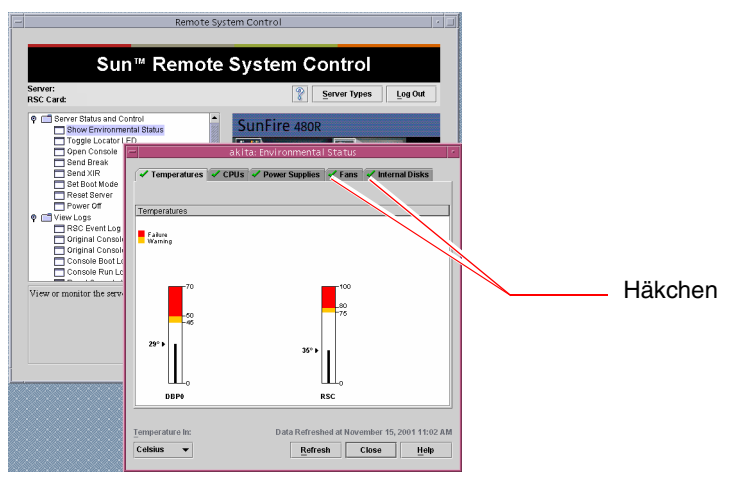

Standardmäßig wird das Register "Temperatures" ausgewählt, und die Temperaturdaten von bestimmten Stellen im Gehäuse werden grafisch wiedergegeben. Anhand der grünen Häkchen auf den Registern können Sie auf einen Blick erkennen, dass innerhalb dieser Subsysteme keine Probleme ermittelt wurden.

Auf Probleme macht Sie RSC durch ein Fehler- oder Warnsymbol über jedem betroffenen Diagramm und, besonders auffallend, auf jedem betroffenen Register aufmerksam.

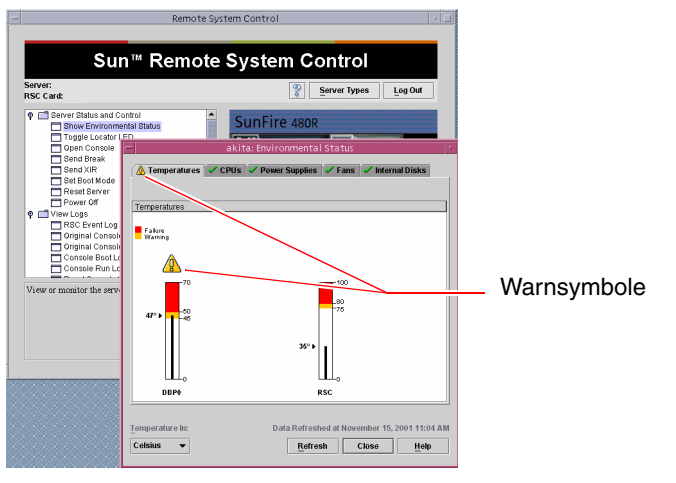

c. Klicken Sie auf weitere Register im Fenster "Environmental Status", **um zusätzliche Daten anzuzeigen.**

- **8. Greifen Sie über RSC auf die Systemkonsole des Sun Fire V480 Servers zu.** Gehen Sie zu diesem Zweck folgendermaßen vor:
	- **a. Wechseln Sie in das Navigationsfeld auf der linken Seite der RSC-GUI.**
	- b. Klicken Sie auf den Eintrag "Open Console" unter "Server Status and Control". Das Fenster "Console" wird geöffnet.
	- **c. Betätigen Sie in diesem Fenster die Eingabetaste, um zur Systemkonsolenausgabe zu gelangen.**

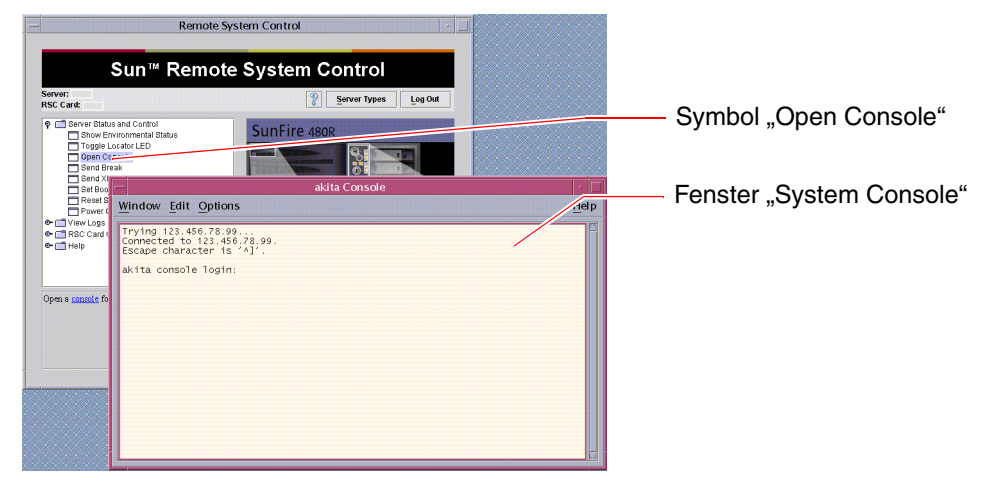

**Hinweis –** Wenn Sie die OpenBoot-Konfigurationsvariablen nicht korrekt gesetzt haben, wird keine Konsolenausgabe angezeigt. Diesbezügliche Anweisungen erhalten Sie unter ["Umleiten der Systemkonsole auf RSC" auf Seite 173](#page-200-0).

**9. (***Optional***) Ändern Sie die Konfiguration der E-Mail-Benachrichtigungsfunktion.**

Sie haben die E-Mail-Benachrichtigungsfunktion bereits über das RSC-Konfigurationsskript eingerichtet. Allerdings haben Sie die Möglichkeit, diese Konfiguration mit den nachstehenden Operationen im Navigationsfeld auf der linken Seite der RSC-GUI zu ändern:

a. Doppelklicken Sie auf den Eintrag "Alert Settings" unter **"RSC Card Configuration".**

Das Dialogfeld "Alerts" wird aufgerufen.

- b. Wählen Sie das Register "Email".
- c. Klicken Sie auf das Feld "Send RSC alerts by E-mail".

#### **d. Bearbeiten Sie die notwendigen Felder.**

Damit RSC E-Mail-Benachrichtigungen verschickt, müssen Sie die IP-Adresse eines SMTP-Mail-Servers sowie eine E-Mail-Adresse angeben.

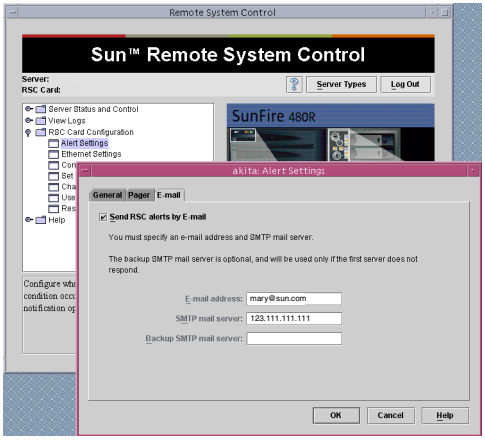

## Nächste Schritte

Wenn Sie RSC zur Steuerung des Sun Fire V480 Servers einsetzen möchten, wollen Sie unter Umständen weitere RSC-Benutzerkonten konfigurieren. Vielleicht möchten Sie auch Pager-Benachrichtigungen einrichten.

Wenn Sie die RSC-Befehlszeilenschnittstelle verwenden wollen, können Sie mit dem Befehl telnet über den Gerätenamen oder die IP-Adresse eine Direktverbindung zur RSC-Karte herstellen. Geben Sie an der Eingabeaufforderung rsc> help ein, um eine Liste der zur Verfügung stehenden Befehle aufzurufen.

Wenn Sie die Konfiguration von RSC ändern möchten, führen Sie das Konfigurationsskript erneut wie unter [Schritt 1](#page-226-0) beschrieben aus.

Informationen zur Konfiguration von RSC, zu den Benutzerkonten und den Benachrichtigungsfunktionen finden Sie im:

■ *Sun Remote System Control (RSC) Benutzerhandbuch* 

# <span id="page-238-0"></span>Verwenden von Solaris-Systeminformationsbefehlen

Nachfolgend wird die Ausführung von Solaris-Systeminformationsbefehlen auf einem Sun Fire V480 Server beschrieben. Nähere Informationen zu diesen Befehlen finden Sie unter "Befehle zur Abfrage von Solaris Systeminformationen" [auf Seite 106](#page-133-0) oder auf den entsprechenden Seiten des Handbuchs.

# Vorbereitung

Das Betriebssystem muss ausgeführt werden.

# Auszuführende Arbeitsschritte

**1. Wählen Sie die Systeminformationen aus, die angezeigt werden sollen.**

Weitere Informationen zu diesem Thema finden Sie unter "Befehle zur Abfrage von [Solaris Systeminformationen" auf Seite 106](#page-133-0).

**2. Geben Sie den entsprechenden Befehl an der Eingabeaufforderung der Konsole ein. Siehe** [TABELLE 11-1](#page-238-1)**.** 

<span id="page-238-1"></span>

| Befehl  | Anzeige                                                                           | <b>Erforderliche Eingabe</b>         | Anmerkungen                                                                                                  |
|---------|-----------------------------------------------------------------------------------|--------------------------------------|----------------------------------------------------------------------------------------------------|
| prtconf | Informationen zur<br>Systemkonfiguration                                          | /usr/sbin/prtconf                    |                                                                                                    |
| prtdiag | Diagnose- und<br>Konfigurationsinformationen                                      | /usr/platform/sun4u/<br>sbin/prtdiaq | Weitere Einzelheiten erhalten<br>Sie mit der Option -v.                                                      |
| prtfru  | FRU-Hierarchie und SEEPROM-<br>Speicherinhalt                                     | /usr/sbin/prtfru                     | Mit der Option -1 zeigen<br>Sie die Hierarchie an. Mit<br>der Option - c zeigen Sie die<br>SEEPROM-Daten an. |
| psrinfo | Datum und Uhrzeit der<br>Inbetriebnahme einer jeden CPU;<br>Prozessortaktfrequenz | /usr/sbin/psrinfo                    | Mit der Option - v rufen<br>Sie die Taktfrequenz sowie<br>weitere Daten ab.                                  |
| showrey | Revisionsinformationen zu<br>Hardware und Software                                | /usr/bin/showrev                     | Mit der Option - p zeigen<br>Sie Software-Patches an.                                                        |

**TABELLE 11-1** Verwenden von Solaris-Informationsanzeigebefehlen

# <span id="page-239-0"></span>Verwenden von OpenBoot-Informationsbefehlen

Nachstehend erfahren Sie, wie Sie OpenBoot-Befehle ausführen, um verschiedene Systeminformationen zu einem Sun Fire V480 Server abzurufen. Nähere Informationen zu diesen Befehlen finden Sie unter ["Weitere OpenBoot-Befehle" auf Seite 102](#page-129-0) oder auf den entsprechenden Seiten des Handbuchs.

# Vorbereitung

Die OpenBoot-Informationsbefehle können Sie jederzeit an der Eingabeaufforderung ok eingeben. Das bedeutet, dass Sie die Befehle in der Regel ausführen können, auch wenn das System die Betriebsumgebungssoftware nicht starten kann.

## Auszuführende Arbeitsschritte

**1. Halten Sie gegebenenfalls den Server an, um zur Eingabeaufforderung** ok **zu gelangen.**

Ihre diesbezügliche Vorgehensweise hängt vom jeweiligen Zustand des Systems ab. Falls möglich, sollten Sie die Benutzer von Ihrem Vorhaben in Kenntnis setzen und das System ordnungsgemäß herunterfahren. Informationen zu diesem Thema finden Sie unter ["Die Eingabeaufforderung](#page-86-0) ok" auf Seite 59.

**2. Wählen Sie die Systeminformationen aus, die angezeigt werden sollen.**

Weitere Informationen zu diesem Thema finden Sie unter ["Weitere OpenBoot-](#page-129-0)[Befehle" auf Seite 102.](#page-129-0)

<span id="page-240-0"></span>**3. Geben Sie den entsprechenden Befehl an der Eingabeaufforderung der Konsole ein. Siehe** [TABELLE 11-2](#page-240-0)**.** 

| <b>Befehl</b>                             | Anzeige                                                                                        |
|-------------------------------------------|------------------------------------------------------------------------------------------------|
| .env                                      | Lüftergeschwindigkeiten, Stromstärken, Spannungen und<br>Temperaturen                          |
| printenv                                  | Standardwerte und Einstellungen der OpenBoot-<br>Konfigurationsvariablen                       |
| probe-scsi<br>probe-scsi-all<br>probe-ide | Zieladresse, Einheitennummer, Gerätetyp und Hersteller aktiver<br>SCSI-, IDE- und FC-AL-Geräte |
| show-devs                                 | Hardwaregerätepfade aller Geräte in der Systemkonfiguration                                    |

**TABELLE 11-2** Verwenden von OpenBoot-Informationsbefehlen

Sun Fire V480 Server Handbuch zur Systemverwaltung • Februar 2002

### <span id="page-242-0"></span>KAPITEL **12**

# Überprüfen des Systems

Gelegentlich ist es nicht möglich, ein Serverproblem einer bestimmten Hard- oder Softwarekomponente zuzuordnen. In diesen Fällen ist es unter Umständen hilfreich, ein Diagnosedienstprogramm auszuführen, das das System einem Dauertest unterzieht, indem es kontinuierlich eine umfangreiche Reihe von Tests durchführt. Sun bietet für den Sun Fire V480 zwei derartige Dienstprogramme an:

- SunVTS (Sun Validation Test Suite)
- Hardware Diagnostic Suite

Hardware Diagnostic Suite ist als Erweiterung zur Software Sun Management Center erhältlich. Anweisungen für den Einsatz von Hardware Diagnostic Suite finden Sie im *Sun Management Center Software-Benutzerhandbuch*.

In diesem Kapitel werden die Schritte beschrieben, die für die Verwendung der Software SunVTS zur Überprüfung Ihres Sun Fire V480 Servers erforderlich sind. Es werden die folgenden Themen behandelt:

- ["Prüfen des Systems mit der Software SunVTS" auf Seite 216](#page-243-0)
- ["Ist die Software SunVTS installiert?" auf Seite 220](#page-247-0)

Hintergrundinformationen zu den Werkzeugen und ihrem Gebrauch erhalten Sie in [Kapitel 6](#page-112-0).

**Hinweis –** Für viele in diesem Kapitel beschriebenen Verfahren ist es erforderlich, dass Sie mit der OpenBoot-Firmware bereits vertraut sind und wissen, wie Sie in die OpenBoot-Umgebung gelangen. Hintergrundinformationen finden Sie unter "Die [Eingabeaufforderung ok" auf Seite 59](#page-86-0). Diesbezügliche Anweisungen erhalten Sie unter ["Wechseln zur Eingabeaufforderung ok" auf Seite 140](#page-167-0).

# <span id="page-243-0"></span>Prüfen des Systems mit der Software SunVTS

## Vorbereitung

Die Betriebsumgebung Solaris muss ausgeführt werden. Des Weiteren muss die Software SunVTS (Sun Validation Test Suite) auf dem System installiert sein. Siehe:

■ ["Ist die Software SunVTS installiert?" auf Seite 220](#page-247-0)

In Verbindung mit SunVTS müssen Sie eines von zwei Sicherheitsverfahren einsetzen, das korrekt konfiguriert ist, damit Sie die nachstehend beschriebene Methode anwenden können. Siehe:

- *SunVTS Benutzerhandbuch*
- ["SunVTS-Software und Sicherheit" auf Seite 121](#page-148-0)

SunVTS verfügt sowohl über zeichen- als auch über grafikbasierte Benutzeroberflächen. Diese Vorgehensweise setzt eine grafische Benutzeroberfläche (GUI) auf einem System voraus, auf dem die Common Desktop Environment (CDE) ausgeführt wird. Hinweise zum Gebrauch der ASCII-basierten TTY-Schnittstelle finden Sie im *SunVTS Benutzerhandbuch.*

Für die Ausführung von SunVTS stehen mehrere Modi zur Verfügung. Das nachfolgend beschriebene Verfahren geht von der Standardeinstellung (funktionaler Modus) aus. Eine Übersicht der verschiedenen Modi finden Sie unter:

■ ["Überprüfen des Systems mit der SunVTS-Software" auf Seite 120](#page-147-0)

Des Weiteren besitzt der Sun Fire V480 Server keine Grafikanzeige. In diesem Fall greifen Sie auf die GUI von SunVTS zu, indem Sie sich über ein entferntes Gerät mit Grafikanzeige anmelden. Eine Beschreibung der anderen Möglichkeiten für den Zugriff auf SunVTS, wie beispielsweise über die Schnittstellen tip oder telnet, finden Sie im *SunVTS Benutzerhandbuch.*

Und schließlich erfahren Sie, wie Sie die SunVTS-Tests im Allgemeinen ausführen. Einzelne Tests setzen unter Umständen bestimmte Hardwarekomponenten voraus oder benötigen spezielle Treiber, Kabel oder Loopback-Anschlüsse. Informationen zu den Testoptionen und -voraussetzungen finden Sie im:

■ *SunVTS Testreferenzhandbuch*

## Auszuführende Arbeitsschritte

**1. Melden Sie sich als Superuser an einem System mit Grafikanzeige an.**

Grafikkarte und Monitor dieses Systems sollten in der Lage sein, die Bitmap-Grafiken der SunVTS-GUI anzuzeigen.

#### **2. Aktivieren Sie die Fernanzeige.**

Geben Sie an dem System mit Grafikanzeige die folgende Zeile ein:

```
# /usr/openwin/bin/xhost + Testsystem
```
Ersetzen Sie *Testsystem* durch den Namen des Sun Fire V480 Systems, das getestet werden soll.

**3. Melden Sie sich über ein entferntes System als Superuser am Sun Fire V480 an.** 

Verwenden Sie zu diesem Zweck beispielsweise den Befehl rlogin.

**4. Starten Sie die Software SunVTS. Geben Sie die folgende Zeile ein:**

# **/opt/SUNWvts/bin/sunvts -display** *System mit Anzeige***:0**

Ersetzen Sie *System mit Anzeige* durch den Namen des entfernten Systems, über das Sie sich am Sun Fire V480 Server angemeldet haben.

Wenn Sie SunVTS nicht im Standardverzeichnis /opt installiert haben, ändern Sie den Pfad in dem oben stehenden Befehl entsprechend.

Die grafische Benutzeroberfläche von SunVTS erscheint auf dem Bildschirm des Systems mit Grafikanzeige.

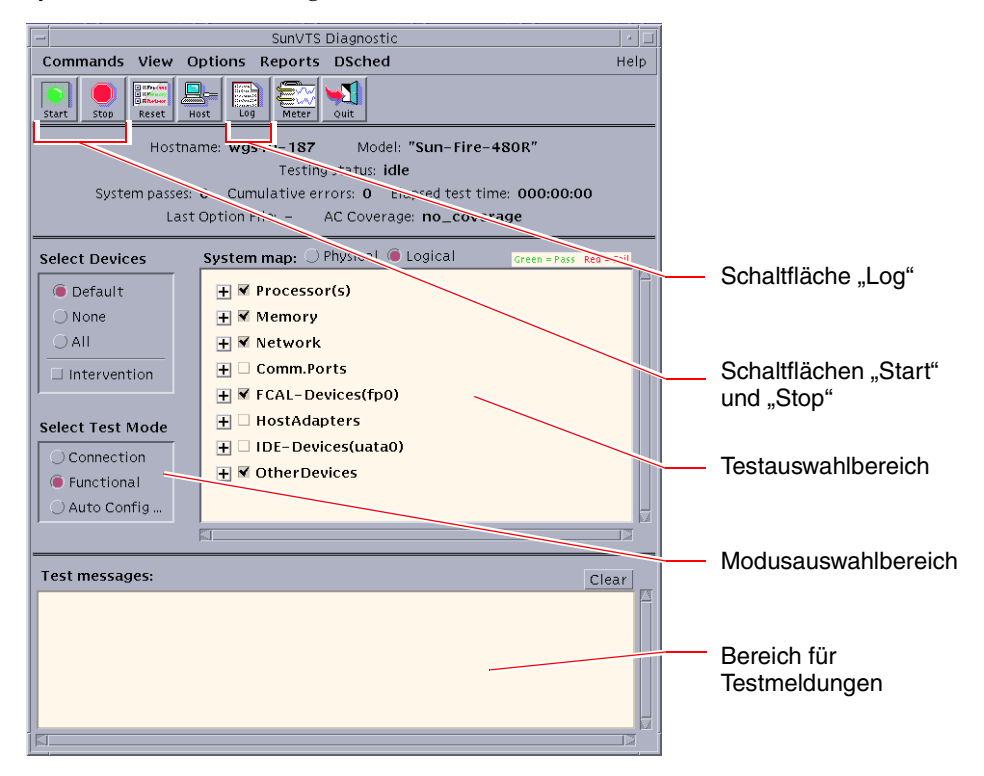

<span id="page-245-0"></span>**5. Erweitern Sie die Testlisten, um die einzelnen Tests anzuzeigen.**

Der Testauswahlbereich enthält u. a. Netzwerktests ("Network"). Um eine Kategorie zu erweitern, klicken Sie mit der rechten Maustaste auf das  $\boxplus$  Symbol links neben dem Kategorienamen.

 $\overline{H}$   $\overline{M}$  Processor(s)  $H \Box$  Memory  $\Box$  **Network** ■ ce0(nettest) Ce0(netlbtest) □ ce1(netlbtest)

**6. (***Optional***) Wählen Sie die Tests aus, die Sie ausführen möchten.**

Bestimmte Tests sind standardmäßig aktiviert. Sie können diese Einstellungen übernehmen.

Alternativ haben Sie die Möglichkeit, einzelne Tests oder Testblöcke mit einem Mausklick in das Kontrollkästchen neben dem Testnamen oder dem Testkategorienamen zu aktivieren bzw. zu deaktivieren. Ein Test ist aktiviert, wenn das Kontrollkästchen neben seinem Namen markiert ist; enthält dieses Kästchen keine Markierung, ist der zugehörige Test deaktiviert. [TABELLE 12-1](#page-246-0) enthält eine Reihe von Tests, die für ein Sun Fire V480 System besonders empfehlenswert sind.

#### **7. (***Optional***) Passen Sie einzelne Tests an Ihre individuellen Anforderungen an.**

Klicken Sie mit der linken Maustaste auf den Namen des Tests, den Sie anpassen wollen. In der Abbildung unter [Schritt 5](#page-245-0) erscheint beispielsweise nach einem Klick mit der linken Maustaste auf die Textfolge ce0(nettest) ein Menü zur Konfiguration dieses Ethernet-Tests.

<span id="page-246-0"></span>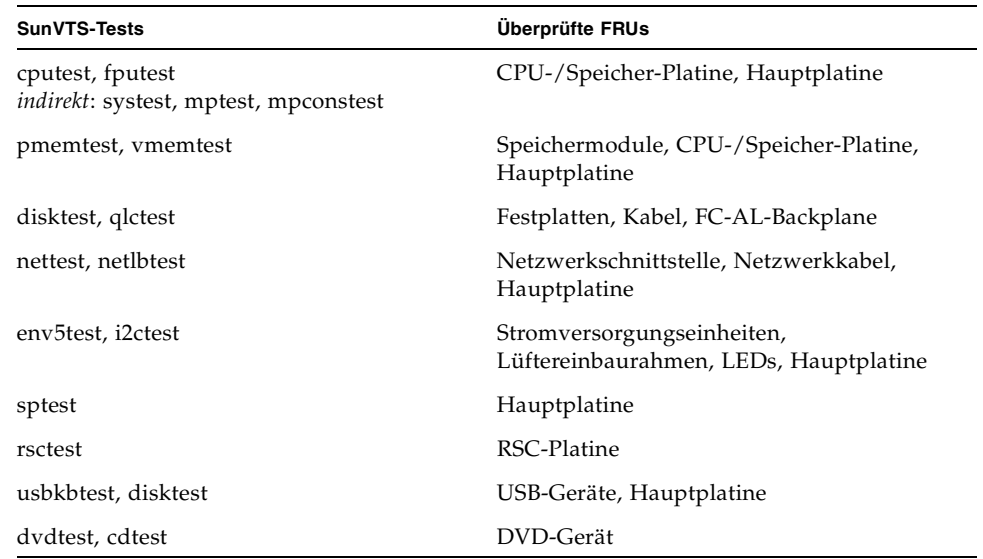

**TABELLE 12-1** Nützliche SunVTS-Tests für ein Sun Fire V480 System

#### **8. Starten Sie den Testvorgang.**

Klicken Sie auf die Schaltfläche "Start" oben links im SunVTS-Fenster, um die Ausführung der von Ihnen aktivierten Tests zu starten. Status- und Fehlermeldungen werden im Bereich für Testmeldungen im unteren Abschnitt des Fensters angezeigt. Sie können den Testvorgang jederzeit anhalten, indem Sie auf die Schaltfläche "Stop" klicken.

## Nächste Schritte

Während des Testvorgangs protokolliert SunVTS alle Status- und Fehlermeldungen. Um diese Meldungen anzuzeigen, klicken Sie entweder auf die Schaltfläche "Log" oder wählen die Option "Log Files" im Menü "Reports". Ein Protokollfenster wird geöffnet, in dem Sie die folgenden Protokolle anzeigen können:

- Information Detaillierte Versionen aller Status- und Fehlermeldungen im Bereich für Testmeldungen.
- Test Error Ausführliche Fehlermeldungen einzelner Tests.
- VTS Kernel Error Fehlermeldungen, die sich auf die Software SunVTS selbst beziehen. Hier sollten Sie nach Hinweisen auf ein merkwürdiges Startverhalten von SunVTS suchen.
- UNIX Messages (/var/adm/messages) Eine Datei, die Meldungen enthält, die vom Betriebssystem und verschiedenen Anwendungen erzeugt wurden.

Weitere Informationen zu diesem Thema finden Sie im *SunVTS Benutzerhandbuch* sowie im *SunVTS Testreferenzhandbuch* der SunVTS-Software.

# <span id="page-247-0"></span>Ist die Software SunVTS installiert?

## Vorbereitung

SunVTS besteht aus optionalen Paketen, die bei der Installation der Systemsoftware unter Umständen nicht installiert wurden.

Um zu überprüfen, ob SunVTS installiert wurde, müssen Sie auf den Sun Fire V480 Server entweder über eine Konsole oder über ein entferntes System, das am Sun Fire V480 angemeldet ist, zugreifen. Informationen zur Einrichtung einer Konsole und zur Verbindung mit einem entfernten System finden Sie unter:

- ["Zugriff auf die Systemkonsole über eine tip-Verbindung" auf Seite 142](#page-169-0)
- ["Einrichten eines alphanumerischen Terminals als Systemkonsole" auf Seite 147](#page-174-0)

### Auszuführende Arbeitsschritte

**1. Geben Sie die folgende Zeile ein:** 

#### % **pkginfo -l SUNWvts SUNWvtsx SUNWvtsmn**

- Wenn SunVTS installiert wurde, werden Informationen zu den Paketen angezeigt.
- Wurde SunVTS nicht installiert, erhalten Sie für jedes fehlende Paket eine Fehlermeldung:

```
ERROR: information for "SUNWvts" was not found
ERROR: information for "SUNWvtsx" was not found
...
```
Die Software SunVTS besteht im Einzelnen aus den folgenden Paketen:

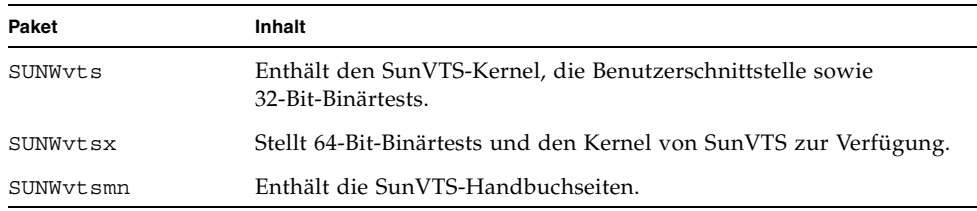

#### **2. Installieren Sie gegebenenfalls fehlende Pakete.**

Verwenden Sie das Dienstprogramm pkgadd, um das Paket SUNWvts und die entsprechenden Support-Pakete auf Ihrem System von der Software Supplement for the Solaris 8 10/01 Operating Environment-CD zu installieren.

Standardmäßig wird die Software SunVTS in das Verzeichnis /opt/SUNWvts installiert.

#### **3. Installieren Sie gegebenenfalls Patches für SunVTS.**

Auf der SunSolveSM-Website werden regelmäßig Patches für SunVTS bereitgestellt. Diese Patches enthalten Erweiterungen und Bugfixes. In manchen Fällen werden Tests erst nach der Installation der Patches korrekt ausgeführt.

### Nächste Schritte

Anweisungen zur Installation finden Sie im *SunVTS Benutzerhandbuch*, in der entsprechenden Dokumentation von Solaris sowie auf der pkgadd-Referenzhandbuchseite.

Sun Fire V480 Server Handbuch zur Systemverwaltung • Februar 2002

#### ANHANG **A**

# Anschlussbelegungen

In diesem Anhang finden Sie Referenzinformationen zu den Anschlüssen auf der Rückseite des Systems sowie zu den entsprechenden Anschlussbelegungen.

Folgende Themen werden behandelt:

- ["Referenz für den seriellen Anschluss" auf Seite 224](#page-251-0)
- ["Referenz für die USB-Anschlüsse" auf Seite 225](#page-252-0)
- ["Referenz für den Twisted-Pair-Ethernet-Anschluss" auf Seite 226](#page-253-0)
- ["Referenz für den RSC-Ethernet-Anschluss" auf Seite 227](#page-254-0)
- ["Referenz für den RSC-Modemanschluss" auf Seite 228](#page-255-0)
- ["Referenz für den seriellen RSC-Anschluss" auf Seite 229](#page-256-0)
- ["Referenz für den FC-AL-HSSDC-Anschluss" auf Seite 230](#page-257-0)

# <span id="page-251-0"></span>Referenz für den seriellen Anschluss

Der serielle Anschluss ist als RJ-45-Schnittstelle ausgeführt und über die Rückseite des Servers zugänglich.

# Schematische Darstellung des seriellen Anschlusses

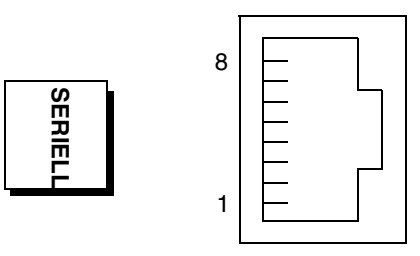

# Signale des seriellen Anschlusses

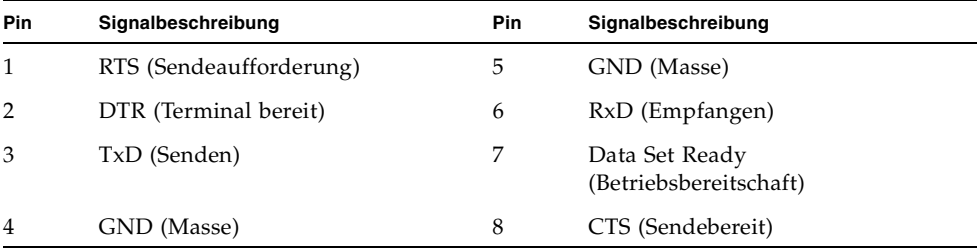
## Referenz für die USB-Anschlüsse

Auf der Hauptplatine befinden sich zwei USB-Anschlüsse, die über die Rückseite des Geräts zugänglich sind.

Schematische Darstellung eines USB-Anschlusses

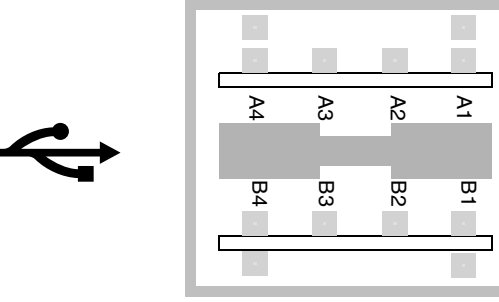

## Signale der USB-Anschlüsse

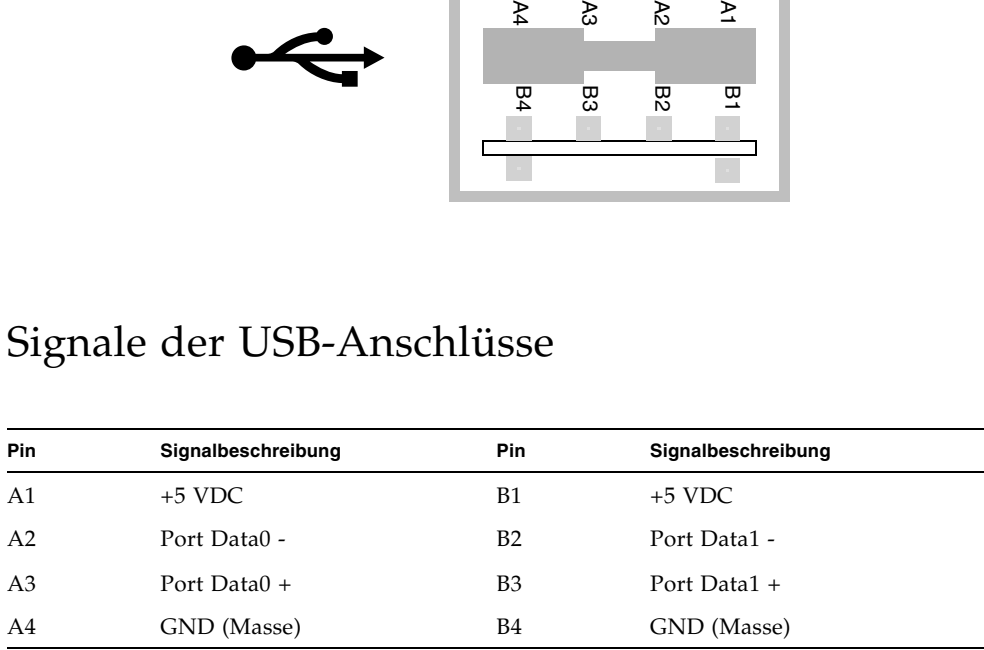

## Referenz für den Twisted-Pair-Ethernet-Anschluss

Der TPE (Twisted-Pair-Ethernet)-Anschluss ist als RJ-45-Schnittstelle auf der Hauptplatine des Systems ausgeführt und über die Rückseite des Geräts zugänglich. Die Ethernet-Schnittstelle arbeitet mit 10, 100 und 1000 MBit/s.

### Schematische Darstellung des TPE-Anschlusses

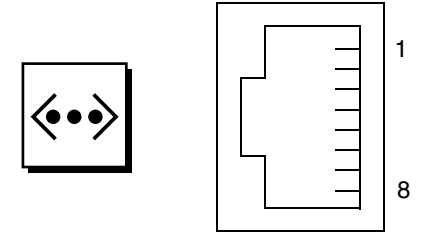

## Signale des TPE-Anschlusses

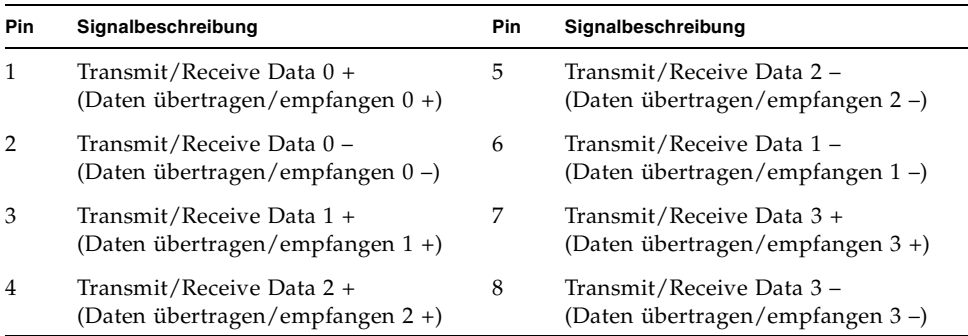

## Referenz für den RSC-Ethernet-Anschluss

Der Sun Remote System Control (RSC)-Ethernet-Anschluss ist als RJ-45-Schnittstelle auf der RSC-Karte ausgeführt und über die Rückseite des Servers zugänglich.

### Schematische Darstellung des RSC-Ethernet-Anschlusses

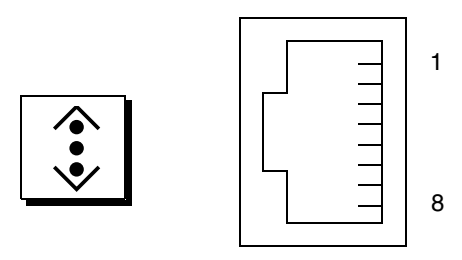

## Signale des RSC-Ethernet-Anschlusses

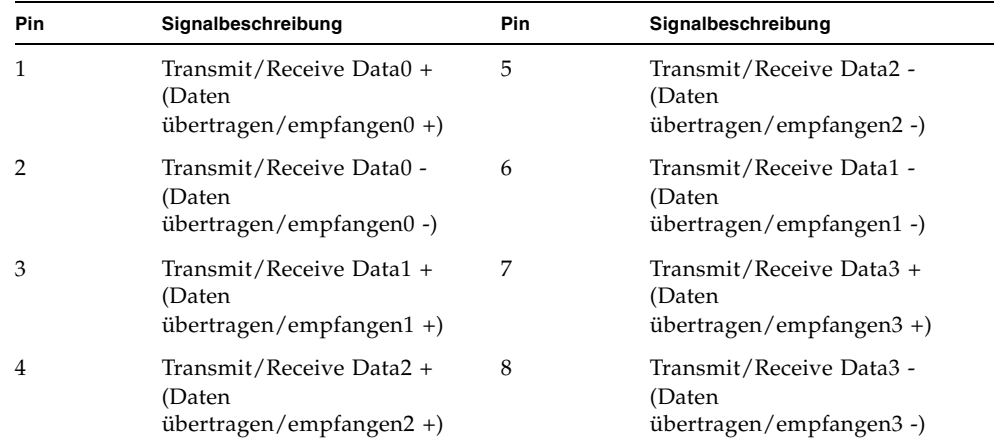

## Referenz für den RSC-Modemanschluss

Der Sun Remote System Control (RSC)-Modemanschluss ist als RJ-11-Schnittstelle auf der RSC-Karte ausgeführt und über die Rückseite des Servers zugänglich.

### Schematische Darstellung des RSC-Modemanschlusses

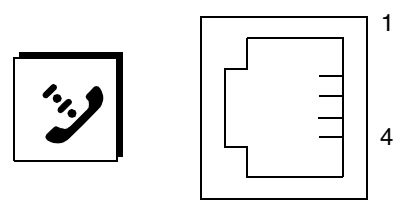

### Signale des RSC-Modemanschlusses

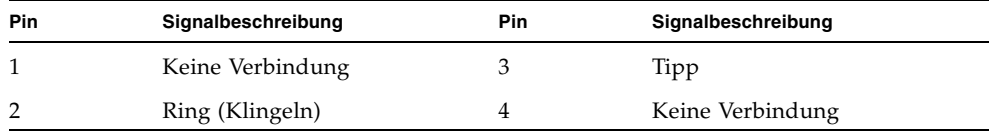

## Referenz für den seriellen RSC-Anschluss

Der serielle Sun Remote System Control (RSC)-Anschluss ist als RJ-45-Schnittstelle auf der RSC-Karte ausgeführt und über die Rückseite des Servers zugänglich.

Schematische Darstellung des seriellen RSC-Anschlusses

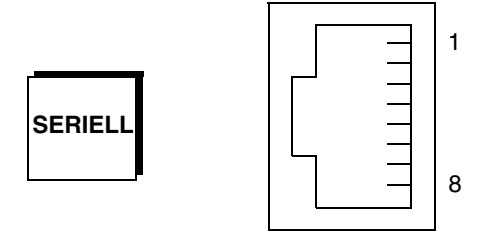

### Signale des seriellen RSC-Anschlusses

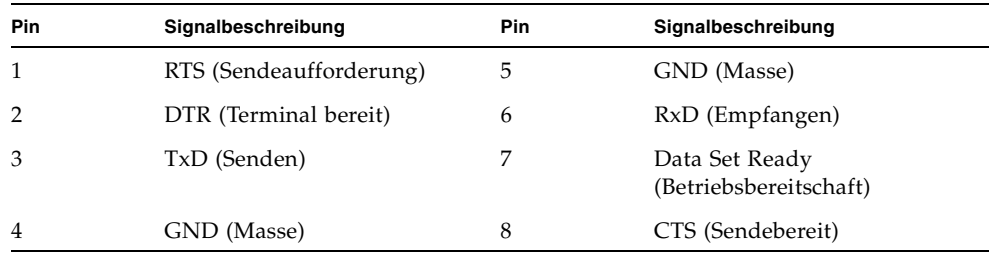

### Referenz für den FC-AL-HSSDC-Anschluss

Der FC-AL (Fibre Channel-Arbitrated Loop)-HSSDC (High-Speed Serial Data Connector)-Anschluss befindet auf der Hauptplatine des Systems und ist über die Rückseite des Geräts zugänglich.

### Schematische Darstellung des HSSDC-Anschlusses

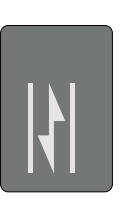

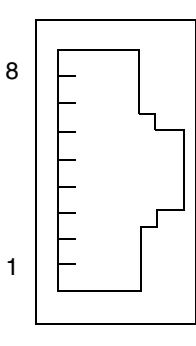

## Signale des HSSDC-Anschlusses

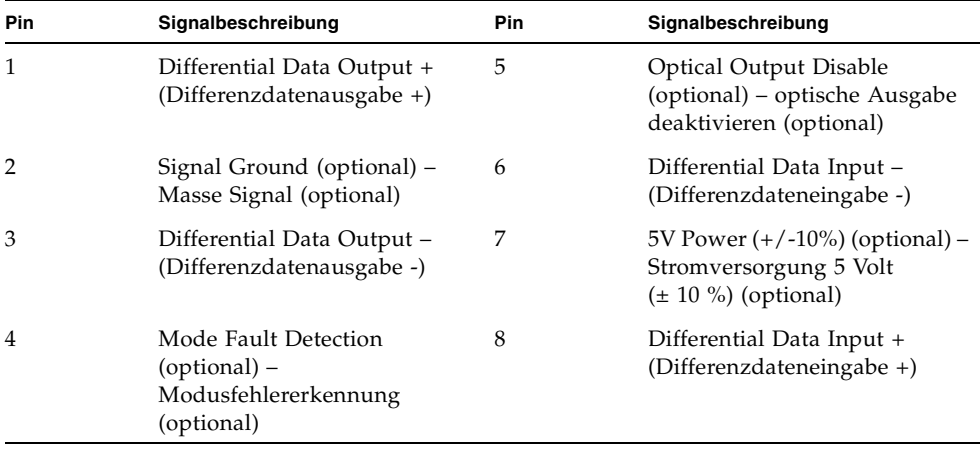

#### ANHANG **B**

# <span id="page-258-0"></span>Systemspezifikationen

<span id="page-258-1"></span>Dieser Anhang enthält die folgenden Spezifikationen für den Sun Fire V480 Server:

- ["Referenz für physische Spezifikationen" auf Seite 232](#page-259-0)
- ["Referenz für elektrische Spezifikationen" auf Seite 232](#page-259-1)
- ["Referenz für Umgebungsspezifikationen" auf Seite 233](#page-260-0)
- ["Referenz für Zulassungsspezifikationen" auf Seite 234](#page-261-0)
- ["Referenz für Abstands- und Wartungszugangsspezifikationen" auf Seite 234](#page-261-1)

## <span id="page-259-0"></span>Referenz für physische Spezifikationen

<span id="page-259-3"></span>Abmessungen und Gewicht des Systems

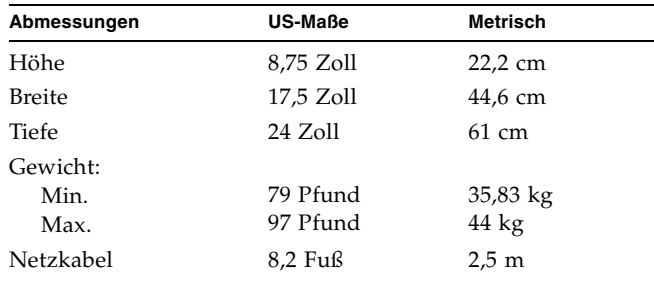

## <span id="page-259-1"></span>Referenz für elektrische Spezifikationen

<span id="page-259-2"></span>Die folgende Tabelle enthält die elektrischen Spezifikationen für das System. Alle Spezifikationen beziehen sich auf ein vollständig konfiguriertes System, das mit 50 oder 60 Hz betrieben wird.

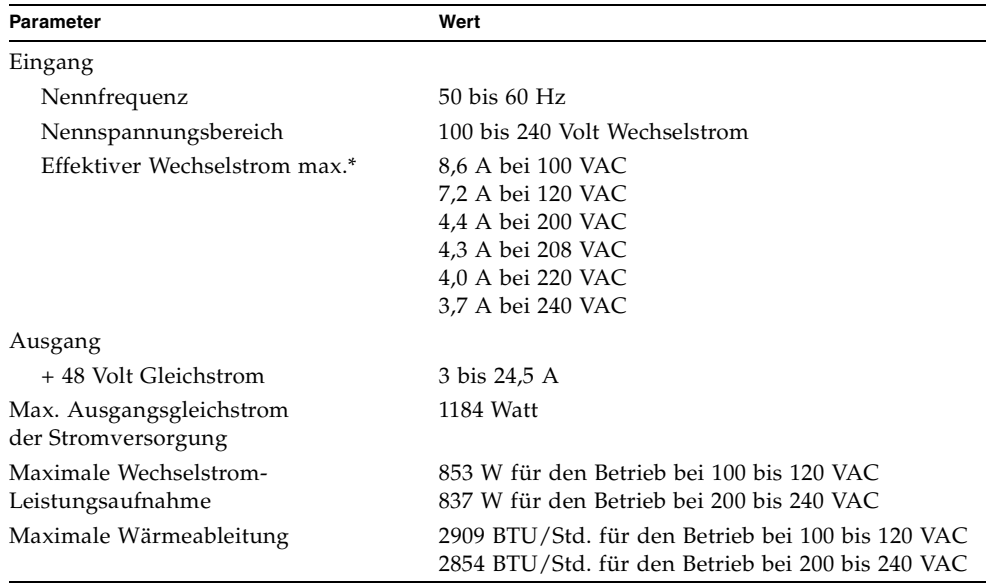

\* Bezieht sich auf den Gesamteingangsstrom, der für beide Wechselstromzuführungen beim Betrieb von zwei Stromversorgungseinheiten erforderlich ist, bzw. auf den Strom, der für eine einzelne Wechselstromzuführung beim Betrieb einer einzigen Stromversorgungseinheit benötigt wird.

**232** Sun Fire V480 Server Handbuch zur Systemverwaltung • Februar 2002

## <span id="page-260-0"></span>Referenz für Umgebungsspezifikationen

<span id="page-260-1"></span>Für die Umgebung des Systems im Betriebs- und Ruhezustand gelten die folgenden Anforderungen:

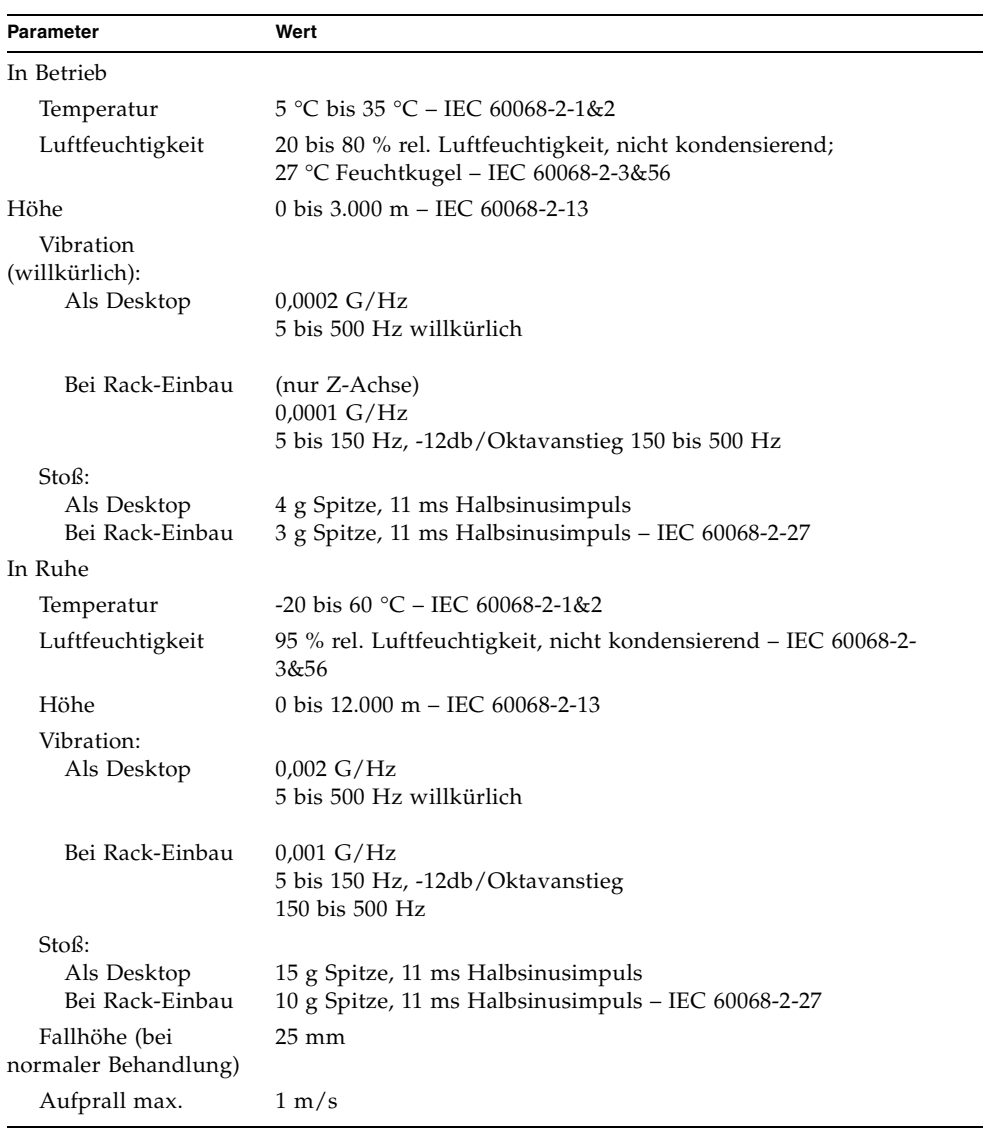

## <span id="page-261-0"></span>Referenz für Zulassungsspezifikationen

<span id="page-261-3"></span>Das System erfüllt die folgenden Spezifikationen:

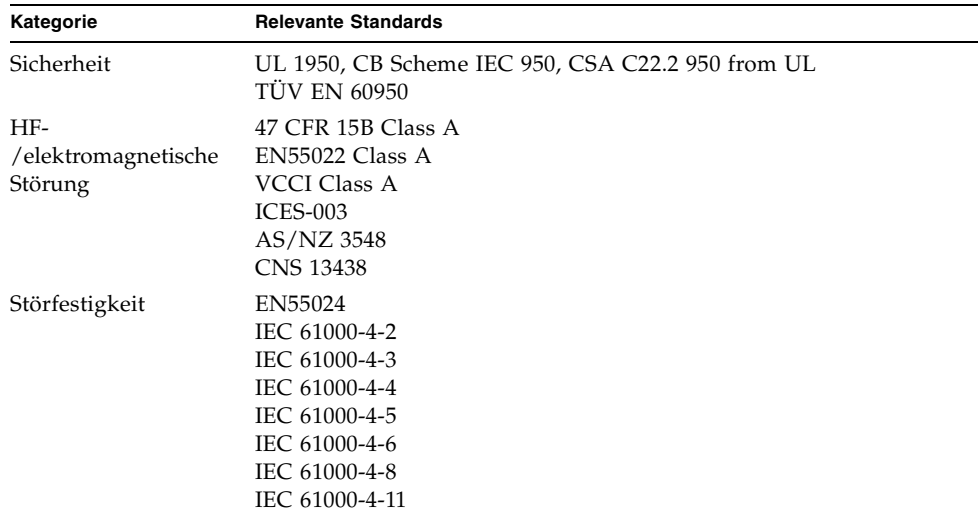

## <span id="page-261-1"></span>Referenz für Abstands- und Wartungszugangsspezifikationen

<span id="page-261-2"></span>Für den Wartungszugang zum System sind folgende Mindestabstände einzuhalten:

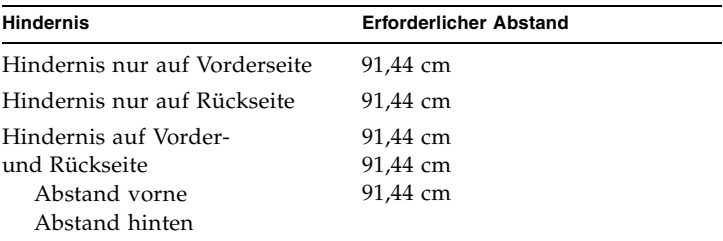

### ANHANG **C**

# Sicherheitsvorkehrungen

In diesem Anhang finden Sie Informationen zum sicheren Ein- und Ausbau von Komponenten.

### Einhaltung sicherheitsbehördlicher Vorschriften

Auf dieser Seite werden Sicherheitsrichtlinien beschrieben, die bei der Installation von Sun-Produkten zu beachten sind.

#### Sicherheitsvorkehrungen

Treffen Sie zu Ihrem eigenen Schutz die folgenden Sicherheitsvorkehrungen, wenn Sie Ihr Gerät installieren:

- Beachten Sie alle auf den Geräten angebrachten Warnhinweise und Anweisungen.
- Vergewissern Sie sich, dass Spannung und Frequenz Ihrer Stromquelle mit der Spannung und Frequenz übereinstimmen, die auf dem Etikett mit den elektrischen Nennwerten des Geräts angegeben sind.
- Stecken Sie auf keinen Fall irgendwelche Gegenstände in Öffnungen in den Geräten. Leitfähige Gegenstände könnten auf Grund der möglicherweise vorliegenden gefährlichen Spannungen einen Kurzschluss verursachen, der einen Brand, Stromschlag oder Geräteschaden herbeiführen kann.

#### Symbole

Die Symbole in diesem Handbuch haben folgende Bedeutung:

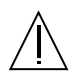

**Achtung** – Gefahr von Verletzung und Geräteschaden. Befolgen Sie die Anweisungen.

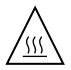

**Achtung** – Hohe Temperatur. Nicht berühren, da Verletzungsgefahr durch heiße Oberfläche besteht.

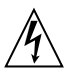

**Achtung** – Gefährliche Spannungen. Anweisungen befolgen, um Stromschläge und Verletzungen zu vermeiden.

**Ein** – Setzt das System unter Wechselstrom.

Je nach Netzschaltertyp an Ihrem Gerät kann eines der folgenden Symbole benutzt werden:

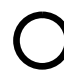

**Aus** – Unterbricht die Wechselstromzufuhr zum Gerät.

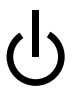

**Wartezustand** (Stand-by-Position) – Der Ein-/Wartezustand-Schalter steht auf Wartezustand. Änderungen an Sun-Geräten.

Nehmen Sie keine mechanischen oder elektrischen Änderungen an den Geräten vor. Sun Microsystems übernimmt bei einem Sun-Produkt, das geändert wurde, keine Verantwortung für die Einhaltung behördlicher Vorschriften

#### Aufstellung von Sun-Geräten

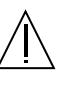

**Achtung** – Um den zuverlässigen Betrieb Ihres Sun-Geräts zu gewährleisten und es vor Überhitzung zu schützen, dürfen die Öffnungen im Gerät nicht blockiert oder verdeckt werden. Sun-Produkte sollten niemals in der Nähe von Heizkörpern oder Heizluftklappen aufgestellt werden.

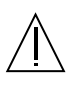

**Achtung** – Der arbeitsplatzbezogene Schalldruckpegel nach DIN 45 635 Teil 1000 beträgt 70Db(A) oder weniger.

#### Einhaltung der SELV-Richtlinien

Die Sicherung der I/O-Verbindungen entspricht den Anforderungen der SELV-Spezifikation.

#### Anschluss des Netzkabels

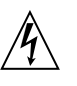

**Achtung** – Sun-Produkte sind für den Betrieb an Einphasen-Stromnetzen mit geerdetem Nullleiter vorgesehen. Um die Stromschlaggefahr zu reduzieren, schließen Sie Sun-Produkte nicht an andere Stromquellen an. Ihr Betriebsleiter oder ein qualifizierter Elektriker kann Ihnen die Daten zur Stromversorgung in Ihrem Gebäude mitteilen.

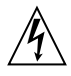

**Achtung** – Nicht alle Netzkabel haben die gleichen Nennwerte. Herkömmliche, im Haushalt verwendete Verlängerungskabel besitzen keinen Überlastungsschutz und sind daher für Computersysteme nicht geeignet.

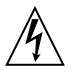

**Achtung** – Ihr Sun-Gerät wird mit einem dreiadrigen Netzkabel für geerdete Netzsteckdosen geliefert. Um die Gefahr eines Stromschlags zu reduzieren, schließen Sie das Kabel nur an eine fachgerecht verlegte, geerdete Steckdose an.

Die folgende Warnung gilt nur für Geräte mit Wartezustand-Netzschalter:

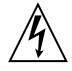

**Achtung** – Der Ein/Aus-Schalter dieses Geräts schaltet nur auf Wartezustand (Stand-By-Modus). Um die Stromzufuhr zum Gerät vollständig zu unterbrechen, müssen Sie das Netzkabel von der Steckdose abziehen. Schließen Sie den Stecker des Netzkabels an eine in der Nähe befindliche, frei zugängliche, geerdete Netzsteckdose an. Schließen Sie das Netzkabel nicht an, wenn das Netzteil aus der Systemeinheit entfernt wurde.

#### Lithiumbatterie

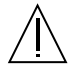

**Achtung** – CPU-Karten von Sun verfügen über eine Echtzeituhr mit integrierter Lithiumbatterie (Bestellnr. MK48T59Y, MK48TXXB-XX, MK48T18-XXXPCZ, M48T59W-XXXPCZ oder MK48T08). Diese Batterie darf nur von einem qualifizierten Servicetechniker ausgewechselt werden, da sie bei falscher Handhabung explodieren kann. Werfen Sie die Batterie nicht ins Feuer. Versuchen Sie auf keinen Fall, die Batterie auszubauen oder wiederaufzuladen.

#### Batterien

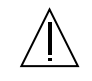

**Achtung** – Die Geräte Sun Fire V480 enthalten auslaufsichere Bleiakkumulatoren. Produktnr. TLC02V50 für portable Stromversorgung. Werden bei der Behandlung oder beim Austausch der Batterie Fehler gemacht, besteht Explosionsgefahr. Batterie nur gegen Batterien gleichen Typs von Sun Microsystems austauschen. Nicht demontieren und nicht versuchen, die Batterie außerhalb des Geräts zu laden. Batterie nicht ins Feuer werfen. Ordnungsgemäß entsprechend den vor Ort geltenden Vorschriften entsorgen.

#### Einhaltung der Richtlinien für Laser

Sun-Produkte, die mit Laser-Technologie arbeiten, entsprechen den Anforderungen der Laser-Klasse 1.

> Class 1 Laser Product Luokan 1 Laserlaite Klasse 1 Laser Apparat Laser KLasse 1

#### DVD-ROM

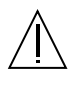

**Warnung** – Die Verwendung von anderen Steuerungen und Einstellungen oder die Durchführung von Prozeduren, die von den hier beschriebenen abweichen, können gefährliche Strahlungen zur Folge haben.

GOST-R-Zertifizierungszeichen

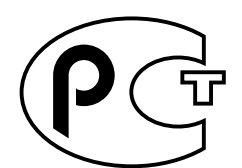

## Index

#### **SYMBOLE**

/var/adm/messages[-Datei, 106](#page-133-0)

#### **A**

[Abstandsspezifikationen, 234](#page-261-2) Adressen [Bitwalk \(POST-Test\), 92](#page-119-0) der I2[C-Geräte \(Tabelle\), 125](#page-152-0) [Agents, Sun Management Center, 117](#page-144-0) Aktivitäts-LED [Ethernet, 187](#page-214-0) [Festplattenlaufwerk, 187](#page-214-1) Alphanumerisches Terminal [anschließen, 147](#page-174-0) [Baudratentest, 146](#page-173-0) [Einrichten als Systemkonsole, 147](#page-174-1) [Einstellungen, 147](#page-174-0) [Anhalten der Betriebsumgebungssoftware, 60](#page-87-0) [ASR \(Automatic System Recovery\), 26](#page-53-0)

#### **B**

[Batterie, RSC und, 115](#page-142-0) [Baudrate, 146,](#page-173-1) [148](#page-175-0) [Baudrate, überprüfen, 146](#page-173-0) [Baum, Geräte, 117](#page-144-0) [definiert, 97](#page-124-0) Bedeutung von Fehlermeldungen I [2C-Tests, 101](#page-128-0)

[OpenBoot Diagnostics, 101](#page-128-1) [POST, 93](#page-120-0) Befehl .env [\(OpenBoot\), 102](#page-129-0) Befehl fsck [\(Solaris\), 62](#page-89-0) Befehl halt [\(Solaris\), 61,](#page-88-0) [141](#page-168-0) Befehl init [\(Solaris\), 61,](#page-88-0) [141](#page-168-0) Befehl printenv [\(OpenBoot\), 102](#page-129-1) Befehl probe-ide [\(OpenBoot\), 104](#page-131-0) Befehl prtconf [\(Solaris\), 107](#page-134-0) Befehl prtdiag [\(Solaris\), 107](#page-134-1) Befehl prtfru [\(Solaris\), 110](#page-137-0) Befehl psrinfo [\(Solaris\), 111](#page-138-0) Befehl show-devs[, 105](#page-132-0) Befehl showrev [\(Solaris\), 112](#page-139-0) Befehl shutdown [\(Solaris\), 61,](#page-88-0) [141](#page-168-0) Befehl sync [\(Solaris\), 62](#page-89-1) Befehl test [\(OpenBoot Diagnostics\), 100](#page-127-0) Befehl test-all [\(OpenBoot Diagnostics\), 100](#page-127-1) Befehl uadmin [\(Solaris\), 61,](#page-88-0) [141](#page-168-0) Befehle probe-scsi und probe-scsi-all [\(OpenBoot\), 103](#page-130-0) Begriffe [der Diagnoseausgabe \(Tabelle\), 128](#page-155-0) [Betriebs-/OK-LED, 185](#page-212-0) [Beschreibung, 17](#page-44-0) Betriebsebenen Eingabeaufforderung ok [und, 59](#page-86-0) [Erklärung, 59](#page-86-0) Betriebssystemsoftware [installieren, 7](#page-34-0)

Betriebsumgebungssoftware [anhalten, 60](#page-87-0) [Bewegen des Systems, Vorsichtsmaßnahmen, 136](#page-163-0) [BIST,](#page-125-0) *siehe* Integrierter Selbsttest [BMC Patrol,](#page-145-0) *siehe* Überwachungswerkzeuge anderer Hersteller [Boot-Bus-Controller, 91](#page-118-0) boot-device[, Konfigurationsparameter, 163](#page-190-0) [Boot-Gerät, Auswahl, 164](#page-191-0) Boot-PROM [Abbildung, 91](#page-118-1) [Funktion, 90](#page-117-0)

#### **C**

[Checkliste der Komponenten, 4](#page-31-0) Controller [Boot-Bus, 91](#page-118-0) CPU [Informationen anzeigen, 111](#page-138-0) [Master, 91,](#page-118-0) [92](#page-119-1) [CPU-/Speicher-Platine, 12,](#page-39-0) [33](#page-60-0)

#### **D**

[Data Bitwalk \(POST-Test\), 92](#page-119-0) [Data Crossbar Switch \(CDX\), 88](#page-115-0) [Abbildung, 88](#page-115-1) [Ort, 128](#page-155-1) Datei /etc/remote [ändern, 144](#page-171-0) [Datenbus, Sun Fire V480, 88](#page-115-0) Dauertests, *siehe* [Überwachung des Systems, 120](#page-147-0) Diagnosemodus [Funktion, 90](#page-117-1) [Server, 183](#page-210-0) Diagnosetests [aktivieren, 183](#page-210-0) [auslassen, 96](#page-123-0) [deaktivieren, 90](#page-117-1) [in der Ausgabe verwendete Begriffe](#page-155-0)  (Tabelle), 128 [Verfügbarkeit während des Boot-Prozesses](#page-140-0)  (Tabelle), 113

Diagnosewerkzeuge [Aufgaben, 89](#page-116-0) [informell, 184](#page-211-0) [inoffizielle, 86,](#page-113-0) [106](#page-133-1) [Übersicht \(Tabelle\), 86](#page-113-1) [DIMMs \(Dual Inline Memory Modules\), 34](#page-61-0) [Bänke, Abbildung, 35](#page-62-0) [Dual Inline Memory Modules \(DIMMs\), 34](#page-61-0) [Bänke, Abbildung, 35](#page-62-0)

#### **E**

[ECC \(Error Correcting Code\), 30](#page-57-0) Eingabeaufforderung ok [Risiken bei der Verwendung, 60](#page-87-0) [Zugriffsmöglichkeiten, 61,](#page-88-1) [140](#page-167-0) [Einschaltselbsttests,](#page-113-2) *siehe* POST [Einstellungen der OpenBoot-Variablen, 155](#page-182-0) [Elektrische Spezifikationen, 232](#page-259-2) Ethernet [Konfigurieren der Schnittstelle, 7,](#page-34-1) [158](#page-185-0) [LEDs, 21,](#page-48-0) [22](#page-49-0) [Verbindungsintegritätstest, 160,](#page-187-0) [163](#page-190-1) [Verwendung mehrerer Schnittstellen, 159](#page-186-0) Ethernet Link Up-LED [Beschreibung, 22](#page-49-1) Ethernet-Aktivitäts-LED [Beschreibung, 22](#page-49-2) [Ethernet-Kabel, anschließen, 141](#page-168-1) [Externally Initiated Reset \(XIR\), 62,](#page-89-1) [141](#page-168-2) [Beschreibung, 28](#page-55-0) [manuelle Befehlsausführung, 28](#page-55-1)

#### **F**

[FC-AL,](#page-77-0) *siehe* Fibre Channel-Arbitrated Loop (FC-AL) Fehleridentifizierung [Verfahren, 181](#page-208-0) [Verwenden von System-LEDs, 184](#page-211-0) [Fehlerisolierung, 113](#page-140-1) [in FRUs \(Tabelle\), 113](#page-140-2) Fehler-LED [Beschreibung,](#page-44-1)[17](#page-44-1) [Festplattenlaufwerk, 187](#page-214-2)

**Index 240** Sun Fire V480 Server Handbuch zur Systemverwaltung • Februar 2002

[Stromversorgungseinheit, 186](#page-213-0) [System, 185](#page-212-1) Fehlermeldungen [für Stromversorgungseinheiten, 26](#page-53-1) [Korrigierbarer ECC-Fehler, 30](#page-57-1) [OpenBoot Diagnostics, Bedeutungen, 101](#page-128-1) [POST, Bedeutungen, 93](#page-120-0) [Protokolldatei, 25](#page-52-0) Festplattenlaufwerk [Hot-Plug, 54](#page-81-0) [intern, 54](#page-81-1) [LEDs, 18](#page-45-0) [Aktiv, Beschreibung, 18](#page-45-1) [Ausbau OK, 18](#page-45-2) [Fehler, Beschreibung, 18](#page-45-3) [Position der Laufwerksschächte, 54](#page-81-0) [Vorsichtsmaßnahmen, 136](#page-163-0) Fibre Channel-Arbitrated Loop (FC-AL) [Backplane, 52](#page-79-0) [definiert, 50](#page-77-1) [Funktionen und Leistungsmerkmale, 51](#page-78-0) [Hostadapter, 53](#page-80-0) [Konfigurationsregeln, 53](#page-80-1) [HSSDC \(High-Speed Serial Data Connector\)-](#page-80-2) Anschluss, 53 [Isolieren von defekten Kabeln, 114](#page-141-0) [Konfigurationsregeln, 52](#page-79-1) [Probleme erkennen, 103](#page-130-0) [unterstützte Plattenlaufwerke, 52](#page-79-2) [unterstützte Protokolle, 50](#page-77-2) [Zwei-Schleifen-Zugriff, 52](#page-79-3) [Field-Replaceable Unit,](#page-121-0) *siehe* FRU Flash-PROM [Jumper, 46](#page-73-0) FRU [Fehlerisolierungswerkzeuge \(Tabelle\), 113](#page-140-2) [Grenzen zwischen, 94](#page-121-0) [Hardwareversion, 110](#page-137-1) [Hersteller, 110](#page-137-1) [hierarchische Liste, 110](#page-137-0) [nicht durch Diagnosewerkzeuge isolierbar](#page-141-1)  (Tabelle), 114 [POST und, 94](#page-121-1) [Systemüberwachungswerkzeuge \(Tabelle\), 119](#page-146-0) [Teilenummer, 110](#page-137-1) FRU-Daten [IDPROM-Inhalt, 110](#page-137-2)

#### **G**

Gerätebaum [definiert, 97,](#page-124-0) [117](#page-144-0) [Solaris, anzeigen, 107](#page-134-0) Gerätekennungen [aufgelistet, 177](#page-204-0) [Gerätepfade, Hardware, 100,](#page-127-0) [105](#page-132-0) [Gerätestrukturen, neu aufbauen, 154](#page-181-0) go [\(OpenBoot-Befehl\), 60](#page-87-1) [Grafikkarte, 83](#page-110-0)

#### **H**

[H/W under test](#page-120-1)*, siehe* Bedeutung von Fehlermeldungen halt [ordnungsgemäß, Vorteile, 61,](#page-88-0) [141](#page-168-3) [Hardware Diagnostic Suite, 118](#page-145-1) [Überwachung des Systems mit, 122](#page-149-0) [Hardware-Gerätepfade, 100,](#page-127-0) [105](#page-132-0) [Hardware-Jumper, 43 -](#page-70-0) [46](#page-73-0) [Hardwarekonfiguration, 31 -](#page-58-0) [56](#page-83-0) [Hardware-Jumper, 43 -](#page-70-0) [46](#page-73-0) [Flash-PROM, 46](#page-73-0) [serieller Anschluss, 55](#page-82-0) Hardwareversionen mit showrev [anzeigen, 112](#page-139-0) Hardware-Watchdog [Beschreibung, 28](#page-55-0) [Herunterfahren, 138](#page-165-0) Hostadapter (probe-scsi[\), 103](#page-130-1) [Hot Spares,](#page-107-0) *siehe* Plattenkonfiguration [HP Openview,](#page-145-0) *siehe* Überwachungswerkzeuge anderer Hersteller

#### **I**

I [2C-Bus, 25](#page-52-1) I[2C-Geräteadressen \(Tabelle\), 125](#page-152-0) [IDE-Bus, 104](#page-131-0) IDPROM [Funktion, 91](#page-118-2) [IEEE 1275-kompatibler, integrierter Selbsttest, 97](#page-124-1) informelle Diagnosewerkzeuge, *siehe auch* [LEDs,](#page-211-0)  [System, 184](#page-211-0) [Inoffizielle Diagnosewerkzeuge, 86,](#page-113-0) [106](#page-133-1) [Installieren eines Servers, 5 -](#page-32-0) [8](#page-35-0) [Integrated Drive Electronics,](#page-131-0) *siehe* IDE-Bus [Integrierter Selbsttest, 94](#page-121-0) [IEEE 1275-kompatibel, 97](#page-124-1) Variable test-args [und, 98](#page-125-0) [interne Plattenlaufwerksschächte, Position, 54](#page-81-0) [Isolieren von Fehlern, 113](#page-140-1) [in FRUs \(Tabelle\), 113](#page-140-2)

#### **J**

[Jumper, 43 -](#page-70-0) [46](#page-73-0) [Flash-PROM, 43,](#page-70-0) [46](#page-73-0) [Funktionen der PCI-Riser-Platine, 44](#page-71-0) [Kennzeichnung auf der PCI-Riser-Platine, 43](#page-70-1) [RSC \(Remote System Control\)-Karte, 45](#page-72-0) [Jumper auf der PCI-Riser-Platine, 43 -](#page-70-1) [45](#page-72-1) [Jumper auf der RSC-Karte, 45 -](#page-72-2) [46](#page-73-0)

#### **K**

Kabel [Tastatur/Maus, 151](#page-178-0) Komponenten [Checkliste, 4](#page-31-0) [Konfigurationsskript, RSC, 204](#page-231-0) Konsole [Aktivieren von RSC, 175](#page-202-0) [Entfernen von RSC als Vorgabe, 175](#page-202-0) [Umleiten auf RSC, 175](#page-202-0) [Konsole, System, 6](#page-33-0) Konten [RSC, 205](#page-232-0)

#### **L**

[LED \(Light Emitting Diode\),](#page-212-2) *siehe* LEDs LEDs [Aktiv \(Ethernet\), 187](#page-214-0) [Aktiv \(Plattenlaufwerk\), 187](#page-214-1) [Ausbau OK \(Plattenlaufwerk\), 187](#page-214-3)

[Ausbau OK \(Stromversorgungseinheit\), 186](#page-213-1) [Betrieb/OK, 17,](#page-44-0) [185](#page-212-0) [Ethernet, 21](#page-48-0) Ethernet Link Up [Beschreibung, 22](#page-49-1) [Ethernet, Beschreibung, 22](#page-49-0) Ethernet-Aktivität [Beschreibung, 22](#page-49-2) [Fehler, 17](#page-44-2) [Fehler \(Plattenlaufwerk\), 187](#page-214-2) [Fehler \(Stromversorgungseinheit\), 186](#page-213-0) [Fehler \(System\), 185](#page-212-1) [Fehler, Beschreibung, 17](#page-44-1) [Festplattenlaufwerk, 18](#page-45-0) [Aktiv, Beschreibung, 18](#page-45-1) [Ausbau OK, 18](#page-45-2) [Fehler, Beschreibung, 18](#page-45-3) Gleichstrom vorhanden [\(Stromversorgungseinheit\), 186](#page-213-2) [Link Up \(Ethernet\), 187](#page-214-4) [Locator, 17,](#page-44-3) [185](#page-212-3) [Locator, bedienen, 182](#page-209-0) [Locator, Beschreibung, 16](#page-43-0) [Lüftereinbaurahmen, 18,](#page-45-4) [186](#page-213-3) Lüftereinbaurahmen 0 [Beschreibung, 18](#page-45-5) Lüftereinbaurahmen 1 [Beschreibung, 18](#page-45-6) [Rückseite, 21](#page-48-0) [Rückseite, Beschreibung, 22](#page-49-3) [Stromversorgung, Beschreibung, 22](#page-49-4) [Stromversorgungseinheit, 21](#page-48-0) [System, 17](#page-44-4) [Vorderseite, 16](#page-43-1) Wechselstrom vorhanden [\(Stromversorgungseinheit\), 186](#page-213-4) LEDs, System [Identifizieren von Fehlern, 184](#page-211-0) [Lieferumfang, 4](#page-31-0) [Lieferung \(erhaltene Teile\), 4](#page-31-0) [Link Up-LED \(Ethernet\), 187](#page-214-4) [Locator-LED, 185](#page-212-3) [bedienen, 182](#page-209-0) [Beschreibung, 16,](#page-43-0) [17](#page-44-3) [Logische Ansicht \(Sun Management Center\), 117](#page-144-1) Loop-ID ([probe-scsi](#page-124-1)[\), 103](#page-130-1) Lüfter *[Siehe auch](#page-52-2)* Lüftereinbaurahmen-Baugruppe

**Index 242** Sun Fire V480 Server Handbuch zur Systemverwaltung • Februar 2002

[Geschwindigkeit anzeigen, 102](#page-129-0) [Überwachung und Steuerung, 25](#page-52-2) Lüftereinbaurahmen 0 [Isolieren von defektem Kabel, 114](#page-141-2) [Lüftereinbaurahmen-Baugruppe, 48](#page-75-0) [Abbildung, 49](#page-76-0) [Konfigurationsregel, 50](#page-77-3) [LEDs, 18](#page-45-4) [Lüftereinbaurahmen-LED, 186](#page-213-3)

#### **M**

Manuelles [Zurücksetzen der Hardware, 141](#page-168-4) [Zurücksetzen des Systems, 62](#page-89-0) [Manuelles Zurücksetzen der Hardware, 141](#page-168-4) [Manuelles Zurücksetzen des Systems, 62](#page-89-0) [Master-CPU, 91,](#page-118-0) [92](#page-119-1) [Maus, anschließen, 151](#page-178-0) [Mirroring, Platte, 29](#page-56-0) [Monitor, anschließen, 149](#page-176-0) MPxIO (Multiplexed I/O) [Funktionen und Leistungsmerkmale, 27](#page-54-0)

#### **N**

[Netzschalter, 18](#page-45-7) Netzwerk [Namensserver, 163](#page-190-2) [primäre Schnittstelle, 159](#page-186-1) [Typen, 7](#page-34-2) [Neukonfigurationsstart, ausführen, 152](#page-179-0) Nummer der logischen Einheit (probe-scsi[\), 103](#page-130-1)

#### **O**

[OBDIAG,](#page-126-0) *siehe* OpenBoot Diagnostics [OpenBoot Diagnostics, 97](#page-124-2) [Aufgabe und Geräte, 97](#page-124-1) Befehls test-all[, 100](#page-127-1) [Beschreibungen \(Tabelle\), 123](#page-150-0) [einstellen, 97](#page-124-3) [Fehlermeldungen, Bedeutungen, 101](#page-128-1) [Hardware-Gerätepfade in, 100](#page-127-0)

[interaktives Menü, 99](#page-126-1) test[, Befehl, 100](#page-127-0) von der Eingabeaufforderung ok[, 100](#page-127-0) OpenBoot-Befehle .env[, 102](#page-129-0) [Gefahren, 60](#page-87-1) printenv[, 102](#page-129-1) probe-ide[, 104](#page-131-0) probe-scsi und probe-scsi-all[, 103](#page-130-0) show-devs[, 105](#page-132-0) [OpenBoot-Firmware, 133,](#page-160-0) [157,](#page-184-0) [164,](#page-191-1) [167,](#page-194-0)  [182,](#page-209-1) [198,](#page-225-0) [215](#page-242-0) [definiert, 90](#page-117-2) OpenBoot-Konfigurationsparameter boot-device[, 163](#page-190-0) OpenBoot-Konfigurationsvariablen [Funktion, 91,](#page-118-2) [94](#page-121-2) mit printenv [anzeigen, 102](#page-129-1) [Tabelle, 95](#page-122-0) [Ordnungsgemäßes Anhalten, 61,](#page-88-0) [141](#page-168-3)

#### **P**

[Parität, 30,](#page-57-2) [79,](#page-106-0) [146,](#page-173-2) [148](#page-175-1) Patches, installierte mit showrev [anzeigen, 112](#page-139-1) PCI (Peripheral Component Interconnect)-Karte [Grafikkarte, 149](#page-176-1) [PCI-Busse, 12](#page-39-1) [Paritätsschutz, 30](#page-57-2) PCI-Karte [Gerätename, 165,](#page-192-0) [178](#page-205-0) PCI-Riser-Platine [Jumper-Funktionen, 44](#page-71-0) [Physikalische Ansicht \(Sun Management](#page-144-1)  Center), 117 [Physische Spezifikationen, 232](#page-259-3) pkgadd[, Dienstprogramm, 221](#page-248-0) pkginfo[, Befehl, 217,](#page-244-0) [221](#page-248-1) Plattenkonfiguration [Hot Spares, 80](#page-107-0) [Hot-Plug, 54](#page-81-0) [Mirroring, 29](#page-56-0) [RAID 0, 29,](#page-56-0) [79](#page-106-1) [RAID 1, 29,](#page-56-0) [78](#page-105-0) [RAID 5, 29,](#page-56-0) [79](#page-106-0)

[Spiegelung, 78](#page-105-1) [Striping, 29,](#page-56-0) [79](#page-106-1) [Verkettung, 78](#page-105-2) [Positionen des Systemsteuerungsschalters, 20](#page-47-0) [POST, 86](#page-113-2) [ausführen, 188](#page-215-0) [definiert, 91](#page-118-3) [Einschränkung der Meldungsanzeige, 96](#page-123-1) [einstellen, 94](#page-121-2) [Fehlermeldungen, Bedeutungen, 93](#page-120-0) [Funktion, 91](#page-118-4) [Testkriterien, 91](#page-118-4) [Protokolldateien, 106,](#page-133-0) [117](#page-144-0) [Prozessor,](#page-138-0) *siehe* CPU [Prozessorgeschwindigkeit anzeigen, 111](#page-138-0)

#### **R**

Remote System Control (RSC)-Karte [Jumper, 45](#page-72-0) reset[, Befehl, 141,](#page-168-5) [148,](#page-175-2) [152,](#page-179-1) [171,](#page-198-0) [172,](#page-199-0) [174,](#page-201-0)  [175,](#page-202-1) [176,](#page-203-0) [178](#page-205-1) [Reset-Ereignisse, Typen, 96](#page-123-2) [RJ-45, serielle Kommunikation, 55](#page-82-0) [RSC \(Remote System Control\), 28](#page-55-2) Auslösen des Befehls reset[, 141](#page-168-5) Auslösen des Befehls xir[, 28,](#page-55-1) [141](#page-168-6) [Funktionen und Leistungsmerkmale, 27](#page-54-1) [Grafische Benutzeroberfläche, starten, 205](#page-232-1) [Hauptbildschirm, 206](#page-233-0) [interaktive GUI, 183,](#page-210-1) [207](#page-234-0) [Konfigurationsskript, 204](#page-231-0) [Konten, 205](#page-232-0) [Überwachung, 203](#page-230-0) Rückseite [Abbildung, 21](#page-48-1)

#### **S**

[schematische Ansicht eines Sun Fire V480 Systems](#page-115-1)  (Abbildung), 88 SCSI [Paritätsschutz, 30](#page-57-2) SCSI-Geräte [Probleme erkennen, 103](#page-130-0)

[SEAM \(Sun Enterprise Authentication](#page-148-0)  Mechanism), 121 serielle Anschluss, [der, 55](#page-82-1) serieller Anschluss [anschließen an, 147](#page-174-2) [Serverinstallation, 5 -](#page-32-0) [8](#page-35-0) [Server-Media-Kit, Inhalt, 8](#page-35-1) show-devs[, Befehl, 165,](#page-192-0) [178](#page-205-0) [Sicherheitsbehördliche Zulassung, 234](#page-261-3) Softwareversionen mit showrev [anzeigen, 112](#page-139-0) Solaris-Befehle fsck[, 62](#page-89-0) halt[, 61,](#page-88-0) [141](#page-168-0) Herunterfahren[, 141](#page-168-0) init[, 61,](#page-88-0) [141](#page-168-0) prtconf[, 107](#page-134-0) prtdiag[, 107](#page-134-1) prtfru[, 110](#page-137-0) psrinfo[, 111](#page-138-0) showrev[, 112](#page-139-0) shutdown[, 61](#page-88-0) sync[, 62](#page-89-1) uadmin[, 61,](#page-88-0) [141](#page-168-0) [Spannung des Systems anzeigen, 102](#page-129-0) [Spezifikationen, 231 -](#page-258-0) [234](#page-261-3) [Abstand, 234](#page-261-2) [elektrisch, 232](#page-259-2) [physisch, 232](#page-259-3) [Umgebung, 233](#page-260-1) [Wartungszugang, 234](#page-261-2) [Zulassung, 234](#page-261-3) [Spiegelung, Platte, 78](#page-105-1) [Sporadische Probleme, 119,](#page-146-1) [122](#page-149-1) Standby-Stromversorgung [RSC und, 115](#page-142-1) Starten [Firmware, OpenBoot, 163](#page-190-0) nach der Installation neuer [Hardwarekomponenten, 152](#page-179-0) Status-LEDs [Fehleranzeigen für Umgebungsbedingungen, 26](#page-53-2) [Striping von Platten, 29,](#page-56-0) [79](#page-106-1) Strom [ausschalten, 138](#page-165-0) [einschalten, 136](#page-163-1)

**Index 244** Sun Fire V480 Server Handbuch zur Systemverwaltung • Februar 2002

[Spezifikationen, 232](#page-259-2) [Stromstärke des Systems anzeigen, 102](#page-129-0) Stromversorgung [Ausgangskapazität, 232](#page-259-2) Stromversorgungseinheit [Fehlerüberwachung, 26](#page-53-1) [Redundanz, 24](#page-51-0) Stromversorgungseinheiten [LEDs, 21](#page-48-0) [LEDs, Beschreibung, 22](#page-49-4) Stromverteilungsplatine [Fehler isolieren, 114](#page-141-3) [Subsystem zur Überwachung der](#page-52-3)  Umgebungsbedingungen, 25 [Sun Enterprise Authentication Mechanism,](#page-148-0) *siehe* SEAM Sun Fire V480 Server [Beschreibung, 12 -](#page-39-2) [14](#page-41-0) Sun Management Center [Systeme inoffiziell überwachen, 118](#page-145-2) [Sun Remote System Control,](#page-230-0) *siehe* RSC [Sun Validation and Test Suite,](#page-146-2) *siehe* SunVTS SunVTS [Installation überprüfen, 220](#page-247-0) [Überprüfen des Systems, 216](#page-243-0) [Überwachung des Systems, 120](#page-147-0) System [Abbildung, 19](#page-46-0) [Positionen des Systemsteuerungsschalters, 20](#page-47-0) [Systemfernsteuerung,](#page-54-2) *siehe* RSC [Systemkonsole, 6](#page-33-0) [Einrichten eines alphanumerischen](#page-174-1)  Terminals, 147 [Einrichten eines lokalen Grafikterminals, 149](#page-176-2) [Meldungen, 90](#page-117-3) Zugriff über eine tip[-Verbindung, 142](#page-169-0) [System-LEDs, 17](#page-44-4) [Identifizieren von Fehlern, 184](#page-211-0) Systemspeicher [Gesamtgröße anzeigen, 107](#page-134-0) [Systemspezifikationen,](#page-258-1) *siehe* Spezifikationen [Systemsteuerungsschalter, 19](#page-46-0) [Abbildung, 19](#page-46-0) [Position "Diagnose", 137](#page-164-0) [Position "Erzwungenes Aus", 139](#page-166-0) [Position "Gesperrt", 138](#page-165-1)

[Position "Normal", 137](#page-164-0) [Positionen, 20](#page-47-0) Systemsteuerungsschalterkabel [Fehler isolieren, 114](#page-141-4) Systemüberwachung [FRUs \(Tabelle\), 119](#page-146-0)

#### **T**

[Taktgeschwindigkeit \(CPU\), 111](#page-138-0) [Tastatur, anschließen, 151](#page-178-1) [Tastenfolge L1-a, 61,](#page-88-2) [141](#page-168-7) [Tastenfolge Stop-a, 61](#page-88-2) [Temperatur des Systems anzeigen, 102](#page-129-0) [Temperatursensoren, 25](#page-52-2) [Terminal, alphanumerisches, 147](#page-174-0) [Terminal, Baudratentest, 146](#page-173-0) [Thermistoren, 25](#page-52-2) tip[-Verbindung, 142](#page-169-0) [Tivoli Enterprise Console,](#page-145-0) *siehe* Überwachungswerkzeuge anderer Hersteller

#### **U**

Überhitzung [ermitteln mit RSC, 208](#page-235-0) mit prtdiag [feststellen, 109](#page-136-0) [Überprüfen der Baudrate, 146](#page-173-0) Überprüfen des Systems [mit SunVTS, 216](#page-243-0) Überwachen des Systems [mit RSC, 203](#page-230-0) Überwachung des Systems [FRUs \(Tabelle\), 119](#page-146-0) [mit der Hardware Diagnostic Suite, 122](#page-149-0) [mit SunVTS, 120](#page-147-0) [Überwachungswerkzeuge anderer Hersteller, 118](#page-145-0) [Umgebungsspezifikationen, 233](#page-260-1) Umgebungsstatus mit .env [anzeigen, 102](#page-129-0) [Unterbrechungstaste \(alphanumerisches](#page-88-2)  [Terminal\), 61,](#page-88-2) [141](#page-168-7) USB (Universal Serial Bus)-Anschlüsse [Anschließen an,](#page-83-1)[56](#page-83-1)

USB (Universal Serial Bus)-Anschlüsse, [die, 55](#page-82-2) USB (Universal Serial Bus)-Geräte [OpenBoot Diagnostics ausführen für, 100](#page-127-2)

#### **V**

Variable auto-boot?[, 60,](#page-87-2) [95](#page-122-1) Variable diag-level[, 95,](#page-122-2) [97](#page-124-4) Variable diag-out-console[, 95](#page-122-3) Variable diag-script[, 95](#page-122-4) Variable diag-switch?[, 95](#page-122-5) Variable input-device[, 96](#page-123-3) Variable obdiag-trigger[, 96](#page-123-4) Variable output-device[, 96](#page-123-5) Variable post-trigger[, 96](#page-123-6) Variable test-args[, 98](#page-125-1) [Schlüsselwörter \(Tabelle\), 98](#page-125-2) [Verbindungsintegritätstest, 160,](#page-187-0) [163](#page-190-1) [Verkettung von Platten, 78](#page-105-2) [Verschachtelter Arbeitsspeicher, 36](#page-63-0) Version, Hardware und Software mit showrev [anzeigen, 112](#page-139-0) [Vorbereitung vor POST, Überprüfen der](#page-173-0)  Baudrate, 146 Vorderseite [Abbildung, 15](#page-42-0) [LEDs, 16](#page-43-1) [Netzschalter, 18](#page-45-7) [Schlösser, 16](#page-43-2) [Systemsteuerungsschalter, 19](#page-46-0) [Vorkehrungen zur Vermeidung elektrostatischer](#page-161-0)  Entladungen, 134

#### **W**

[Wartungszugangsspezifikationen, 234](#page-261-2) Watchdog, Hardware [Beschreibung, 28](#page-55-0) Wechseldatenträger und Kabel [Fehler isolieren, 114](#page-141-5) World Wide Name (probe-scsi[\), 103](#page-130-1)

#### **X**

[XIR \(Externally Initiated Reset\), 62,](#page-89-1) [141](#page-168-2) [Beschreibung, 28](#page-55-0) [manuelle Befehlsausführung, 28](#page-55-1)

#### **Z**

[Zulassungsspezifikationen, 234](#page-261-3) [Zuverlässigkeit, Verfügbarkeit,](#page-50-0)  [Wartungsfähigkeit, 23 -](#page-50-0) [28](#page-55-3)